# **PHILIPS**

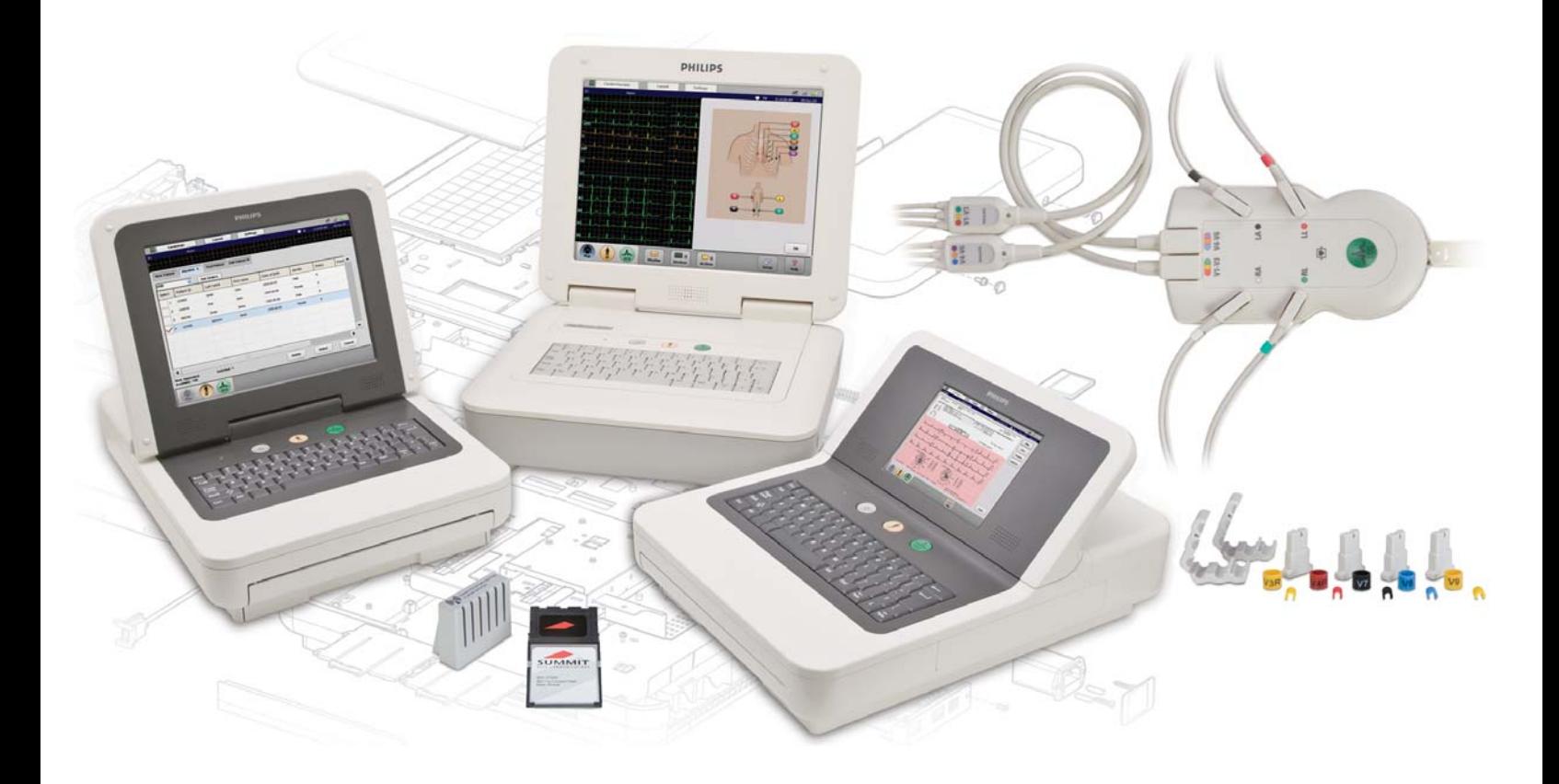

PageWriter TC Cardiograph SERVICE MANUAL

#### **Notice**

#### **About This Edition**

Published by Philips Medical Systems

Printed in USA

Publication number 453564106431

#### **Edition History**

Edition 1, October 2008 Software Revision A.01.00 and higher

Edition 2, March 2010 Software Revision A.04.01 and higher

Edition 3, September 2010 Software Revision A.04.03 and higher

#### **Warranty**

Philips Medical Systems reserves the right to make changes to both this *Service Manual* and to the product that it describes. Product specifications are subject to change without notice.

Nothing contained within this *Service Manual* is intended as any offer, warranty, promise, or contractual condition, and must not be taken as such.

#### **Copyright**

© 2010 Koninklijke Philips Electronics N.V. All rights are reserved. All other product names are the property of their respective owners.

Reproduction in whole or in part in any form, or by any means, electrical, mechanical or otherwise, is prohibited without the written consent of the copyright holder.

Philips Medical Systems 3000 Minuteman Road Andover, MA 01810 USA (978) 687-1501

Unauthorized copying of this publication may not only infringe copyright laws, but may also reduce the ability of Philips Medical Systems to provide accurate and current information to users.

#### **Compliance**

The Philips Medical Systems PageWriter TC70/TC50/TC30 cardiograph complies with all relevant international and national standards and laws. Information on compliance will be supplied on request by a local Philips Medical Systems representative, or by the manufacturer.

#### **Intended Use of this Service Manual**

This Philips product is intended to be operated only in accordance with the safety procedures and operating instructions provided in the *Service Manual*, and in accordance with the purposes for which it was designed. Installation, use, and operation of this product is subject to the laws in effect in the jurisdiction(s) in which the product is being used. Users must only install, use, and operate this product in such a manner that does not conflict with applicable laws or regulations that have the force of law. Use of this product for purposes other than the express intended purpose provided by the manufacturer, or incorrect use and operation, may relieve the manufacturer (or agent) from all or some responsibility for resultant noncompliance, damage, or injury.

United States federal law restricts this device to use by or on the order of a physician. THIS PRODUCT IS NOT INTENDED FOR HOME USE.

#### **Training**

Users of this product must receive adequate clinical training on its safe and effective use before attempting to operate the product as described in this *Service Manual*.

Training requirements vary by country. Users must ensure that they receive adequate clinical training in accordance with local laws or regulations.

For further information on available training on the use of this product, please contact a Philips Medical Systems representative, or the manufacturer.

#### **Medical Device Directive**

The PageWriter TC70/ TC50/TC30 Cardiograph complies with the requirements of the Medical Device Directive 93/42/ EEC and carries the  $C\epsilon_{0123}$  mark accordingly.

Authorized EU-representative:

Philips Medizin Systeme Böblingen GmbH Hewlett Packard Str. 2 71034 Böblingen Germany

## **[Chapter 1 Introduction](#page-8-0)**

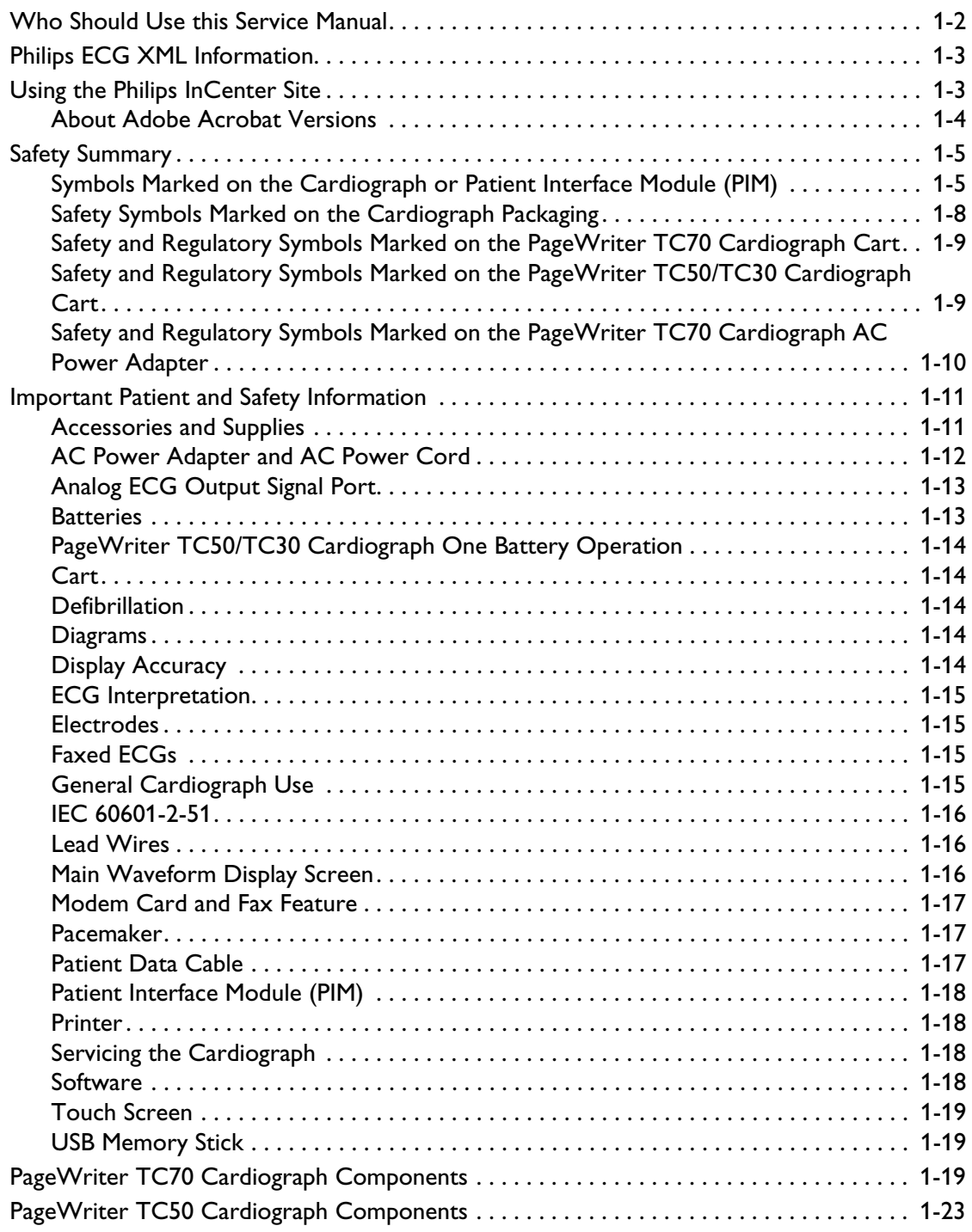

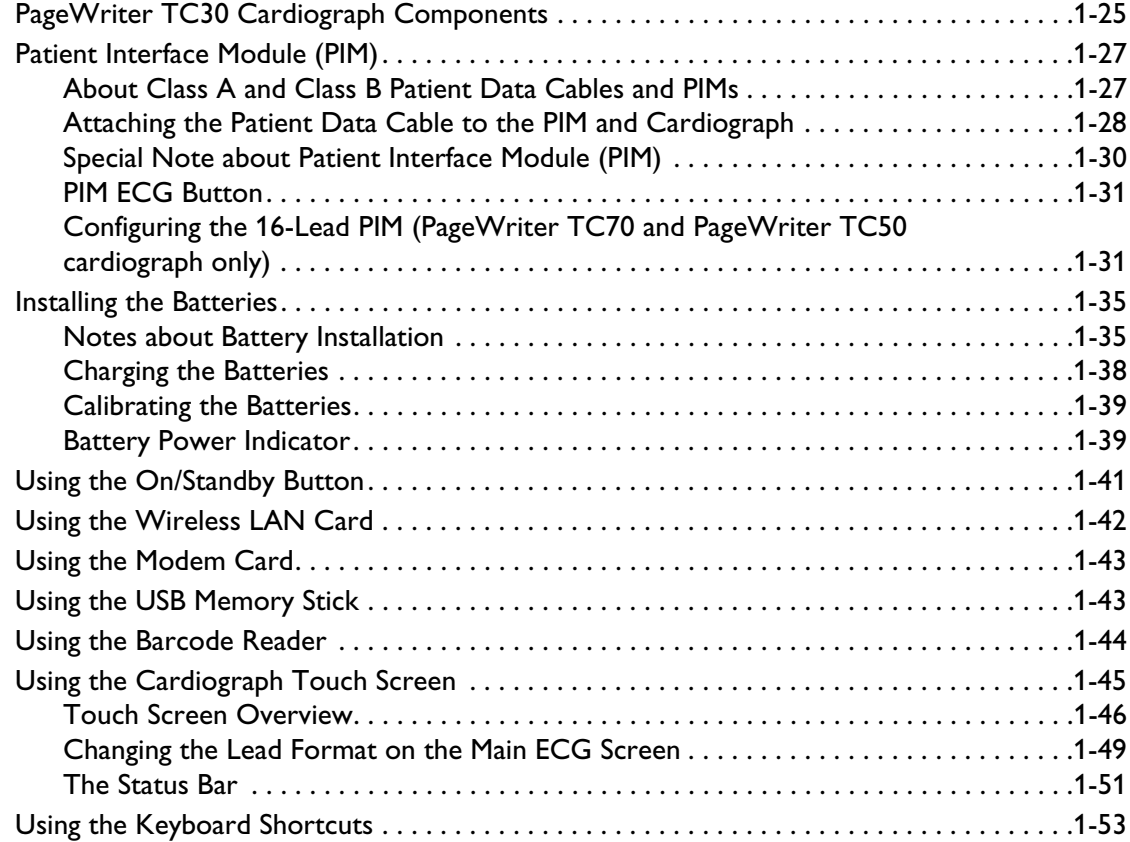

## **[Chapter 2 Cardiograph Care and Maintenance](#page-62-0)**

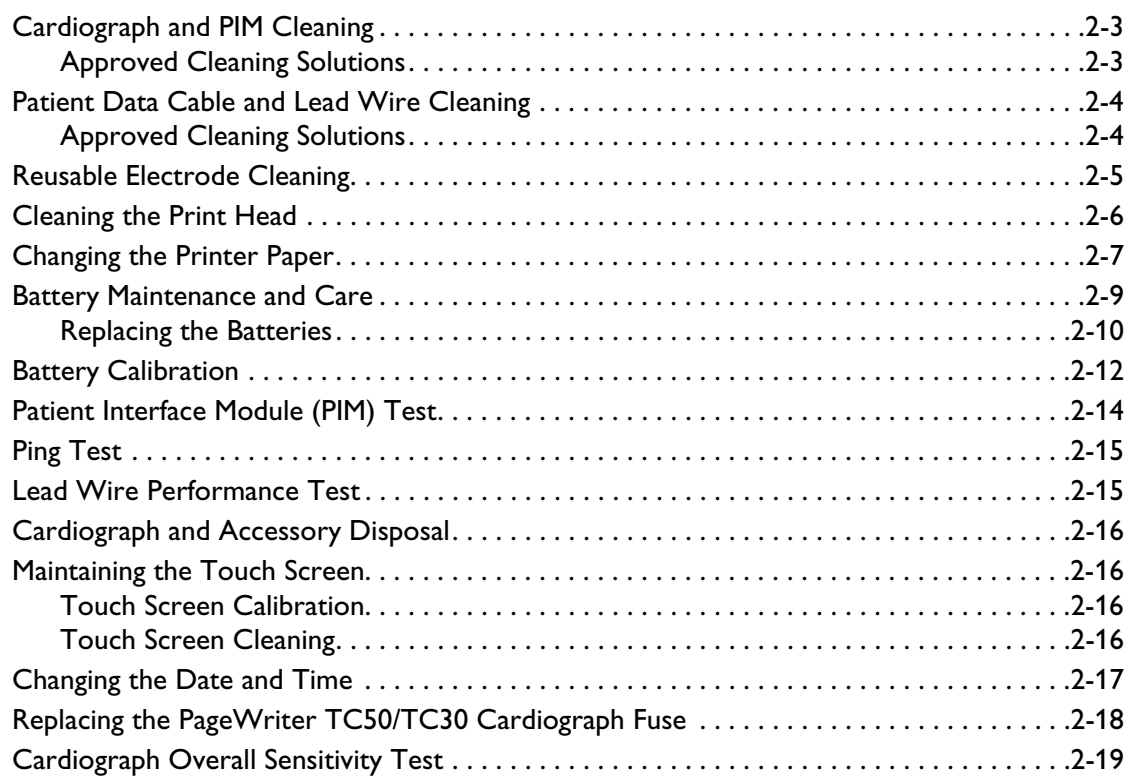

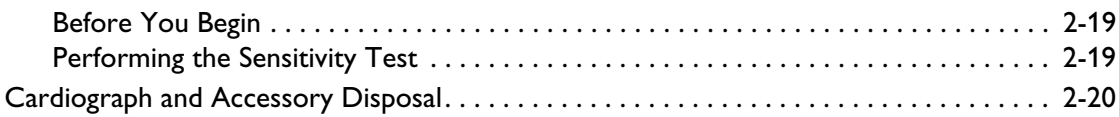

## **[Chapter 3 Troubleshooting](#page-82-0)**

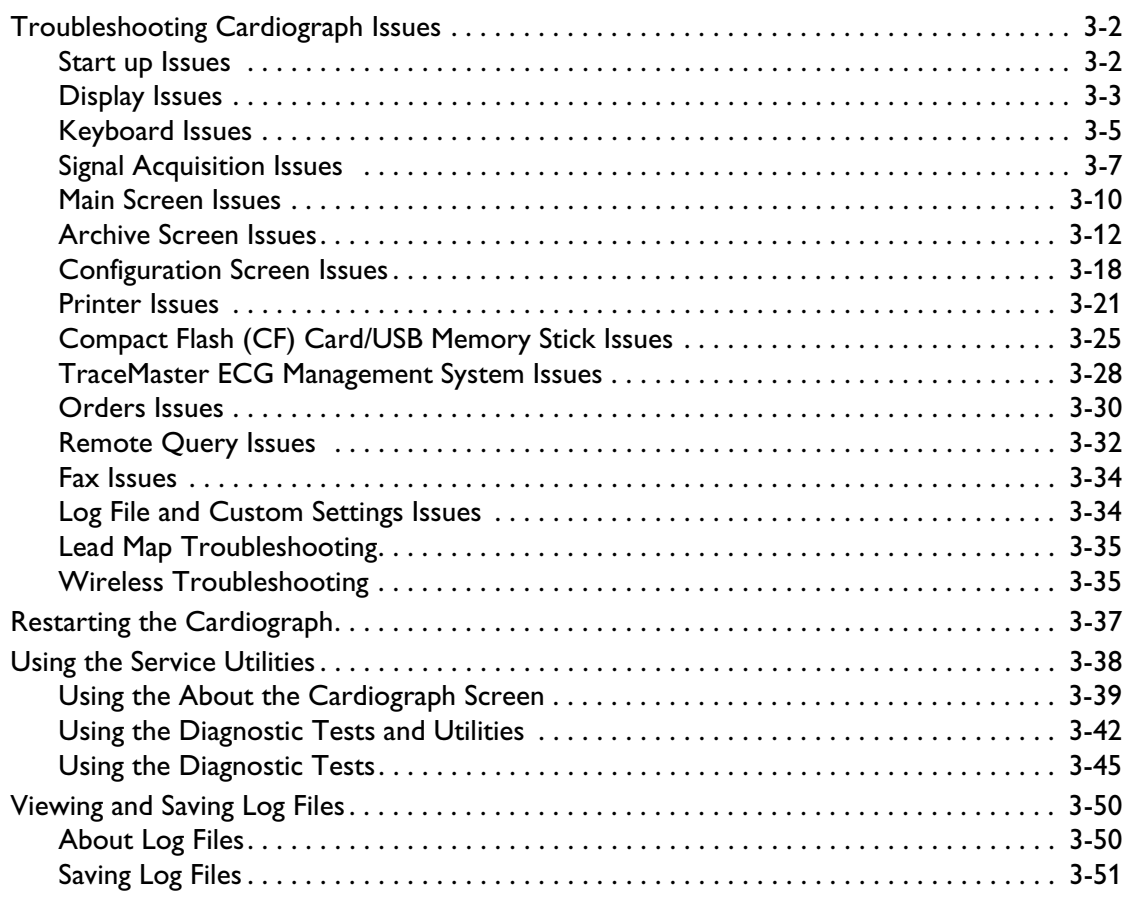

## **[Chapter 4 Performance Verification and Safety Tests](#page-136-0)**

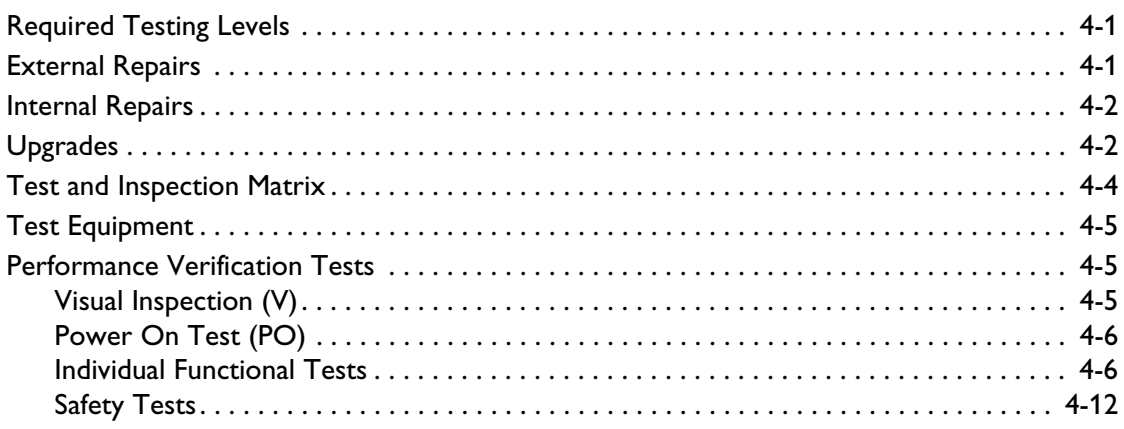

### **[Chapter 5 Parts and Supplies](#page-150-0)**

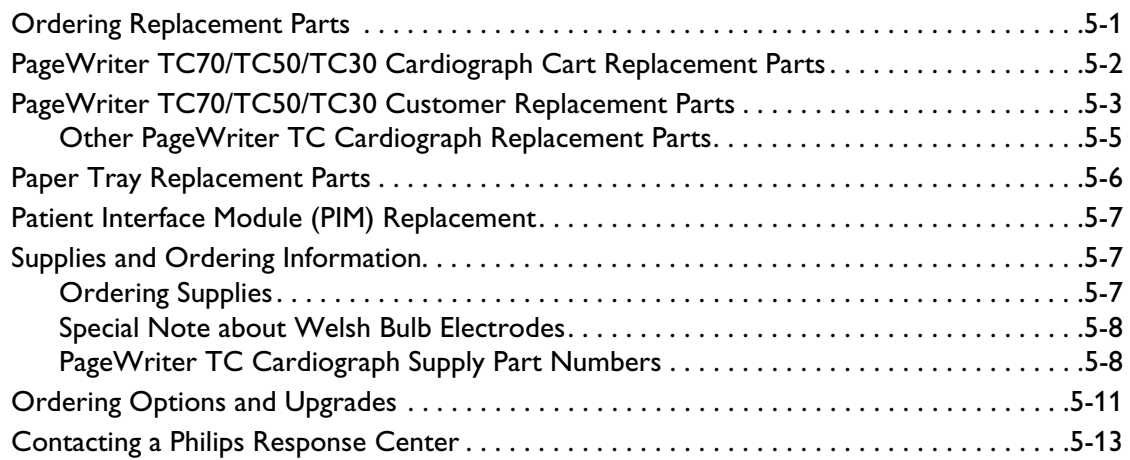

### **[Chapter 6 Installing PageWriter TC Cardiograph Software](#page-166-0)  and Enabling Tokens**

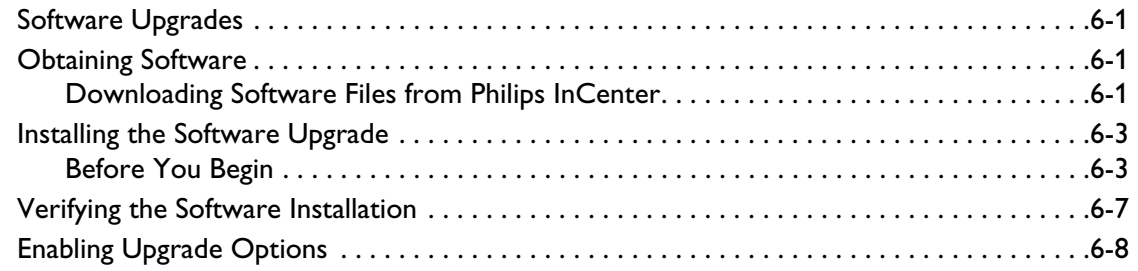

### **Chapter 7 Cart Assembly**

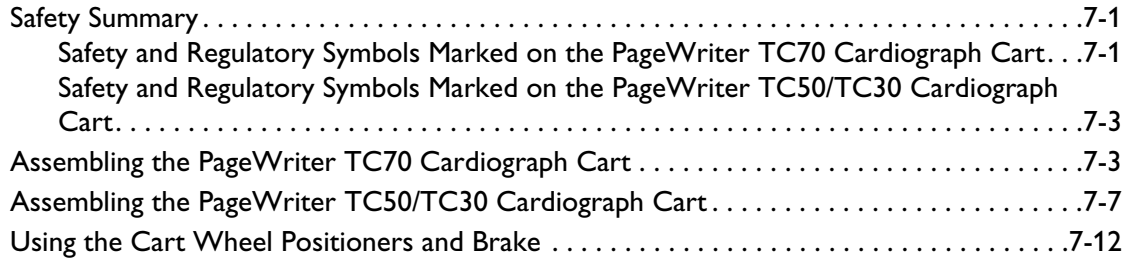

### **[Chapter 8 Theory of Operation](#page-188-0)**

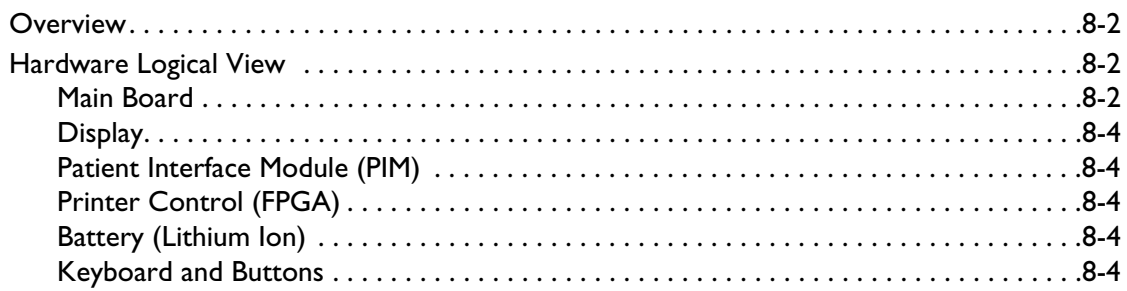

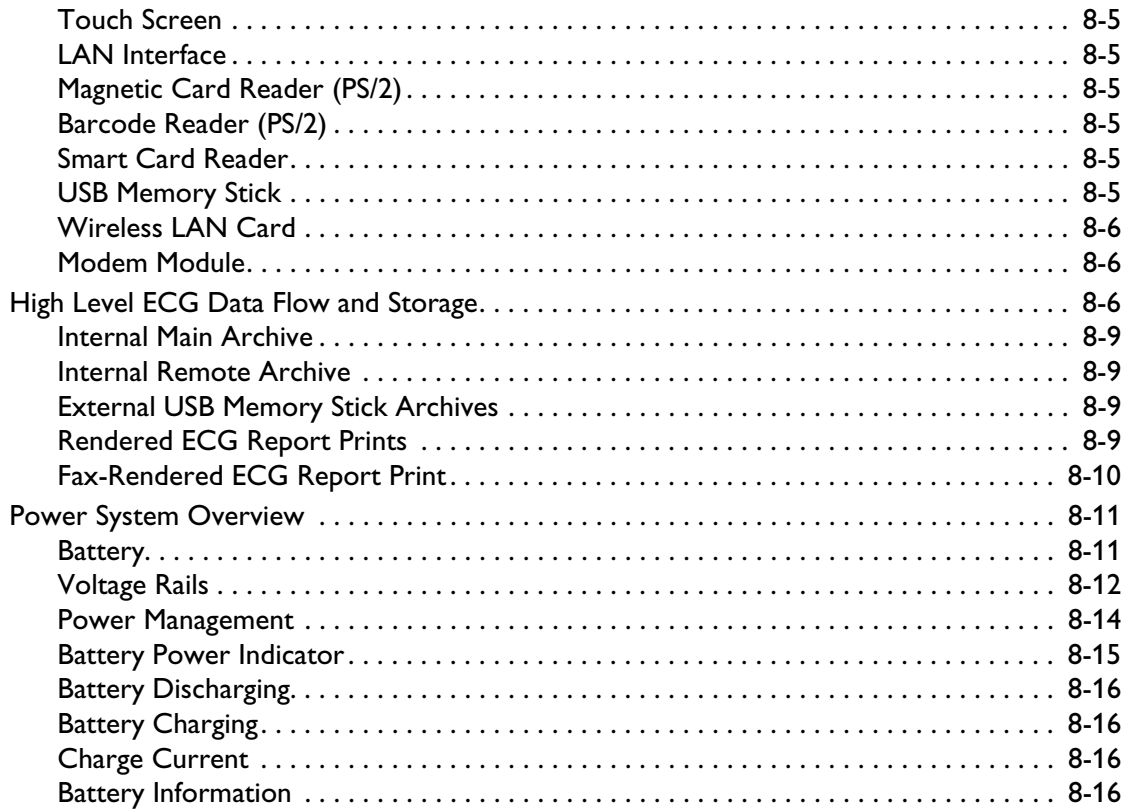

## **[Appendix A Specifications](#page-204-0)**

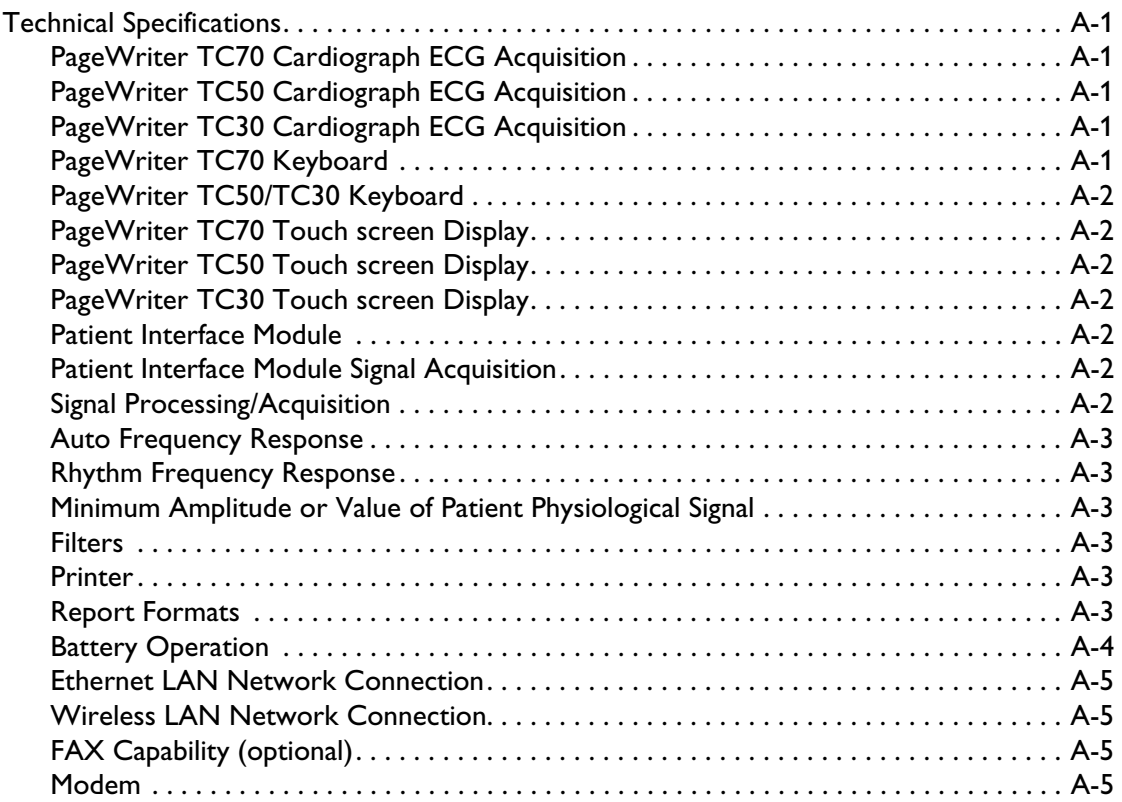

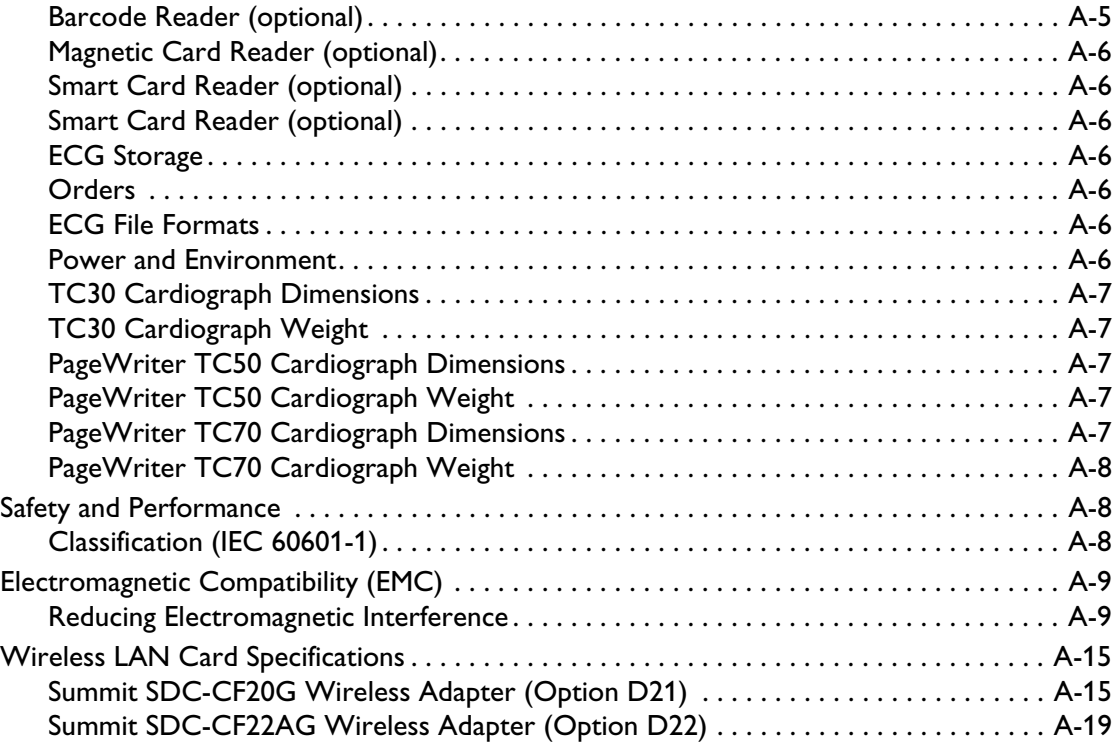

## **1**

## **1Introduction**

<span id="page-8-0"></span>This *PageWriter TC Cardiograph Service Manual* provides information on the following aspects of using and maintaining the PageWriter TC70, TC50, and TC30 model cardiographs.

- **Theory of operation**
- **Maintenance procedures**
- **Troubleshooting procedures and diagnostic tests**
- **Performance verification and safety testing**
- Ordering parts and supplies
- Software installation
- Cart replacement kits and procedures
- **Specifications**

Before performing maintenance or troubleshooting on the PageWriter TC cardiograph, review the *PageWriter TC Cardiograph Instructions for Use* located on the User Documentation DVD shipped with the cardiograph, or download the file from the Philips InCenter site (incenter.medical.philips.com). This *Service Manual* assumes you are familiar with the controls, basic cardiograph operations, and capabilities of the device as described in the *Instructions for Use*.

This chapter provides information on:

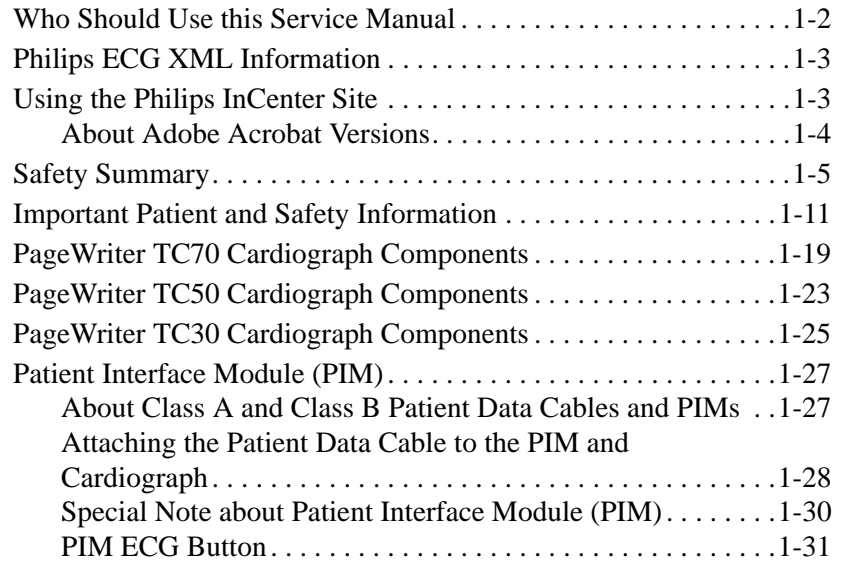

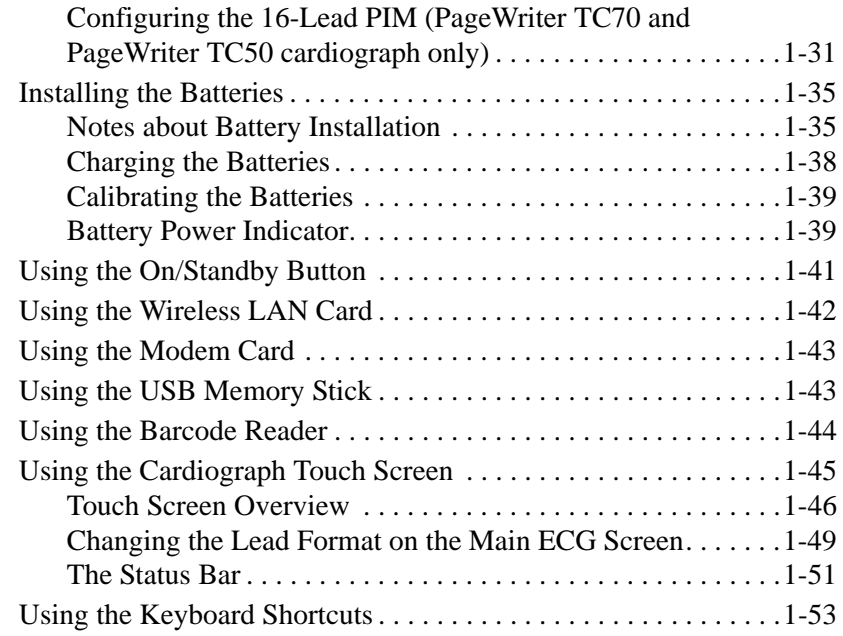

### <span id="page-9-0"></span>**Who Should Use this Service Manual**

This *Service Manual* is intended for users who handle preventive maintenance, periodic operational checks, and basic troubleshooting for PageWriter TC cardiographs.

Before attempting to service the cardiograph, you must review the following documentation and training materials:

- *PageWriter TC Cardiograph Instructions for Use*
- This *Service Manual*

This *PageWriter TC Cardiograph Service Manual* is intended to assist users in the safe and effective use of the product.

Please read this *Service Manual,* and strictly observe all Warning and Cautions as described in this document.

Pay special attention to all of the safety information provided in the *Safety Summary* and *Important Patient and Safety Information* section.

The following conventions are used in this document.

#### **WARNING Warning statements describe conditions or actions that may result in a potentially serious outcome, adverse event, or a safety hazard. Failure to follow a Warning may result in death or serious injury to the user or to the patient.**

- **CAUTION** Caution statements describe when special care is necessary for the safe and effective use of the product. Failure to follow a caution may result in minor to moderate personal injury or damage to the product or other property, a remote risk of more serious injury, or may cause environmental pollution.
	- **NOTE** Notes contain additional important information about a topic.
		- **TIP** A Tip contains suggested information on using a particular feature.

Menu items and button names appear in bold no-serif font. Example: Touch the **Config** button.

Internal software components or file directories appear in regular no-serif font. Example: ECGs are stored to the RubyArchiveInternal directory.

### <span id="page-10-0"></span>**Philips ECG XML Information**

The PageWriter TC cardiographs export ECG data in XML (Extensible Markup Language) format. There are three available XML schema versions on the cardiograph: version 1.03, version 1.04, and version 1.04.01. Version 1.03 exports ECG data in 12-lead format only, version 1.04 exports ECG data for up to 16 leads, and version 1.04.01 exports ECG data for up to 16 leads and includes full interpretation from the Philips DXL ECG Algorithm.

Information regarding the Philips ECG XML schema can be obtained directly from Philips Medical Systems by sending an email request to: **ecg@philips.com**. Please include your name, facility, and the serial number of your PageWriter TC cardiograph in the email request.

**NOTE** The default XML version setting on the cardiograph must be coordinated with the XML version compatibility of the TraceMaster ECG Management System, or other third party ECG management system used by your facility. For more information on configuring your cardiograph for use with an external ECG management system, see the *PageWriter TC Network Configuration Guide* included on the User Documentation and Training DVD, or download the file from the Philips InCenter site.

### <span id="page-10-1"></span>**Using the Philips InCenter Site**

The Philips InCenter site provides frequent updates to all Philips Cardiac Systems product documentation and product software, including the PageWriter TC cardiographs.

The Philips InCenter site requires an active registration and password. To register, go to the InCenter site at: incenter.medical.philips.com and click on the **Need help?** link on the main page (located under the user login and password fields). On the following page, under **Software Updates** (lower right corner of page), click the **Click here for account registration** link. The Cardiac Systems InCenter Registration page appears. Complete all of the information fields on the page to receive a login and password for the InCenter site.

Registration for the InCenter site requires the serial number of at least one PageWriter TC cardiograph in active use at your facility. The serial number is found on the product identification label, located next to the text **SN**. The product identification label is located on the rear panel of the cardiograph, see [\(see Figure 1-1 on page 1-4\)](#page-11-1).

<span id="page-11-1"></span>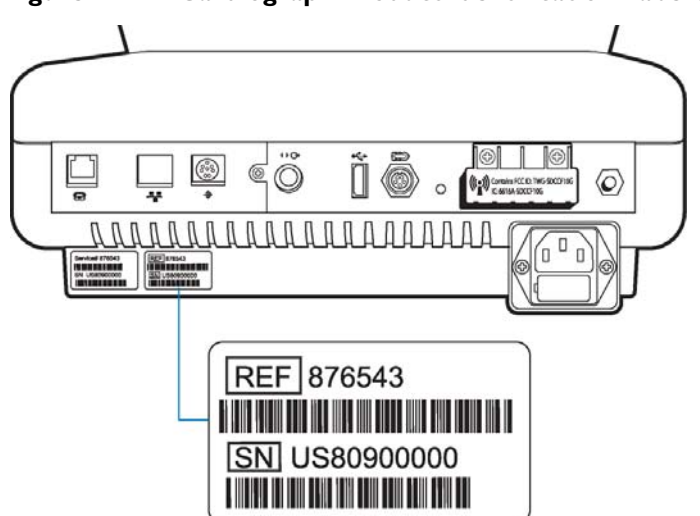

**Figure 1-1 Cardiograph Product Identification Label (rear cardiograph view)**

#### <span id="page-11-0"></span>**About Adobe Acrobat Versions**

Adobe Acrobat Reader version 9.0 must be installed on the PC that is used to access the Philips InCenter site. Previous versions of Acrobat Reader are not compatible with the Philips InCenter site, and attempting to access InCenter with a previous version of Acrobat Reader will result in error messages when opening documents. Uninstall all previous versions of Acrobat Reader, and then proceed for a free install of Acrobat Reader 9.0 at: www.adobe.com.

Any version of Adobe Acrobat Professional or Acrobat Elements are also not compatible with the Philips InCenter site, and error messages will appear when opening documents with these applications. Acrobat Reader 9.0 must be installed in addition to Acrobat Professional or Acrobat Elements.

Follow this procedure when accessing documents on the Philips InCenter site.

#### **To access documents on the Philips InCenter site:**

- **1** Exit Acrobat Professional or Acrobat Elements (if open).
- **2** Start Acrobat Reader 9.0.
- **3** Open Internet Explorer, and go to the Philips InCenter site. Keep Acrobat Reader 9.0 open the entire time while accessing the InCenter site.

## <span id="page-12-0"></span>**Safety Summary**

### <span id="page-12-1"></span>**Symbols Marked on the Cardiograph or Patient Interface Module (PIM)**

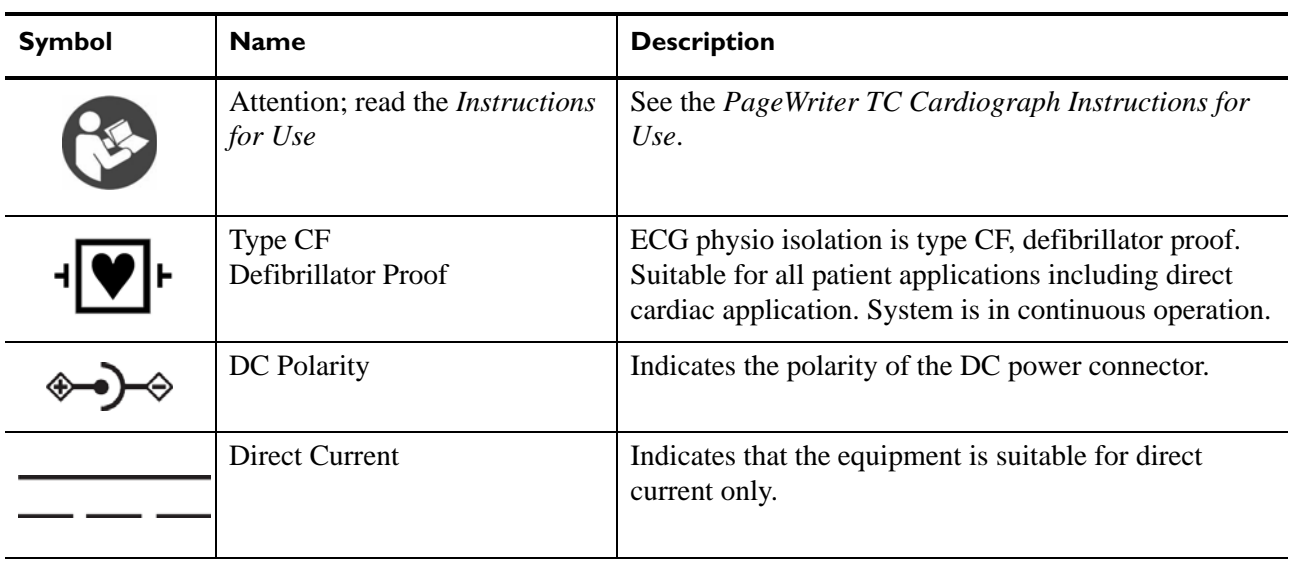

## **Symbols Marked on the Cardiograph or Patient Interface Module (PIM)**

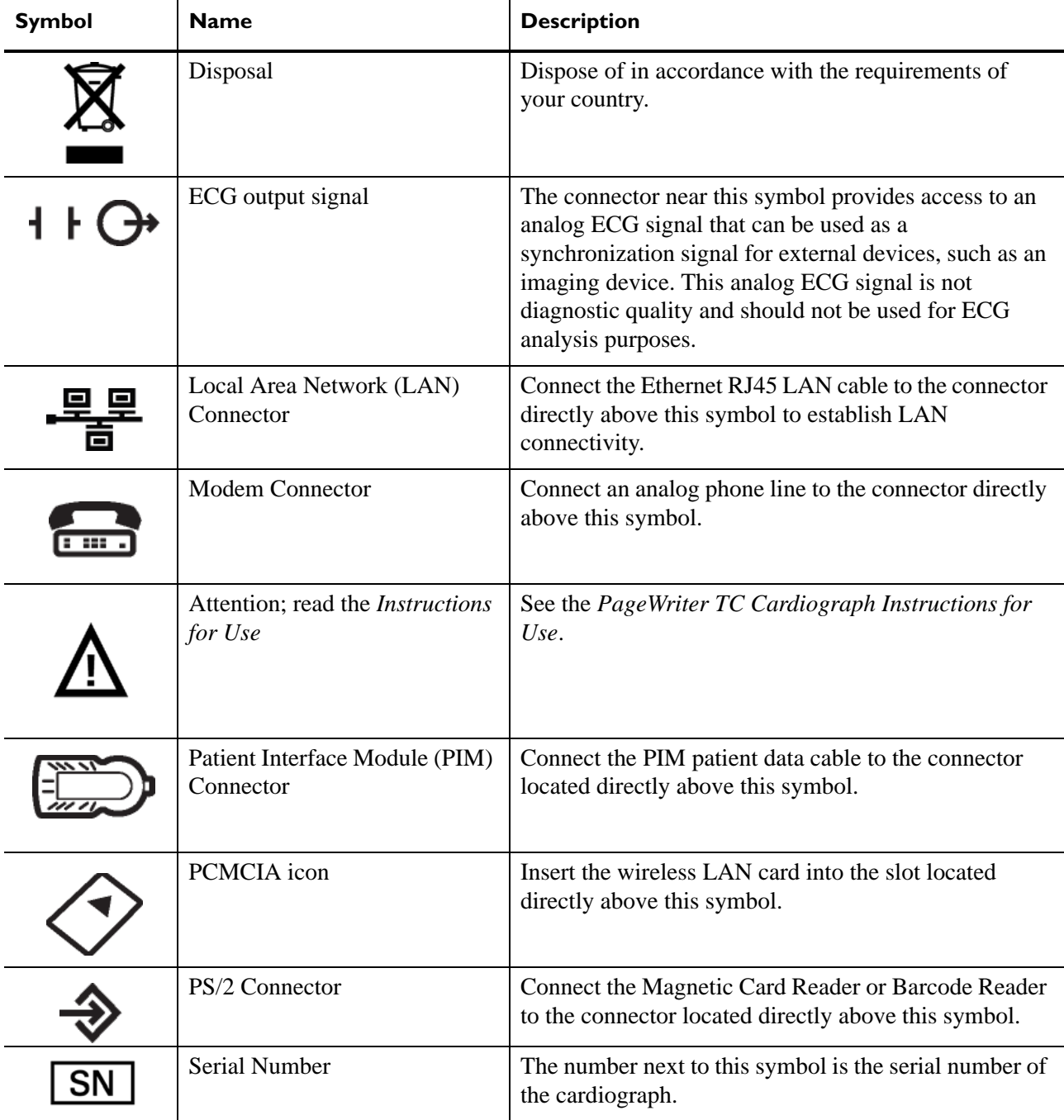

## **Symbols Marked on the Cardiograph or Patient Interface Module (PIM)**

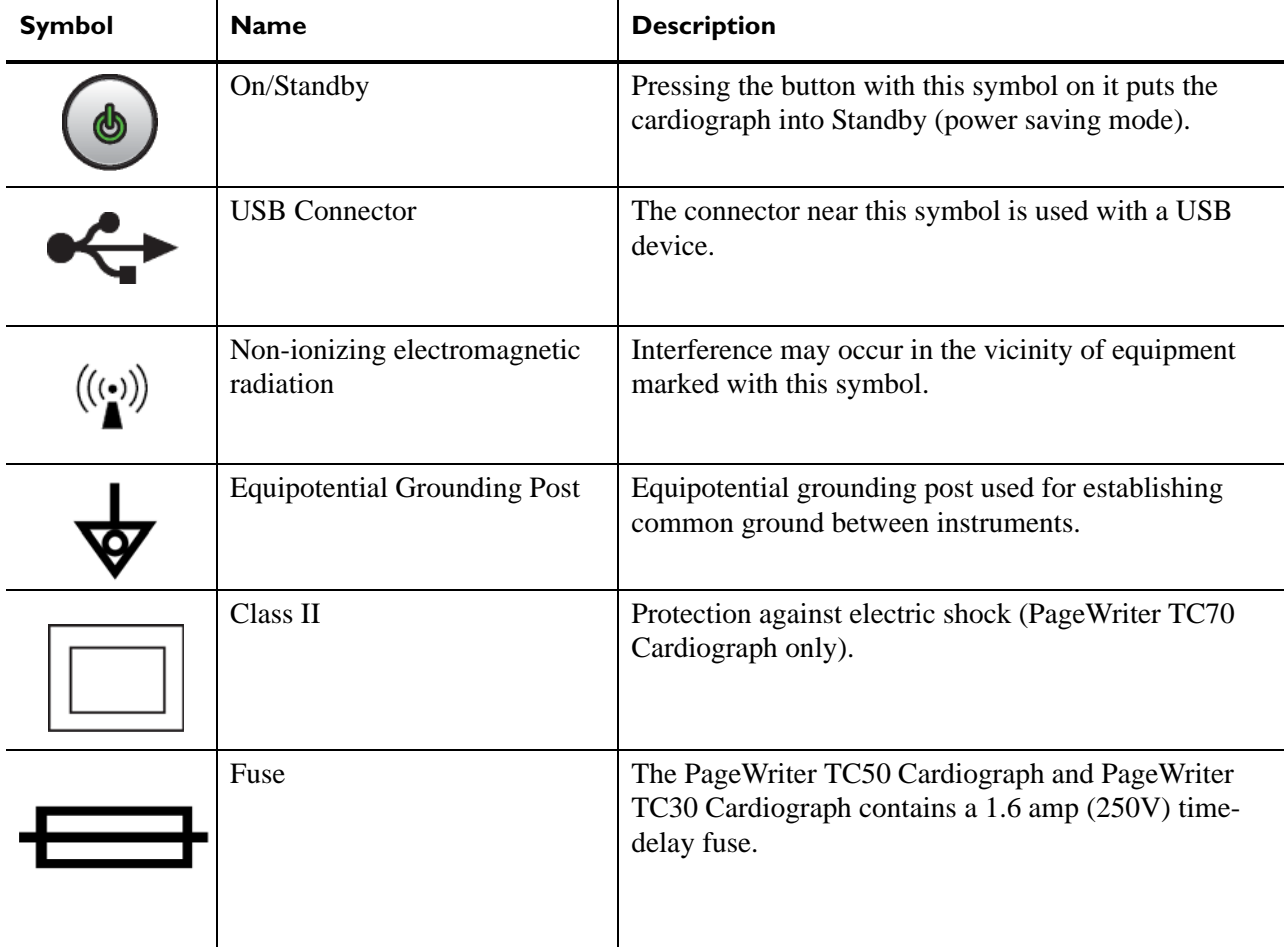

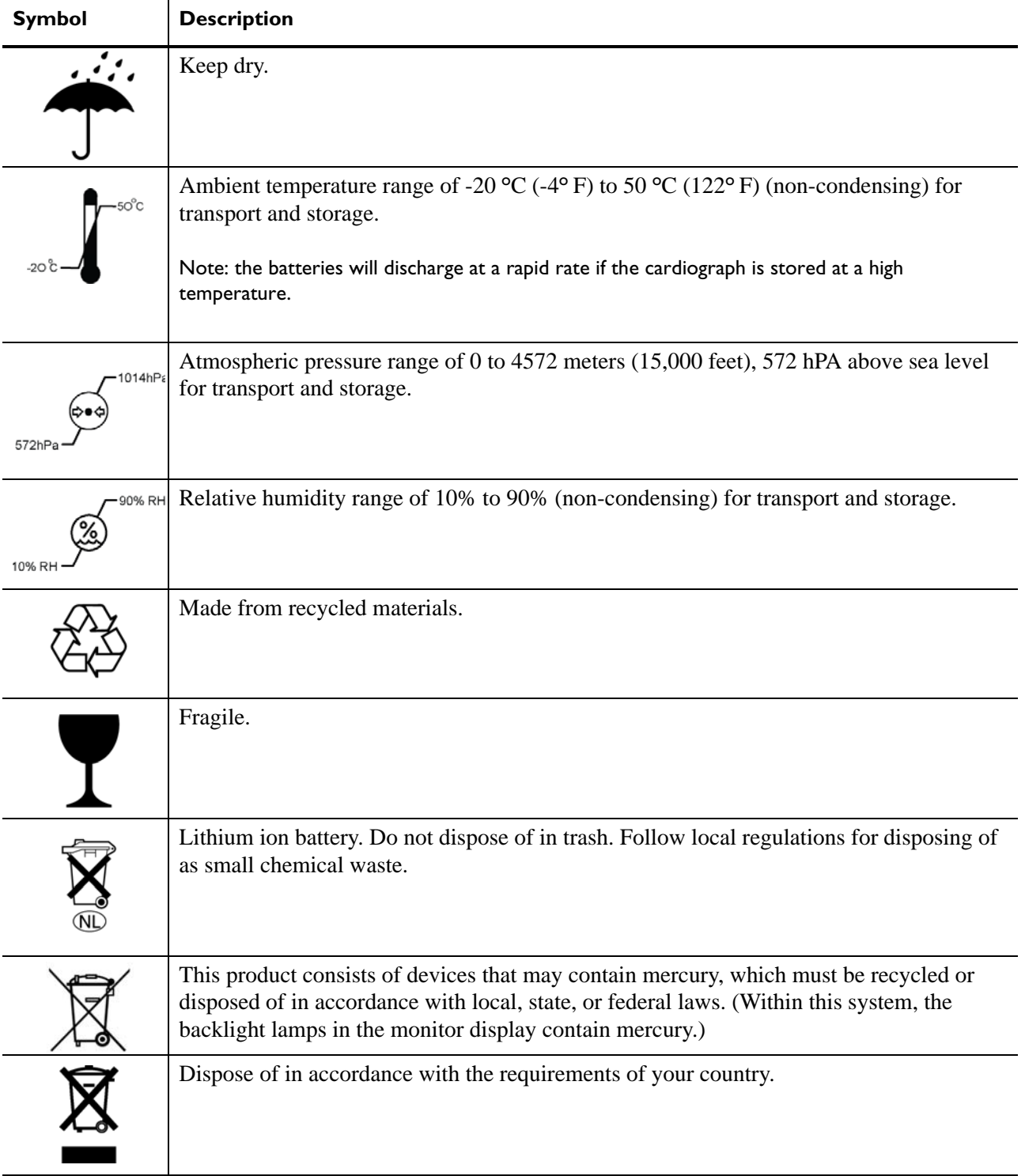

### <span id="page-15-0"></span>**Safety Symbols Marked on the Cardiograph Packaging**

#### <span id="page-16-0"></span>**Safety and Regulatory Symbols Marked on the PageWriter TC70 Cardiograph Cart**

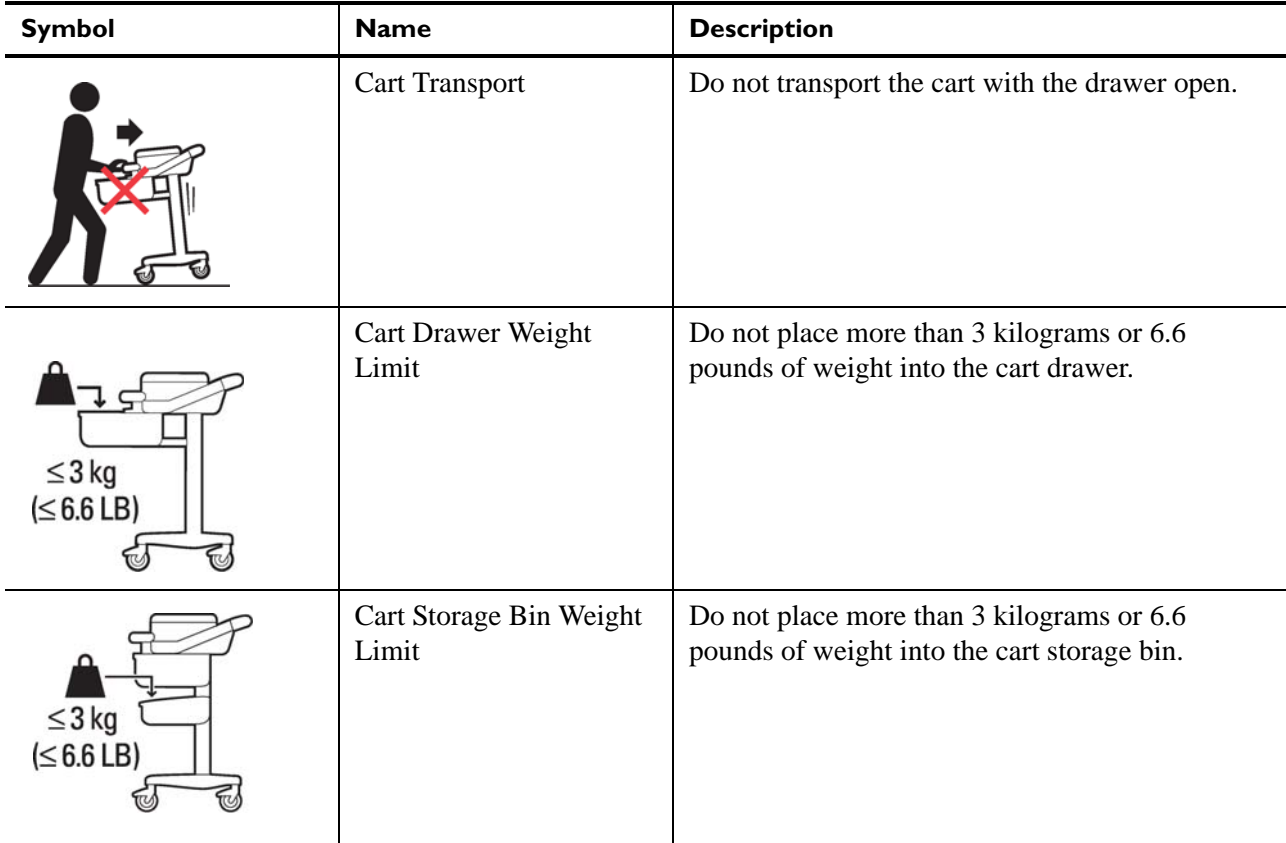

### <span id="page-16-1"></span>**Safety and Regulatory Symbols Marked on the PageWriter TC50/TC30 Cardiograph Cart**

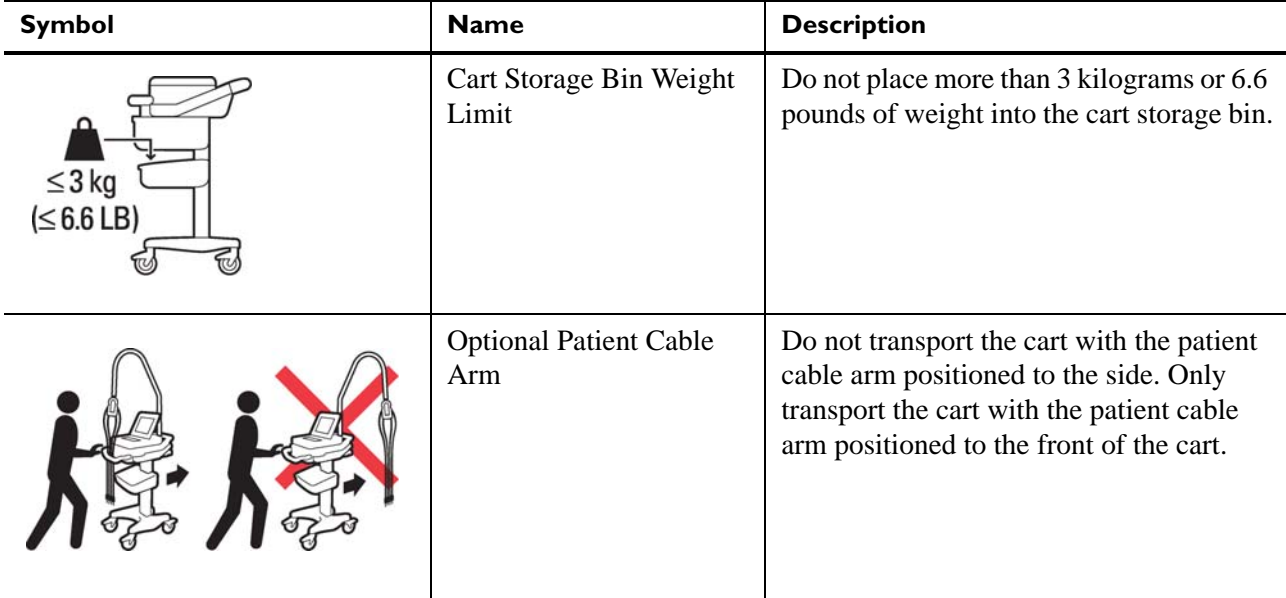

#### <span id="page-17-0"></span>**Safety and Regulatory Symbols Marked on the PageWriter TC70 Cardiograph AC Power Adapter**

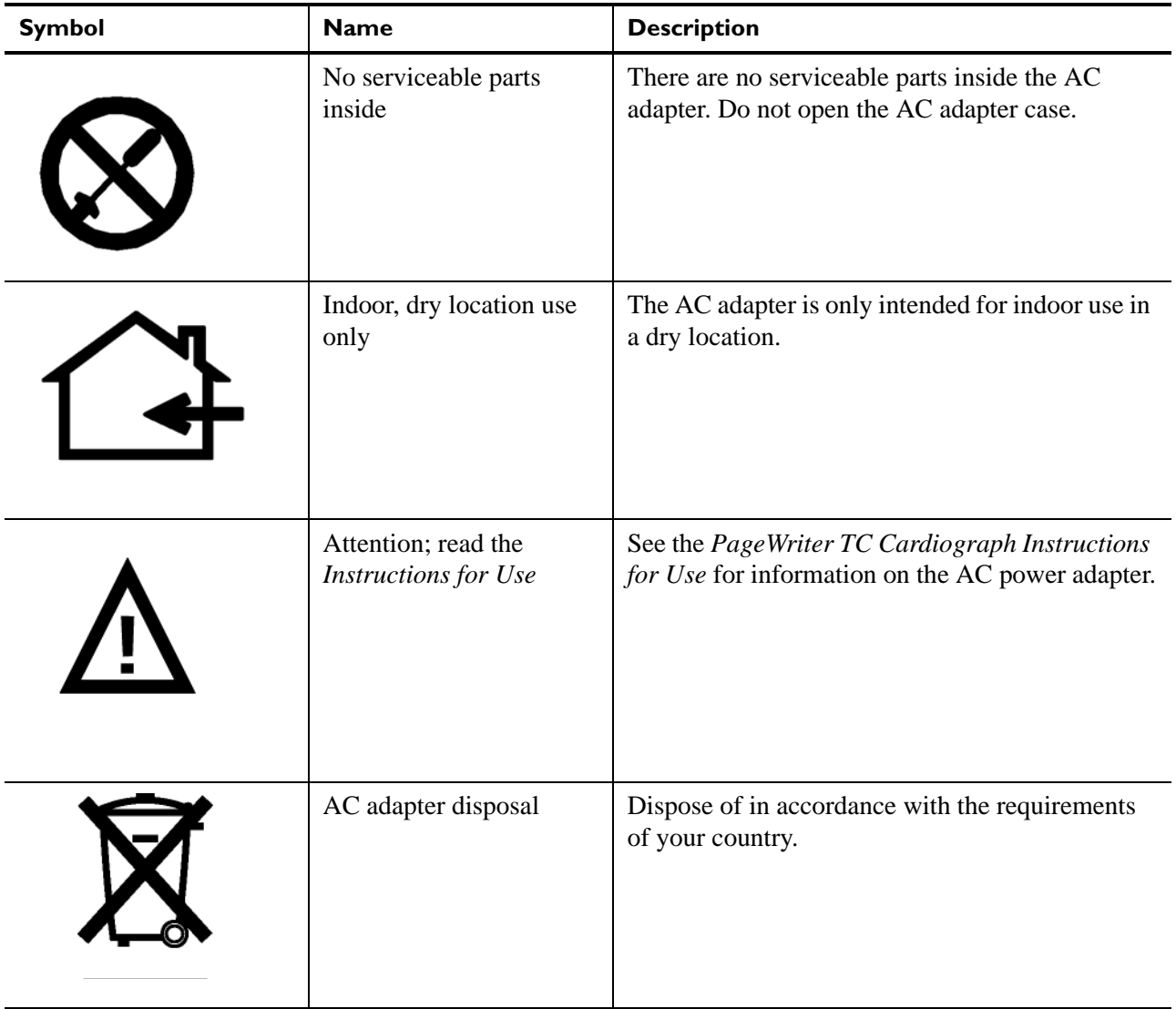

### <span id="page-18-0"></span>**Important Patient and Safety Information**

The PageWriter TC70 cardiograph, PageWriter TC50 cardiograph, and PageWriter TC30 cardiograph isolate all connections to the patient from electrical ground and all other conductive circuits in the cardiograph. This reduces the possibility of hazardous currents passing from the cardiograph through the patient's heart to ground.

**WARNING Failure to follow these warnings could affect both patient and operator safety.**

#### <span id="page-18-1"></span>**Accessories and Supplies**

**WARNING Always clean and disinfect reusable electrodes before patient use. Failure to properly clean and disinfect reusable electrodes before patient use may cause infectious materials to be transferred between patients. WARNING The Welsh bulb electrodes (available as an accessory for the cardiograph) do not meet the requirements of IEC 60601-2-25 for defibrillation recovery time, and cannot be reliably used for patient diagnosis immediately following defibrillation. WARNING When using additional peripheral equipment powered from an electrical source other than the cardiograph, the combination is considered to be a medical system. It is the responsibility of the operator to comply with IEC 60601-1-1 and test the medical system according to the requirements. For additional information contact Philips Medical Systems. WARNING Do not use non-medical peripherals within 6 feet of a patient unless the non-medical peripherals receive power from the cardiograph or from an isolation transformer that meets medical safety standards. CAUTION** The Welsh bulb electrodes contain natural rubber latex which may cause allergic reactions. **CAUTION** The use of equipment that applies high frequency voltages to the patient (including electrosurgical

**CAUTION** Only use Philips Medical Systems replacement parts and supplies with the cardiograph. The use of nonapproved replacement parts and supplies with the cardiograph is strictly prohibited. Cardiograph safety and performance are not guaranteed when non-approved replacement parts and supplies are used with the cardiograph.

equipment and some respiration transducers) is not supported and may produce undesired results.

- Using accessories, peripherals, or cables that are not supplied with the cardiograph or that are not recommended by Philips Medical Systems can result in increased emissions or decreased immunity of the cardiograph.
- Connect other equipment in accordance with IEC 60601-1-1 Medical Electrical Systems Standard or IEC 60601-1: 2005 (3rd Edition) Medical Electrical Equipment Standard Clause 16 Medical Electrical Systems.
- When connecting the cardiograph to other AC powered equipment, only connect equipment approved to IEC 60601-1 Medical Electrical Equipment or IEC 60950-1 Information Technology Equipment.
- Only use patient electrodes that are approved by Philips Medical Systems. The use of nonapproved patient electrodes may degrade cardiograph performance.
- To prevent burns to the patient, remove all ECG electrodes and lead wires prior to the use of high frequency surgical equipment (including electrosurgical equipment and some respiration transducers).

### <span id="page-19-0"></span>**AC Power Adapter and AC Power Cord**

**WARNING Only use the external power supply with part number 453564094411 with the PageWriter TC70 cardiograph in order to prevent electrical safety hazards. The use of any other power supply is not approved by Philips Medical Systems.**

**WARNING Whenever the AC power cord is connected to a live power outlet, ensure that it is also securely attached to the cardiograph. Always disconnect the AC power cord from the power outlet when it is not connected to the cardiograph.**

**WARNING Only use grounded power cords (three-wire power cords with grounded plugs) and grounded electrical outlets that are labeled as** *Hospital Only* **or** *Hospital Grade.* **NEVER adapt a grounded plug to fit an ungrounded outlet by removing the ground prong. Use the equipotential post when redundant earth ground is necessary according to IEC 60601-1- 1.**

**CAUTION** The power supply could feel warm to the touch.

The PageWriter TC70 cardiograph external power supply, part number 453564094411, is designed with a three wire supply system. The ground only serves a functional purpose for EMC and not protective earth for electrical safety. Use of an appropriate three-wire power cord is necessary to provide proper EMC operation.

- Only use the AC power adapter designed to be used with the PageWriter TC70 cardiograph, part number 453564094411, in order to ensure continued compliance with the requirements of IEC 60601-1.
- To disconnect the cardiograph from AC power, unplug the cardiograph AC power cord from the mains power supply.
- This equipment complies with the earth leakage current limits as specified in UL 60601-1:2003 Medical Electrical Equipment - General Requirements for Safety, only when connected to a 120 Volt mains power supply.
- Periodically inspect the patient data cable, lead wires, and AC power cord for any worn or cracked insulation. Ensure that no exposed wires are visible on the AC power cord.
- Only use the Philips Medical Systems AC power cord (part number 453564094411) supplied with the cardiograph. Use of any other power supply has not been verified and may lead to operator or patient harm, including electrical shock. Periodically inspect the AC power cord and AC power connector to ensure that both are in a safe and operable condition. If the AC power cord or AC power connector are not in a safe or operable condition, operate the cardiograph on battery power and contact Philips Medical Systems for service.

#### <span id="page-20-0"></span>**Analog ECG Output Signal Port**

- Do not use the analog ECG output signal port (not supported on cardiograph) for diagnostic purposes and do not use this signal for critical synchronization timing.
- Do not connect any equipment to the cardiograph analog ECG output signal port that does not meet medical safety requirements and that has not been evaluated by local safety personnel.

### <span id="page-20-1"></span>**Batteries**

- CAUTIONS Before removing and replacing batteries from the cardiograph, press down and hold the On/ Standby button  $(\circledast)$  (located on the front of the cardiograph), to shut down the cardiograph. Ensure that the cardiograph is shut down. When the cardiograph is fully shut down, the screen is black, and the On/Standby button is not illuminated. Once the cardiograph is shut down, proceed to remove and replace the batteries.
	- When removing batteries from the cardiograph, the batteries could feel warm to the touch.
	- The battery capacity for the PageWriter TC50 cardiograph or PageWriter TC30 cardiograph with a single battery installed using the battery with Philips part number 989803170371, is 30 minutes of continuous Rhythm printing, or 30 total ECG reports.
	- When operating the PageWriter TC50 cardiograph or PageWriter TC30 cardiograph with one battery installed, only use the Philips battery with part number 989803170371. Do not use the battery with Philips part number 989803160981 for one battery operation.
	- When operating the PageWriter TC70 cardiograph, PageWriter TC50 cardiograph, or PageWriter TC30 cardiograph with two batteries installed, ensure that both batteries contain

the same Philips part number. The battery part number identification label is found on the bottom of the battery. The cardiograph cannot operate with two batteries that contain different part numbers. If the cardiograph is operated with two batteries with different part numbers, the cardiograph will display an error message and will not operate.

### <span id="page-21-0"></span>**PageWriter TC50/TC30 Cardiograph One Battery Operation**

- The PageWriter TC50 cardiograph, or PageWriter TC30 cardiograph with installed software version A.04.00 and higher can operate on a single battery with Philips part number 989803170371.
- The battery capacity for the PageWriter TC50 cardiograph, or the PageWriter TC30 cardiograph with a single battery installed using the battery with Philips part number 989803170371, is 30 minutes of continuous Rhythm printing, or 30 total ECG reports.
- When operating the PageWriter TC50 cardiograph, or the PageWriter TC30 cardiograph with one battery installed, only use the Philips battery with part number 989803170371. Do not use the battery with Philips part number 989803160981 for one battery operation.
- When operating the PageWriter TC50 cardiograph or the PageWriter TC30 cardiograph with one battery installed, the single battery may be inserted into either battery compartment.

#### <span id="page-21-1"></span>**Cart**

Ensure that the cardiograph is securely attached to the cardiograph cart before use.

#### <span id="page-21-2"></span>**Defibrillation**

**WARNING Do not touch the patient, patient data cable, leads, or the cardiograph during defibrillation. Death or injury may occur from the electrical shock delivered by the defibrillator.**

### <span id="page-21-3"></span>**Diagrams**

 Upon customer request, Philips Medical Systems will make available circuit diagrams, component part lists, descriptions, calibration instructions and other technical information.

### <span id="page-21-4"></span>**Display Accuracy**

The accuracy of the ECG signals are within  $+/- 5\%$  (or  $+/- 40$  uV whichever is greater), over a range of 0 to 5 mV, in the presence of differential and common mode DC offset voltages of +/- 300 mV. The cardiograph performance is tested to comply with the accuracy requirements over the dynamic ranges and frequency ranges specified in the IEC 60601-2- 51 and AAMI EC-11 standards.

 For additional details regarding accuracy and precision, refer to the *Physician's Guide* and the Manufacturer's Disclosure Statement.

#### <span id="page-22-0"></span>**ECG Interpretation**

**CAUTION** Always enter accurate patient information (including age and gender) if using the Philips DXL ECG Algorithm or Philips 12-Lead Algorithm for ECG interpretation.

#### <span id="page-22-1"></span>**Electrodes**

• Philips recommends the use of disposable electrodes at all times for all patient applications. Choose either adult or pediatric disposable electrodes based on the age and size of the patient. See "Disposable and Reusable Electrodes" on page 1-49 for information on ordering disposable electrodes.

#### <span id="page-22-2"></span>**Faxed ECGs**

**CAUTION** No guarantee is made as to the suitability of a faxed ECG for any particular purpose, due to the variability inherent in fax technology.

**CAUTION** Faxed ECGs should only be sent to secure recipient fax machines.

#### <span id="page-22-3"></span>**General Cardiograph Use**

**WARNING Electrical shock hazard. Keep the cardiograph, Patient Interface Module (PIM), and all cardiograph accessories away from liquids. Do not immerse the cardiograph, PIM, or other accessories in any liquids.**

**WARNING Do not use this cardiograph near flammable anesthetics. It is not intended for use in explosive environments or in operating rooms. The disconnection or connection of AC power, or electrostatic discharge (ESD) may result in an electrical spark.**

**CAUTION** The cardiograph may generate electromagnetic interference (EMI) that may cause nearby equipment to fail.

- **CAUTION** The use of equipment that applies high frequency voltages to the patient (including electrosurgical equipment and some respiration transducers) is not supported and may produce undesired results. Disconnect the patient data cable from the cardiograph, or detach the leads from the patient prior to performing any procedure that uses high frequency surgical equipment.
	- The use of non-Philips equipment connected to, or operating with, the PageWriter TC70 cardiograph, PageWriter TC50 cardiograph, or the PageWriter TC30 cardiograph is not tested or supported, and may produce undesired results.
	- **Connecting multiple cardiographs to the same patient may pose a safety hazard due to the** summation of leakage currents. Any combination of instruments should be evaluated by local safety personnel before being put into service.

#### <span id="page-23-0"></span>**IEC 60601-2-51**

For information on the standard IEC  $60601-2-51$ , please go to the Philips InCenter web site (incenter.medical.philips.com). For information on using the Philips InCenter site, see page 1- 4.

#### <span id="page-23-1"></span>**Lead Wires**

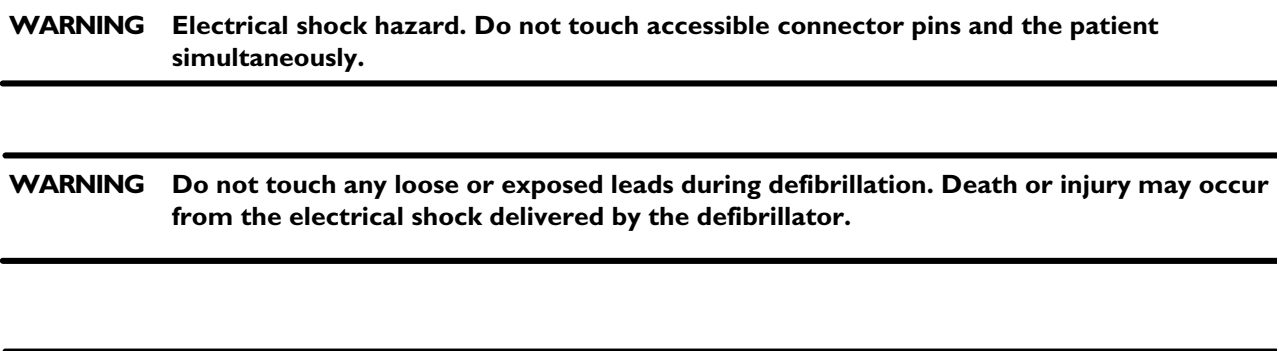

**WARNING Ensure that the electrodes or lead wires do not come in contact with any other conductive materials (including earth-grounded materials) especially when connecting or disconnecting electrodes to or from a patient.**

#### <span id="page-23-2"></span>**Main Waveform Display Screen**

 Manual measurements of ECG intervals and magnitudes should be performed on printed ECG reports only. Do not make manual measurements of ECG intervals and magnitudes on the main waveform display screen since these ECG representations are scaled.

#### <span id="page-24-0"></span>**Modem Card and Fax Feature**

**WARNING Do not connect the modem card to a phone line when the cardiograph is connected to a patient.**

**WARNING** Only connect the phone line to the modem connector ( $\Box$ ) located on the rear panel **of the cardiograph. Never attach the phone line to the LAN connector (** 및 ).

> No guarantee is made as to the suitability of a faxed ECG report for any particular purpose, due to the variability inherent in fax technology.

#### <span id="page-24-1"></span>**Pacemaker**

Pace pulses may not be visible on a printed ECG report that uses simultaneous acquisition.

#### <span id="page-24-2"></span>**Patient Data Cable**

**WARNING The Philips Medical Systems patient data cable (supplied with cardiograph) is an integral part of the cardiograph safety features. Use of any other patient data cable may lead to the distortion or corruption of patient ECG data, may compromise defibrillation protection and degrade cardiograph performance, and overall cardiograph safety may be seriously degraded.**

**WARNING** Ensure that the patient data cable is securely connected to the PIM Connector ( $\binom{200}{200}$ ) **on the rear panel of the cardiograph.**

- The PageWriter TC50 cardiograph with installed software version A.03.00 and higher is only compatible with the Class B patient data cable (Philips part number 989803164281).
- Keep the patient data cable away from power cords and any other electrical equipment. Failure to do so can result in AC power line frequency interference on the ECG trace.
- **Periodically inspect the patient data cable for any cracks or breaks in the cable insulation. If** the integrity of the patient data cable is not assured, replace the patient data cable. Contact Philips Medical Systems for further assistance, see ["Contacting a Philips Response Center"](#page-162-1)  [on page 5-13.](#page-162-1)

### <span id="page-25-0"></span>**Patient Interface Module (PIM)**

**WARNING Always clean and disinfect the Patient Interface Module (PIM) after patient use, if the PIM comes into direct contact with the patient's skin. Failure to properly clean and disinfect the PIM after direct contact with the patient's skin may cause infectious materials to be transferred between patients.**

**CAUTION** If using the optional, 16-lead PIM, always ensure that the leads connected to the Patient Interface Module (PIM) are the same leads that are displayed on the cardiograph screen.

- The PageWriter TC50 cardiograph with installed software version A.03.00 and higher is only compatible with the Class B 12-lead PIM (Philips part number 453564150741, AAMI and 453564150761, IEC) or the Class B 16-lead PIM (Philips part number 453564150751, AAMI and 453564150771, IEC).
- Always put the cardiograph in Standby before replacing the Patient Interface Module (PIM). Do not change the PIM while the cardiograph is in active use.

#### <span id="page-25-1"></span>**Printer**

**CAUTION** Do not pull on the paper while an ECG report is being printed. This can cause distortion of the waveform and can lead to potential misdiagnosis.

#### <span id="page-25-2"></span>**Servicing the Cardiograph**

- Only qualified personnel may service the cardiograph or may open the cardiograph housing to access internal cardiograph components. Do not open any covers on the cardiograph. There are no internal cardiograph components that are serviced by the operator.
- The Philips Medical Systems warranty is applicable only if you use Philips Medical Systems approved accessories and replacement parts. See "Supplies and Ordering Information" on page 1-46 for more information.

#### <span id="page-25-3"></span>**Software**

**WARNING Only install Philips Medical Systems software on the cardiograph. The installation or use of software not approved by Philips Medical Systems is strictly prohibited and cardiograph safety and performance are not guaranteed.** 

#### <span id="page-26-0"></span>**Touch Screen**

**WARNING Do not use sharp objects with the touch screen or apply excessive force to the touch screen. Applying excessive force to the touch screen may result in breaking the touch screen display and can cause sharp, jagged parts to expel to persons nearby.**

> Manual measurements of ECG intervals and magnitudes should be performed on printed ECG reports only. Do not make manual measurements of ECG intervals and magnitudes on the touch screen display since these ECG representations are scaled.

#### <span id="page-26-1"></span>**USB Memory Stick**

**WARNING Do not use the USB memory stick to import ECGs from other cardiographs, or other non-Philips devices onto any model of the PageWriter TC cardiograph.**

**CAUTIONS** Only use the USB memory stick that is available for purchase as an optional accessory from Philips Medical Systems with the PageWriter TC cardiograph.

> Do not insert a USB memory stick into the cardiograph, or remove a USB memory stick from the cardiograph when the cardiograph is acquiring ECG data from the patient.

Only use the USB memory stick to transfer data between the cardiograph and a computer. Do not use the USB memory stick with other devices.

Keep all USB memory sticks that contain patient data in a secure location where they cannot be accessed by unauthorized personnel. Always delete patient data from a USB memory stick promptly after use.

Affix a label to all USB memory sticks that contain patient data notifying users that unauthorized access of patient data on the USB memory stick is punishable by law.

**Periodically inspect the USB connectors (side and rear of cardiograph) for any cracks or** breaks. If the integrity of a USB connector is not assured, do not use the USB connector, and contact Philips Medical Systems for further assistance, see ["Contacting a Philips](#page-162-1)  [Response Center" on page 5-13](#page-162-1).

### <span id="page-26-2"></span>**PageWriter TC70 Cardiograph Components**

The following sections include a description of all of the components of the PageWriter TC70 cardiograph, including the connection ports on the cardiograph, the Patient Interface Module (PIM), and optional accessories available with the cardiograph. For information on ordering any of the optional accessories for the cardiograph, see ["PageWriter TC Cardiograph Supply](#page-157-2)  [Part Numbers" on page 5-8](#page-157-2).

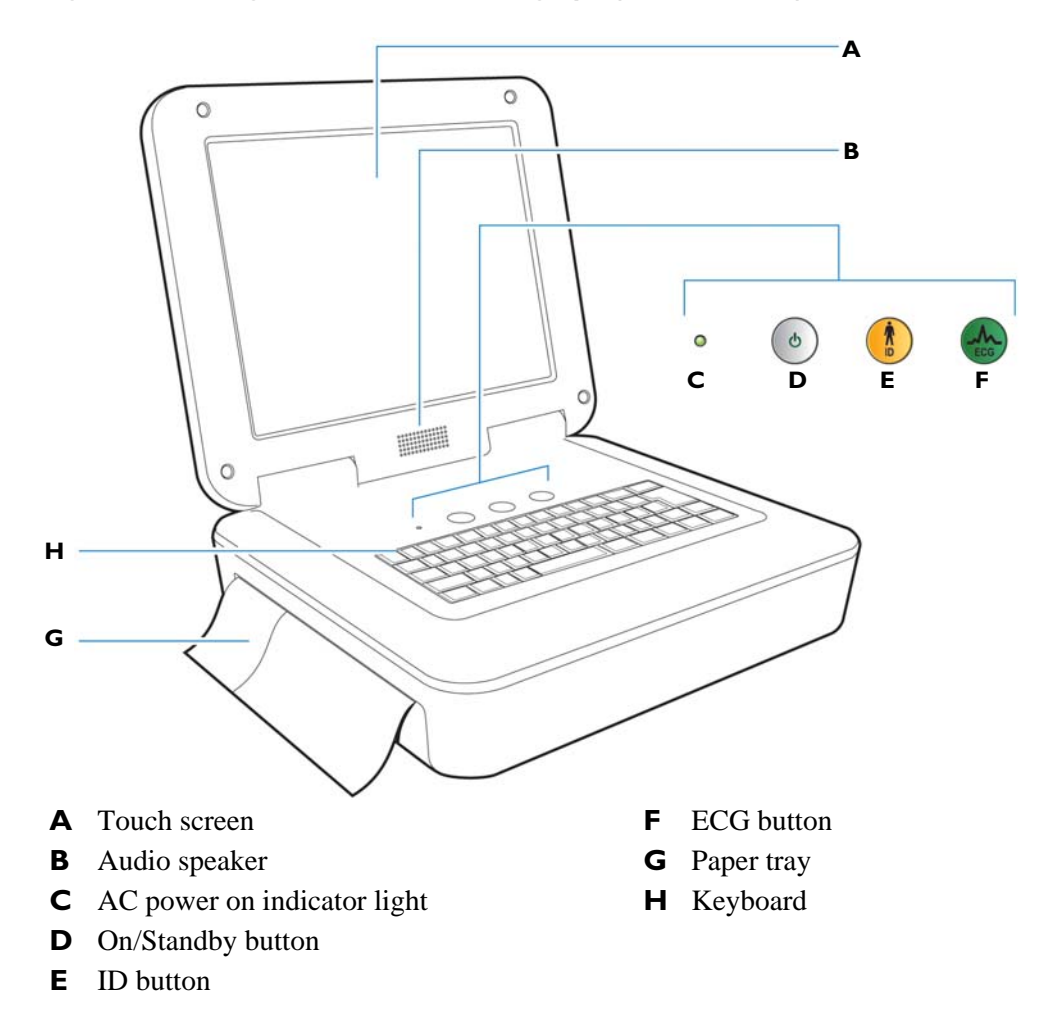

**Figure 1-2 PageWriter TC70 Cardiograph (left front view)**

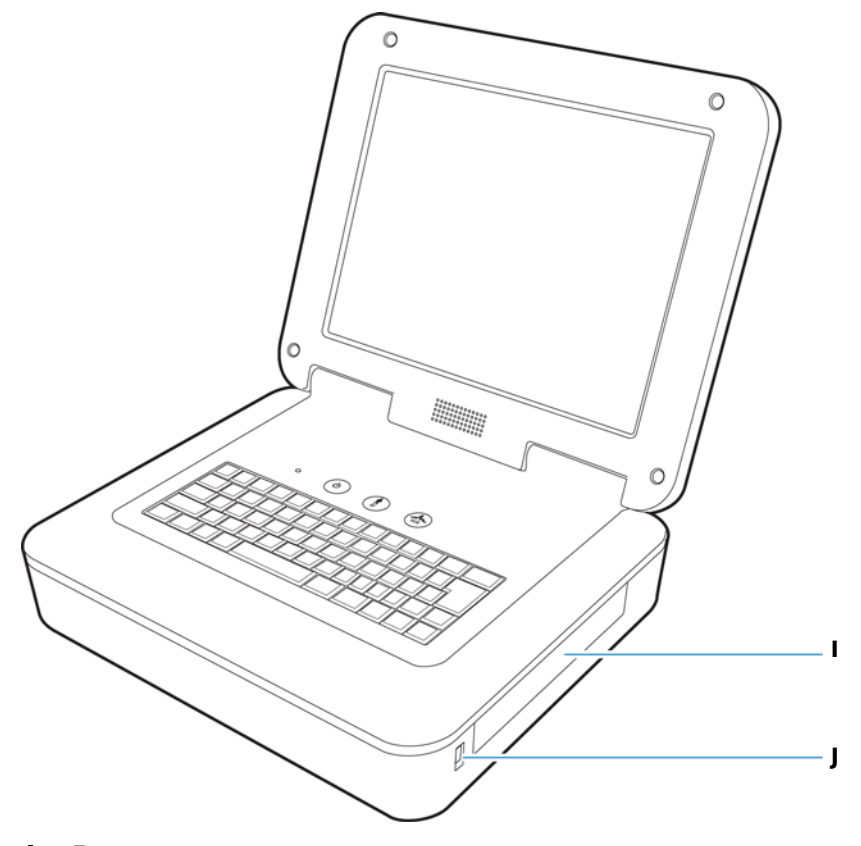

**Figure 1-3 PageWriter TC70 Cardiograph (right front view)**

- **I** Battery compartment
- **J** USB memory stick connector

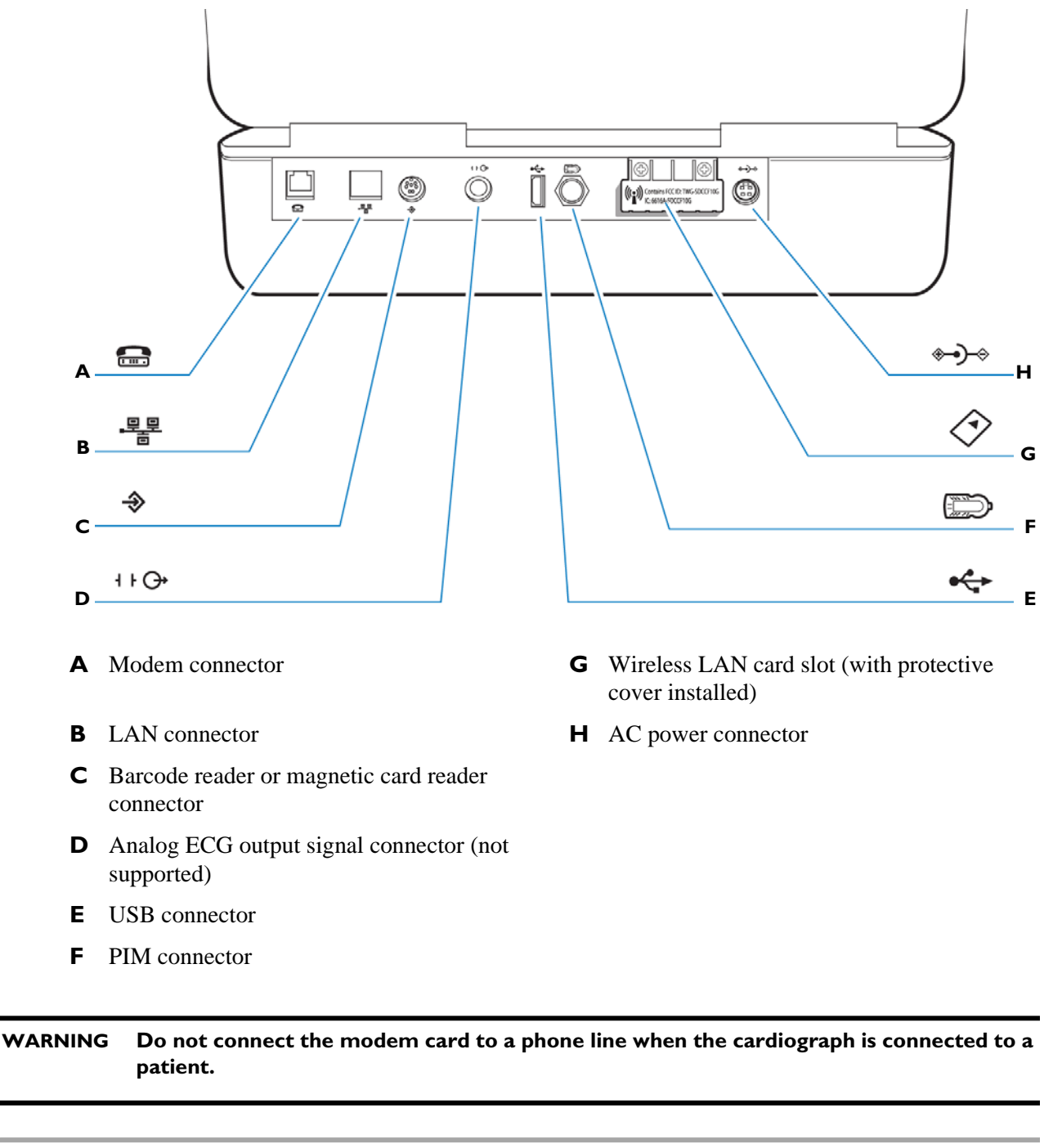

**Figure 1-4 PageWriter TC70 Cardiograph (rear view)**

 **CAUTION** Do not insert a USB memory stick into the cardiograph, or remove a USB memory stick from the cardiograph when the cardiograph is acquiring ECG data from a patient.

## <span id="page-30-0"></span>**PageWriter TC50 Cardiograph Components**

The following sections include a description of all of the components of the PageWriter TC50 cardiograph, including the connection ports on the cardiograph, the Patient Interface Module (PIM), and optional accessories available with the cardiograph. For information on ordering any of the optional accessories for the cardiograph, see ["Supplies and Ordering Information"](#page-156-3)  [on page 5-7.](#page-156-3)

**Figure 1-5 PageWriter TC50 Cardiograph (right front view)**

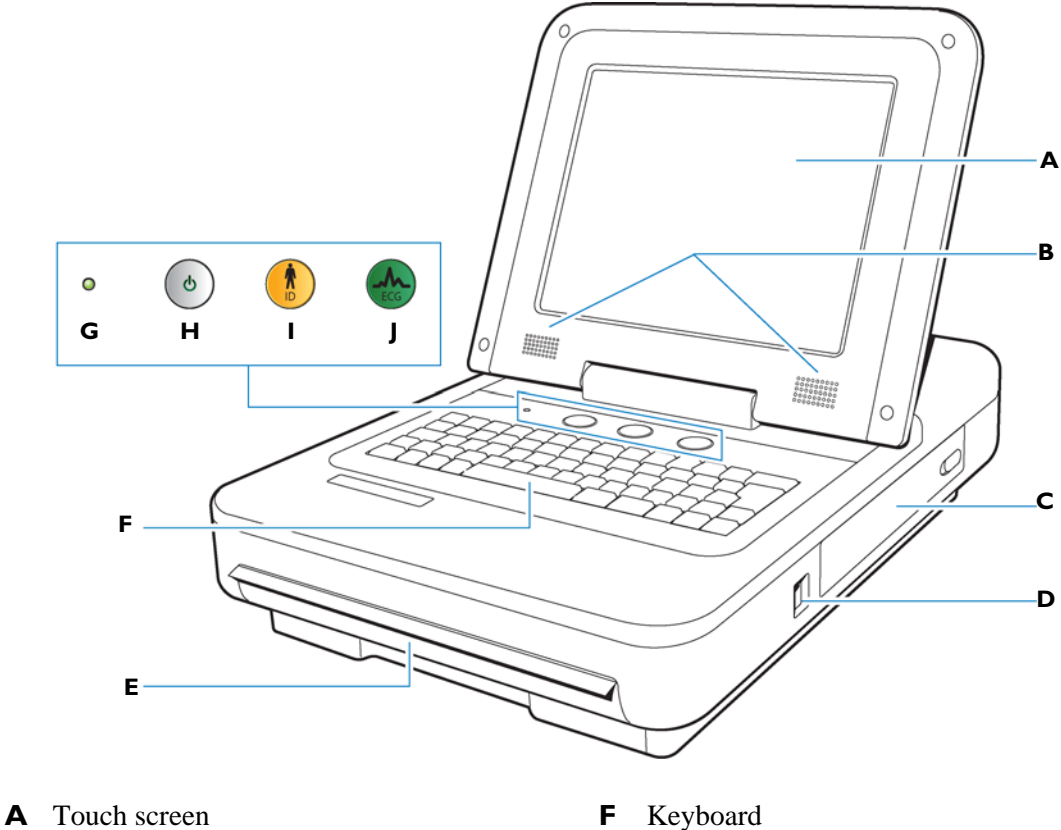

- 
- **C** Battery compartment **H** On/Standby button
- **D** USB memory stick connector **I** ID button
- 
- 
- **B** Audio speakers **G** AC power on indicator light
	-
	-
- **E** Paper tray **J** ECG button

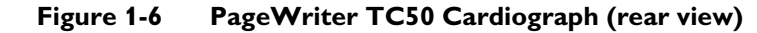

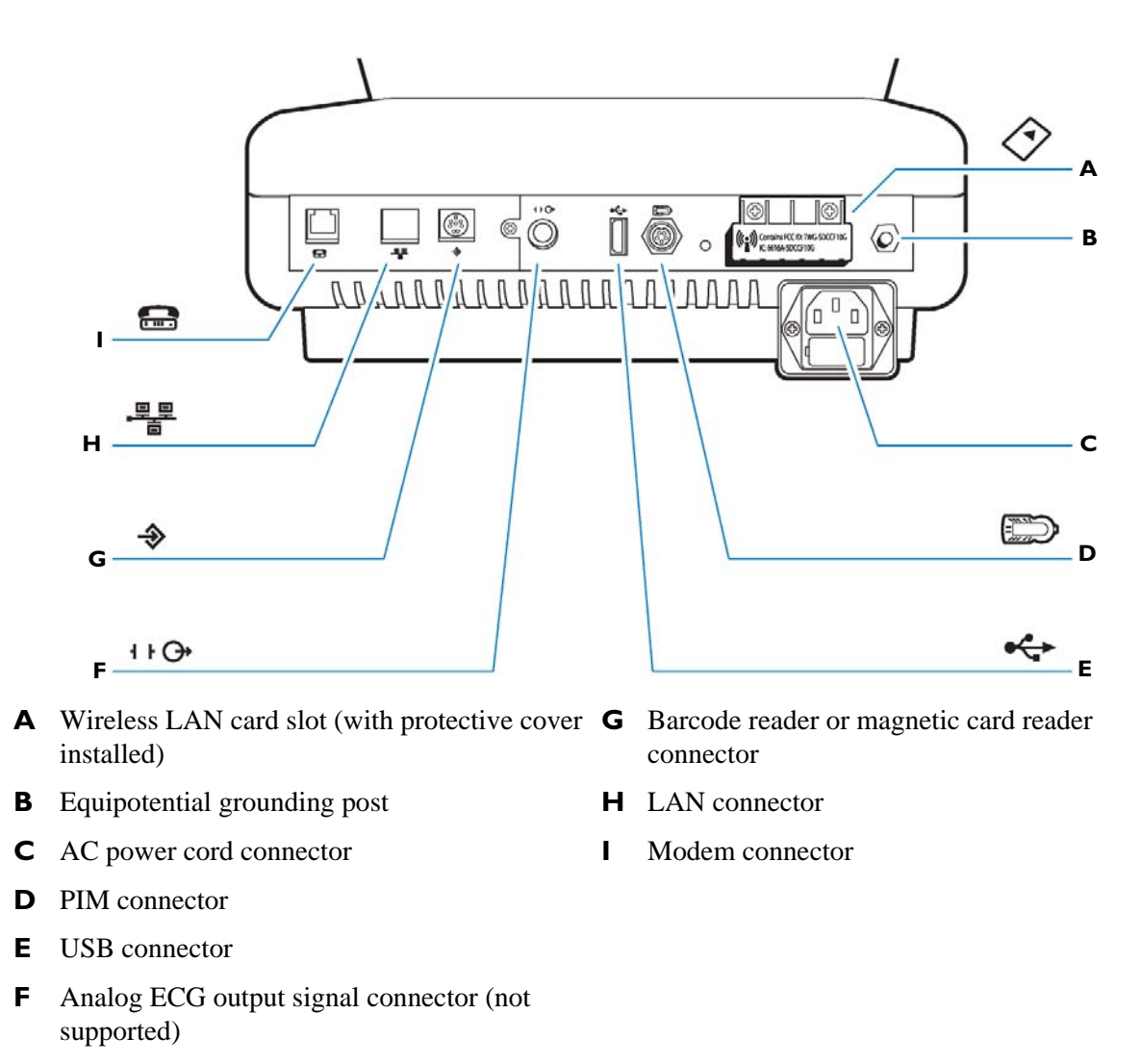

#### **WARNING Do not connect the modem card to a phone line when the cardiograph is connected to a patient.**

 **CAUTIONS** Do not insert a USB memory stick into the cardiograph, or remove a USB memory stick from the cardiograph when the cardiograph is acquiring ECG data from a patient.

> Only use grounded power cords (three-wire power cords with grounded plugs) and grounded electrical outlets that are labelled as *Hospital Only* or *Hospital Grade*. **Never** adapt a grounded plug to fit an ungrounded outlet by removing the ground prong. Use the equipotential post when redundant earth ground is necessary according to IEC 60601-1-1.

## <span id="page-32-0"></span>**PageWriter TC30 Cardiograph Components**

The following sections include a description of all of the components of the PageWriter TC30 cardiograph, including the connection ports on the cardiograph, the Patient Interface Module (PIM), and optional accessories available with the cardiograph. For information on ordering any of the optional accessories for the cardiograph, see ["Supplies and Ordering Information"](#page-156-3)  [on page 5-7.](#page-156-3)

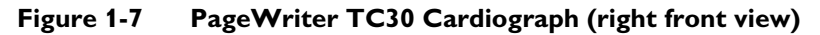

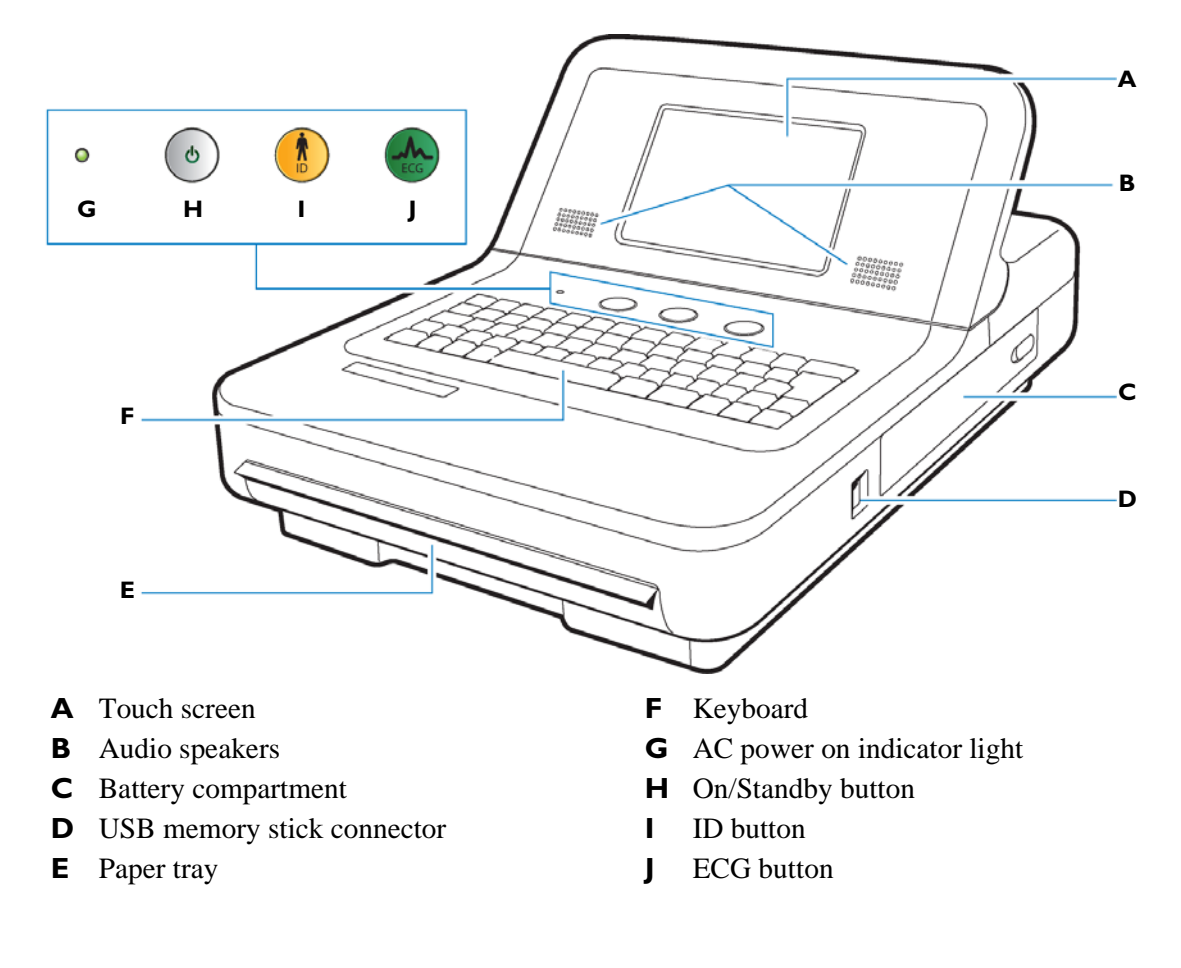

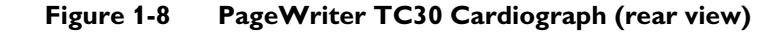

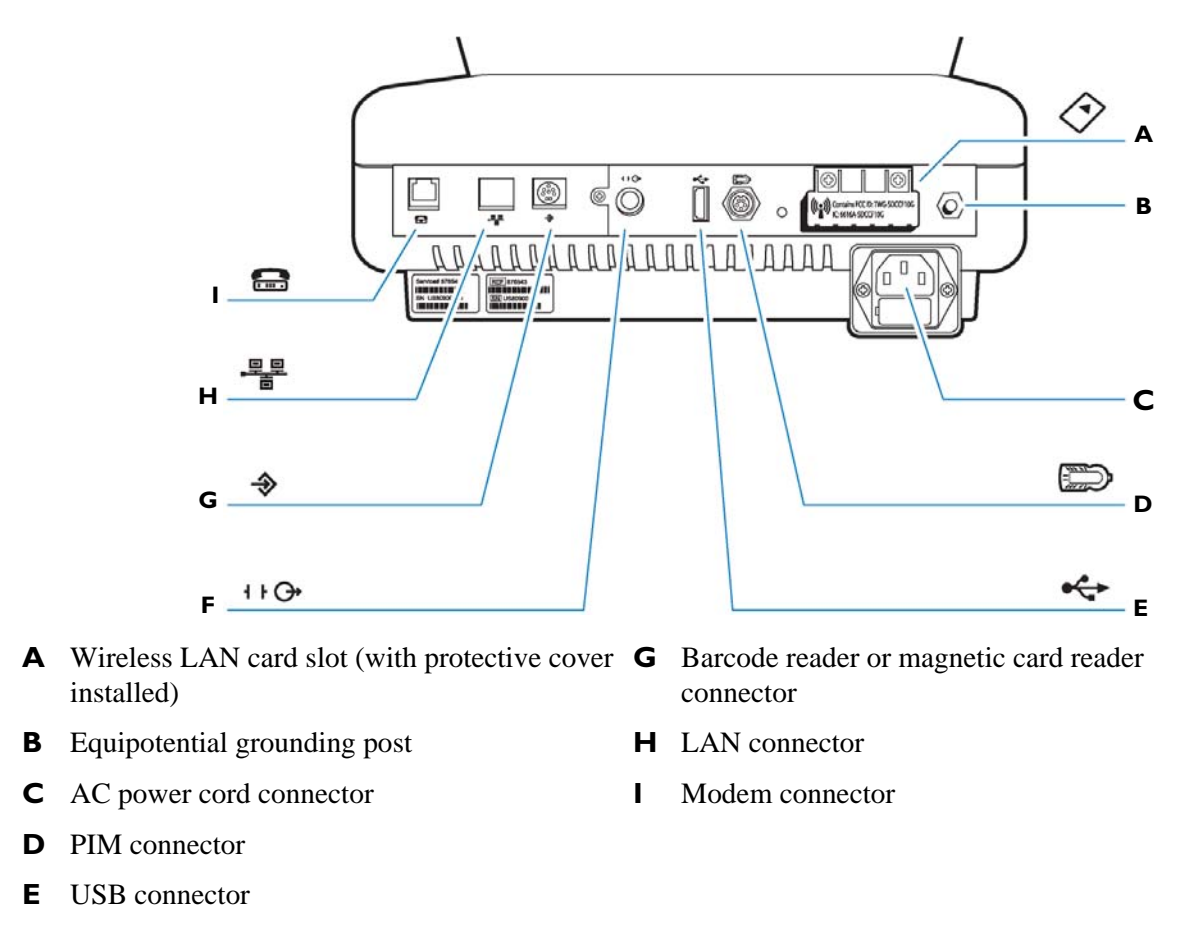

**F** Analog ECG output signal connector (not supported)

#### **WARNING Do not connect the modem card to a phone line when the cardiograph is connected to a patient.**

 **CAUTIONS** Do not insert a USB memory stick into the cardiograph, or remove a USB memory stick from the cardiograph when the cardiograph is acquiring ECG data from a patient.

> Only use grounded power cords (three-wire power cords with grounded plugs) and grounded electrical outlets that are labelled as *Hospital Only* or *Hospital Grade*. **Never** adapt a grounded plug to fit an ungrounded outlet by removing the ground prong. Use the equipotential post when redundant earth ground is necessary according to IEC 60601-1-1.

## <span id="page-34-0"></span>**Patient Interface Module (PIM)**

The same Patient Interface Module (PIM) is used on all models of the PageWriter TC cardiograph. The PIM is a hand-held device that connects to the patient data cable. The PIM is available in a standard 12-lead, or for the PageWriter TC70 and TC50 cardiographs, an optional 16-lead model is available. For information on configuring the optional 16-lead PIM, see ["Configuring the 16-Lead PIM \(PageWriter TC70 and PageWriter TC50 cardiograph](#page-38-1)  [only\)" on page 1-31](#page-38-1).

**NOTE** [Figure 1-9](#page-34-2) shows AAMI version PIMs.

<span id="page-34-2"></span>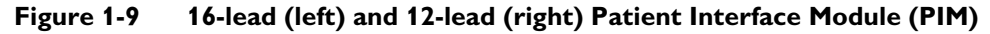

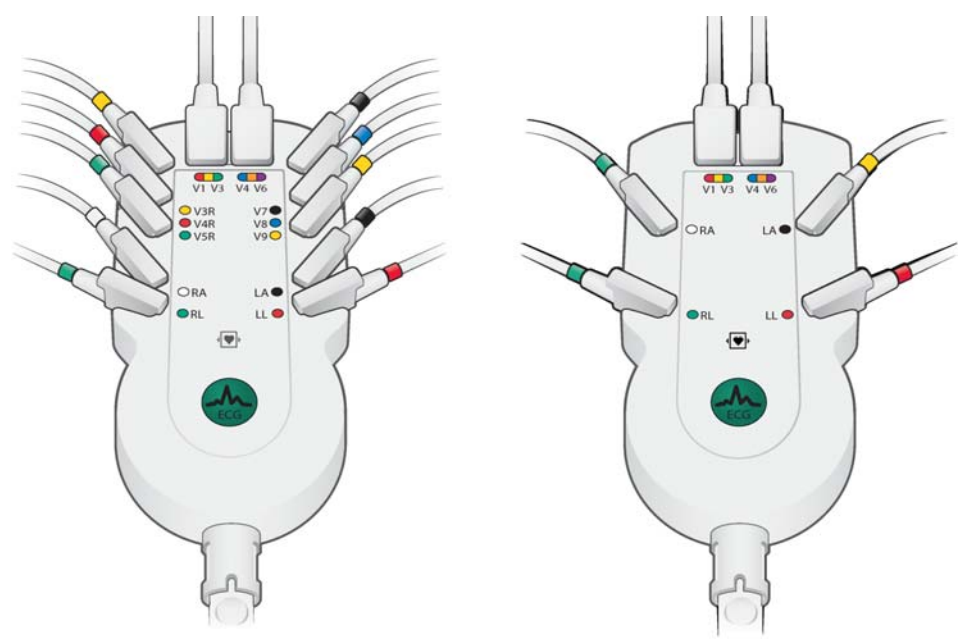

### <span id="page-34-1"></span>**About Class A and Class B Patient Data Cables and PIMs**

Prior to August, 2009, PageWriter TC70 cardiographs with installed software version A.02.00 and lower were shipped from Philips Medical Systems with Class A patient data cables and Class A PIMs. All PageWriter TC70 cardiographs and PageWriter TC50 cardiographs with installed software version A.03.00 and higher are shipped from Philips Medical Systems with Class B patient data cables and Class B PIMs.

The only visual difference between a Class A and a Class B PIM or patient data cable is the number of connectors on the PIM, and the number of pins on the PIM connector end of the patient data cable. All Class A devices have 5 connectors/pins on the PIM connector, and on the PIM connector end of the patient data cable. All Class B devices have 8 connectors/pins on the PIM connector, and on the PIM connector end of the patient data cable.

**NOTE** Both Class A and Class B patient data cables have 5 pins on the connector end that attaches to the cardiograph.

Class A patient data cables can only be used with a Class A PIM on the PageWriter TC70 cardiograph. Class B patient data cables can only be used with a Class B PIM on any model of the PageWriter TC cardiograph. When ordering replacement patient data cables or PIMs from Philips Medical Systems, check the number of connectors on the PIM, and also check the number of pins on the PIM connector end of the patient data cable to ensure that you are ordering the correct Class A or Class B device.

**NOTE** If you are unable to connect a patient data cable to a PIM connector, check that both devices are compatible. You cannot connect a Class A patient data cable to a Class B PIM.

**Figure 1-10 Class A and Class B Patient Data Cable Connectors**

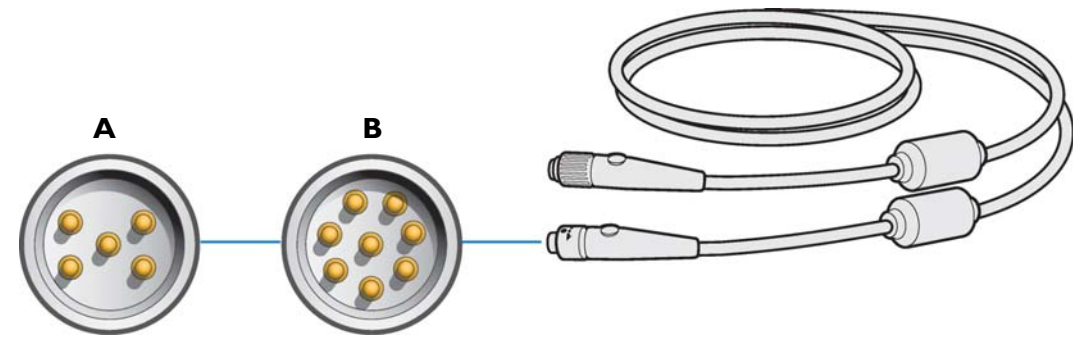

**A** Class A patient data cable (5 pins) **B** Class B patient data cable (8 pins)

**Figure 1-11 Class A and Class B Patient Interface Module (PIM) Connectors**

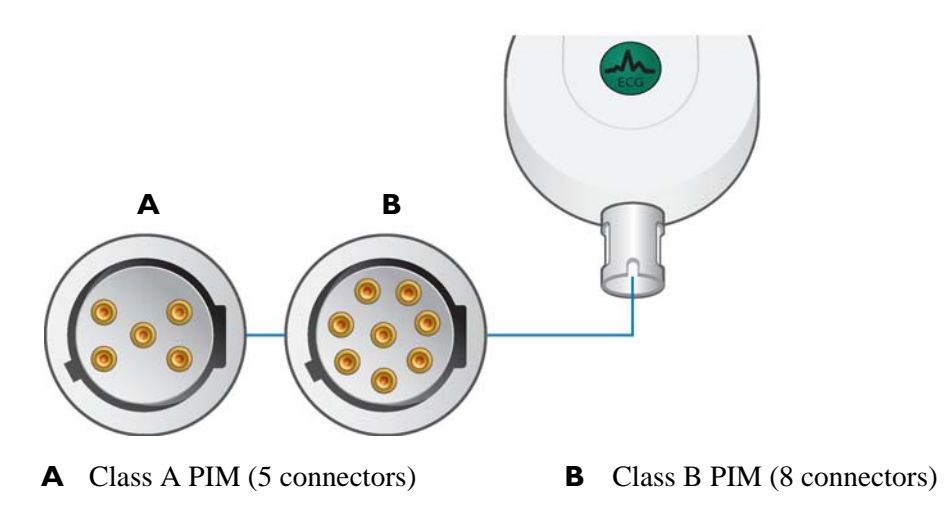

### <span id="page-35-0"></span>**Attaching the Patient Data Cable to the PIM and Cardiograph**

The patient data cable must be attached to the PIM connector before use. Once attached to the PIM, the patient data cable is then attached to the cardiograph through the appropriate PIM connector on the rear of the cardiograph.

**WARNING** Ensure that the patient data cable is securely connected to the PIM connector ( $\binom{max}{2}$ ) **on the rear panel of the cardiograph.**
- **WARNING The Philips Medical Systems patient data cable (supplied with cardiograph) is an integral part of the cardiograph safety features. Use of any other patient data cable may lead to the distortion or corruption of patient ECG data, may compromise defibrillation protection and degrade cardiograph performance, and overall cardiograph safety may be seriously degraded.**
	- **NOTE** The PageWriter TC50 cardiograph and the PageWriter TC30 cardiograph with installed software version A.03.00 and higher are only compatible with the Class B patient data cable (Philips part number 989803164281).

#### **To attach the patient data cable to the PIM and to the cardiograph:**

**1** Align the raised dot on the top of the patient data cable connector with the front of the PIM. Insert the patient data cable connector through the metal housing. Push the patient data cable connector firmly into the PIM connector. The connector *clicks* when it is locked into position.

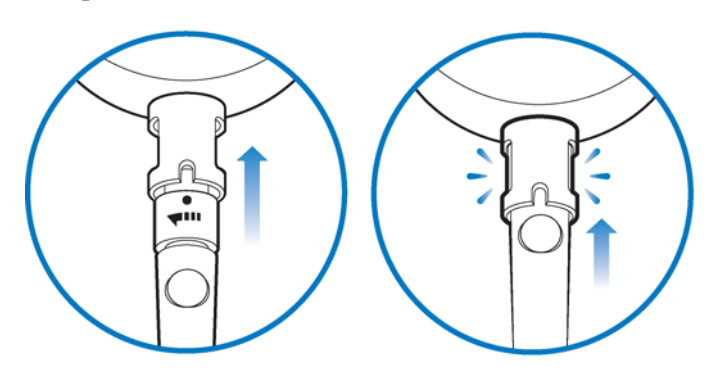

**2** Connect the other end of the patient data cable to the PIM connector port  $(\frac{1}{\sqrt{2}})$ ) located on the rear panel of the cardiograph. Align the raised circle on the cable connector upright as shown in the figure. Turn the cable connector to the right to lock it into position.

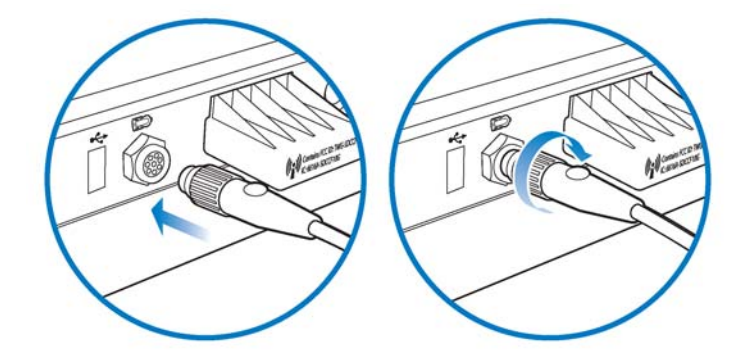

**3** Drape the patient data cable over the top of the rear handle on the cart to help ensure that the patient data cable does not drag on the ground.

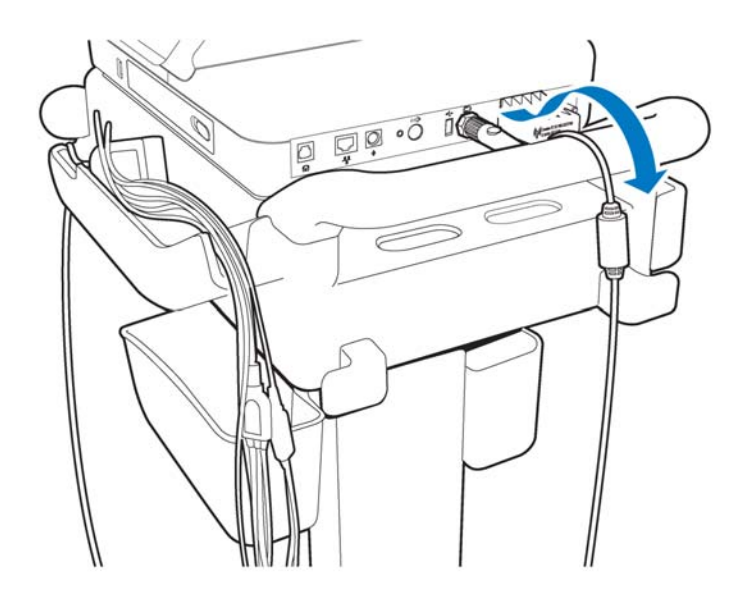

### **To disconnect the patient data cable from the PIM:**

 Twist the end of the patient cable connector inside the metal housing and pull the connector out.

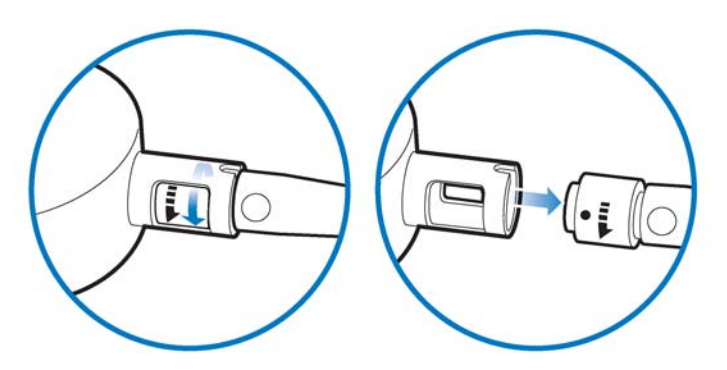

### **Special Note about Patient Interface Module (PIM)**

The PIM is an electronic device and can feel warm if placed on bare skin.

 **CAUTION** If the PIM is placed on the patient's bare skin, always place a sheet or cloth between the PIM and the patient. If the PIM is left on the patient's skin for an extended period of time, the PIM could reach a maximum temperature of 46 °C (114.8 °F) in a room environment with a temperature of 40 °C (104  $\degree$ F).

#### **Figure 1-12 Placing PIM on patient's skin**

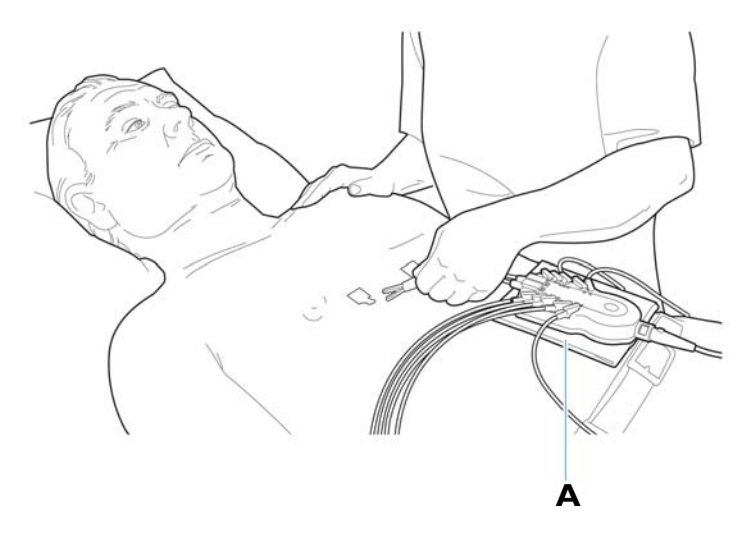

**A** Cloth placed between PIM and patient

### **PIM ECG Button**

The PIM has an **ECG** button that is used to take ECGs from the bedside.

### **Figure 1-13 ECG button on PIM**

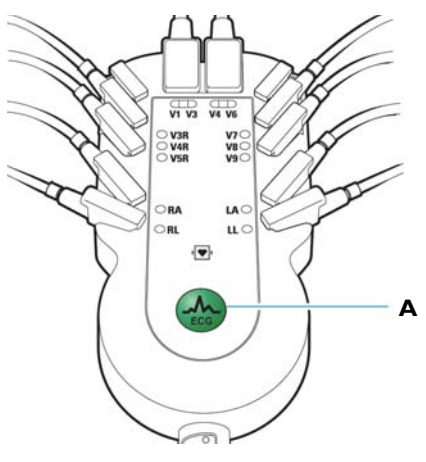

**A** PIM ECG button

### **Configuring the 16-Lead PIM (PageWriter TC70 and PageWriter TC50 cardiograph only)**

The optional 16-lead PIM may be configured to support up to 16 optional leads for adult and pediatric application. The 16-lead PIM is shipped with four optional leads, color clip identifiers, and shorting plugs. For information on ordering the 16-lead PIM option, see ["Supplies and Ordering Information" on page 5-7](#page-156-0).

**NOTE** The 16-lead PIM is *not* available with the PageWriter TC30 cardiograph.

 **CAUTION** When using the 16-lead PIM, always ensure that the leads connected to the Patient Interface Module (PIM) are the same leads that are displayed on the cardiograph screen.

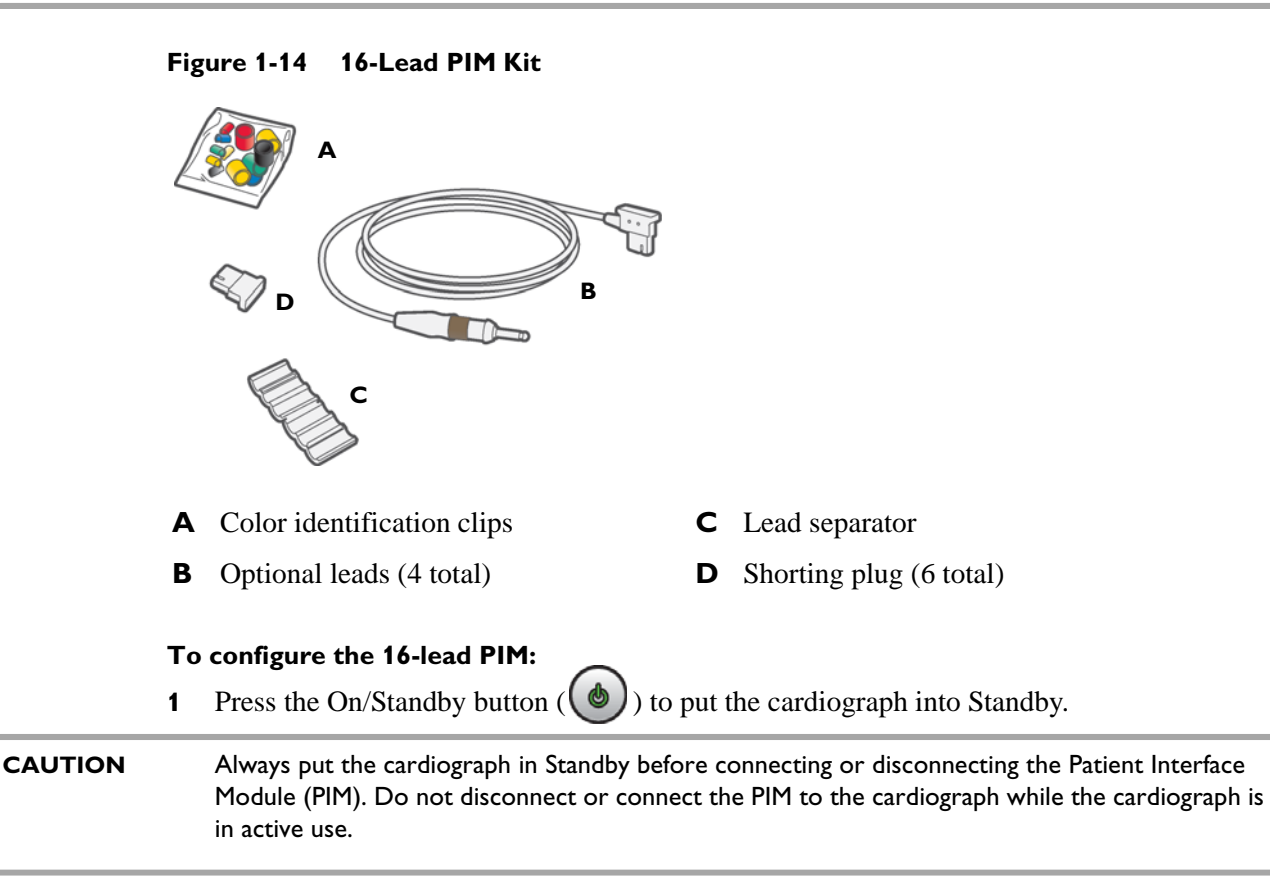

- **2** Disconnect the PIM from the cardiograph, if necessary.
- **3** There are six optional lead connectors available on the PIM. These optional lead connectors are labeled: **C3R/V3R**, **C4R/V4R**, **C5R**/**V5R**, **C7/V7**, **C8/V8** and **C9/V9**. Any of these optional leads (up to a maximum of four) may be configured for use with the cardiograph.
- **NOTE** The cardiograph does not support the configuration of 18 leads. Any of the optional leads, up to a maximum of 4, may be configured for use with the cardiograph.

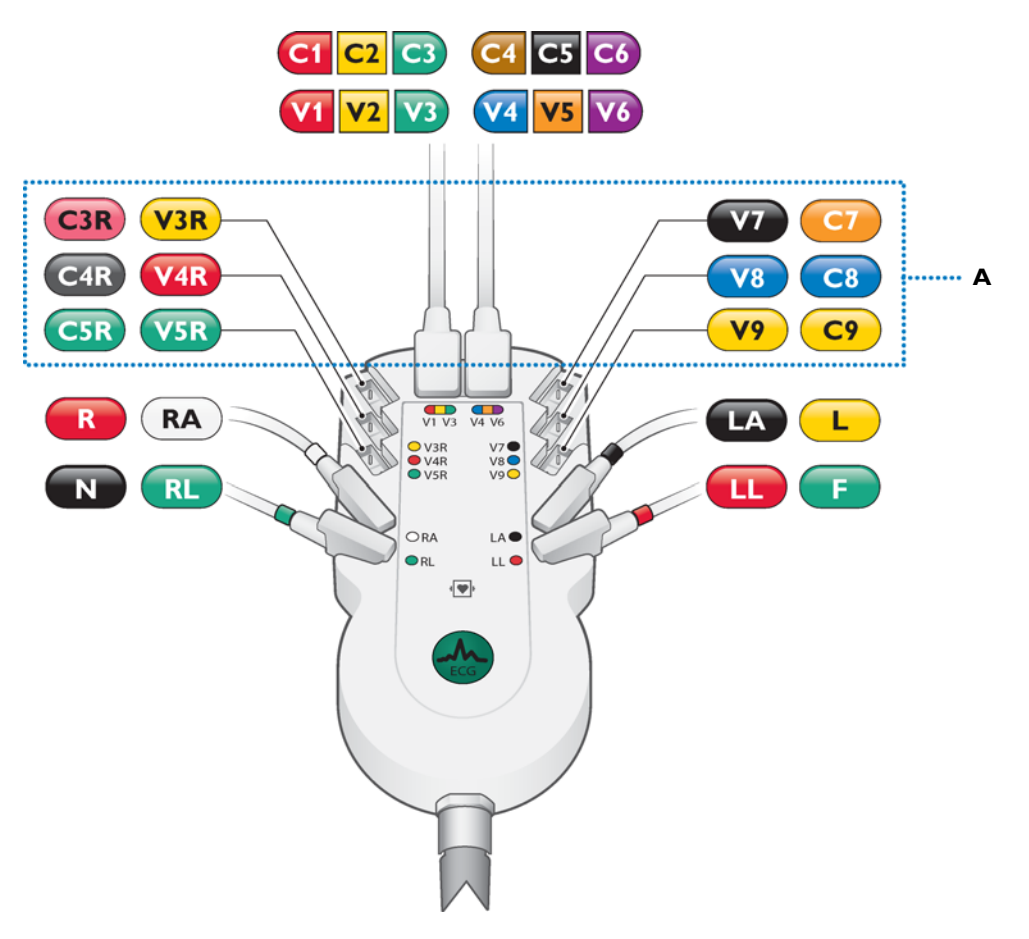

**Figure 1-15 16-Lead PIM Optional Lead Connectors (AAMI/IEC)**

- **A** Optional lead connectors
- **4** Attach the appropriate color-coded identification clip (included in the lead kit) to the lead, and attach the small color clip near the connector end of the lead wire.

### **Figure 1-16 Attaching the color clips to the lead**

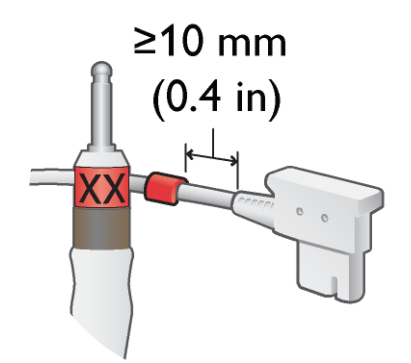

**5** Attach the lead to the correct lead connector on the PIM. If any lead connectors on the PIM are left empty, insert a shorting plug (included in kit).

### **Figure 1-17 Shorting Plug (included in Lead Kit)**

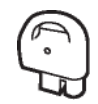

**NOTE** To configure the 16-lead PIM for standard 12 leads, insert shorting plugs into all of the optional lead connectors.

**6** Ensure that each lead is firmly connected to the PIM.

### **Recommended 16-Lead Configurations**

[Table 1-1](#page-41-0) provides some suggested configurations of the 16-lead Patient Interface Module (PIM) for adult and pediatric application.

**NOTE** The recommended 16-lead configuration options described in [Table 1-1](#page-41-0) are the only 16-lead options that are compatible with the TraceMaster ECG Management System.

<span id="page-41-0"></span>**Table 1-1 15 and 16-Lead PIM Configuration Options** 

| <b>Lead Option</b>        | <b>Standard 12-leads plus extended</b><br>leads (AAMI/IEC) | <b>Lead Placement</b>                                                                                                    |
|---------------------------|------------------------------------------------------------|----------------------------------------------------------------------------------------------------|
| Pediatric<br>$(15$ leads) | V3R/C3R, V4R/C4R, V7/C7                                    | V1/C1<br>V2/C2<br>V3R/C3R<br>V3/C3<br>V4R/C4R<br><b>V4/C4</b><br>V5/C5<br>$\circ$ <sup>00</sup> 000<br><b>V6/C6</b><br>LA/L<br>RA/R<br>LL/F<br><b>RL/N</b><br><b>V7/C7</b><br>$\sigma$<br>$\bullet$ |
| Posterior<br>$(15$ leads) | V7/C7, V8/C8, V9/C9                                        | V1/C1<br>V2/C2<br>V3/C3<br><b>V4/C4</b><br>V5/C5<br><b>V6/C6</b><br>LA/L<br>RA/R<br>RL/N<br>LL/F<br><b>V7/C7</b><br>V8/C8<br><b>V9/C9</b>                                                           |

| <b>Lead Option</b>              | <b>Standard 12-leads plus extended</b><br>leads (AAMI/IEC) | <b>Lead Placement</b>                                                                                                    |
|---------------------------------|------------------------------------------------------------|----------------------------------------------------------------------------------------------------|
| <b>Balanced</b><br>$(16$ leads) | V3R/C3R, V4R/C4R, V7/C7, V8/C8                             | V1/C1<br>V2/C2<br>V3R/C3R<br>V3/C3<br>VAR/C4R<br><b>V4/C4</b><br>V5/C5<br>00000<br><b>V6/C6</b><br>RA/R<br>LA/L<br>LL/F<br><b>RL/N</b><br><b>V7/C7</b><br>o<br>$\circ$<br>V8/C8 |

**Table 1-1 15 and 16-Lead PIM Configuration Options** *(continued)*

### **Installing the Batteries**

The PageWriter TC70 cardiograph is shipped with two batteries, and the PageWriter TC50 and PageWriter TC30 cardiographs are shipped with one or an optional two batteries that are used to power the cardiograph when AC power is not available.

 **CAUTION** Insert the batteries into the cardiograph before plugging the cardiograph into AC power.

### **Notes about Battery Installation**

- **NOTES** If operating the PageWriter TC50 or PageWriter TC30 cardiograph with one battery installed, the battery may be inserted into either battery compartment.
	- When operating the PageWriter TC50 or PageWriter TC30 cardiograph with one battery installed, only use the Philips battery with part number 989803170371. Do not use the battery with Philips part number 989803160981 for one battery operation.
	- When operating any model of the PageWriter TC cardiograph with two batteries installed, ensure that both batteries contain the same Philips part number. The battery part number identification label is found on the bottom of the battery. The cardiograph cannot operate with two batteries that contain different part numbers. If the cardiograph is operated with two batteries with different part numbers, the cardiograph will display an error message and will not operate.

### **To install the batteries:**

**1** Open the battery door.

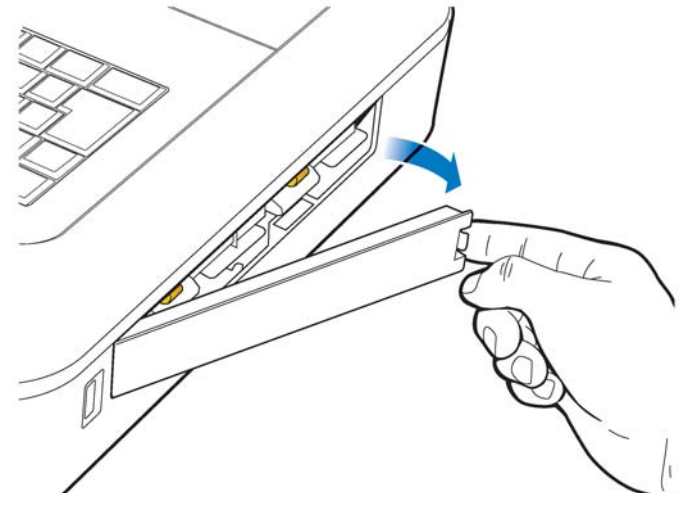

**2** Locate the two gold pull tabs inside of the battery compartment. Pull the tabs straight out of the battery compartment and lay flat.

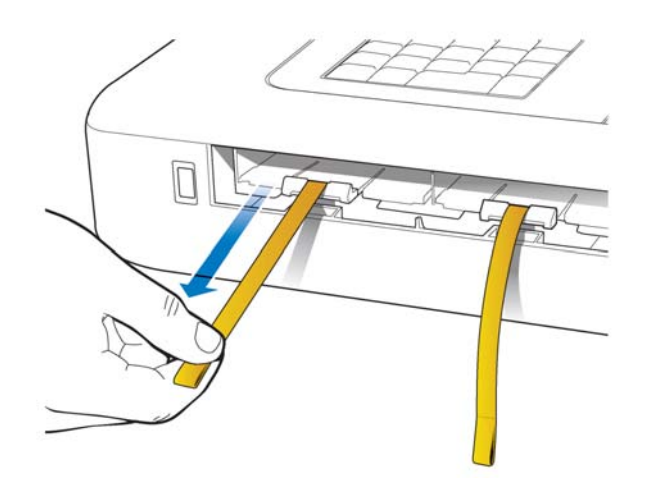

- **3** Insert the battery with the external connector facing the bottom rear of the compartment.
- **NOTE** If operating the PageWriter TC50 or the PageWriter TC30 cardiograph with a single battery installed, the battery may be inserted into either battery compartment.

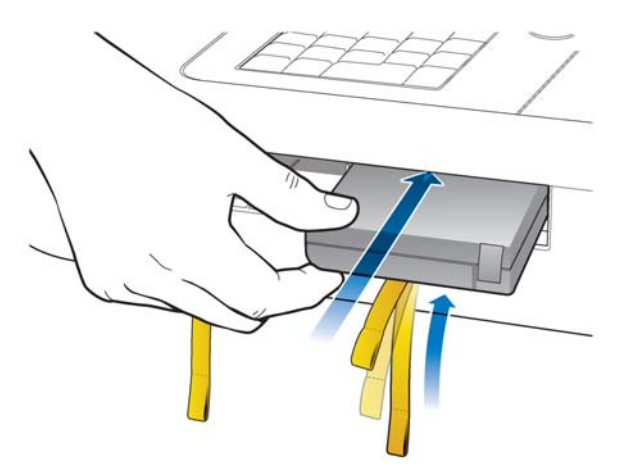

**4** Push in the battery and ensure that the battery is fully inserted into the slot. The pull tab will insert along with the battery. If necessary, insert the second battery following the same procedure.

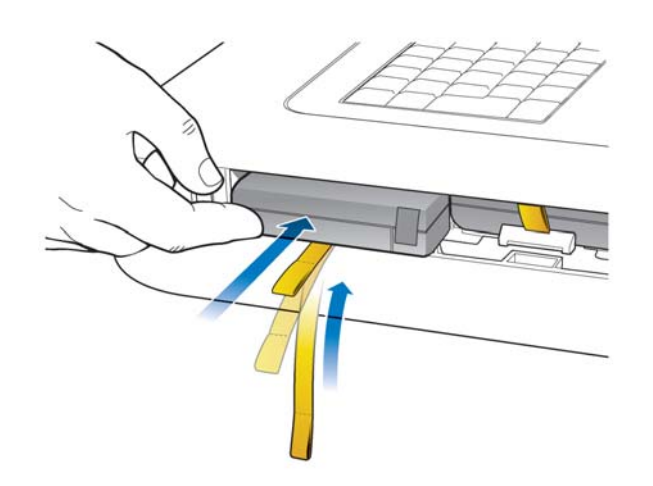

**5** Reinstall the battery door.

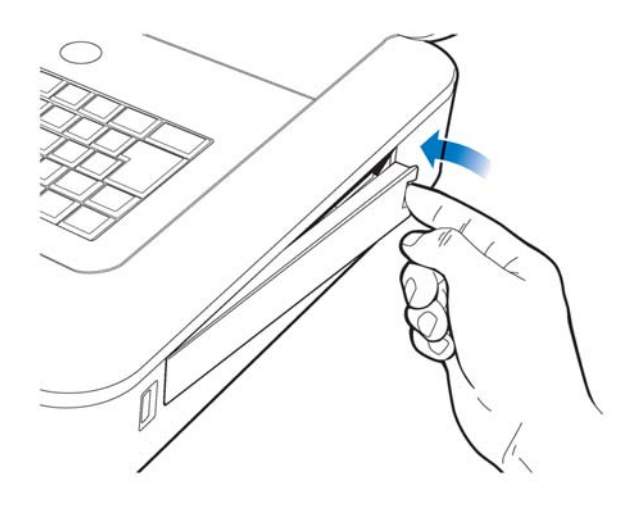

**6** Connect the AC power cord to the cardiograph. Charge the batteries for five hours before operating the cardiograph on battery power only.

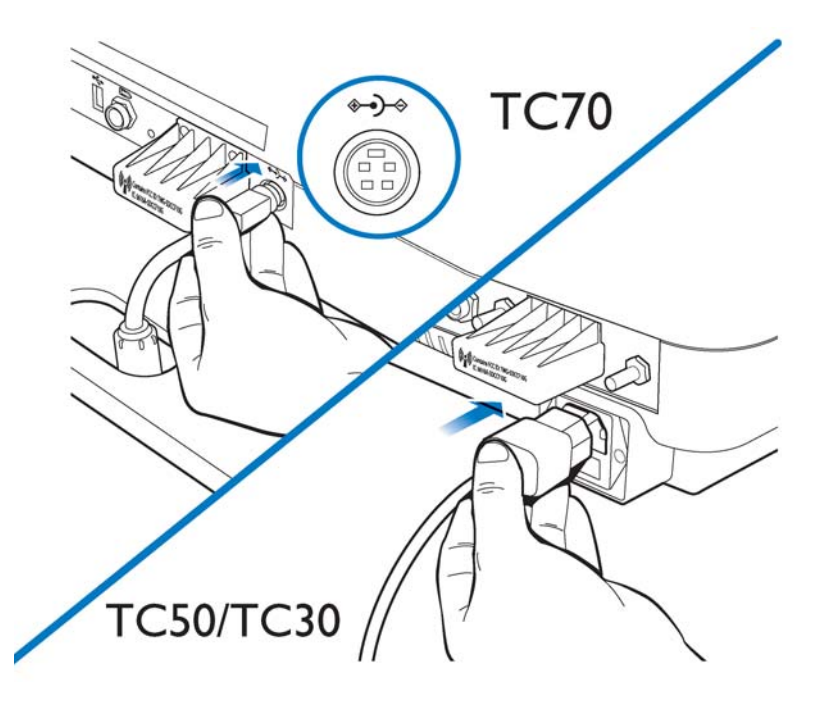

### **Charging the Batteries**

Charge the batteries for five hours prior to initial use. Plug the cardiograph into AC power whenever possible, and fully charge the batteries. Proper battery maintenance and care, including frequent and full charging of the batteries, will help to prolong battery life.

There are configurable power saving features available on the cardiograph. These features are used to help prolong overall battery life, and to optimize battery power use between battery charges.

**CAUTION** When removing the batteries from the cardiograph, the batteries could feel warm to the touch.

### **Calibrating the Batteries**

The batteries may require periodic calibration to ensure the continued accuracy of the battery power and overall battery status information displayed on the cardiograph. When battery calibration is required, a message appears on the Battery Status window, see [Figure 1-19 on](#page-48-0)  [page 1-41.](#page-48-0) For more information on battery calibration, see "Battery Calibration" on page 3-12.

### <span id="page-46-0"></span>**Battery Power Indicator**

The battery power indicator (**IIIII**) appears on the Status Bar and is always visible. The indicator displays the current battery power level. After installing and initially charging the batteries for five hours, the cardiograph can operate on AC power while the batteries are charging, but the batteries will charge at a slower rate.

#### <span id="page-46-1"></span>**Figure 1-18 Battery Power Indicator on the Status Bar**

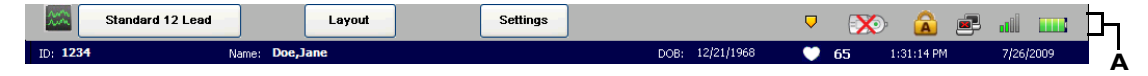

**A** Battery level indicator

#### **To check the battery power level:**

**1** From any screen, tap on the battery icon on the Status Bar (**1111**). The Battery Status window appears. This window provides detailed information on the status of the cardiograph batteries. The battery icon indicates the overall charge status of the battery.

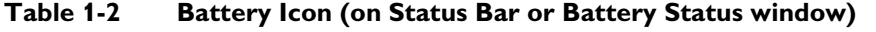

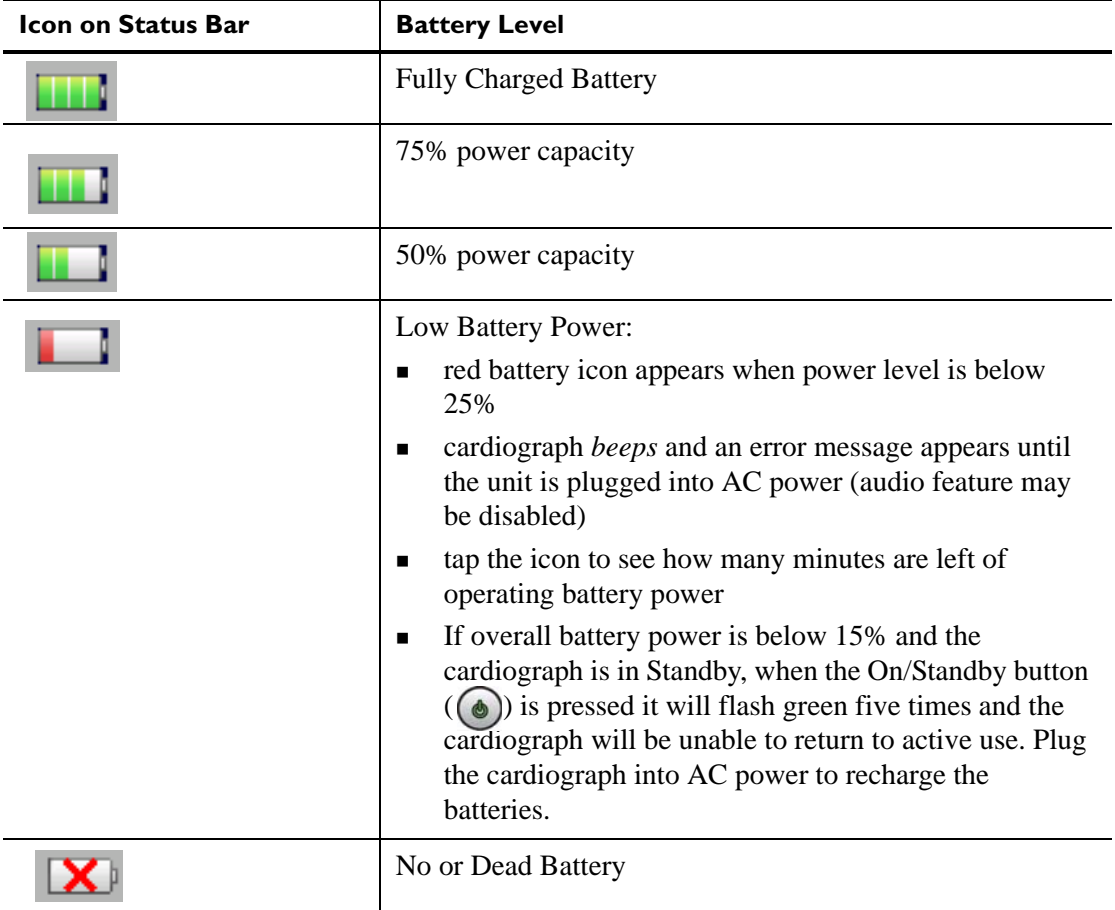

**NOTE** If the **Plug in the Cardiograph** message appears, the cardiograph needs to be plugged into AC power immediately.

<span id="page-48-0"></span>**Figure 1-19 Battery Status Information with** *Plug in the Cardiograph* **message**

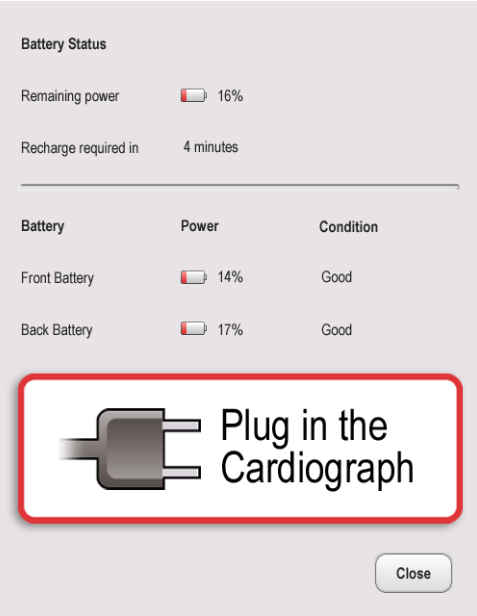

**2** Touch the **Close** button to close the window.

# **Using the On/Standby Button**

The On/Standby button  $(\bigodot)$  is used to:

- put the cardiograph into Standby when not in active use in order to conserve battery power
- shut down all power to the cardiograph for extended periods of inactivity
- return the cardiograph to active use
- **CAUTION** Ensure that all patient data from an active patient session is saved before entering Standby, or shutting down the cardiograph. Unsaved patient data (patient identification information, unreviewed Event Markers, unsaved ECGs) are deleted when the cardiograph enters Standby.

#### **To put the cardiograph into Standby (power save):**

- **1** Press the On/Standby button gently to put the cardiograph into Standby. When the cardiograph is in Standby, the screen is black.
- **TIP** Plug the cardiograph into AC power whenever possible to recharge the batteries.
	- **2** Press the On/Standby button again to return the cardiograph to active use. The previously viewed screen (prior to entering Standby) appears.

**NOTES** If overall battery power is below 15% and the cardiograph is in Standby, when the On/Standby button is pressed it will flash green five times and the cardiograph will be unable to return to active use. Plug the cardiograph into AC power to recharge the batteries.

> If the Disclose or Rhythm screens are viewed prior to entering Standby, the Main screen will appear when the cardiograph is returned to active use.

#### **To shut down the cardiograph:**

- **1** Press and hold the On/Standby button for 3 seconds to shut down the cardiograph. When the cardiograph is shut down, any unsaved patient data is lost.
- **2** Press the On/Standby button to return the cardiograph to active use. The cardiograph fully restarts and the Main screen appears.

### **Using the Wireless LAN Card**

The PageWriter TC cardiograph supports wireless connectivity which is used to transfer ECG and order data between the cardiograph and a TraceMaster ECG Management System. The cardiograph can also be configured to transfer ECG data using a wireless connection to a third party ECG management system. For information on configuring cardiograph connectivity with a TraceMaster or other third party ECG management system, see the *PageWriter TC Cardiograph Network Configuration Guide* available on the User Documentation and Training DVD, or the file can be downloaded from the Philips InCenter site.

 **CAUTION** Only use wireless LAN cards with the PageWriter TC cardiograph that have been purchased from Philips Medical Systems. The use of non-approved wireless LAN cards with either model cardiograph is not tested or supported, and Philips Medical Systems does not guarantee cardiograph operation or wireless LAN connectivity.

> For information on installing the card and configuring the cardiograph for wireless transmission, see the *PageWriter TC Cardiograph Wireless LAN Installation Instructions.* The file is available for download from the Philips InCenter site (incenter.medical.philips.com).

For information on ordering the wireless card, see ["Supplies and Ordering Information" on](#page-156-0)  [page 5-7](#page-156-0).

# **Using the Modem Card**

The modem card is an optional accessory that is used to fax ECGs to a configured receiving fax machine, or is used to transfer ECGs or orders by modem between the cardiograph and a TraceMaster ECG Management System. The cardiograph can also be configured to transfer ECG data by modem to a third party ECG management system. For information on configuring cardiograph connectivity with a TraceMaster or other third party ECG management system, see the *PageWriter TC Cardiograph Network Configuration Guide* available on the User Documentation and Training DVD, or the file can be downloaded from the Philips InCenter site.

For information on ordering the modem card, see ["Supplies and Ordering Information" on](#page-156-0)  [page 5-7](#page-156-0).

 **WARNING Do not connect the modem card to a phone line when the cardiograph is connected to a patient.**

### **Using the USB Memory Stick**

The USB memory stick is an optional accessory that is used to transfer orders to the cardiograph from a computer that has the WebSelect Utility installed, and can also be used to transfer completed ECGs (as either an XML or as a PDF file) from the cardiograph to a TraceMaster ECG Management System, remote networked PC or server, or other third party ECG management system. The USB memory stick can also be used to save custom settings specified on the Setup screens as a *Custom Settings* file. This Custom Settings file can then be transferred to additional cardiographs to help speed up the configuration process.

For information on using the WebSelect Utility, see the *Using OrderVue with PageWriter Cardiographs* guide. This guide is available for download from the Philips InCenter site. For information on the Philips InCenter site, [See "Using the Philips InCenter Site" on page 1-3](#page-10-0)

 **CAUTION** The PageWriter TC cardiographs only support the USB memory stick that is available for purchase as an optional accessory from Philips Medical Systems. Philips does not guarantee that other USB memory sticks are compatible with the PageWriter TC cardiographs.

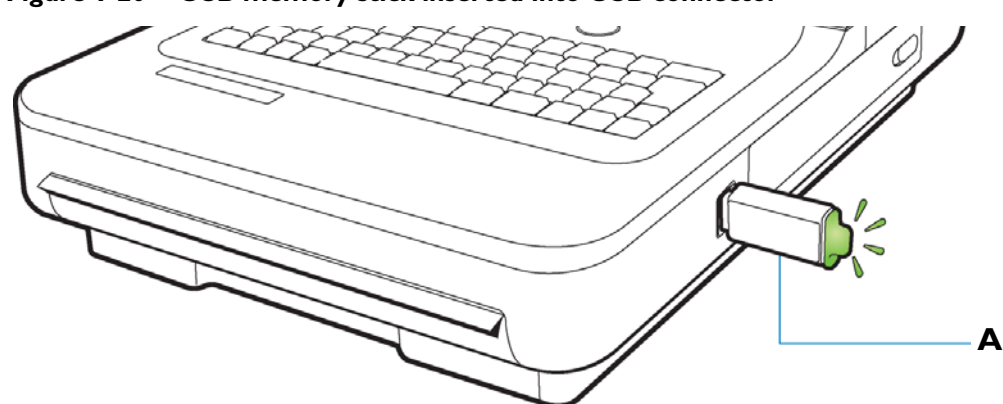

**Figure 1-20 USB memory stick inserted into USB connector**

**A** USB memory stick inserted into USB connector (tip illuminates when properly inserted)

The USB memory stick can store up to 200 ECGs and 200 orders. Ensure that the USB memory stick is firmly inserted into the USB connector located on the front right side of the cardiograph (next to the battery door). The tip of the USB memory stick illuminates when it is properly inserted into the USB connector.

 **CAUTION** Do not insert a USB memory stick into the cardiograph, or remove a USB memory stick from the cardiograph when the cardiograph is acquiring ECG data from a patient.

 **CAUTION** Only use the USB memory stick to transfer data between a PageWriter TC cardiograph and a computer. Do not use the memory stick with other devices.

### **Using the Barcode Reader**

The barcode reader is an optional accessory that is used to quickly enter ID information by scanning a barcode.

The barcode reader attaches to the barcode reader connector  $\left(\frac{1}{\sqrt{2}}\right)$  on the rear panel of the cardiograph. Attach the barcode reader to the cardiograph before turning on AC power. For information on ordering the barcode reader, see ["Supplies and Ordering Information" on](#page-156-0)  [page 5-7](#page-156-0).

**NOTE** The *Metrologic Scanner Instructions for Use* (only available in English), which provides complete information on configuring and using the barcode scanner, is included on the User Documentation and Training DVD, or is available for download from the Philips InCenter site.

#### **Figure 1-21 The Barcode Reader**

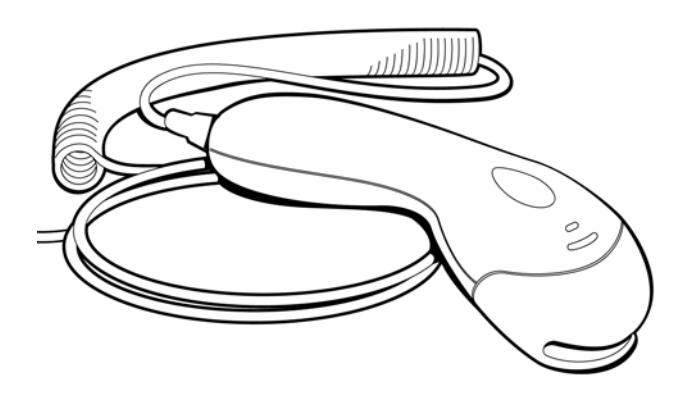

# **Using the Cardiograph Touch Screen**

The touch screen provides access to all of the cardiograph features. Simply touch the buttons on the screen to open the different screens and to perform different functions.

### **Touch Screen Overview**

The touch screen is organized into different areas that are grouped by function. The following sections provide an overview of each area of the touch screen.

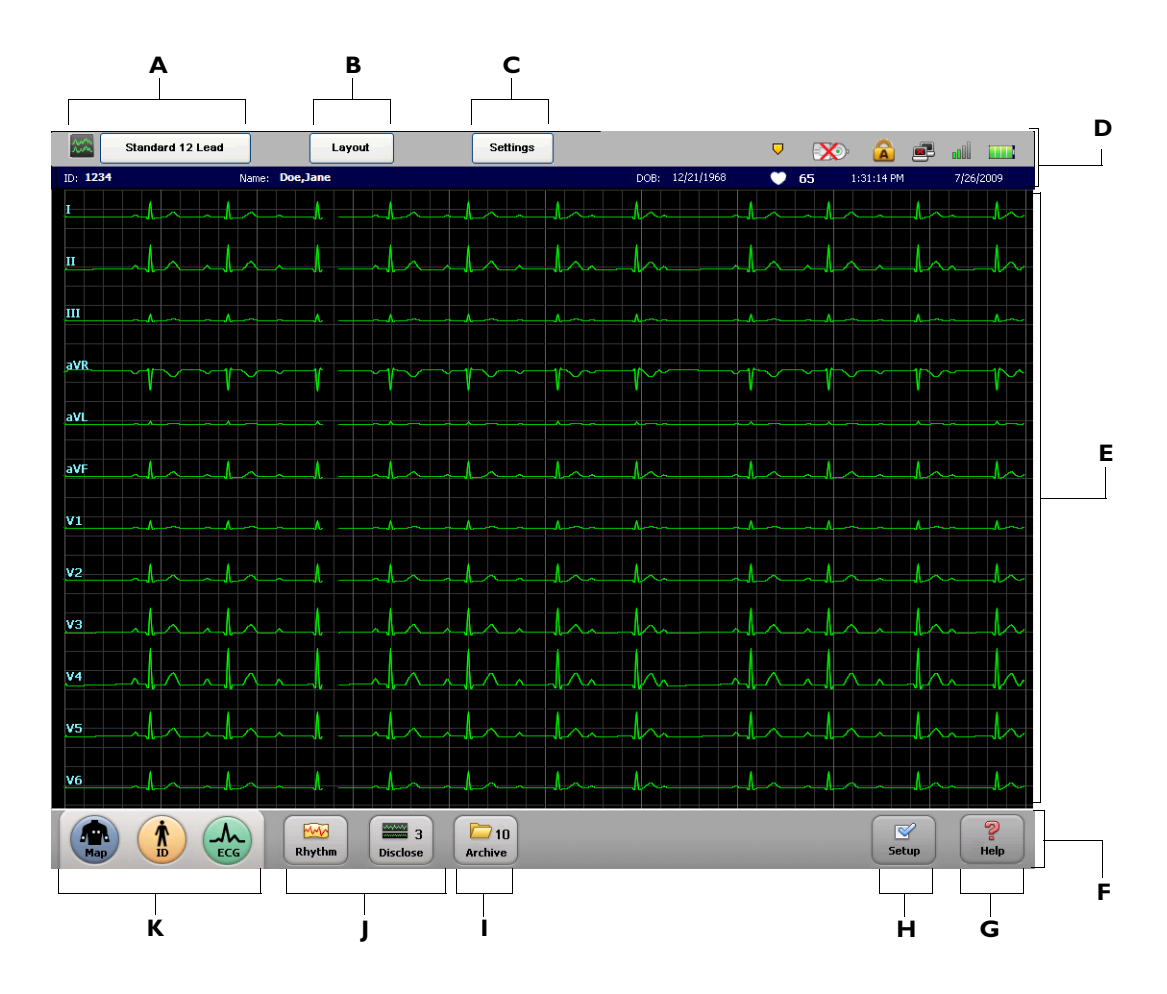

**Figure 1-22 Touch Screen Overview**

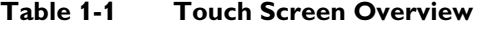

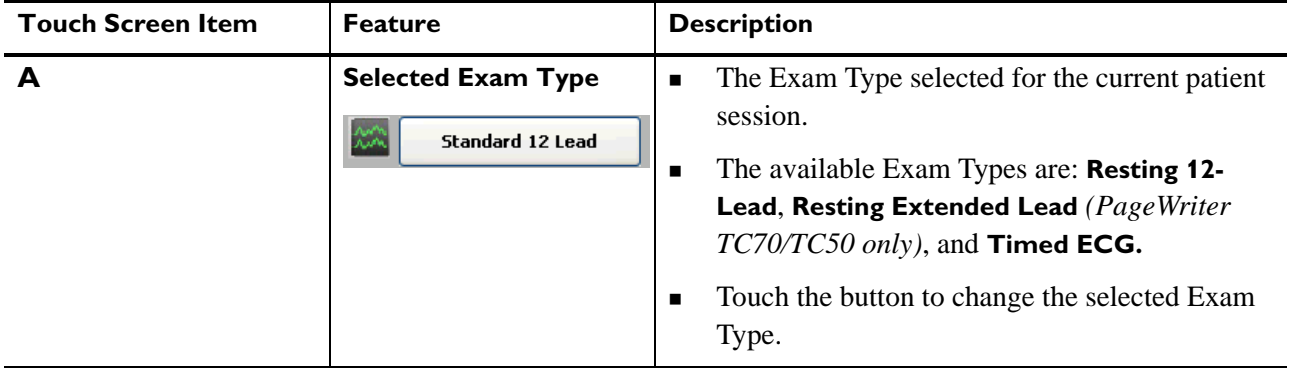

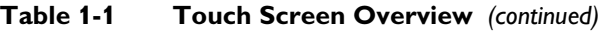

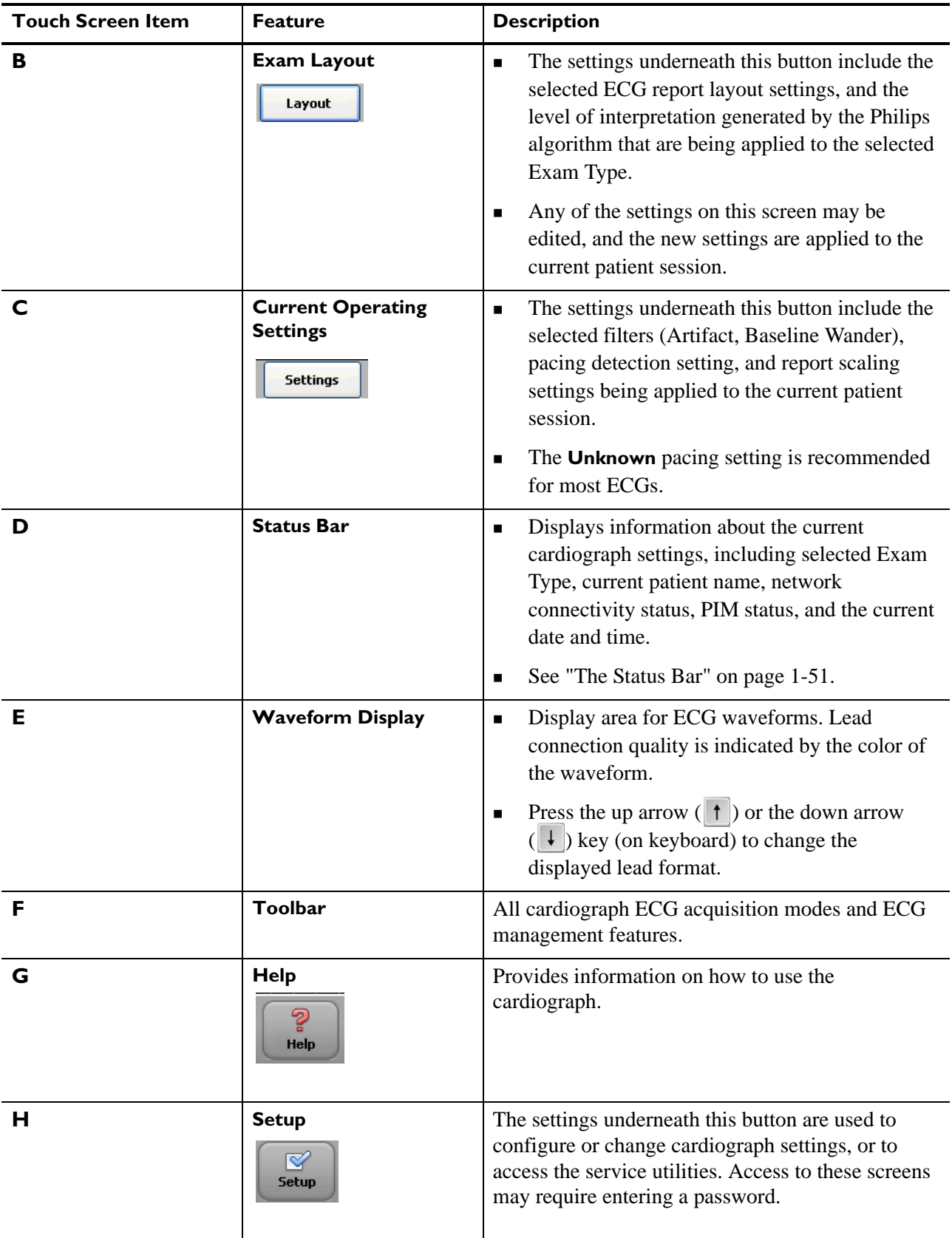

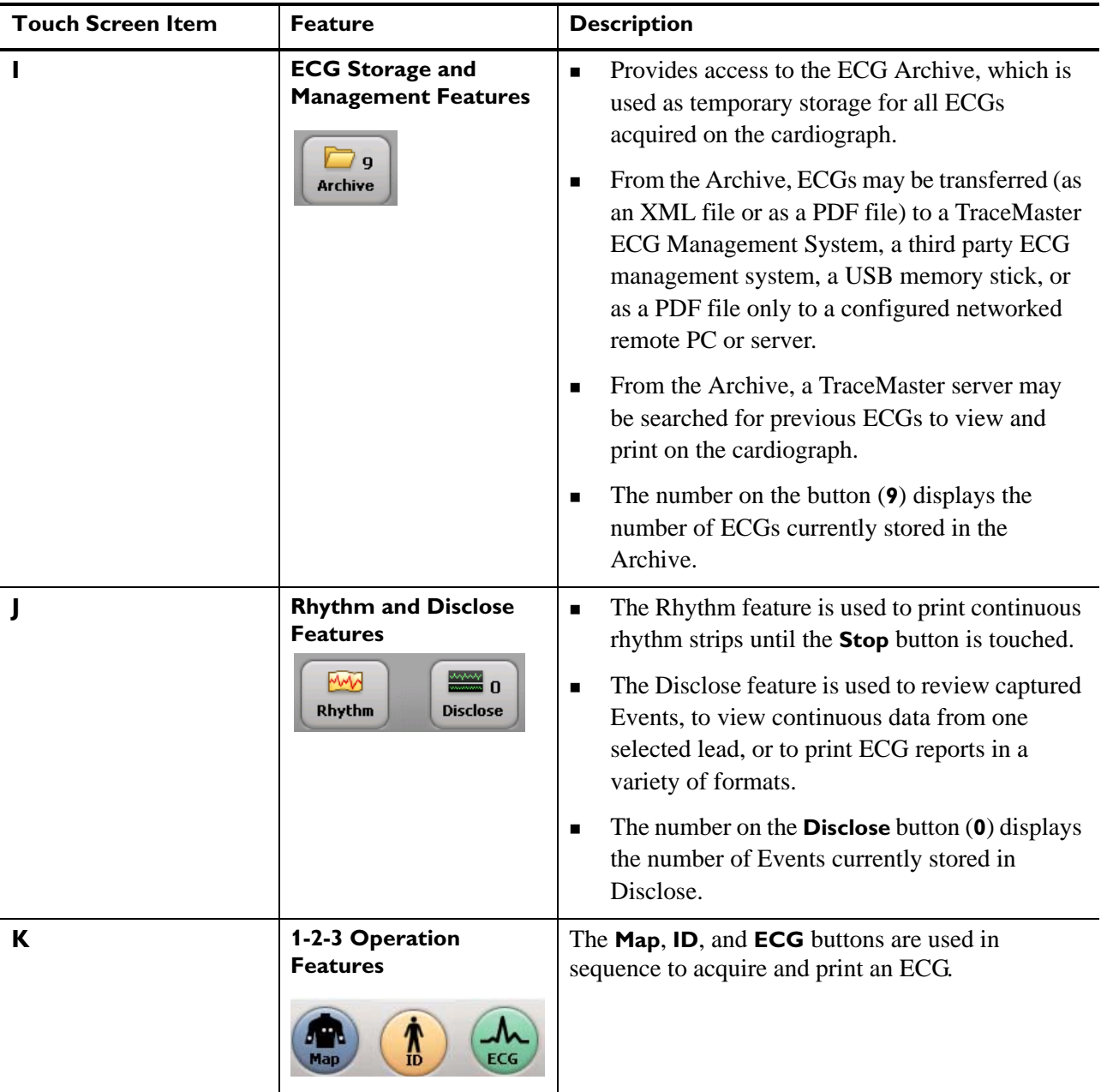

### **Table 1-1 Touch Screen Overview** *(continued)*

### **Changing the Lead Format on the Main ECG Screen**

The format of the waveforms that display on the Main screen can be changed at any time. The available lead formats are described in [Table 1-3](#page-56-0).

<span id="page-56-0"></span>**Table 1-3 Main Screen Lead Formats** 

| <b>Lead Format</b>                                                      | <b>Description</b>                                                                                                    |  |
|-------------------------------------------------------------------------|----------------------------------------------------------------------------------------------------|--|
| 12x1 or 16x1                                                            | This view provides ten seconds of continuous ECG<br>■<br>waveform data for each available lead                                                                                         |  |
|                                                                         | The 16x1 format is only available with the PageWriter<br>٠<br>TC70 cardiograph with the 16-lead option                                                                                 |  |
|                                                                         | The PageWriter TC50 cardiograph with the 16-lead<br>п<br>option will only display the 12x1 view; to view all 16<br>leads select the split screen view (see below)                      |  |
| 6x2 (12-lead option) or<br><b>Split Screen View (16-lead</b><br>option) | This view provides five seconds of continuous ECG<br>waveform data for each lead on a split screen                                                                                     |  |
|                                                                         | In the split screen display, the limb and augmented<br>٠<br>leads are on the left, and the precordial leads are on<br>the right for both the 12-lead and the 16-lead display<br>option |  |
|                                                                         | For the TC30 cardiograph only, this is the default lead<br>п<br>format on the cardiograph, see (see Figure 1-23 on<br>page 1-50)                                                       |  |
| 3x4                                                                     | This view provides 2.5 seconds of waveform data for<br>■<br>each lead, with 3 total rows with 4 leads in each row                                                                      |  |
|                                                                         | In this view, the limb and augmented leads are on the<br>п<br>left, and the precordial leads are on the right                                                                          |  |
|                                                                         | In this view, only 12 leads are displayed even if the<br>■<br>16-lead option is being used                                                                                             |  |

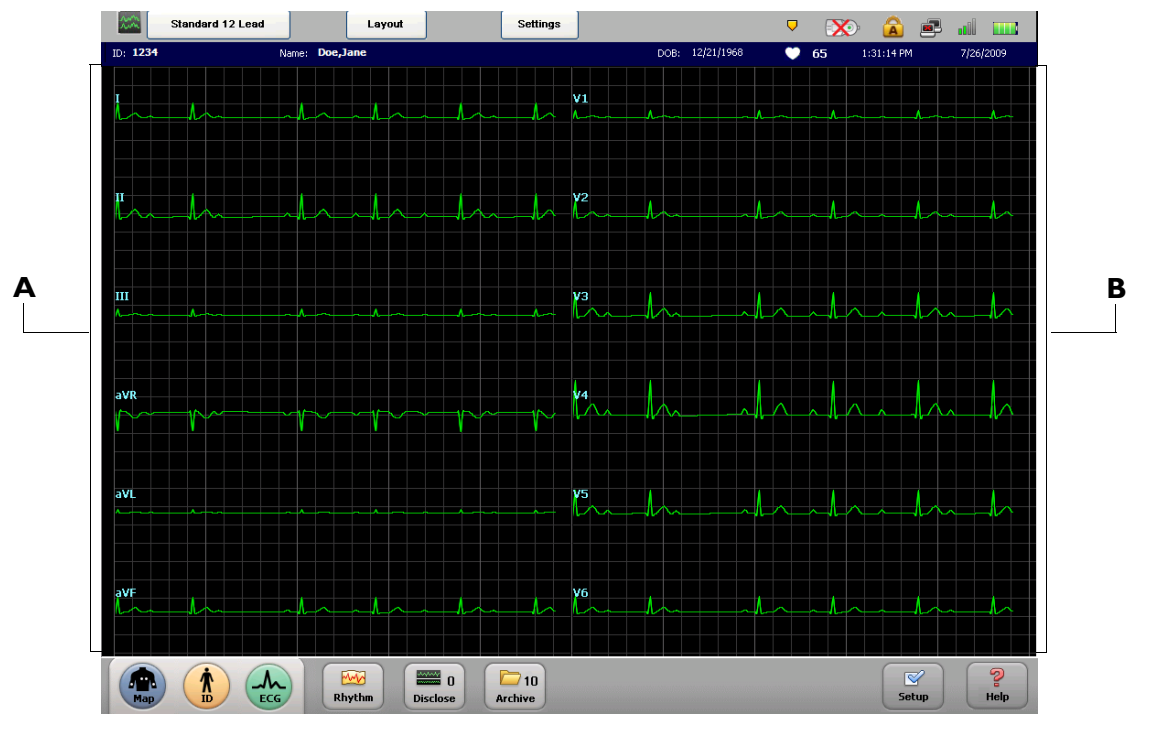

<span id="page-57-0"></span>**Figure 1-23 Main Screen with Split Screen View (12 Leads Displayed)**

**A** Limb Leads **B** Precordial Leads

#### **To change the lead display on the main screen:**

- **1** Press the down arrow key (on keyboard)  $\downarrow$  or the up arrow key  $\uparrow$  to scroll through the available Main screen lead formats.
- **2** Press the up arrow key (on keyboard)  $\uparrow$  to change the display back to the original view.
- **3** For the TC30 cardiograph only, the lead format that displays on the Main screen when the cardiograph is shut down (by pressing and holding the On/Standby button  $(\odot)$ ) will be retained once the cardiograph is returned to active use.

### <span id="page-58-0"></span>**The Status Bar**

The Status Bar (top of the screen) provides information about the current cardiograph settings. The Status Bar is always visible.

**Figure 1-24 The Status Bar** 

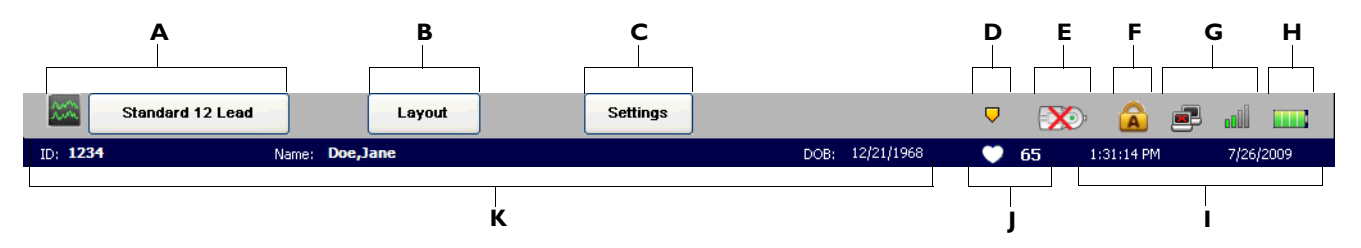

#### **Table 1-4 The Status Bar**

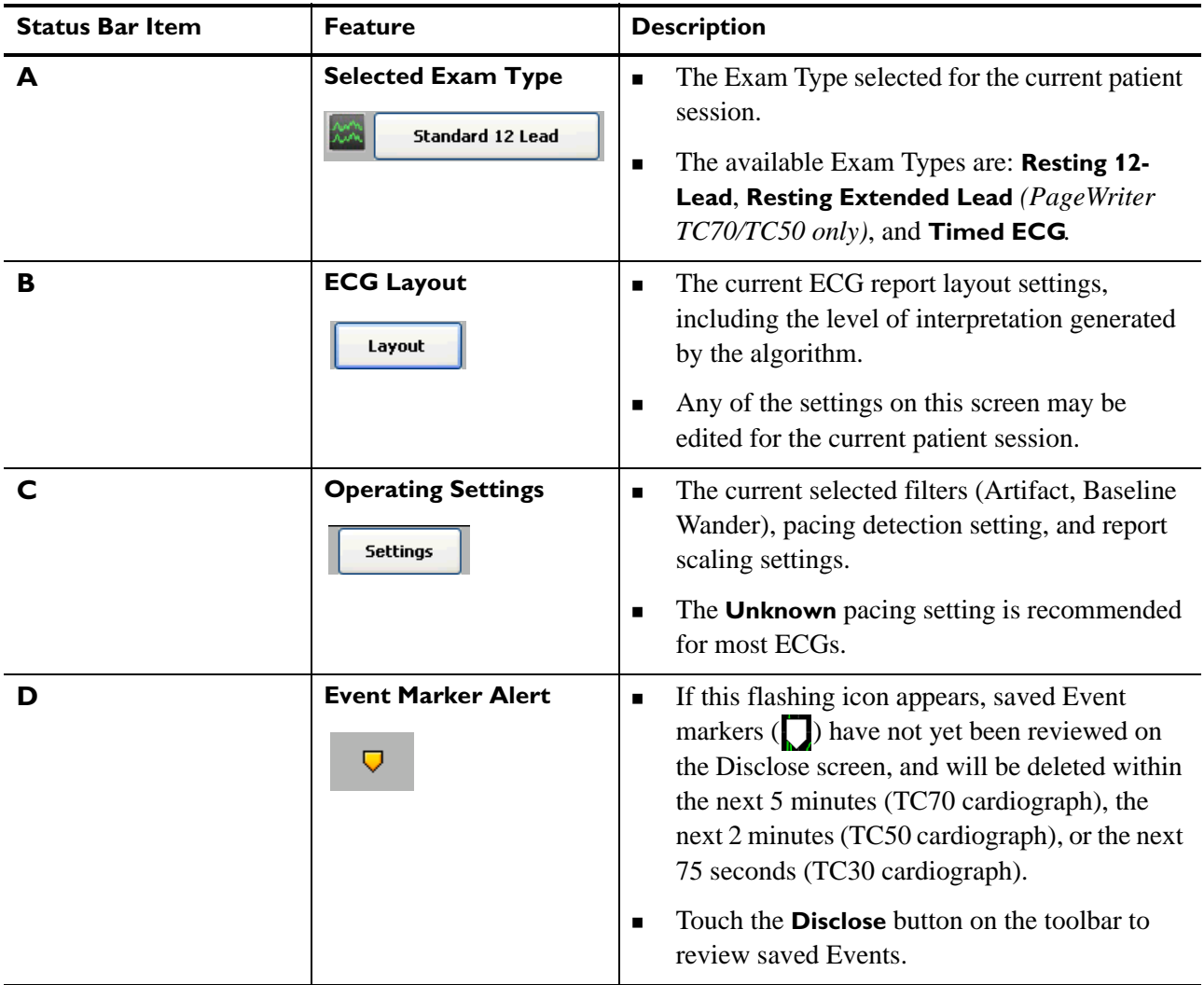

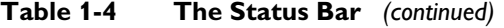

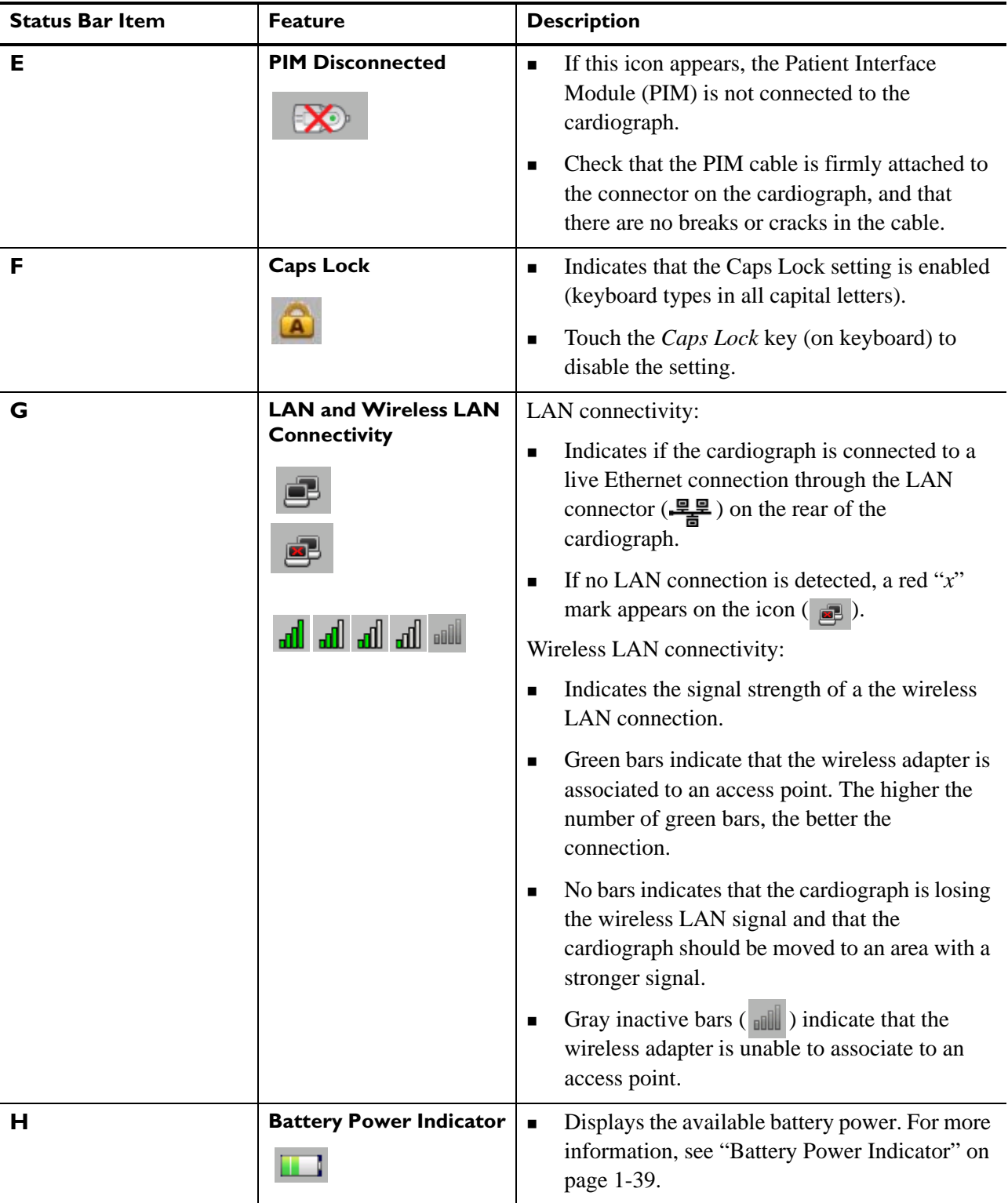

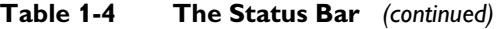

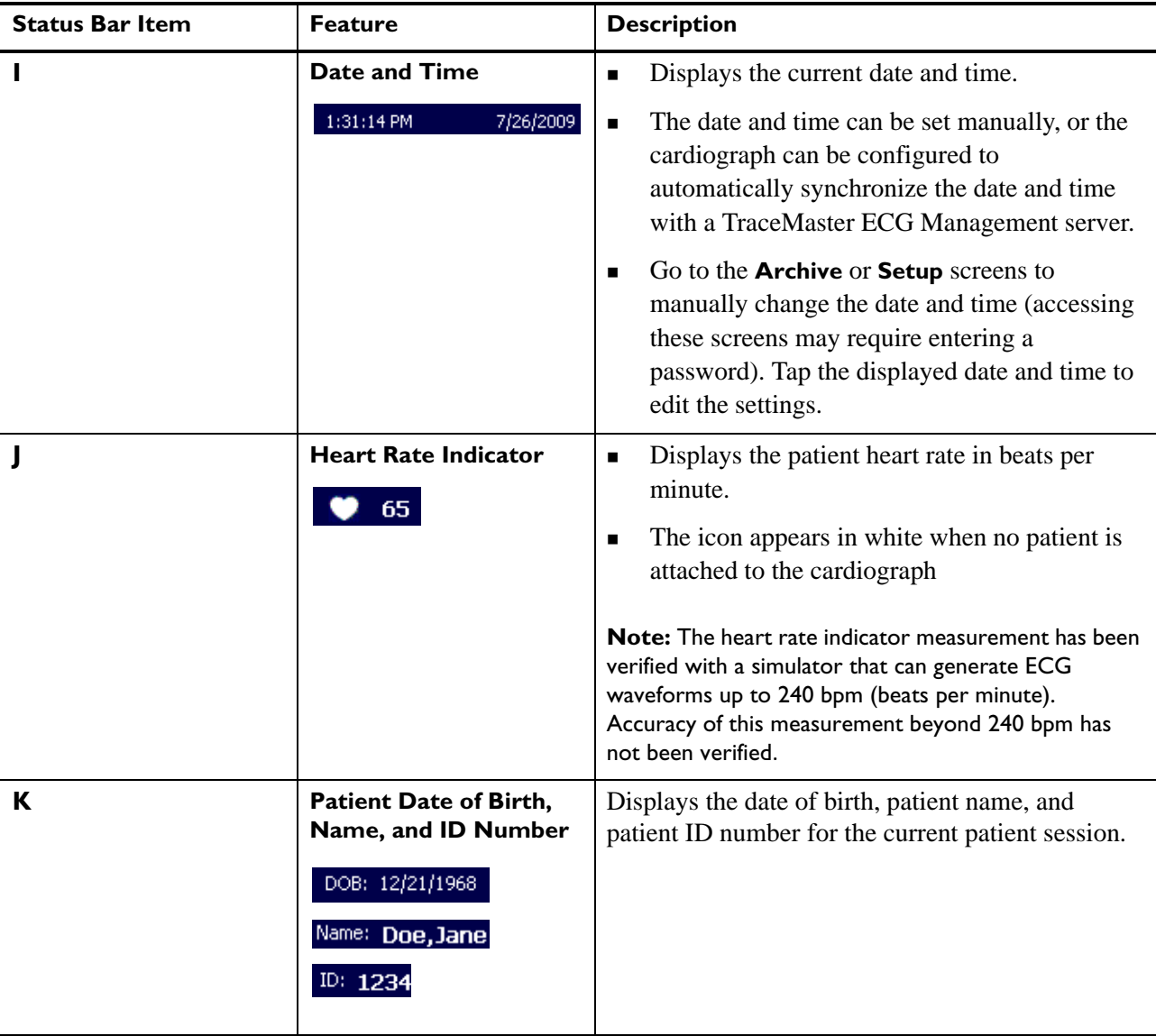

# **Using the Keyboard Shortcuts**

The following key stroke combinations can be used from any cardiograph screen.

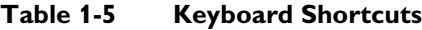

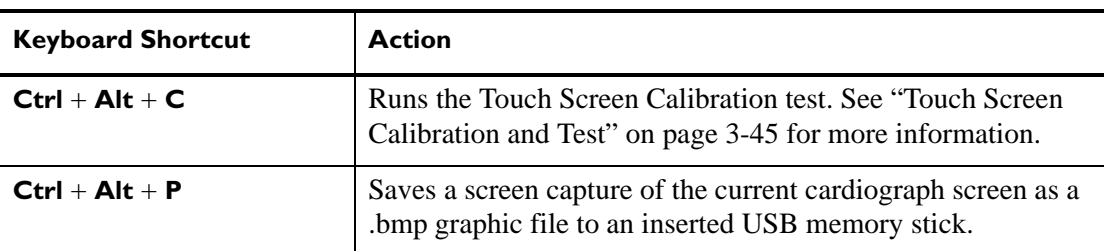

# **Cardiograph Care and Maintenance**

The following chapter contains information about basic cardiograph care, and periodic cardiograph maintenance that may be required. If further technical assistance is required, contact the nearest Philips Response Center, [see page 5-13.](#page-162-0)

| Component                                                               | Recommended<br><b>Frequency</b>                                                                      | Maintenance Task and page number                           |
|-------------------------------------------------------------------------|----------------------------------------------------------------------------------------------------|------------------------------------------------------------|
| Cardiograph and<br><b>Patient Interface</b><br>Module (PIM)<br>Cleaning | Weekly, or after<br>patient use if<br>patient's skin<br>comes into<br>contact with PIM               | "Cardiograph and PIM Cleaning" on page 2-3                 |
| <b>Patient Data Cable</b><br>and Lead Wire<br>Cleaning                  | Weekly                                                                                               | "Patient Data Cable and Lead Wire Cleaning" on<br>page 2-4 |
| Reusable<br>Electrode<br>Cleaning                                       | After each<br>patient use                                                                            | "Reusable Electrode Cleaning" on page 2-5                  |
| Print Head<br>Cleaning                                                  | When necessary<br>due to uneven<br>print quality                                                     | "Cleaning the Print Head" on page 2-6                      |
| Changing the<br>Printer Paper                                           | When necessary                                                                                       | "Changing the Printer Paper" on page 2-7                   |
| Replacing the<br><b>Batteries</b>                                       | When necessary                                                                                       | "Replacing the Batteries" on page 2-10                     |
| <b>Battery</b><br>Calibration                                           | When necessary,<br>due to inaccurate<br>battery status<br>information<br>displayed on<br>cardiograph | "Battery Calibration" on page 2-12                         |

**Table 2-1 Recommended Frequency of Maintenance Tasks** 

| <b>Component</b>                                              | <b>Recommended</b><br><b>Frequency</b>                                                                                         | Maintenance Task and page number                                                                                                    |
|---------------------------------------------------------------|----------------------------------------------------------------------------------------------------|----------------------------------------------------------------------------------------------------|
| Patient Interface<br>Module (PIM)<br>Test                     | When necessary,<br>to confirm that<br>the PIM is<br>communicating<br>with the<br>cardiograph                                   | "Patient Interface Module (PIM) Test" on<br>page 2-14                                                                                                    |
| Ping Test                                                     | When necessary,<br>to confirm that<br>the cardiograph<br>can successfully<br>communicate<br>with an entered<br>IP address      | "Ping Test" on page 2-15                                                                                                    |
| Lead Wire<br>Performance Test                                 | Weekly                                                                                                    | "Lead Wire Performance Test" on page 2-15                                                                                                    |
| Touch screen<br>calibration                                   | When necessary,<br>due to decreased<br>touch screen<br>performance                                                             | "Touch Screen Calibration" on page 2-16                                                                                                    |
| Touch screen<br>cleaning                                      | Weekly                                                                                                    | "Touch Screen Cleaning" on page 2-16                                                                                                    |
| Changing the date<br>and time                                 | When necessary                                                                                                    | "Changing the Date and Time" on page 2-17                                                                                                    |
| Replacing the<br>PageWriter TC50/<br>TC30 Cardiograph<br>Fuse | When the<br>cardiograph is<br>plugged into AC<br>power, but the<br>green AC power<br>indicator light<br>does not<br>illuminate | "Replacing the PageWriter TC50/TC30<br>Cardiograph Fuse" on page 2-18                                                                                                    |
| Cardiograph<br>Overall Sensitivity<br><b>Test</b>             | Once per year                                                                                                    | The overall sensitivity test is used to test the<br>calibration voltage. According to IEC 60601-2-<br>51, this test should be run regularly. Taking an<br>ECG using a 12-lead simulator allows you to<br>verify areas of operation that the extended self<br>tests cannot check, and allows you to verify the<br>accuracy of the sensitivity settings. See<br>"Cardiograph Overall Sensitivity Test" on<br>page 2-19. |

**Table 2-1 Recommended Frequency of Maintenance Tasks** *(continued)*

# <span id="page-64-0"></span>**Cardiograph and PIM Cleaning**

 **WARNING Electrical shock hazard. Keep the cardiograph, Patient Interface Module (PIM), and all cardiograph accessories away from liquids. Do not immerse the cardiograph, PIM, or other accessories in any liquids.**

**WARNING Always clean and disinfect the Patient Interface Module (PIM) after patient use, if the PIM comes into direct contact with the patient's skin. Failure to properly clean and disinfect the PIM after direct contact with the patient's skin may cause infectious materials to be transferred between patients.**

**To clean the cardiograph and PIM:**

- **1** Unplug the AC power cord.
- **2** Ensure that the AC power indicator light (next to power button) is not lit.
- **3** Wipe the external surfaces of the cardiograph and the PIM with a soft cloth dampened in any of the approved cleaning solutions listed below.

 **CAUTION** When cleaning, avoid the lead wire connectors and patient data cable connectors.

### **Approved Cleaning Solutions**

- Mild soap and water
- Isopropyl alcohol (consisting of 70% solution)
- Chlorine bleach (5.25% sodium hypochlorite content) mixed as 3% solution in water
- Ouaternary ammonium compounds such as *Steris Coverage Plus NPD*, mixed as one half fluid ounce per gallon water, or one part *Coverage Plus NPD* to 256 parts water

 **CAUTIONS Do not** use strong solvents or abrasive cleaning materials.

**Do not** use any of the following to clean the cardiograph:

- Acetone
- Iodine-based cleaners
- Phenol-based cleaners
- Ethylene oxide sterilization
- Ammonia-based cleaners

The cardiograph, PIM, lead wires, and patient data cable should not be autoclaved, ultrasonically cleaned, or immersed.

# <span id="page-65-0"></span>**Patient Data Cable and Lead Wire Cleaning**

Prior to cleaning the patient data cable, inspect the patient data cable for any cracks or breaks in the cable insulation. If the integrity of the patient data cable is not assured, replace the patient data cable. Contact Philips Medical Systems for further assistance, see ["Contacting a](#page-162-0)  [Philips Response Center" on page 5-13](#page-162-0).

### <span id="page-65-1"></span>**Approved Cleaning Solutions**

- **Mild soap and water**
- Isopropyl alcohol (consisting of 70% solution)
- Chlorine bleach (5.25% sodium hypochlorite content) mixed as 3% solution in water
- Quaternary ammonium compounds such as *Steris Coverage Plus NPD*, mixed as one half fluid ounce per gallon water, or one part *Coverage Plus NPD* to 256 parts water

 **CAUTIONS Do not** use strong solvents or abrasive cleaning materials.

**Do not** use any of the following to clean the cardiograph:

- Acetone
- Iodine-based cleaners
- Phenol-based cleaners
- Ethylene oxide sterilization
- Ammonia-based cleaners

The cardiograph, PIM, lead wires, and patient data cable should not be autoclaved, ultrasonically cleaned, or immersed.

#### **To clean the patient data cable and lead wires:**

- **1** Dampen a soft cloth with soapy water or with one of the disinfectants or cleaning agents listed in ["Approved Cleaning Solutions" on page 2-4](#page-65-1).
- **2** Wring excess moisture from the cloth before cleaning.

#### **CAUTION Do not:**

- Autoclave the patient data cable or lead wires or use ultrasonic cleaners
- **Immerse**
- Use abrasive materials
- Wet the connectors

# <span id="page-66-0"></span>**Reusable Electrode Cleaning**

Reusable limb clamp and Welsh Bulb electrodes must be cleaned after each use.

 **WARNING Always clean and disinfect reusable electrodes before patient use. Failure to properly clean and disinfect reusable electrodes before patient use may cause infectious materials to be transferred between patients.** 

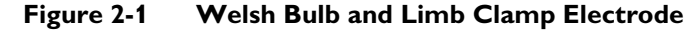

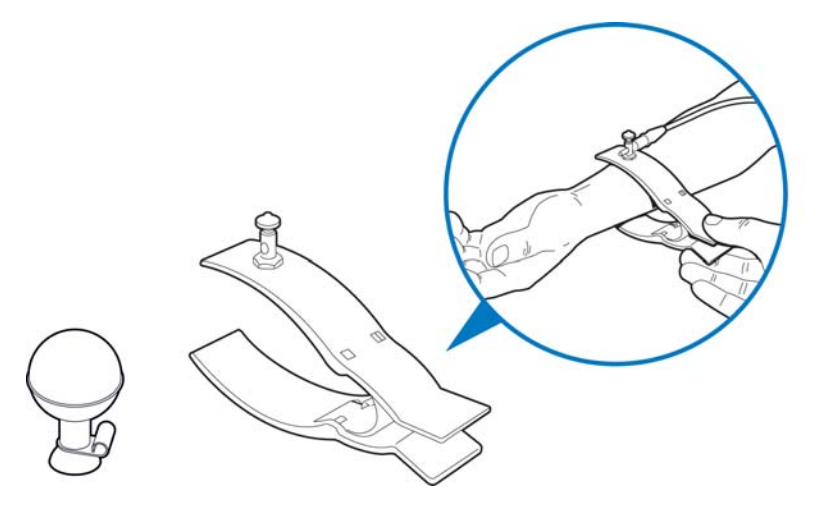

#### **To clean reusable electrodes:**

- **1** For Welsh Bulb electrodes only: detach the rubber bulb from the metal cup by pulling. Wash the rubber bulb in warm water. Remove all electrolyte gel residue, check inside the rubber bulb to ensure that all residue is removed.
- **2** For all reusable electrodes: dampen a soft cloth with one of the disinfectants or cleaning agents listed below.
	- Cidex Ortho Phthaladehyde
	- Cetylcide
	- **Exercise 2** Aqueous Phenolic Germicidal Agent

#### **CAUTION Do not:**

- Use isopropyl alcohol
- Autoclave the reusable electrodes or use ultrasonic cleaners
- Use abrasive materials
- **3** Wring excess moisture from the cloth before cleaning.
- **4** Dry the bulb and cup of the Welsh Bulb electrode thoroughly before use.
- **5** Store the reusable electrodes away from direct sunlight and excessive heat when not in use.

# <span id="page-67-0"></span>**Cleaning the Print Head**

Clean the print head periodically, as a dirty print head may cause poor or uneven print quality. Clean the print head more frequently when printing large volumes of ECGs.

**Figure 2-2 PageWriter TC70 Cardiograph Cleaning the Print Head**

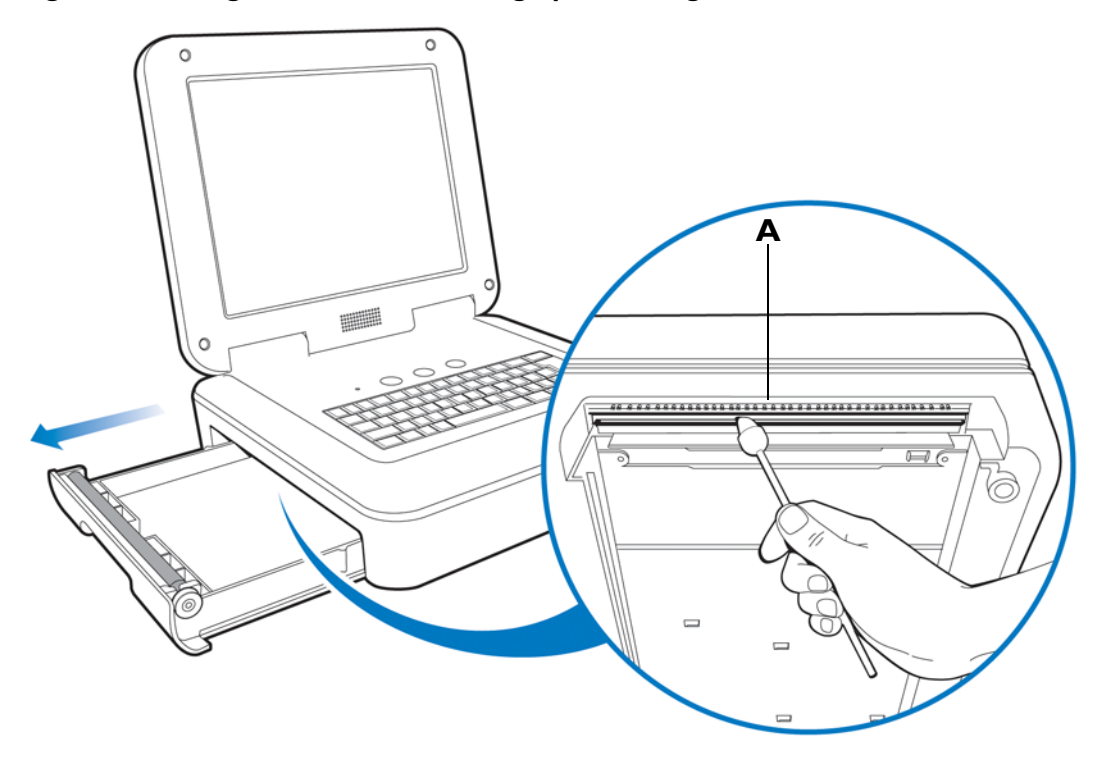

**Figure 2-3 PageWriter TC50 Cardiograph Cleaning the Print Head**

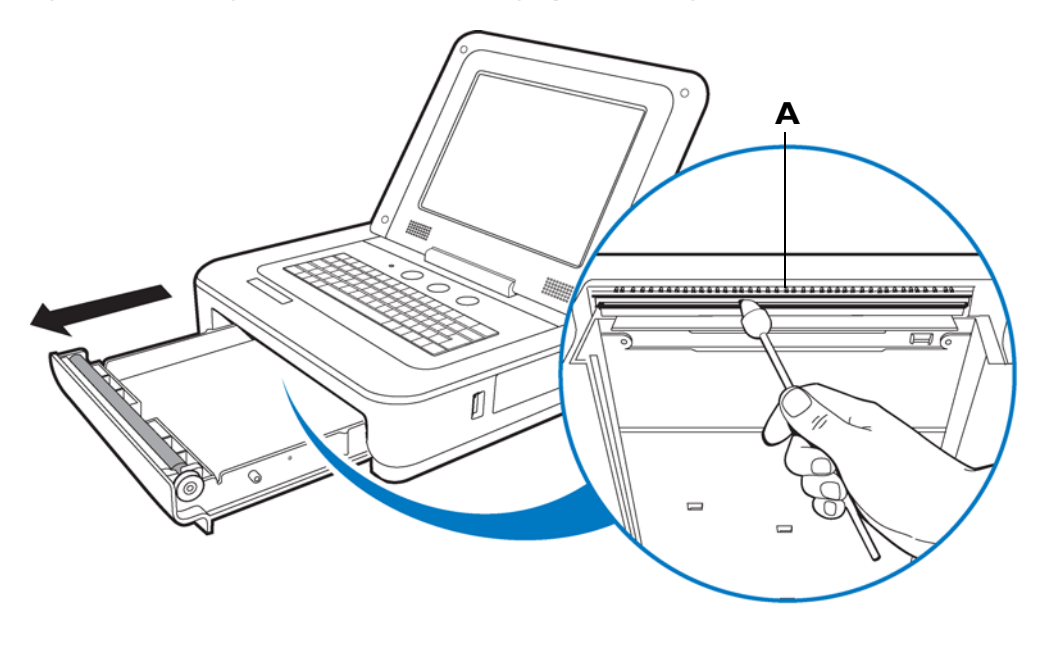

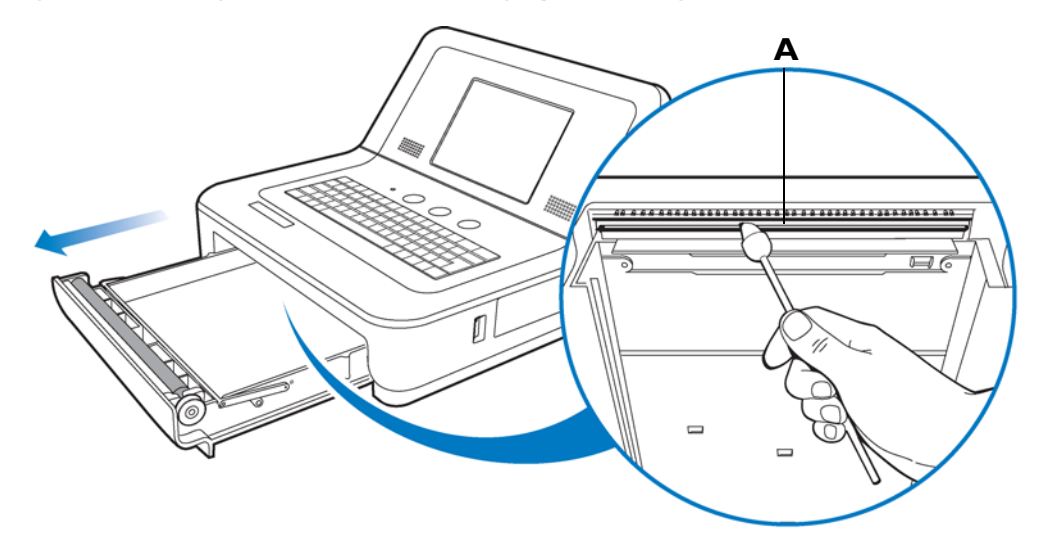

**Figure 2-4 PageWriter TC30 Cardiograph Cleaning the Print Head**

**A** Print head

#### **To clean the print head:**

- **1** Open the paper drawer.
- **2** Wipe the print head lightly with a foam swab dipped in 90% alcohol.
- **3** Allow the print head to dry.

# <span id="page-68-0"></span>**Changing the Printer Paper**

Replace the printer paper when a red stripe appears on the printed ECG report. Only use Philips Medical Systems replacement printer paper. For part ordering information, see ["Supplies and Ordering Information" on page 5-7](#page-156-0).

#### **To change the printer paper:**

**1** Open the paper drawer and remove any remaining sheets. Lift up the paper hold down bar.

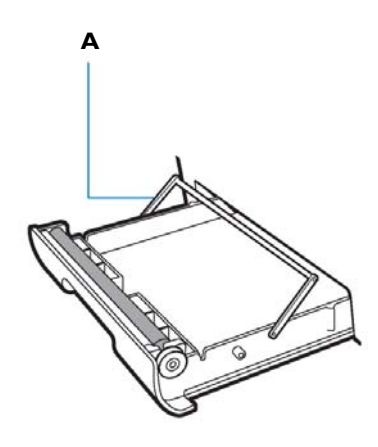

**A** Paper hold down bar

**2** Insert a new pack of printer paper with the printed side facing up. Make sure that the hole for the paper sensor is positioned as shown below.

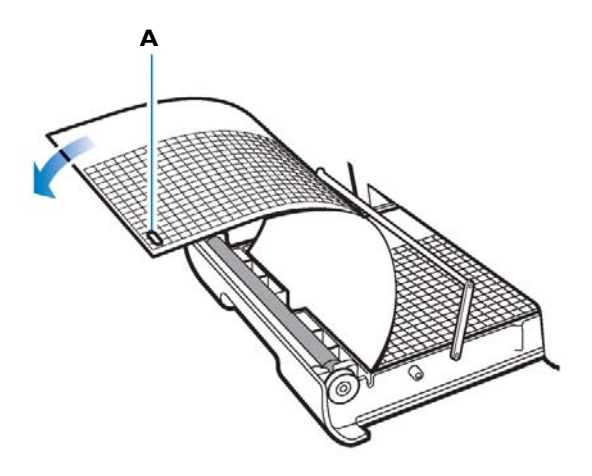

- **A** Paper sensor hole
- **3** Drape the first sheet over the roller and place the paper hold down bar on top of the paper.

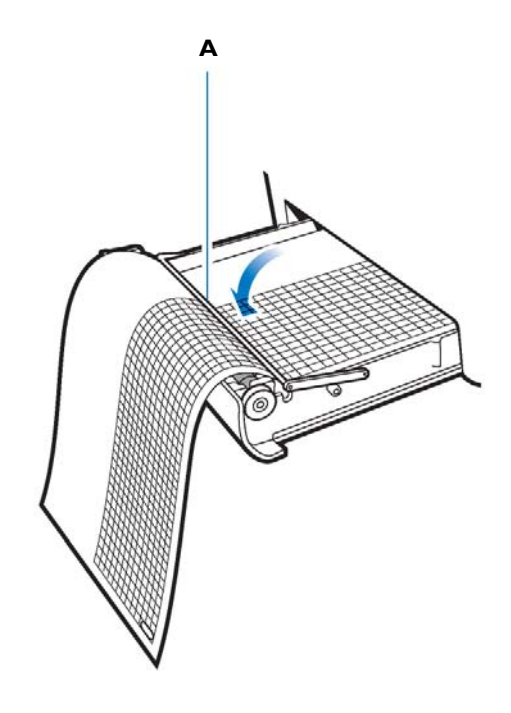

- **A** Paper hold down bar
- **4** Close the paper drawer.

### **Battery Maintenance and Care**

The PageWriter TC70 cardiograph operates with two removable lithium ion batteries that supply power to the cardiograph during mobile use. The PageWriter TC50 and PageWriter TC30 cardiograph use either one or two removable lithium ion batteries that supply power to the cardiograph during mobile use.

For optimal battery performance:

- When operating the PageWriter TC50 or PageWriter TC30 cardiograph with one battery installed, only use the Philips battery with part number 989803170371. Do not use the battery with Philips part number 989803160981 for one battery operation.
- When operating any model of the PageWriter TC cardiograph with two batteries installed, ensure that both batteries contain the same Philips part number. The battery part number identification label is found on the bottom of the battery. The cardiograph cannot operate with two batteries that contain different part numbers. If the cardiograph is operated with two batteries with different part numbers, the cardiograph will display an error message. Before initial use, fully charge the batteries for five hours before operating the cardiograph without AC power. Regularly and consistently charging the batteries will prolong battery life.
- Charging, storing, or using the batteries at temperatures above 50  $^{\circ}C$  (122 $^{\circ}F$ ) can damage the batteries and reduce overall battery life.
- Check the battery power indicator on the Status Bar. Tap the battery icon on the Status Bar for information on remaining battery power, see [Figure 1-18 on page 1-39](#page-46-1).
- Always charge the batteries when the cardiograph is not in use. Plug the cardiograph into AC power. Ensure that the green AC power indicator light on the front of the cardiograph is lit. The batteries will charge while the cardiograph is in use, but will charge at a slower rate.
- **Operate the cardiograph, charge the batteries, and store the batteries at a room temperature** of 25  $\rm{^{\circ}C}$  (77 $\rm{^{\circ}F}$ ) or lower. Exposure to higher temperatures may reduce battery life, damage the batteries, and degrade overall cardiograph performance.
- If the cardiograph will be stored for more than sixty days without use, fully charge the batteries, and after the batteries are fully charged remove AC power from the cardiograph, and then remove the batteries from the cardiograph. Store the batteries in a cool, dry location. A set of fully charged batteries stored outside the cardiograph will need to be recharged every sixty days.

### <span id="page-71-0"></span>**Replacing the Batteries**

 **WARNING Properly dispose of or recycle depleted batteries according to local regulations. Do not disassemble, puncture, or incinerate the disposed batteries.**

 **WARNING Carefully follow the instructions for replacing the batteries. Only use batteries with Philips part number 989803160981 or Philips part number 989803170371.**

- **CAUTIONS** Before removing and replacing batteries from the cardiograph, press down and hold the On/ Standby button  $((\bullet))$  (located on the front of the cardiograph), to shut down the cardiograph. Ensure that the cardiograph is shut down. When the cardiograph is fully shut down, the screen is black, and the On/Standby button is not illuminated. Once the cardiograph is shut down, proceed to remove and replace the batteries.
	- When removing batteries from the cardiograph, the batteries could feel warm to the touch.

How often batteries need to be replaced depends on how well the battery is maintained and how much it is used. If the batteries are fully charged but lose significant power after only a few ECGs, consider replacement. For information on ordering replacement batteries, see ["Supplies and Ordering Information" on page 5-7.](#page-156-0)

#### **To install the batteries:**

- **1** Press and hold the On/Standby button  $(\bigodot)$  (located on the front of the cardiograph). Ensure that the cardiograph is shut down. When the cardiograph is fully shut down, the screen is black and the On/Standby button is not illuminated.
- **2** Unplug the cardiograph from AC power.
- **3** Open the battery door.

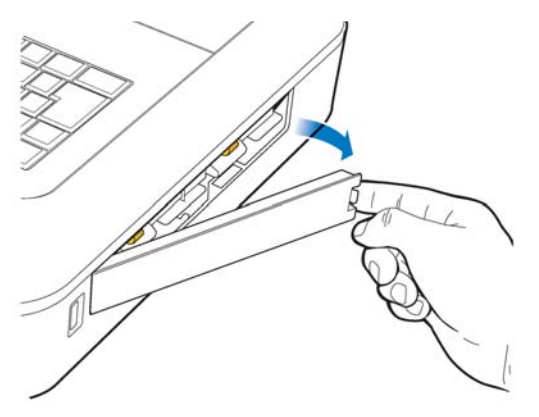
**4** Remove the batteries from the battery compartment by pulling on the gold straps.

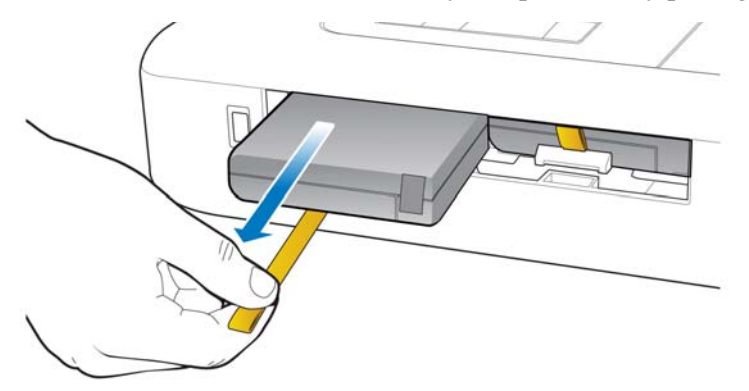

- **5** Insert the replacement battery with the external connector facing the bottom rear of the compartment.
- **NOTE** If operating the PageWriter TC50 or PageWriter TC30 cardiograph with one battery installed, the battery may be inserted into either battery compartment.

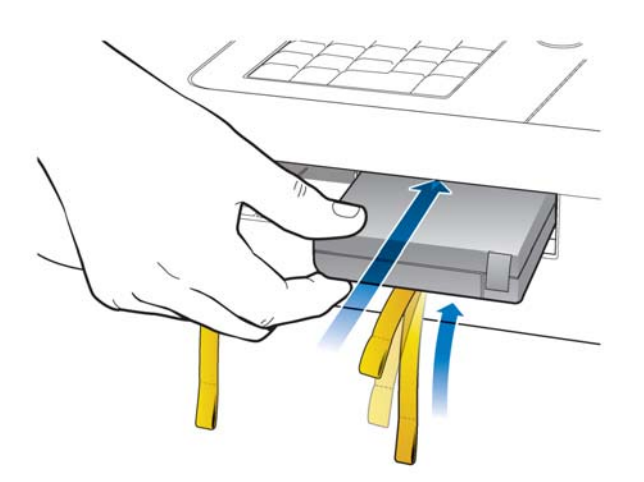

**6** Ensure that the battery is fully inserted into the slot. The pull tab will insert along with the battery. Insert the second battery following the same procedure.

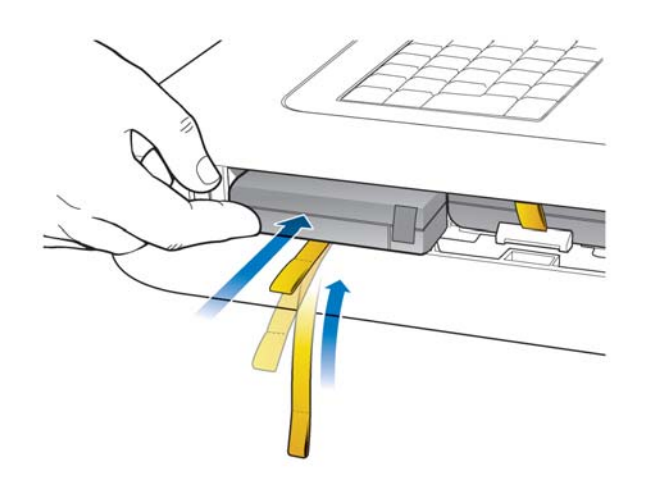

**7** Reinstall the battery door.

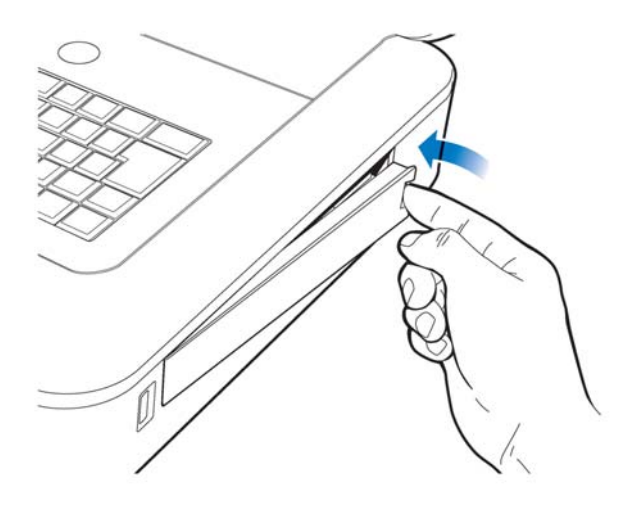

**8** Connect the AC power cord to the cardiograph. Charge the batteries for five hours before operating the cardiograph on battery power only.

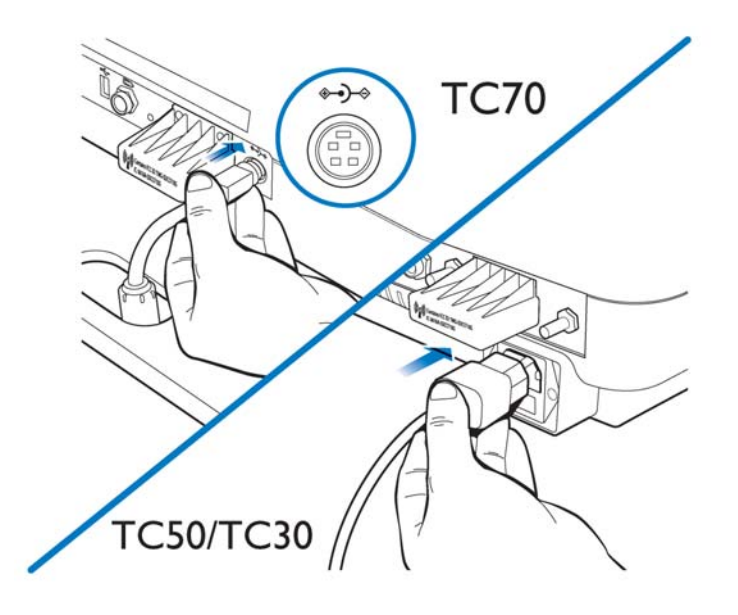

## **Battery Calibration**

Battery calibration may be necessary in order to enhance the accuracy of the battery level indicator that displays on the Status Bar. If the accuracy of this indicator is affected, the other battery indicators included on the Battery Status window (that is opened by tapping the battery icon on the Status Bar) may also be less accurate.

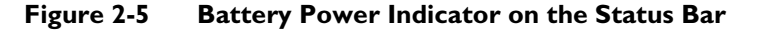

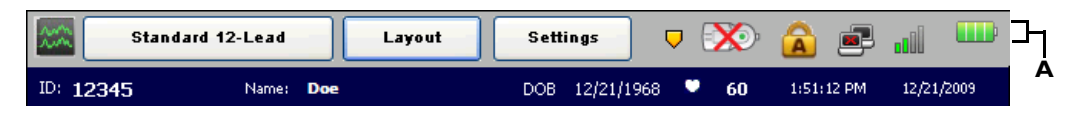

#### **A** Battery level indicator

The recommended intervals for battery calibration are dependent upon factors in your clinical use model. When the battery power indicators are not functioning so that they are useful in your daily work environment, Philips recommends calibrating the batteries following the procedure described in this section.

The battery calibration procedure requires that the cardiograph be taken out of active use for up to 8 hours.

#### **To calibrate the batteries on the cardiograph:**

- **1** Attach the AC power cord to the cardiograph. Ensure that the AC power supply is connected to a grounded electrical outlet and that the cardiograph is receiving AC power. Check that the AC power indicator light (located next to the On/Standby button) is lit.
- **2** Fully charge the batteries.
- **3** To ensure that the batteries are fully charged, view the **Charge Current** field in the Service Utility. Touch the **Setup** button on the toolbar. Select the Service Utility from the Configuration Setup and Service Utilities menu.

☞ Setup

- **NOTE** Accessing the Service Utility may require entering a password. If a password is lost and cannot be retrieved, contact the Philips Response Center for assistance [\(see page 5-13\).](#page-162-0)
	- **4** From the Service Utility screen, ensure that the **About the Cardiograph** button is selected (top of screen). A selected button is highlighted in blue.
	- **5** Underneath the **Battery Status** column (middle of screen), check that the **Charge Current** field for both batteries display **0 mA**, ensuring that both batteries are fully charged.
	- **6** Touch the **Print** button (top of screen) to print out a report of the cardiograph settings displayed on this screen.
	- **7** Touch the **Exit** button (lower right hand corner of screen). Touch the **Exit** button again on the Setup main menu.
	- **8** Once the Main screen appears, touch the **ID** button to open the ID entry screen. Ensure that the ID screen remains open.
	- **9** Unplug the cardiograph from AC power. Ensure that the AC power indicator light (located next to the On/Standby button) is *not* lit.
	- **10** Keep the ID screen displayed and allow the batteries to deplete of all battery power. This process will take approximately 8 hours to complete. When the batteries are depleted of all power, the screen is black and the cardiograph cannot be returned to active use by touching the On/Standby button.
- **11** Once the batteries are fully depleted, reconnect the cardiograph to AC power. Press the On/Standby button to power on the cardiograph in order to confirm successful calibration. Afterwards, charge the batteries fully before returning the cardiograph to active use.
- **12** On the Main screen, touch the **Setup** button.
- **13** Select the **Service Utility** from the **Configuration Setup and Service Utilities** menu.
- **14** From the Service Utility screen, ensure that the **About the Cardiograph** button is selected (top of screen). A selected button is highlighted in blue.
- **15** Underneath the **Battery Status** column, check that the **Expected Max Error (%)** and **Full Capacity (mAh)** values as viewed on the screen are different than the values printed on the report generated from the Service Utility screen. If the values are different, the battery calibration procedure is complete.
- **NOTE** If the **Expected Max Error (%)** field has not been reset to 2%, another calibration procedure may be necessary. The max error value may not change if the full charge capacity has been decreased by more than 256 mAh or increased by more than 512 mAh. If this occurs, another calibration procedure is recommended as soon as it is convenient to further improve the accuracy of displayed battery status information. For batteries with more than 8% of error, the maximum error will remain unchanged if a limited calibration cycle occurs.

## <span id="page-75-0"></span>**Patient Interface Module (PIM) Test**

This test is used to confirm that the Patient Interface Module (PIM) is communicating with the cardiograph. This test can be performed when the cardiograph displays PIM error messages, or when the cardiograph is unable to acquire data from the PIM. Be sure that the PIM patient data cable is securely attached to the PIM connector on the rear of the cardiograph before performing the test.

If this test fails, it may indicate a problem with the PIM or with the PIM patient data cable.

#### **To perform the PIM Test:**

- **1** Ensure that the patient data cable is securely attached to the PIM connector  $(\frac{1}{\sqrt{2\pi}})$  on the rear of the cardiograph. Ensure that the PIM disconnected icon ( $\sum_{n=1}^{\infty}$ ) does not appear on the Status Bar (top of screen).
- **2** Touch the **Setup** button on the bottom toolbar. The Configuration Setup and Service Utilities menu appears.
- **3** Touch **Configure Cardiograph Default Settings**. On the Default Cardiograph Settings screen, touch the **Maintenance Test** button (upper right side of screen).
- **4** The Maintenance Test screen appears. Touch the **Patient Interface Module (PIM) Test** button. The PIM test automatically starts and the results appear on the screen. The **Patient Interface Module (PIM) Test** window reports the **PIM Option**, the currently installed software **PIM Kernel Version**, and if the PIM Test has failed or passed. If the message **PIM Test Passed** appears, the PIM is communicating properly with the cardiograph.
- **5** Touch the **Close** button to close the window.

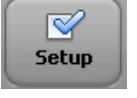

**6** If the message **PIM Test Failed** appears, check that the PIM patient data cable is securely attached to the PIM connector on the rear of the cardiograph. If the error message persists, contact the Philips Response Center for assistance.

## **Ping Test**

The Ping Test is used with a wireless or wired network connection to verify that the cardiograph can successfully communicate over a network connection to an entered IP address.

### **To perform the Ping Test:**

**1** Ensure that the LAN cable is securely attached to the LAN connector  $(\frac{P}{P}$ ) on the rear of the cardiograph, or that the wireless LAN connection is associated to an access point and that green bars appear on the Status Bar (top of screen), indicating a live wireless connection.

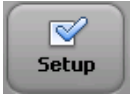

☞ **Setup** 

- **2** Touch the **Setup** button on the bottom toolbar. The Configuration Setup and Service Utilities menu appears.
- **3** Touch **Configure Cardiograph Default Settings**. On the Default Cardiograph Settings screen, touch the **Maintenance Test** button (upper right side of screen).
- **4** On the Maintenance Test screen, touch the **Ping Test** button. The Ping Test window appears.
- **5** Enter the IP address to ping. Touch the **Ping** button.
- **6** The Ping Test results window appears and reports the test results.

## <span id="page-76-0"></span>**Lead Wire Performance Test**

The Lead Wire Performance Test should be run on a weekly basis. This test examines all of the lead wires for shortages and reports the results. Lead wire shortages can often be subtle and appear as intermittent ECG signal loss, signal noise, or reduced signal amplitude. Any lead that is reported as having a shortage must be replaced.

#### **To perform the Lead Wire Performance Test:**

- Ensure that the patient data cable is securely attached to the PIM connector  $(\frac{1}{\sqrt{2}})$  on the rear of the cardiograph. Ensure that the PIM disconnected icon ( $\sum_{n=1}^{\infty}$ ) does not appear on the Status Bar (top of screen).
- **2** Ensure that all leads are securely attached to the lead connectors on the PIM.

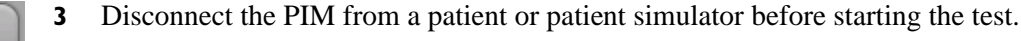

- **4** Touch the **Setup** button on the bottom toolbar. The Configuration Setup and Service Utilities menu appears.
- **5** Touch **Configure Cardiograph Default Settings**. On the Default Cardiograph Settings screen, touch the **Lead Wire Performance Test** button.
- **6** The Lead Wire Performance Test window appears with the message **Checking Leadwires...** At the conclusion of the test, any lead wire shortages are identified on the same window.
- **7** Replace any leads that are identified as having a lead wire shortage. Touch the **Close** button when done.

## **Cardiograph and Accessory Disposal**

When the cardiograph has reached the end of its product life, dispose of it according to local ordinances. When any of the cardiograph accessories reach the end of their product life, dispose of these items in accordance with manufacturer instructions and local ordinances.

## **Maintaining the Touch Screen**

The touch screen may require occasional maintenance, including calibration and cleaning.

## <span id="page-77-0"></span>**Touch Screen Calibration**

The touch screen may be calibrated at any time. Calibration is recommended if it requires many attempts to select an item on the screen, or if selecting items on a specific area of the screen is difficult.

The touch screen may also require calibration if the cardiograph is used in different settings (seated instead of standing) or by users of significantly different height. The touch screen may need to be recalibrated to work optimally in the new setting or with the new user.

### **To calibrate the touch screen:**

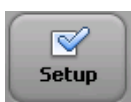

- **1** From any screen, touch the **Ctrl**  $+$  Alt  $+$  **C** keys (on keyboard) at the same time. Or, touch the **Setup** button on the Toolbar (accessing the Setup screens may require entering a password). On the following screen, touch **Configure Cardiograph Default Settings**. Touch the **Maintenance Test** button (top right of screen), and then touch **Touch Screen Calibration and Test**.
- **2** A white screen appears with a cross hair (center of screen). Touch the middle of the cross hair where the two lines intersect. When the cross hair is touched it moves to a new location. Continue to touch the center of the cross hair.
- **3** Tap the screen (when a message appears) to end the test.

### **Touch Screen Cleaning**

The touch screen may require occasional cleaning.

### **To clean the touch screen:**

- **1** Dampen a soft cloth with water or with isopropyl alcohol.
- **2** Wring excess moisture from the cloth.
- **3** Wipe the touch screen area clean. Allow the touch screen to dry completely before use.

**4** Perform the Touch Screen Calibration test [\(see page 2-16\)](#page-77-0) to optimize performance.

## **Changing the Date and Time**

The date and time that displays on the cardiograph may be changed manually, or may be configured to automatically synchronize with a specified TraceMaster server using the Time Synchronization feature. For more information on configuring the Time Synchronization feature on the cardiograph, see the *PageWriter TC Cardiograph Network Configuration Guide* on the User Documentation and Training DVD.

Follow the procedure below to manually set the date or time.

**NOTE** Opening the Setup screens may require entering a password. If a password is lost and cannot be retrieved, call the Philips Response Center for further assistance. [See "Contacting a Philips Response](#page-162-0)  [Center" on page 5-13.](#page-162-0)

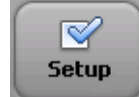

#### **To set the date and time:**

- **1** Touch the **Setup** button on the main toolbar.
- **2** The Configuration Setup and Service Utilities menu appears. Touch the button next to **Configure ECG Network Settings**.
- **3** The Configure Network Settings screens appear. Touch the **ECG Mgmt Systems** button (top of screen).
- **4** The TraceMaster settings screens appear. The **Create TraceMaster Connection** tab is selected. Touch the **Edit/Delete TraceMaster Connection** tab (top of screen).
- **5** Under **Time Synchronization Settings** (middle of screen), touch the **Set** button next to **Manual Time Set**.
- **6** The Date and Time Settings window appears with the current specified date and time displayed. To change the current date, touch the back or forward arrows next to the name of the displayed month (to change the month), or touch a date on the calendar to change the date within the displayed month.
- **7** To change the displayed time, touch the hour and minutes displayed under **Current Time**, or touch the up or down arrow buttons next to the displayed time to manually change the time. Touch the time designator to change it to **AM** or to **PM**.
- **8** Touch the dropdown arrow button under **Time Zone** to change the selected time zone.
- **NOTES** The time displayed on the cardiograph automatically adjusts for Daylight Savings Time, if applicable.

Touch the **Time Sync** button to manually synchronize the cardiograph date and time with a specified TraceMaster server.

**9** Touch the **OK** button when done. Touch the **Exit** button (lower right corner of screen) to exit the Setup screen. The new time and date is immediately applied.

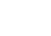

## **Replacing the PageWriter TC50/TC30 Cardiograph Fuse**

The AC fuse needs to be replaced when the cardiograph is plugged into AC power, but the green AC power indicator light does not illuminate.

**NOTE** The PageWriter TC70 cardiograph does not have a replaceable fuse.

**Figure 2-6 AC power indicator light on TC50 or TC30 cardiograph**

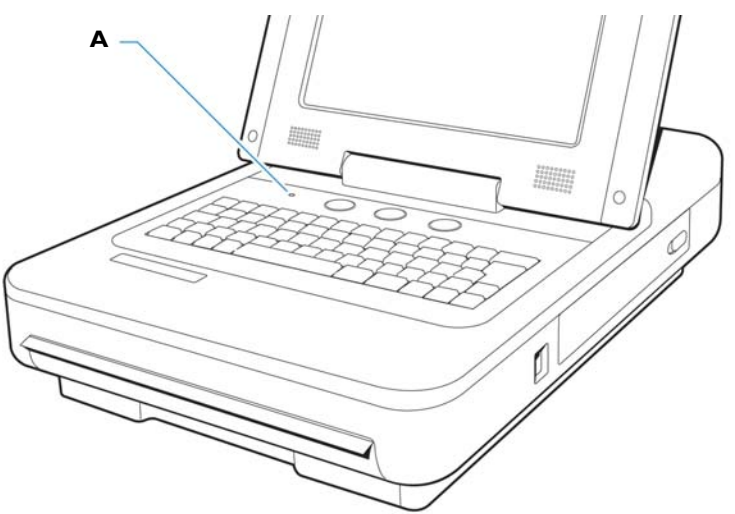

### **A** AC power on indicator light

Only use replacement AC fuses with Philips part number 453564131221, or use a 1.6 amp (250V) time-delay fuse the same size and configuration as the original fuse.

**Figure 2-7 Replacing the AC Fuse**

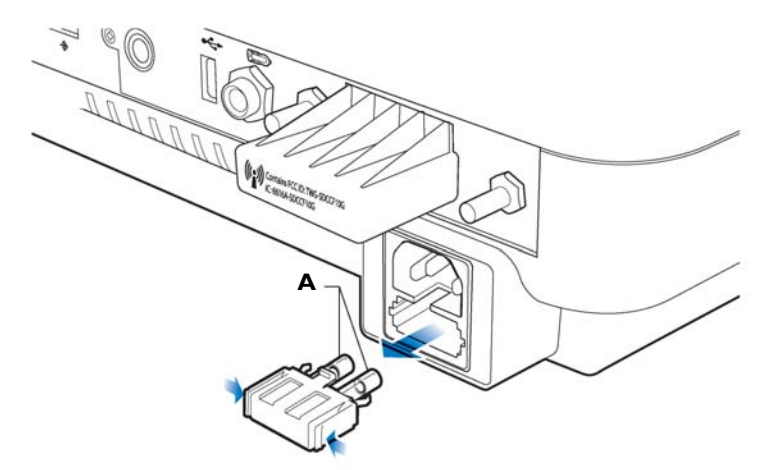

### **A** AC fuse

### **To replace the AC fuse:**

- **1** Unplug the cardiograph from AC power. Pull out the AC power cord from the AC power connector on the rear of the cardiograph.
- **2** Locate the AC fuse, which is directly below the AC power connector.
- **3** Push on both ends of the fuse and pull out the fuse from the fuse holder slot.
- **4** Insert the new fuse using the same orientation.
- **5** Push the fuse all the way into the fuse holder slot. The fuse snaps into place.

### **Cardiograph Overall Sensitivity Test**

The overall sensitivity test is used to test the calibration voltage*.* According to *IEC 60601-2-51*, this test should be run regularly. Taking an ECG using a 12-lead simulator allows you to verify areas of operation that the extended self tests cannot check, and allows you to verify the accuracy of the sensitivity settings. This test should be run approximately once a year.

### **Before You Begin**

To perform this test, you need an ECG simulator that is calibrated and is able to produce a 1mV 2 Hz square wave on Lead I or II. (The lead you use is dependent on the simulator.)

### **Performing the Sensitivity Test**

#### **To perform the test:**

- **1** Set the simulator to the 2Hz square wave setting and the amplitude to 1mV.
- **2** Ensure that the Simulated Waveform feature (cardiograph displays simulated patient ECG waveforms) is not enabled on the cardiograph.
- **3** Touch the **Exam** button on the Status Bar, and then touch the **Resting 12-Lead** button.
- **4** Touch the factory default **Standard 12-lead** Exam Profile button.
- **5** Touch the **Settings** button on the Status Bar.
	- **a** Set the Artifact filter to **OFF**.
	- **b** Set the Limb Leads setting to **10 mm/mV**.
	- **c** Set the Speed setting to **25 mm/sec**.
	- **d** Touch **OK**.
- **6** Touch the **ECG** button on the toolbar. If a message appears that no patient information has been entered, touch the **Continue** button. Depending on how the cardiograph is configured, the ECG may automatically print. If not, touch the **Print** button.
- **7** Verify Lead I or II for the following items on the printed report:
	- The height of the ECG pulses for the sensitivity setting
	- Measure the peak of the ECG pulse and calculate the voltage for the sensitivity setting
	- $-$  Verify that the measured voltage value is 1mV. Count the boxes that are contained in the square wave from the top to the bottom, using the top left corner of the square wave labeled **A** in [Figure 2-8](#page-81-0) as the upper boundary, and the lower right corner of the

square wave labeled **B** in [Figure 2-8](#page-81-0) as the lower boundary. The square wave should measure 10 mm (10 boxes) with a  $\pm$  5% margin for error.

<span id="page-81-0"></span>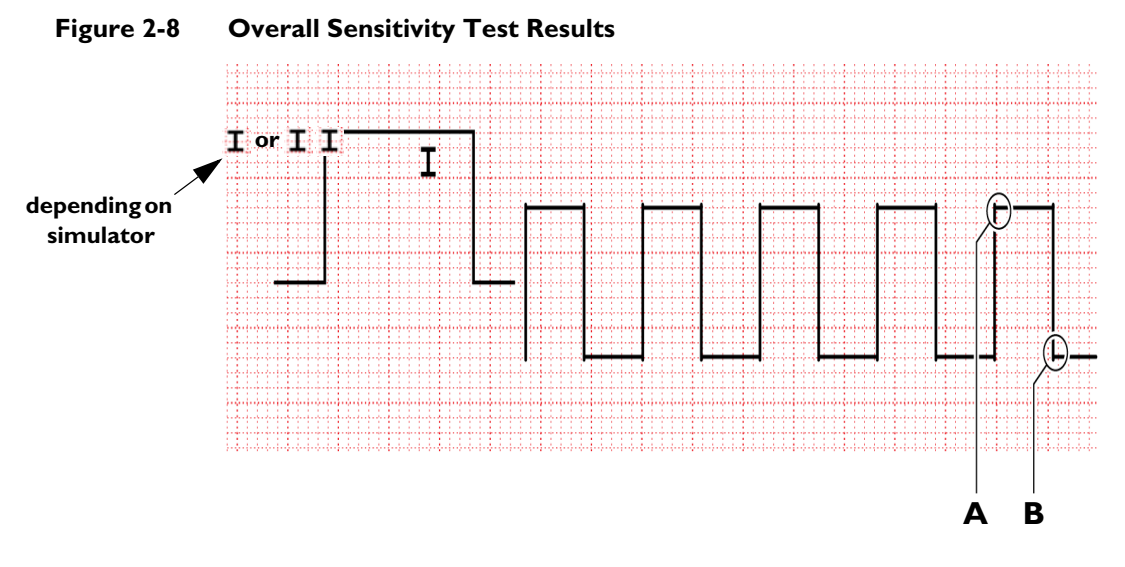

**8** If the results fall outside of the  $\pm$  5% range, run the test again. If you get the same results, try running the test on a different cardiograph. If the test fails on the other cardiograph, the simulator may be out of calibration. If the test passes on the other cardiograph, it may indicate a problem with your cardiograph. Contact the Philips Response Center for further assistance. See ["Contacting a Philips Response Center" on page 5-13](#page-162-0).

## **Cardiograph and Accessory Disposal**

When the cardiograph has reached the end of its product life, dispose of it according to local ordinances. When any of the cardiograph accessories reach the end of their product life, dispose of these items in accordance with manufacturer instructions and local ordinances.

# **2 Troubleshooting**

This chapter provides information for localizing cardiograph problems to the subassembly level. This information is designed for use with the cardiograph's diagnostic self-tests to help you efficiently repair the cardiograph with a minimum of equipment.

The Philips Response Center can assist with product troubleshooting and provide technical expertise to help with any issue with the PageWriter TC cardiograph or any of its accessories. For a full listing of contact phone numbers, see ["Contacting a Philips Response Center" on](#page-162-0)  [page 5-13.](#page-162-0)

This chapter provides the following information:

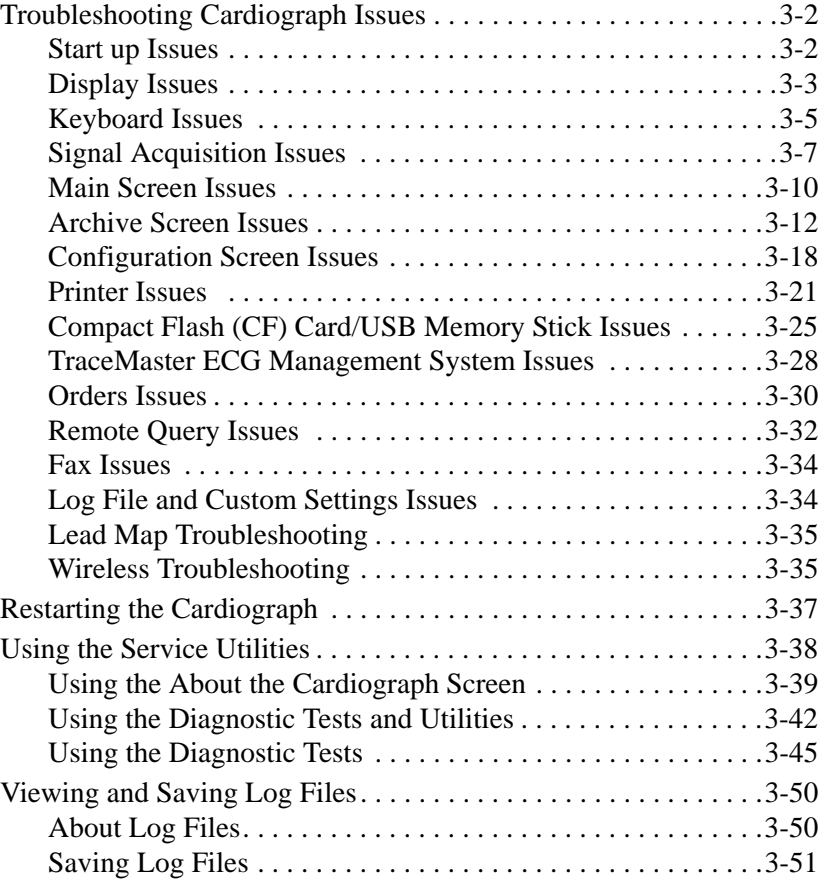

## <span id="page-83-0"></span>**Troubleshooting Cardiograph Issues**

The troubleshooting information in this section will help you to localize a fault and to correct it.

The following charts list symptoms and the steps to follow to investigate and solve the problem. Several failure mode symptoms may actually be hardware induced or triggered, and may require board replacement or opening of the cardiograph for inspection, please contact the Philips Response Center for further assistance. See ["Contacting a Philips Response Center" on](#page-162-0)  [page 5-13.](#page-162-0)

### <span id="page-83-1"></span>**Start up Issues**

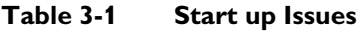

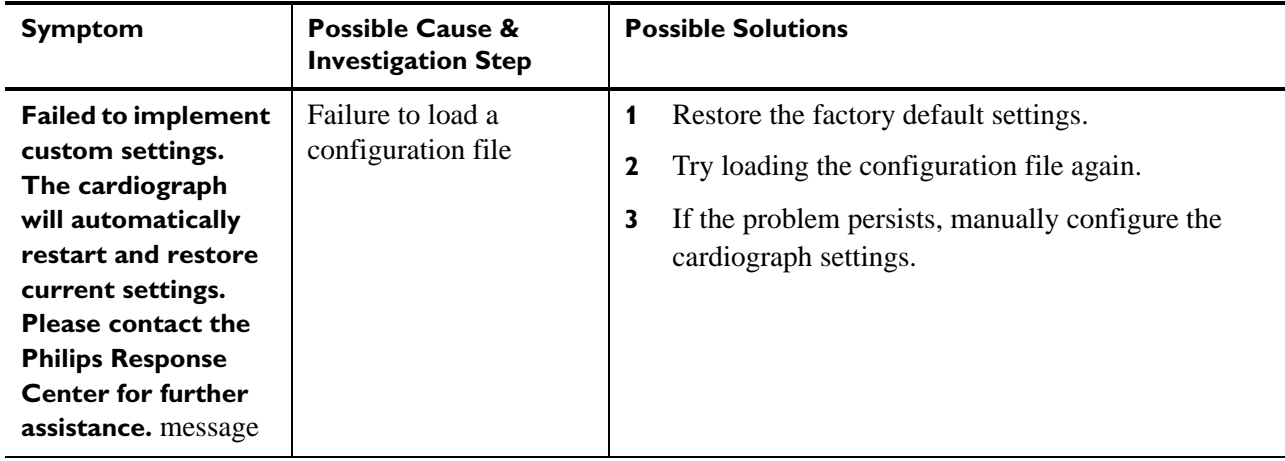

## <span id="page-84-0"></span>**Display Issues**

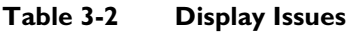

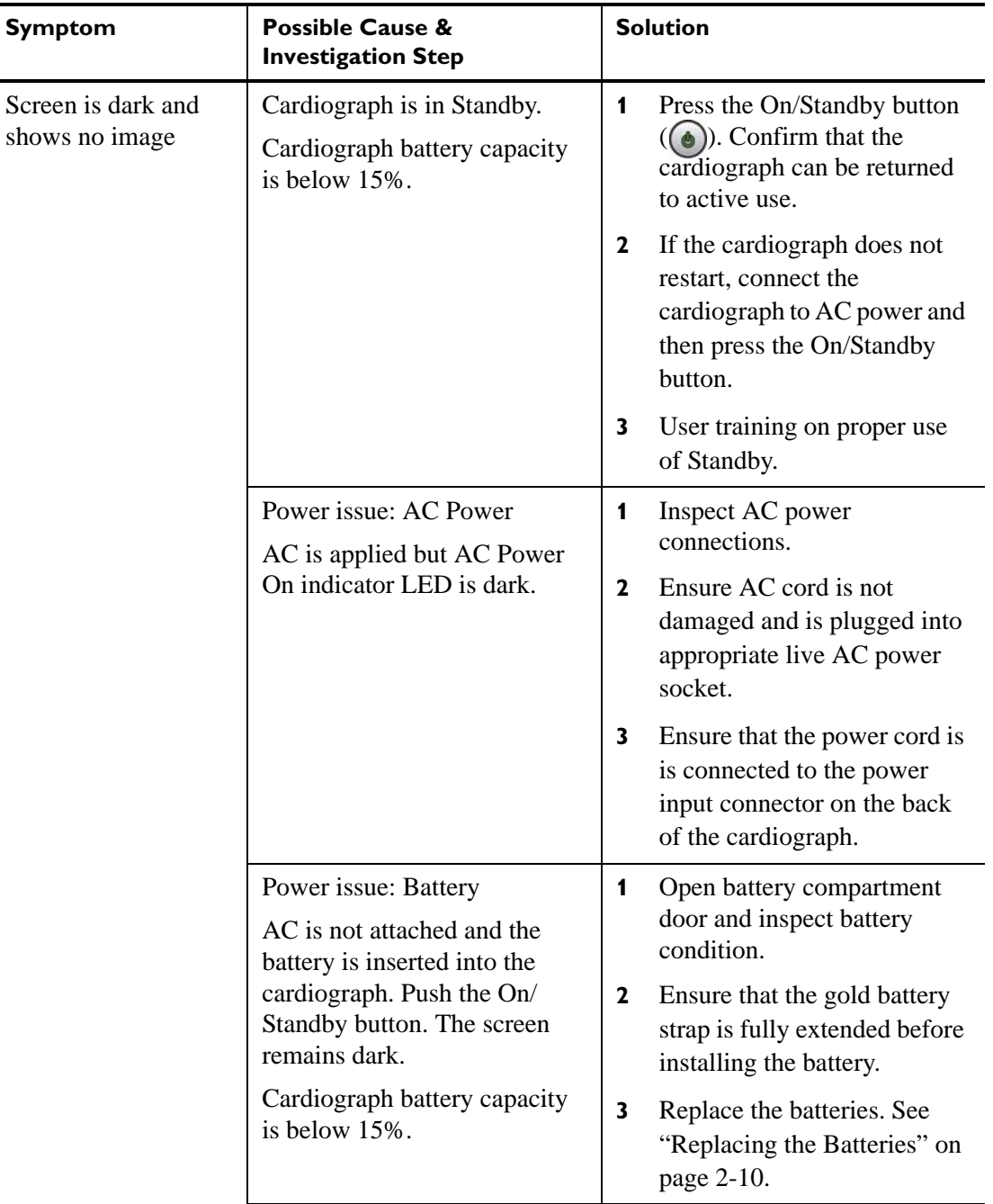

| <b>Symptom</b>                                                                   | <b>Possible Cause &amp;</b><br><b>Investigation Step</b> | <b>Solution</b>                                                                                                    |
|----------------------------------------------------------------------------------|----------------------------------------------------------|----------------------------------------------------------------------------------------------------|
|                                                                                  | Display assembly failure                                 | Replace display. Contact the<br>Philips Response Center for<br>assistance. See "Contacting a<br>Philips Response Center" on<br>page 5-13.                       |
|                                                                                  | Main board failure                                       | Replace Main board. Contact the<br>Philips Response Center for<br>assistance. See "Contacting a<br>Philips Response Center" on<br>page 5-13.                    |
| A dialog box shows<br>software version<br>information with a<br>black background | File system is destroyed.                                | Wait 2 minutes and perform<br>1<br>full software installation, see<br>"Installing PageWriter TC<br>Cardiograph Software and<br>Enabling Tokens" on<br>page 6-1. |
|                                                                                  |                                                          | Confirm successful software<br>$\mathbf{2}$<br>installation. See "Verifying<br>the Software Installation" on<br>page 6-7.                                       |

**Table 3-2 Display Issues** *(continued)*

## <span id="page-86-0"></span>**Keyboard Issues**

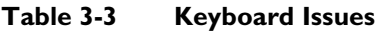

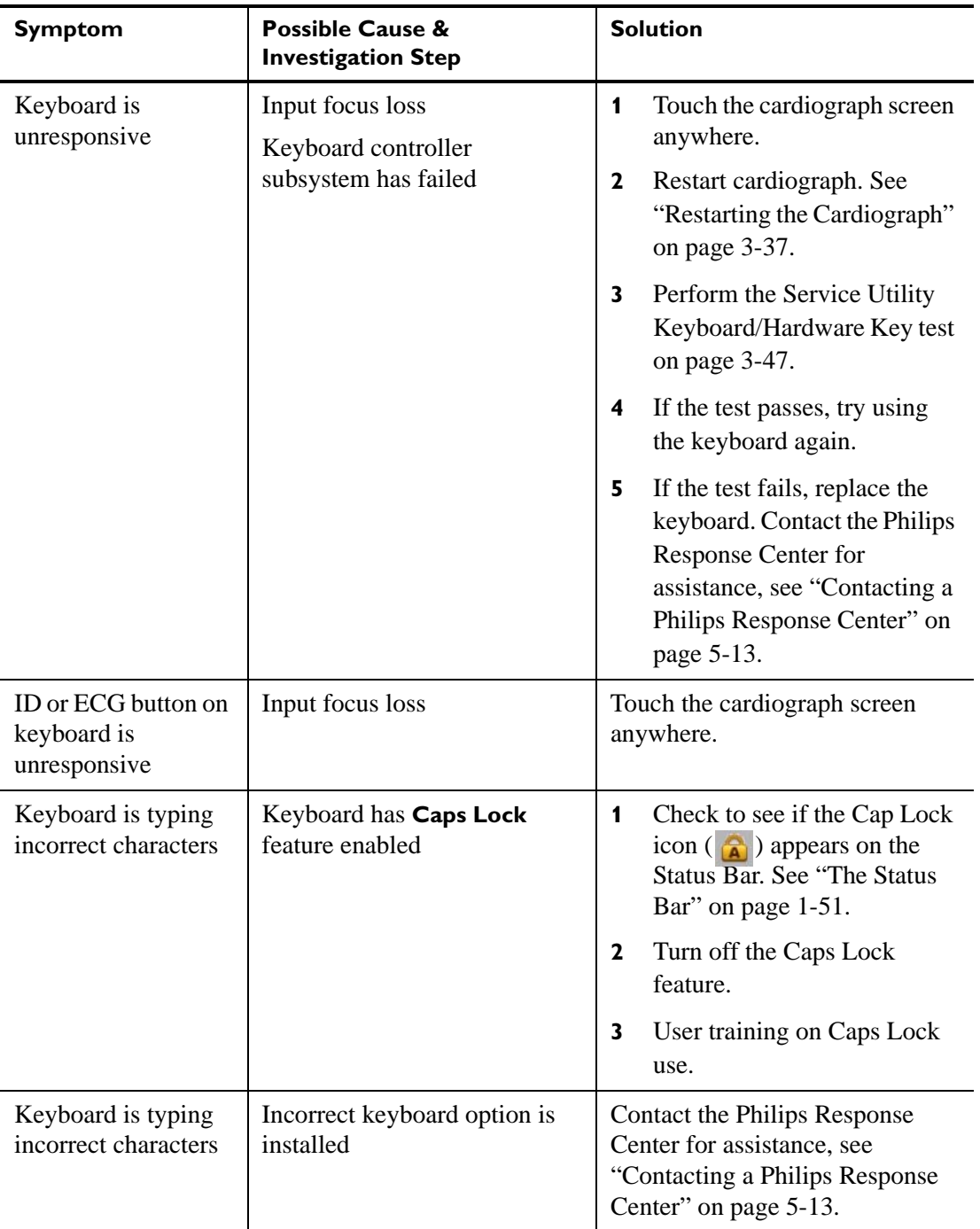

| <b>Symptom</b>                             | <b>Possible Cause &amp;</b><br><b>Investigation Step</b>                                                                        |              | <b>Solution</b>                                                                                                    |
|--------------------------------------------|----------------------------------------------------------------------------------------------------|--------------|----------------------------------------------------------------------------------------------------|
| Keyboard is typing<br>incorrect characters | The main board was recently<br>replaced, and the procedure<br>reset the cardiograph keyboard<br>option to an incorrect setting. | 1            | If the main control board was<br>recently replaced, perform a<br>full installation of the<br>cardiograph software using<br>the <b>Biomed Software</b><br><b>Installation</b> option in the<br>software installation wizard.<br>See "Installing the Software"<br>Upgrade" on page 6-3. |
|                                            |                                                                                                    | $\mathbf{2}$ | If the problem persists after a<br>full software installation<br>procedure, contact the<br>Philips Response Center for<br>further assistance. See<br>"Contacting a Philips"<br>Response Center" on<br>page 5-13.                                                                      |

**Table 3-3 Keyboard Issues** *(continued)*

### <span id="page-88-0"></span>**Signal Acquisition Issues**

Before attempting to troubleshoot a signal acquisition error as a mechanical issue, ensure that the following patient preparation and basic troubleshooting techniques have first been followed.

Always follow good skin and patient preparation techniques prior to taking an ECG. Proper skin preparation helps to ensure a good quality ECG. Skin is a poor conductor of electricity and frequently creates artifact that distorts the ECG signal.

#### **To prepare the patient for an ECG:**

- **1** Shave hair from electrode sites if necessary (excessive hair prevents a good connection).
- **2** Wash the skin thoroughly with soap and water.
- **3** Dry the skin vigorously to increase capillary blood flow to the tissues and to remove the dead, dry skin cells and oil.
- **NOTE Do not use alcohol** to clean the skin because it dries the skin. If there is no time, rub the electrode sites with gauze to remove the dead, dry skin and to increase capillary flow.
	- **4** Always use disposable electrodes, and ensure that the disposable electrodes have not expired. Place the electrodes on flat, fleshy parts of the arms and legs, and place all limb electrodes equal distance from the heart, at the same position on each limb. If a limb site is not available (amputation, injury) place the electrodes closer to the torso.
	- **5** Ensure that all electrodes are firmly attached, and that the lead wires are not pulling on the electrodes. If the electrodes can be moved easily, the electrode connection is too loose.
	- **6** Reassure the patient and make sure that the patient is comfortable. If the patient has tremors, attach the limb electrodes higher on the patient (closer to the torso), and assist with limiting patient moving while taking the ECG.

After ensuring that proper patient preparation techniques are being followed, and that fresh electrodes are being applied to the patient, review the following table for further assistance.

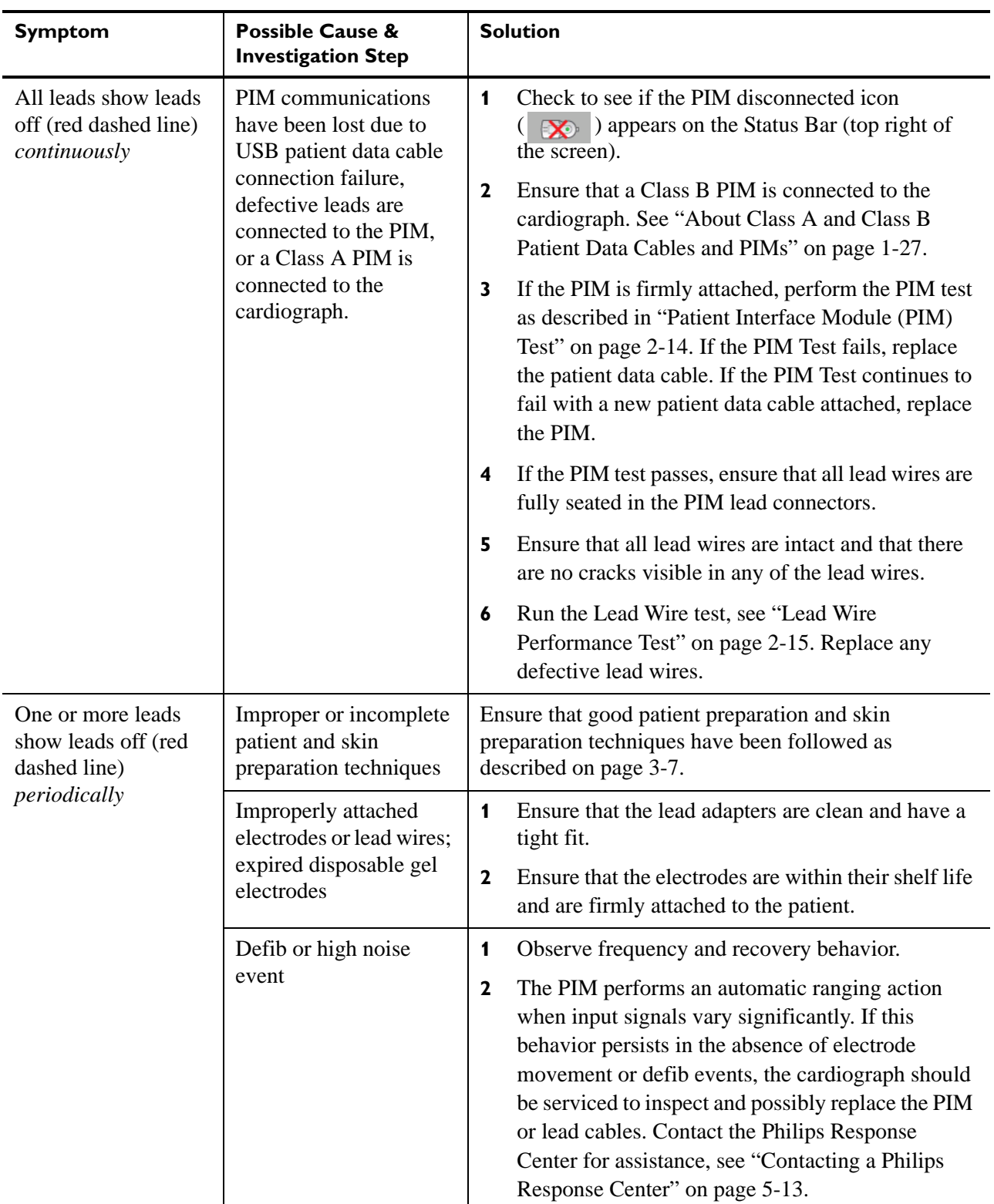

### **Table 3-4 Signal Acquisition Issues**

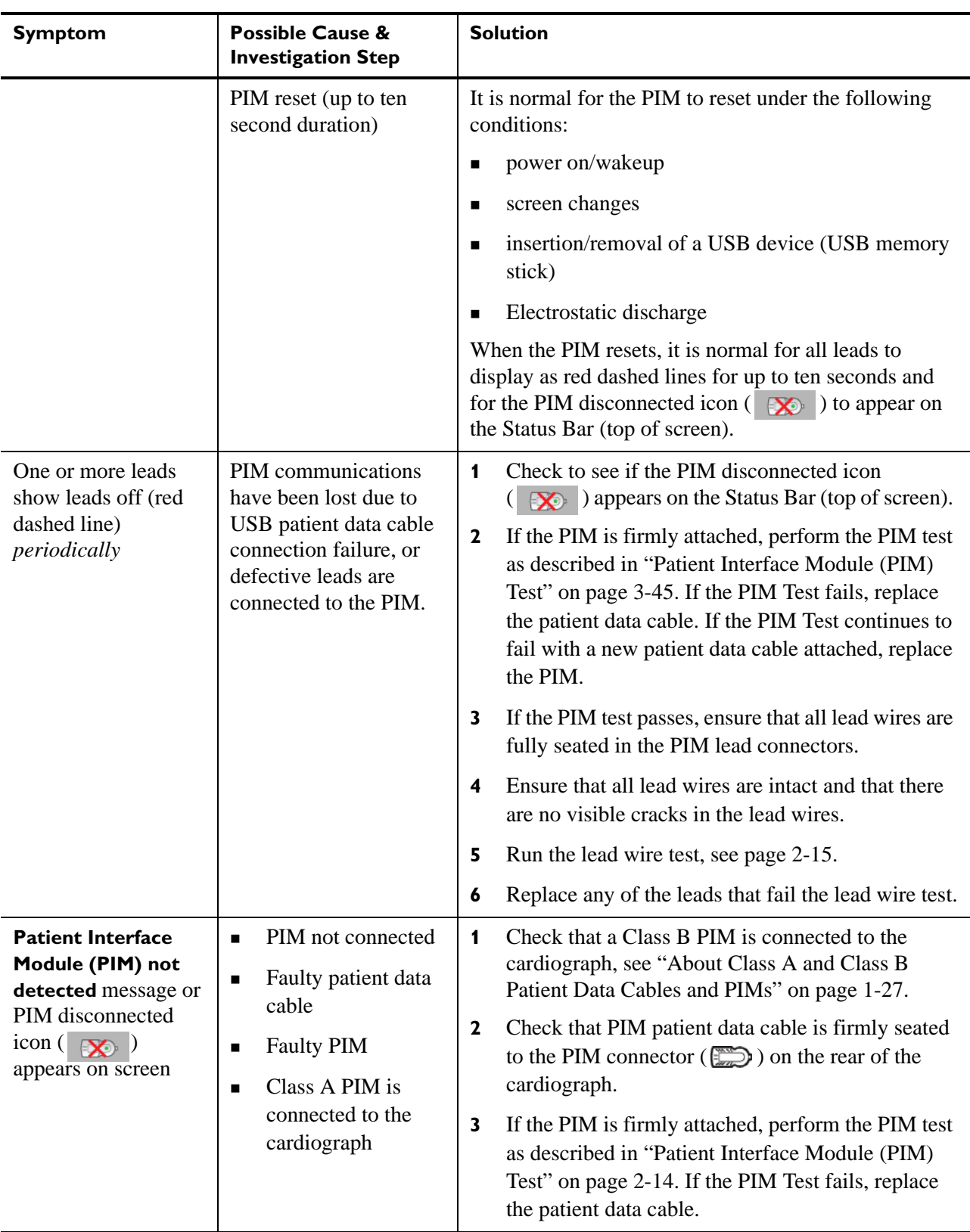

### **Table 3-4 Signal Acquisition Issues** *(continued)*

### <span id="page-91-0"></span>**Main Screen Issues**

#### **Table 3-5 Main Screen Issues**

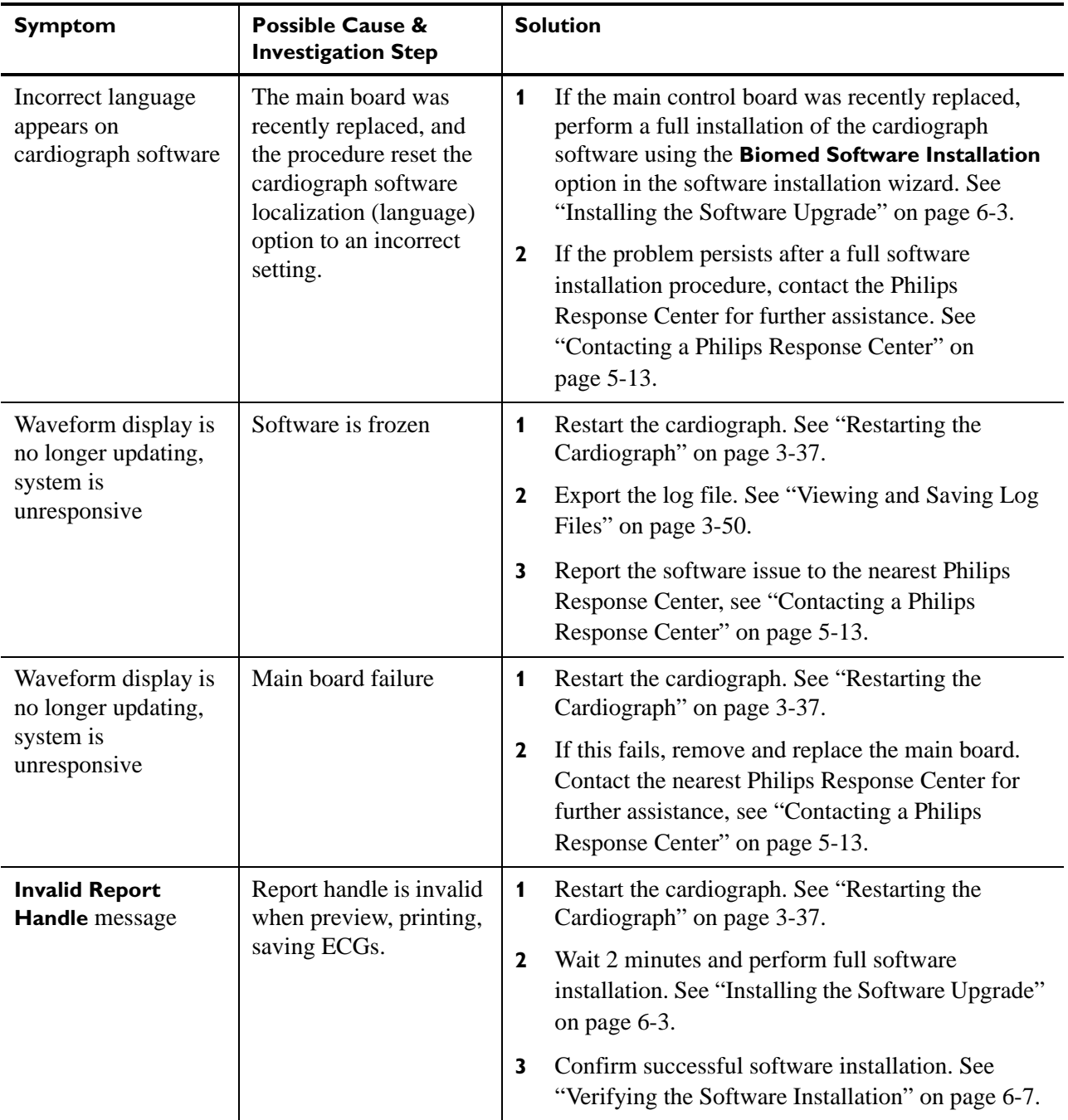

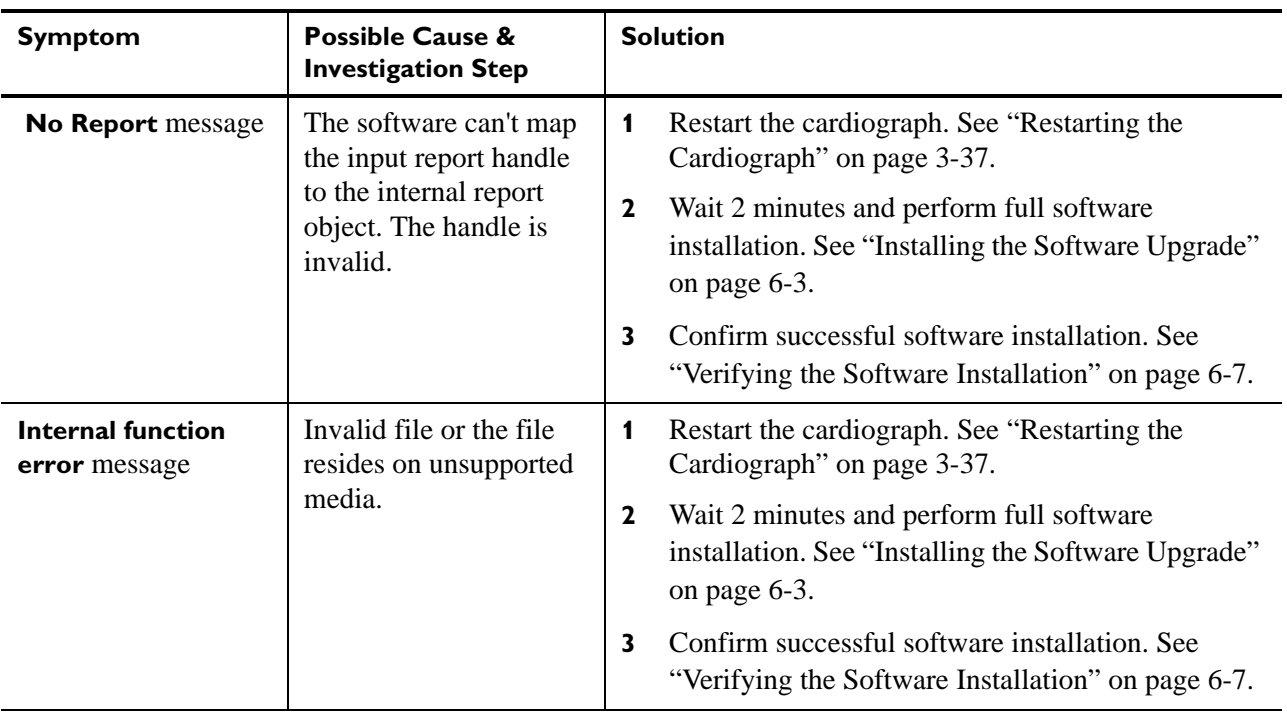

### **Table 3-5 Main Screen Issues** *(continued)*

### <span id="page-93-0"></span>**Archive Screen Issues**

**Table 3-6 Archive Screen Issues** 

| <b>Symptom</b>                                                                                                 | <b>Possible Cause &amp;</b><br><b>Investigation Step</b>            | <b>Solution</b>                                                                                                    |
|----------------------------------------------------------------------------------------------------|---------------------------------------------------------------------|----------------------------------------------------------------------------------------------------|
| Command<br>timed-out message                                                                                   | The TraceMaster ECG<br>Management system is<br>busy.                | Retry TraceMaster operation.<br>Transfer operations use network and server resources,<br>which may occasionally be unable to service the<br>requests.                                                   |
| <b>ECGs with</b><br>incomplete required<br>patient information<br>fields cannot be<br>transferred message      | The required<br>information for the<br>ECG has not been<br>entered. | Enter the required ECG information and try the archive<br>operation again. For more information see Chapter 3<br>"The Patient Session" of the <i>PageWriter TC</i><br>Cardiograph Instructions for Use. |
| <b>Selected ECG(s)</b><br>exceeds available<br>space on<br><b>TraceMaster</b><br><b>Remote site</b><br>message | The TraceMaster<br>system is out of<br>available disk space.        | Contact the TraceMaster system administrator and<br>report the error.                                                                                                    |

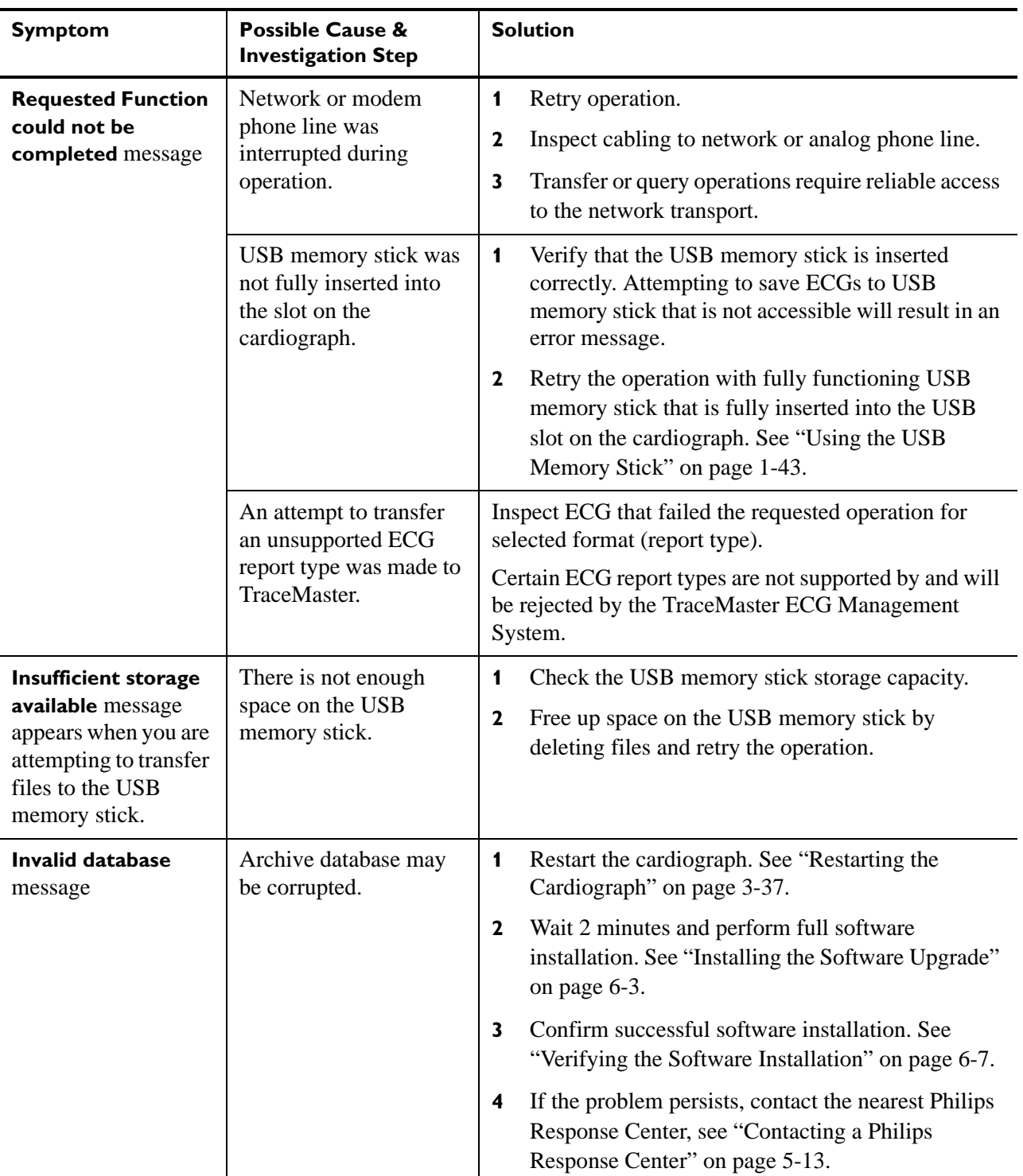

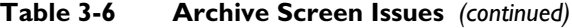

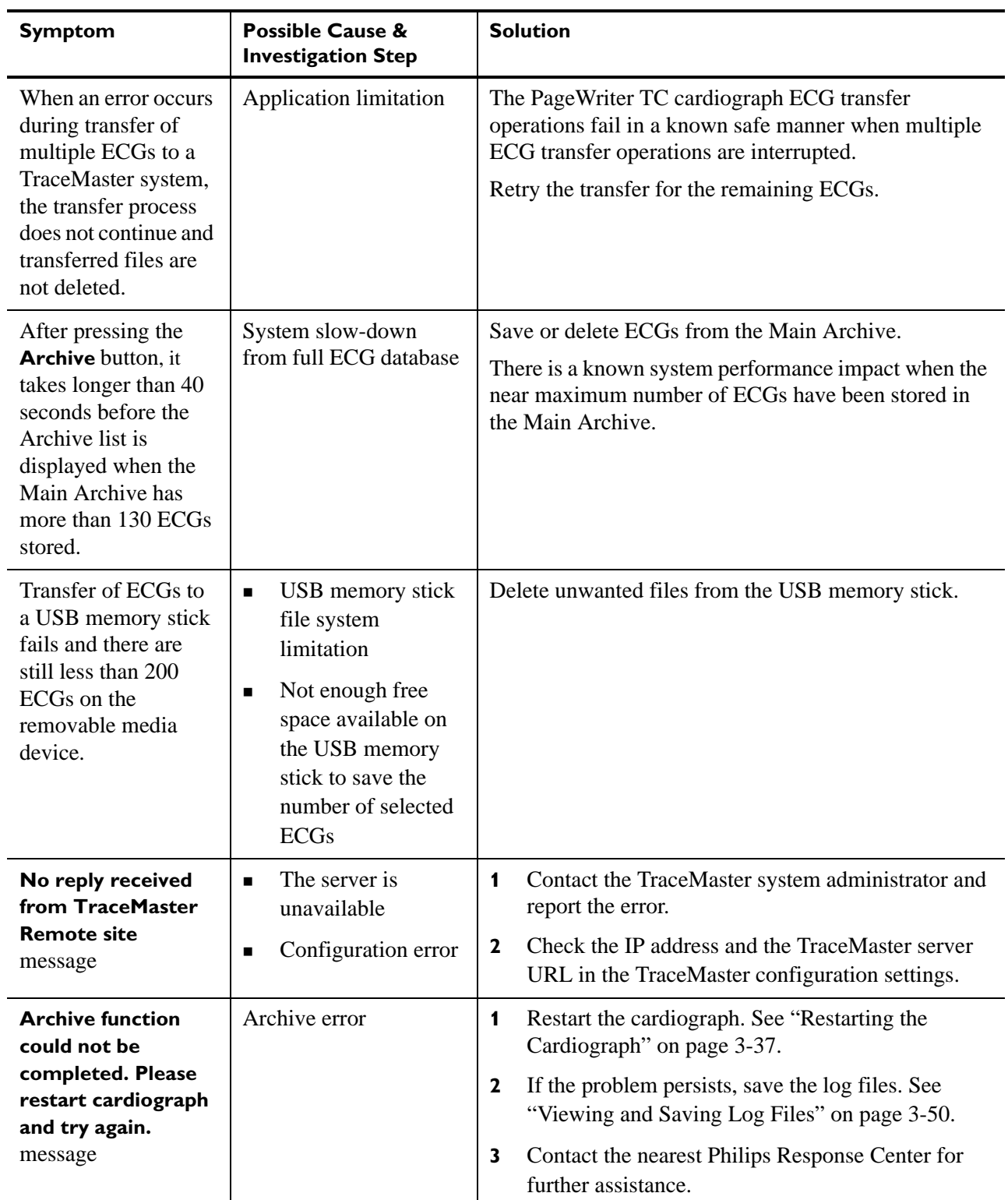

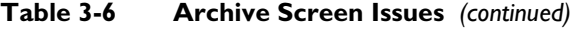

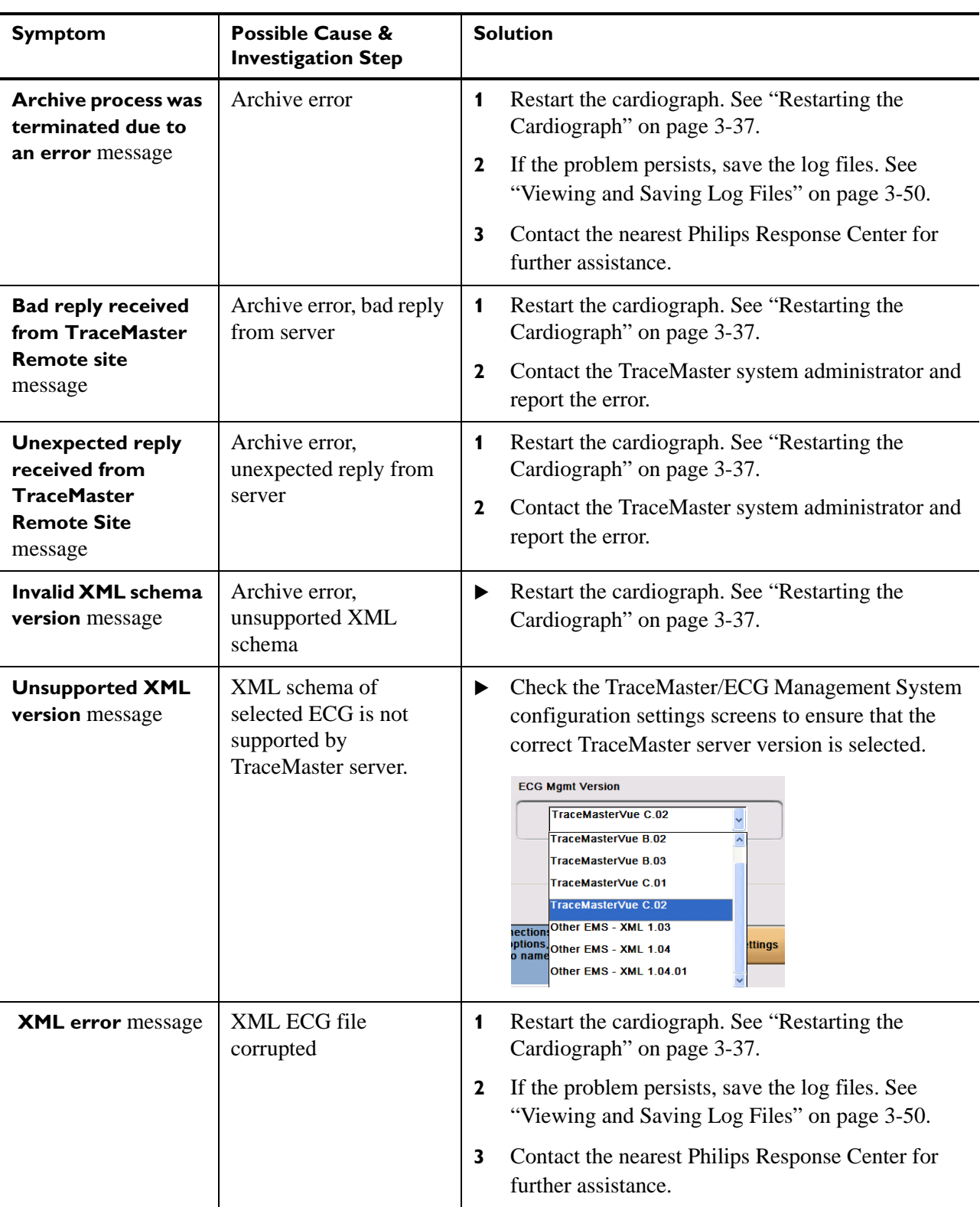

### **Table 3-6 Archive Screen Issues** *(continued)*

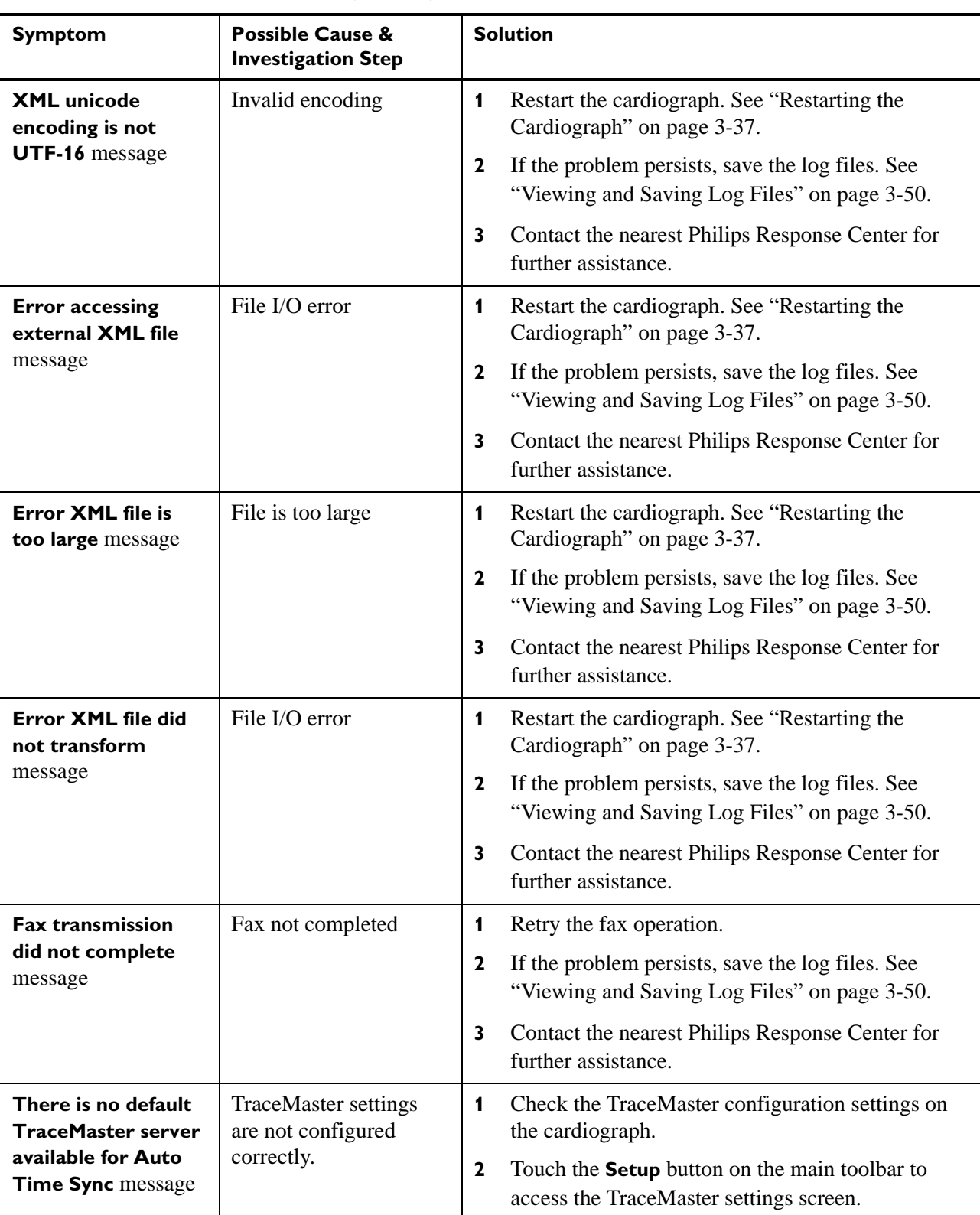

### **Table 3-6 Archive Screen Issues** *(continued)*

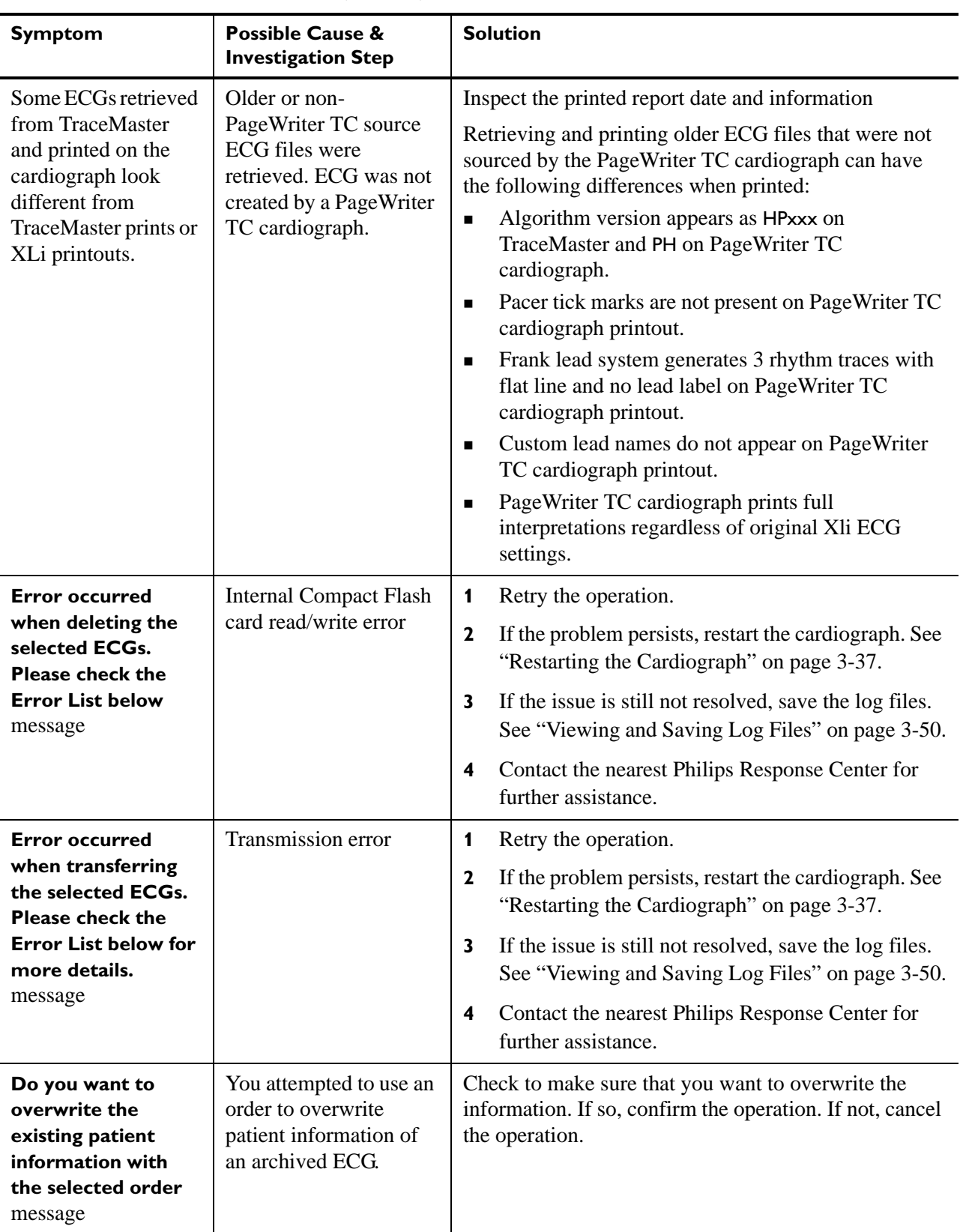

### **Table 3-6 Archive Screen Issues** *(continued)*

## <span id="page-99-0"></span>**Configuration Screen Issues**

**Table 3-7 Configuration Screen Issues** 

| <b>Symptom</b>                                                                                                    | <b>Possible Cause &amp;</b><br><b>Investigation Step</b>                                                     | <b>Solution</b>                                                                                                    |
|----------------------------------------------------------------------------------------------------|----------------------------------------------------------------------------------------------------|----------------------------------------------------------------------------------------------------|
| The maximum<br>number of<br><b>TraceMaster</b><br>connections has<br>been configured.<br>Please edit or delete<br>an existing<br><b>TraceMaster</b><br>connection. message | There are a limited<br>number of TraceMaster<br>connections that can be<br>configured on the<br>cardiograph. | Remove one of the TraceMaster connections.                                                                                                    |
| The maximum<br>number of<br><b>OrderVue inboxes</b><br>has been created.<br>Edit or delete an<br>existing inbox.<br>message                                                | There are a limited<br>number of OrderVue<br>inboxes that can be<br>configured on the<br>cardiograph.        | Remove one of the OrderVue inboxes.                                                                                                    |
| <b>Invalid XML version</b><br>detected. Please try<br>again. message                                                                                                    | Invalid version detected<br>when loading<br>configuration file.                                              | If the problem persists, manually configure the<br>cardiograph settings.                                                                                                |
| <b>Invalid XML</b><br>platform detected.<br>Please try again.<br>message                                                                                                   | Invalid platform<br>detected when loading<br>configuration file.                                             | If the problem persists, manually configure the<br>cardiograph settings.                                                                                                |
| <b>Invalid XML file</b><br>detected. Please try<br>again. message                                                                                                    | Invalid configuration<br>file detected when<br>loading configuration<br>file.                                | Ensure you are selecting a configuration file.<br>1<br>$\mathbf{2}$<br>If the problem persists, manually configure the<br>cardiograph settings.                         |
| <b>Failed to implement</b><br>custom settings.<br>The cardiograph<br>will automatically<br>restart and restore<br>custom settings.<br>message                              | Corrupted configuration<br>file detected when<br>loading configuration<br>file.                              | Cardiograph automatically restarts and loads<br>1<br>current configuration.<br>If the problem persists, manually configure the<br>$\mathbf{2}$<br>cardiograph settings. |
| <b>Duplicate Profile</b><br>name. Please enter<br>a unique name.<br>message                                                                                                | You attempted to save<br>an exam profile under<br>an existing name.                                          | Choose another name and save the exam profile.                                                                                                    |

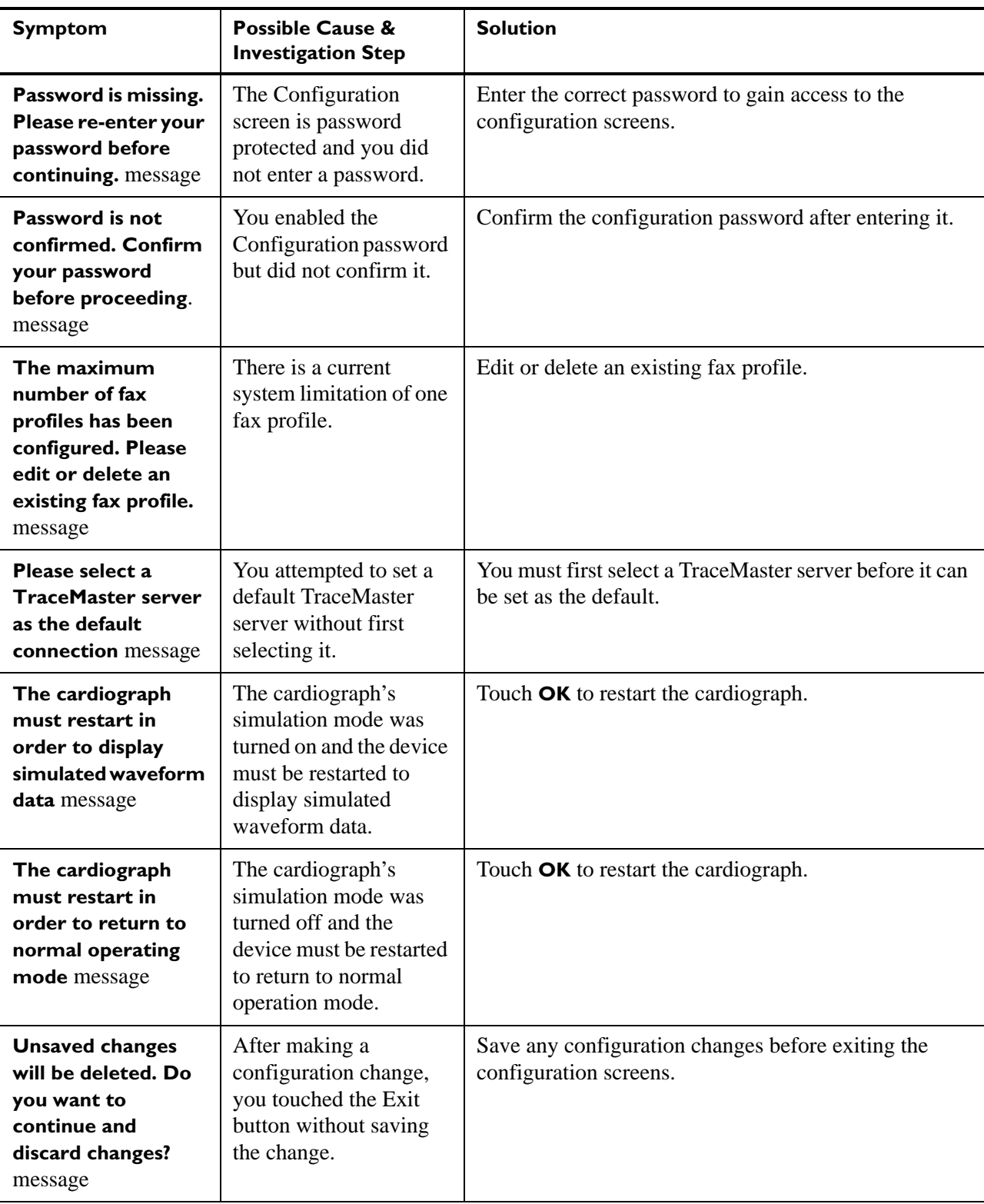

### **Table 3-7 Configuration Screen Issues** *(continued)*

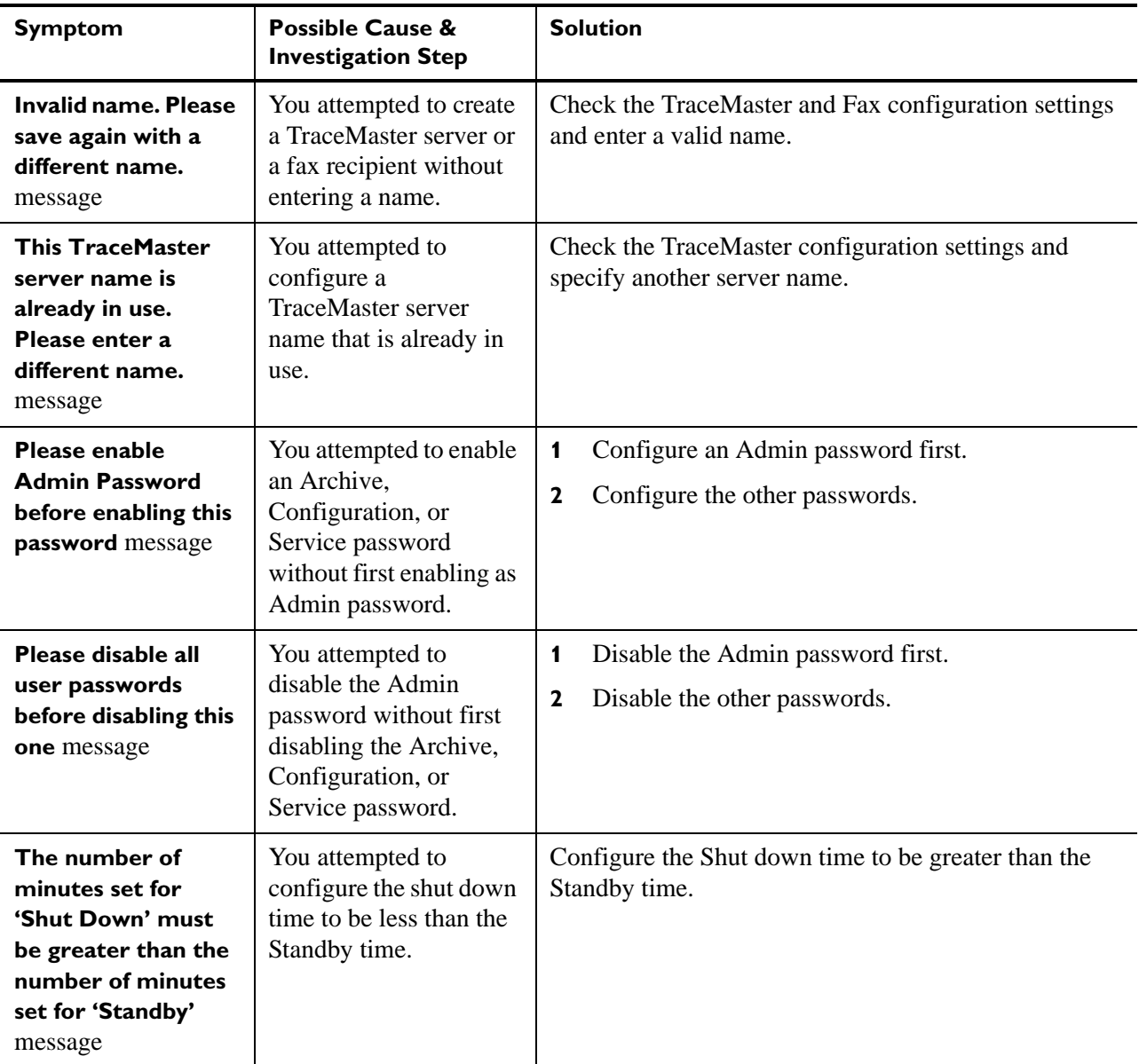

### **Table 3-7 Configuration Screen Issues** *(continued)*

### <span id="page-102-0"></span>**Printer Issues**

#### **Table 3-8 Printer Issues**

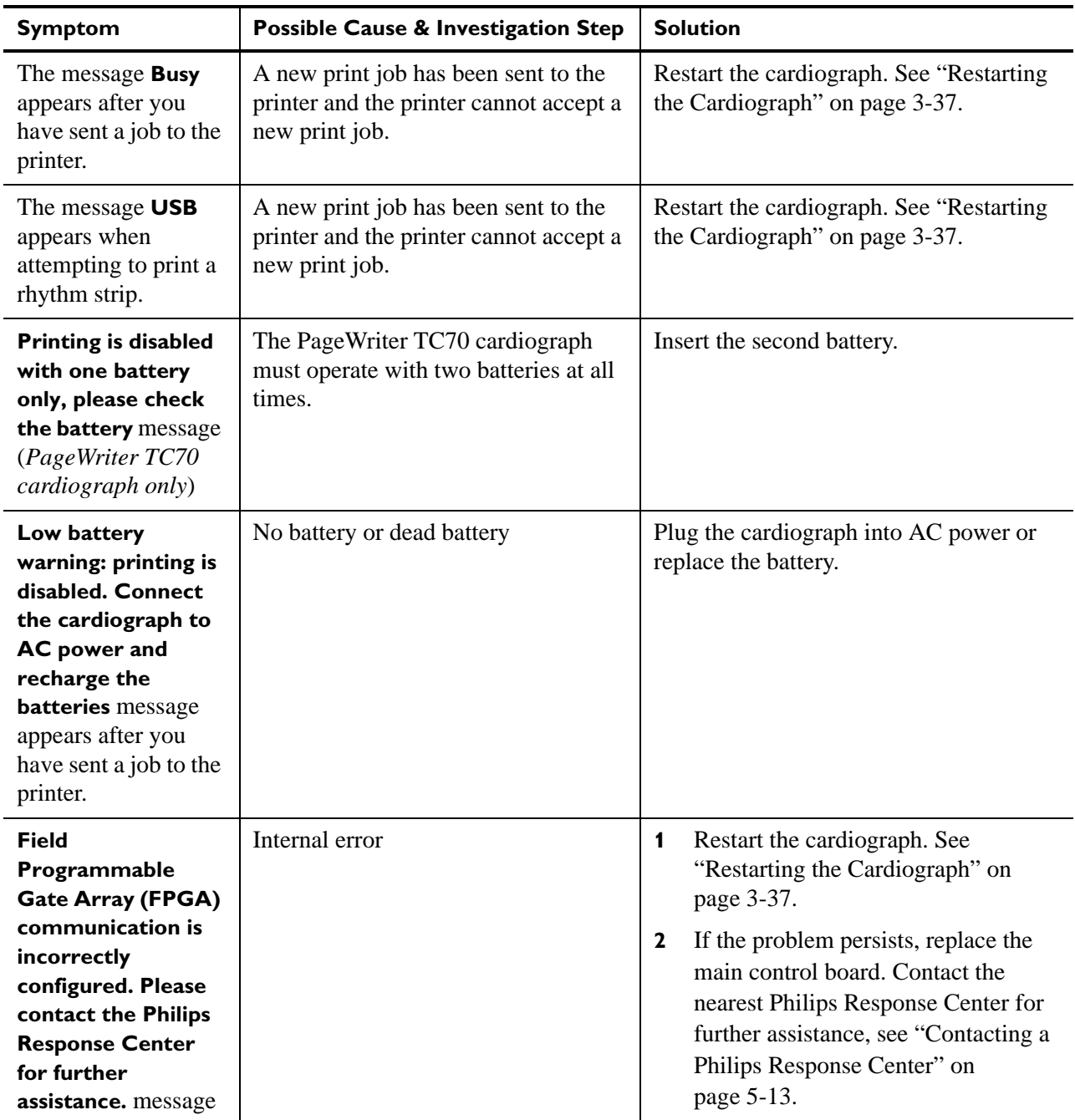

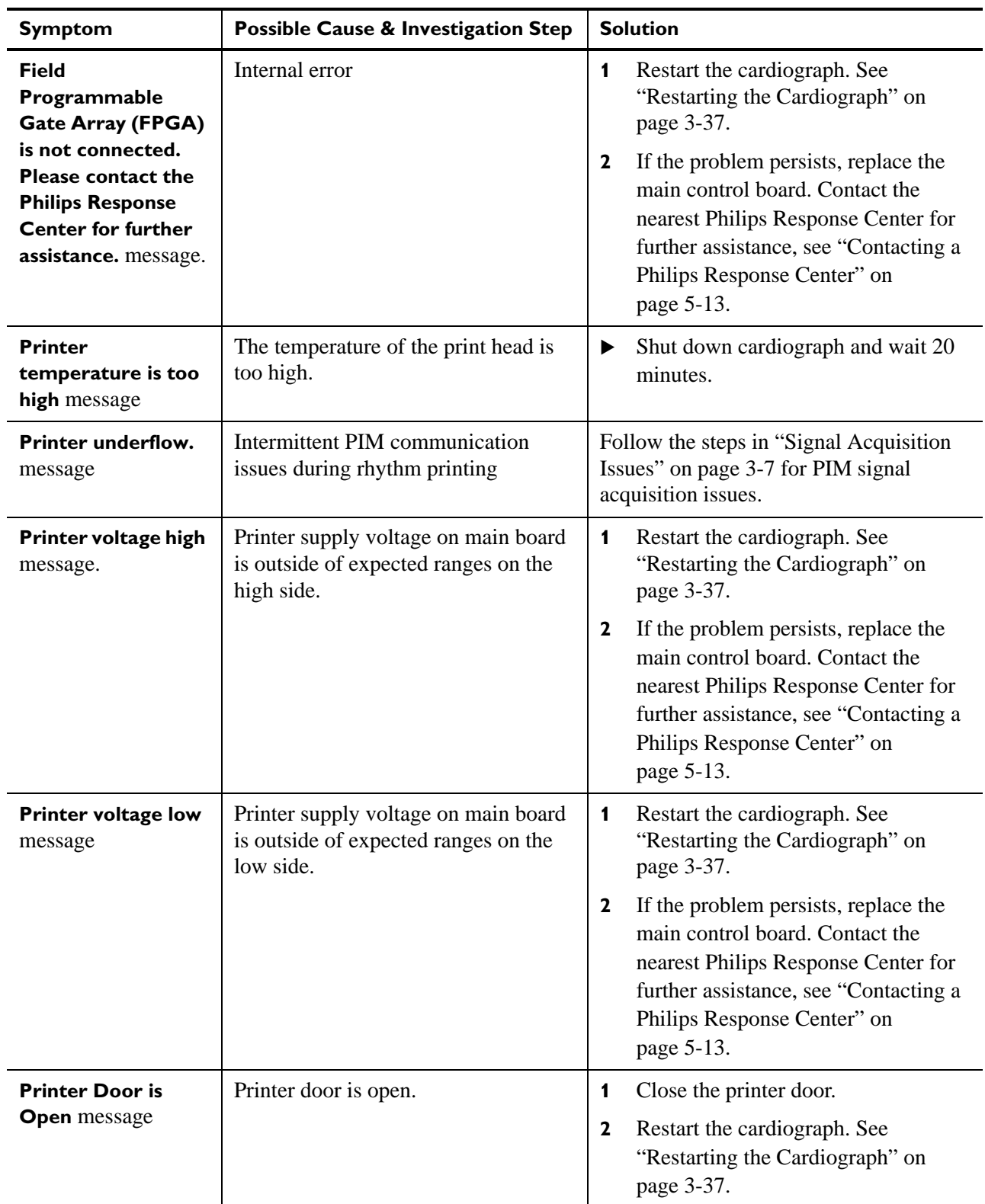

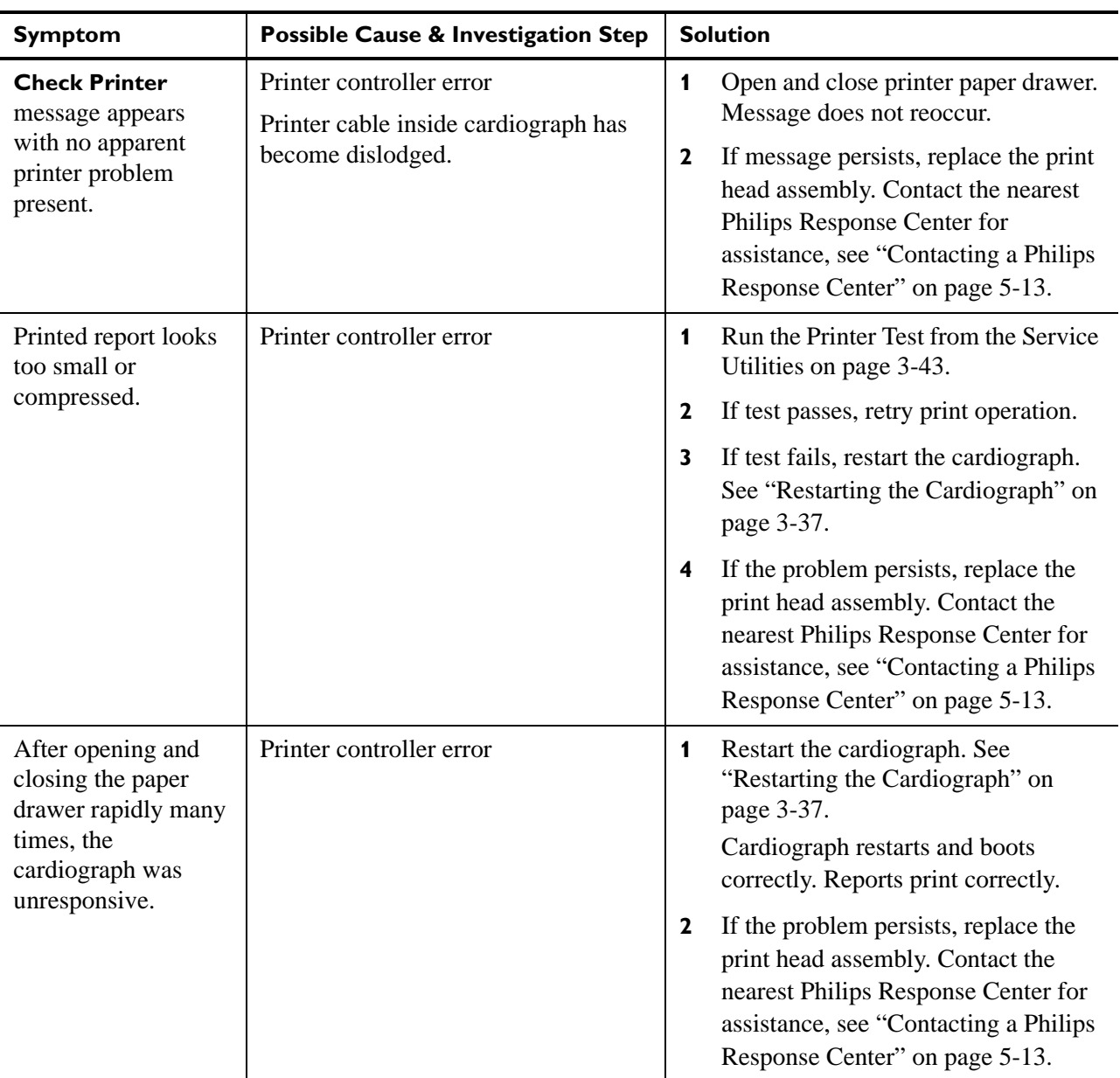

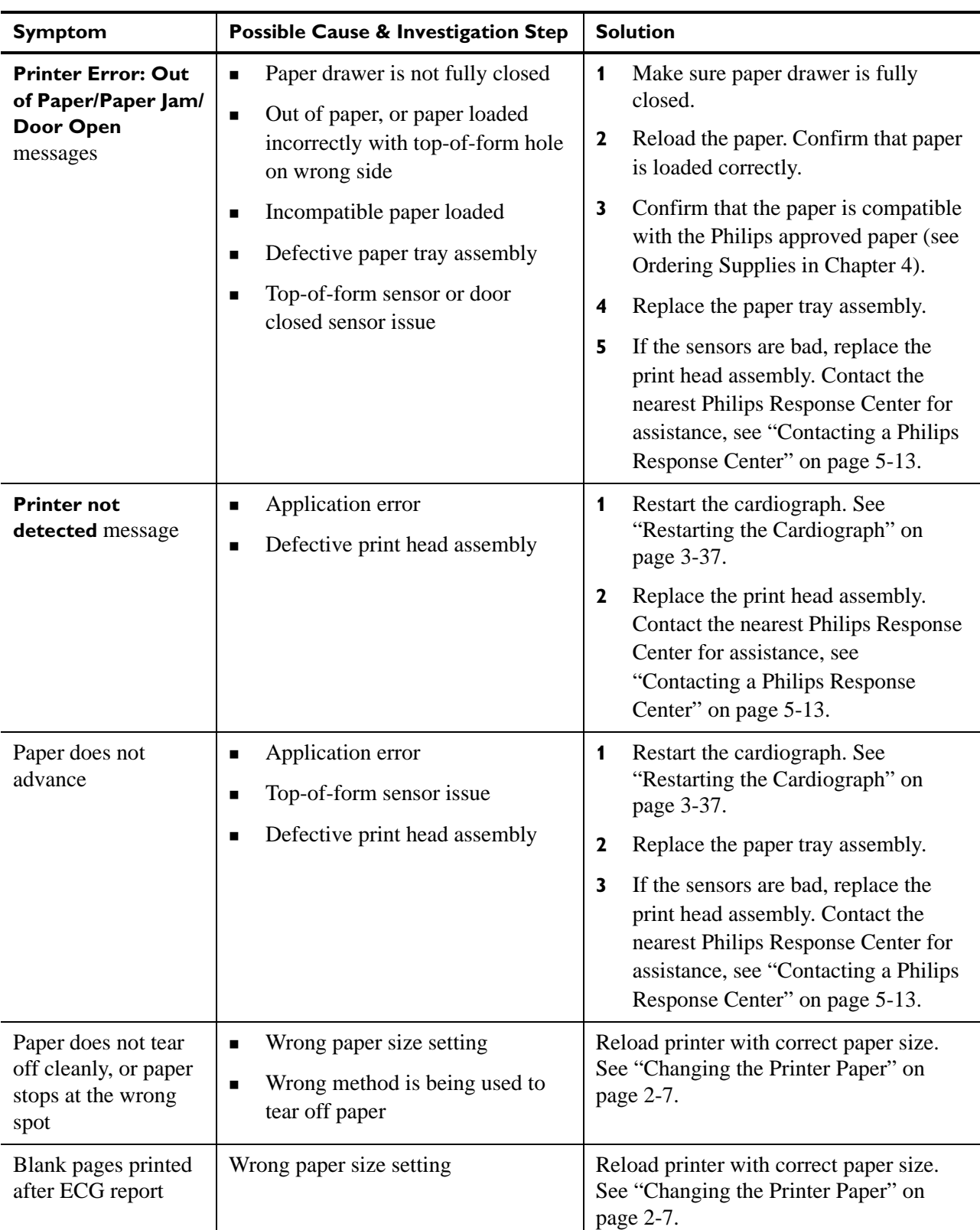

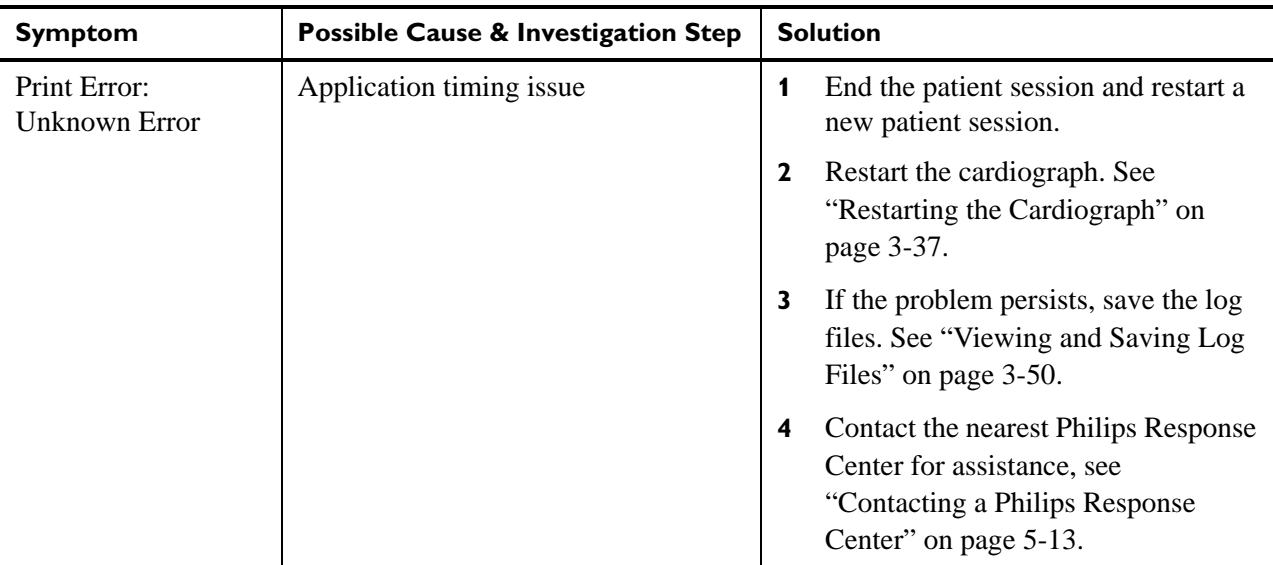

## <span id="page-106-0"></span>**Compact Flash (CF) Card/USB Memory Stick Issues**

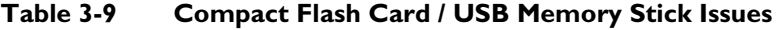

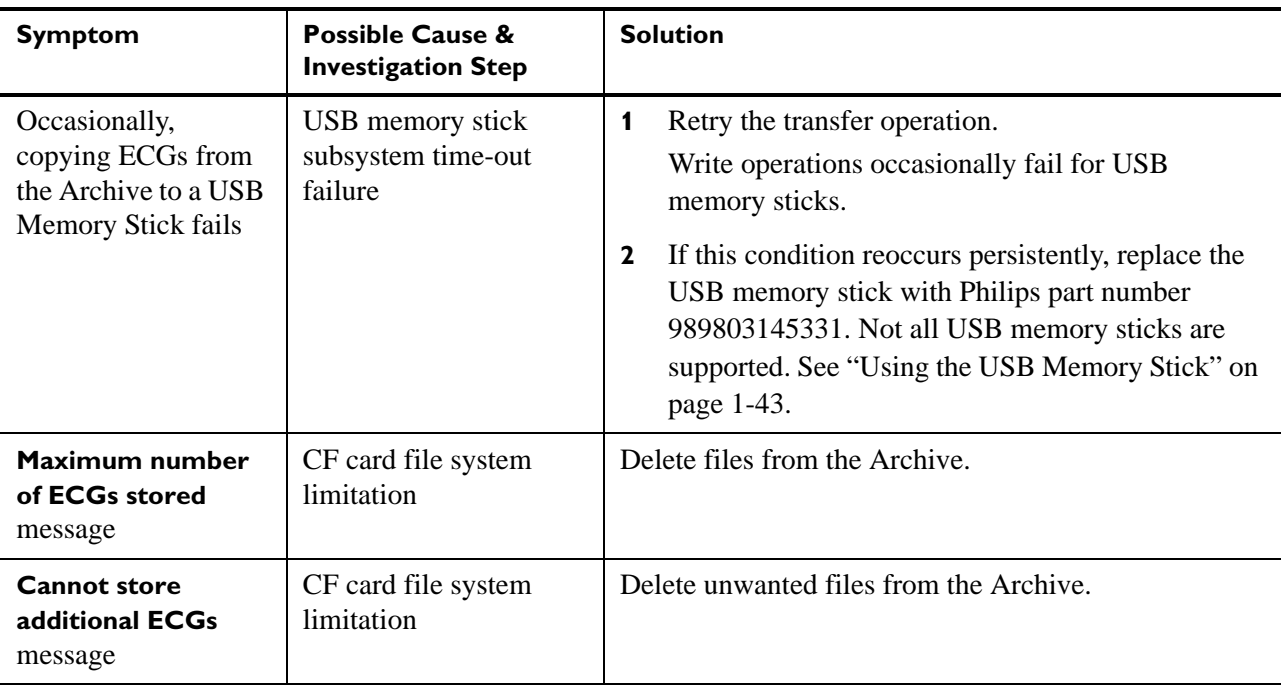

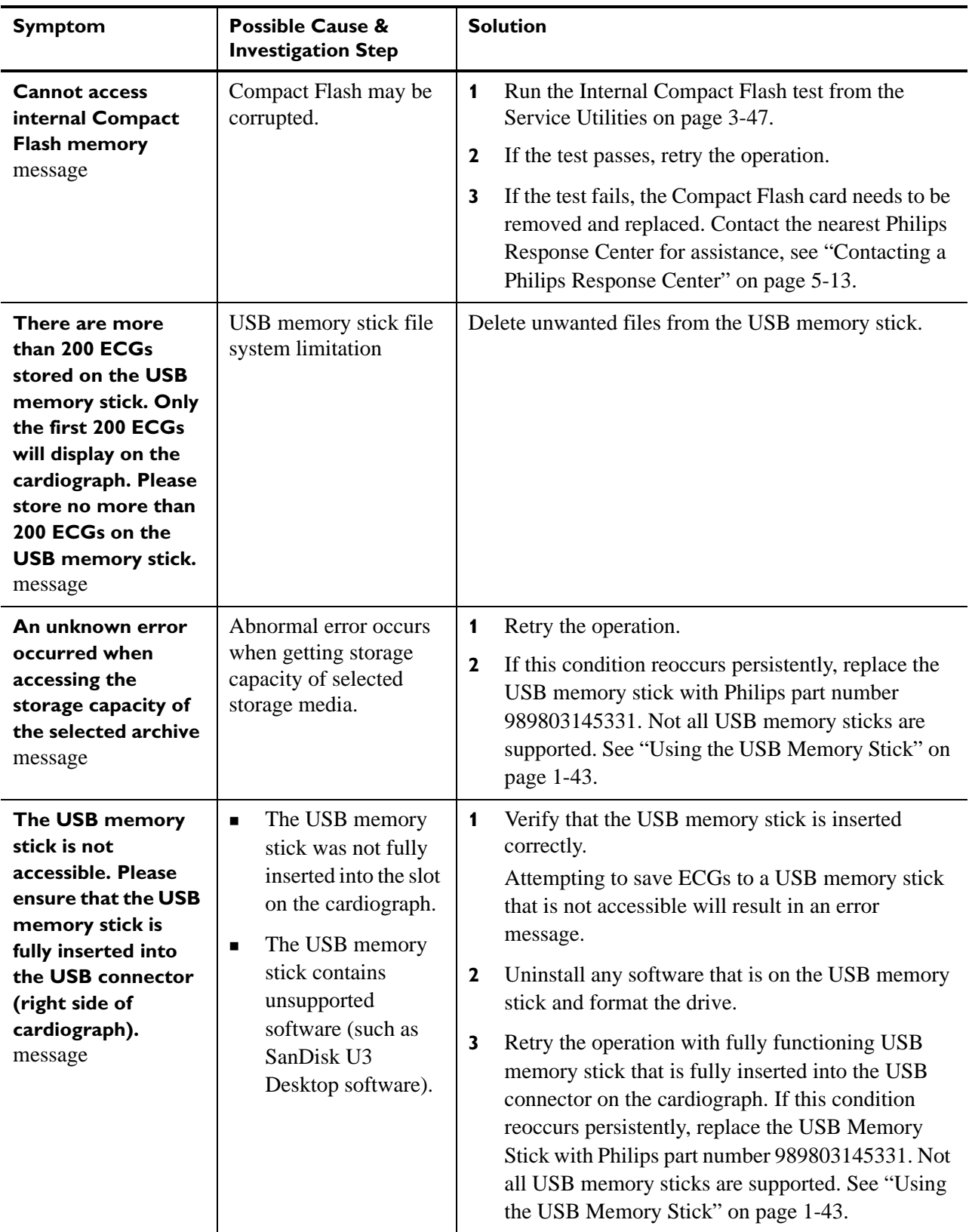

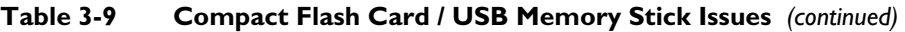
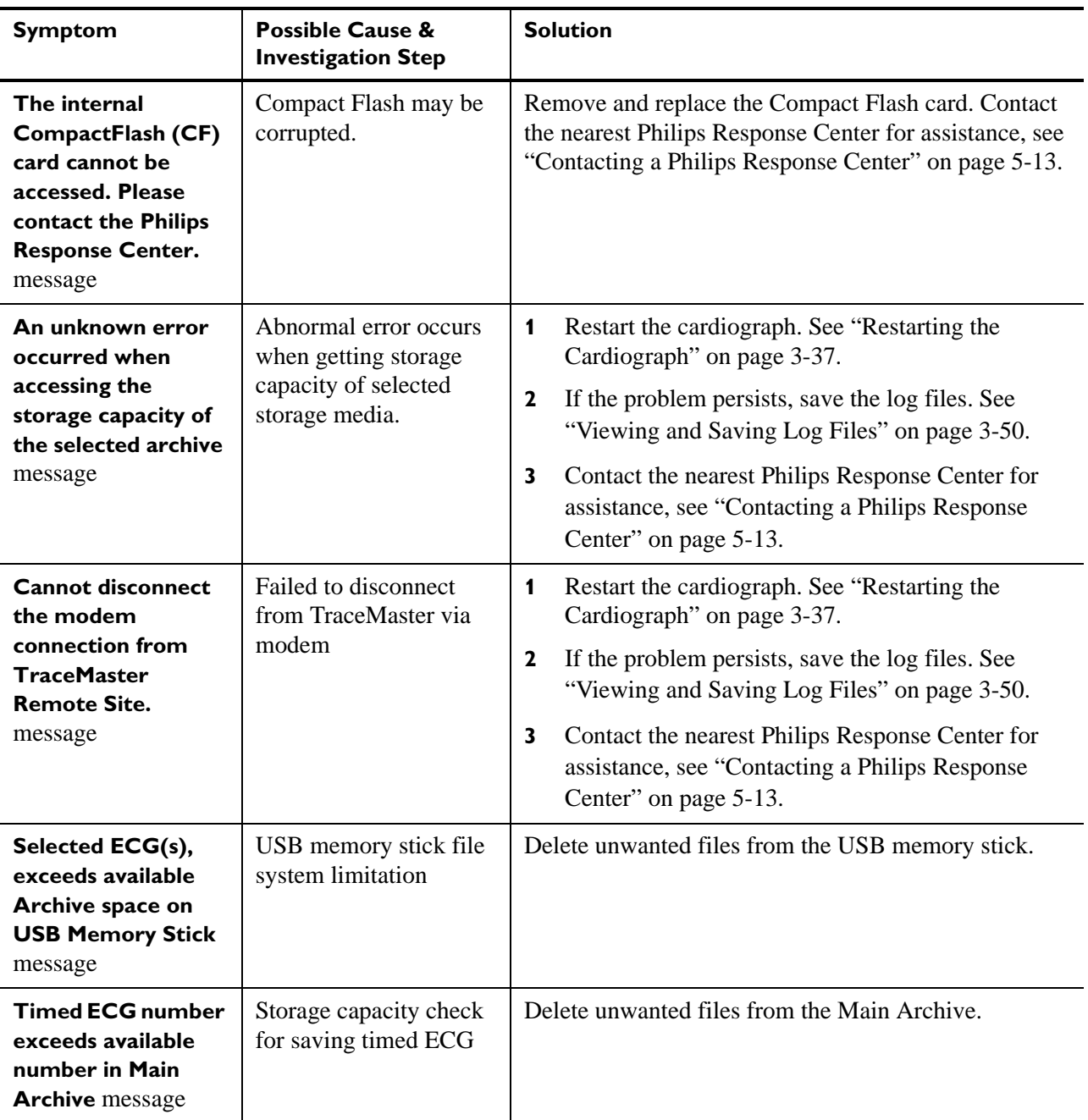

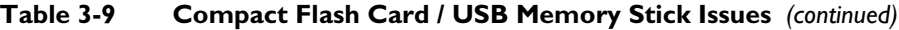

## **TraceMaster ECG Management System Issues**

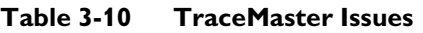

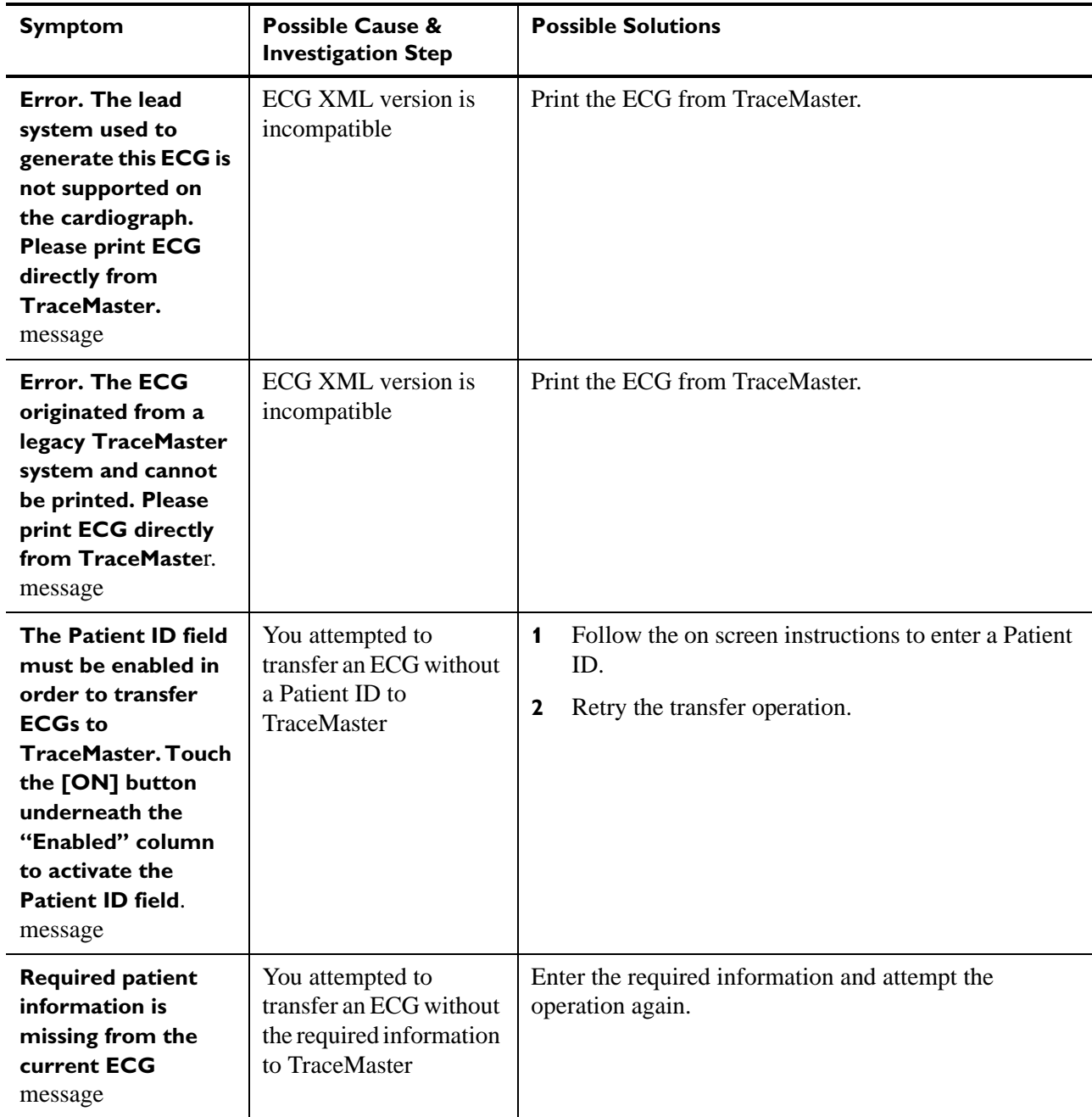

j.

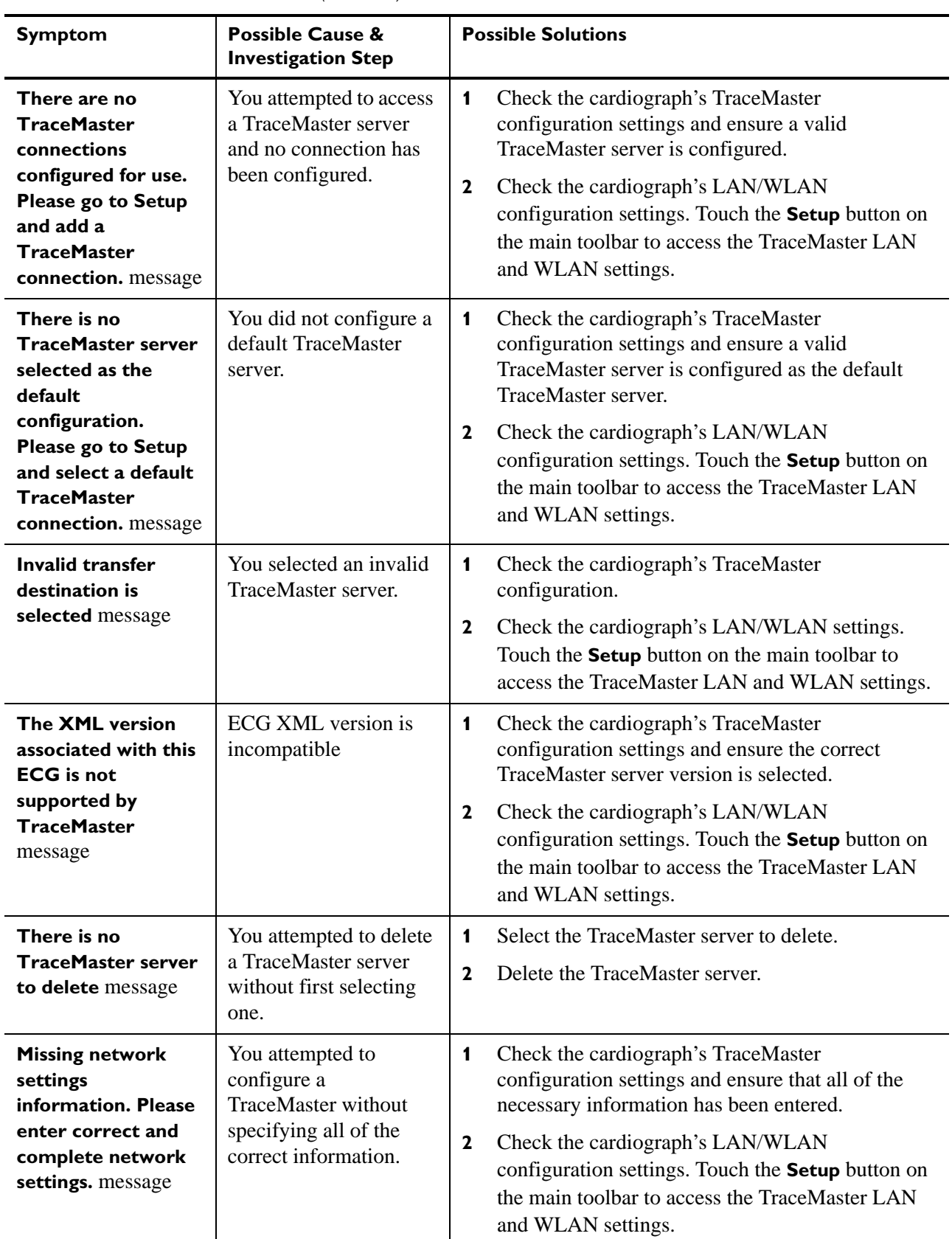

#### **Table 3-10 TraceMaster Issues** *(continued)*

### **Orders Issues**

#### **Table 3-11 Orders Issues**

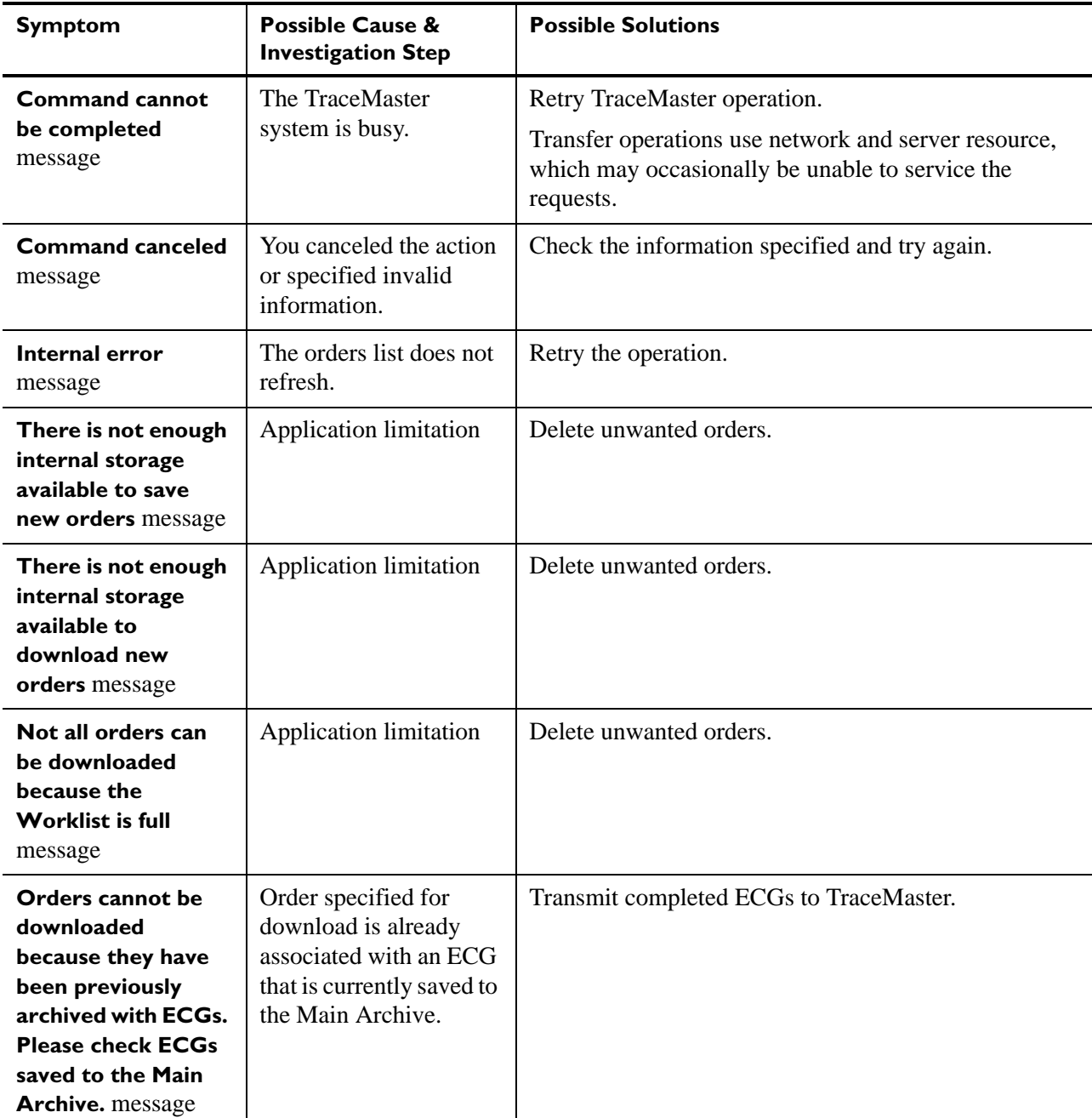

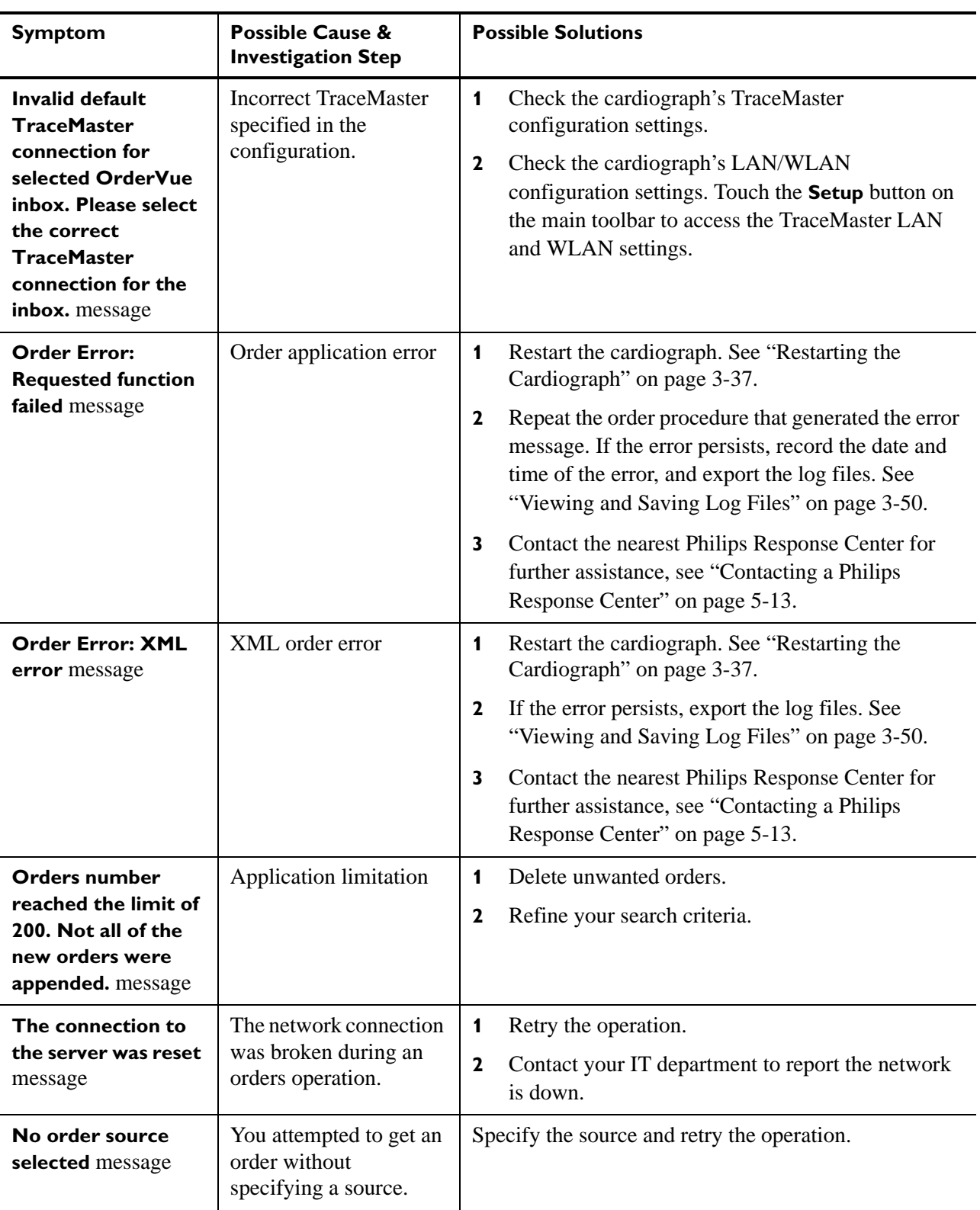

#### **Table 3-11 Orders Issues** *(continued)*

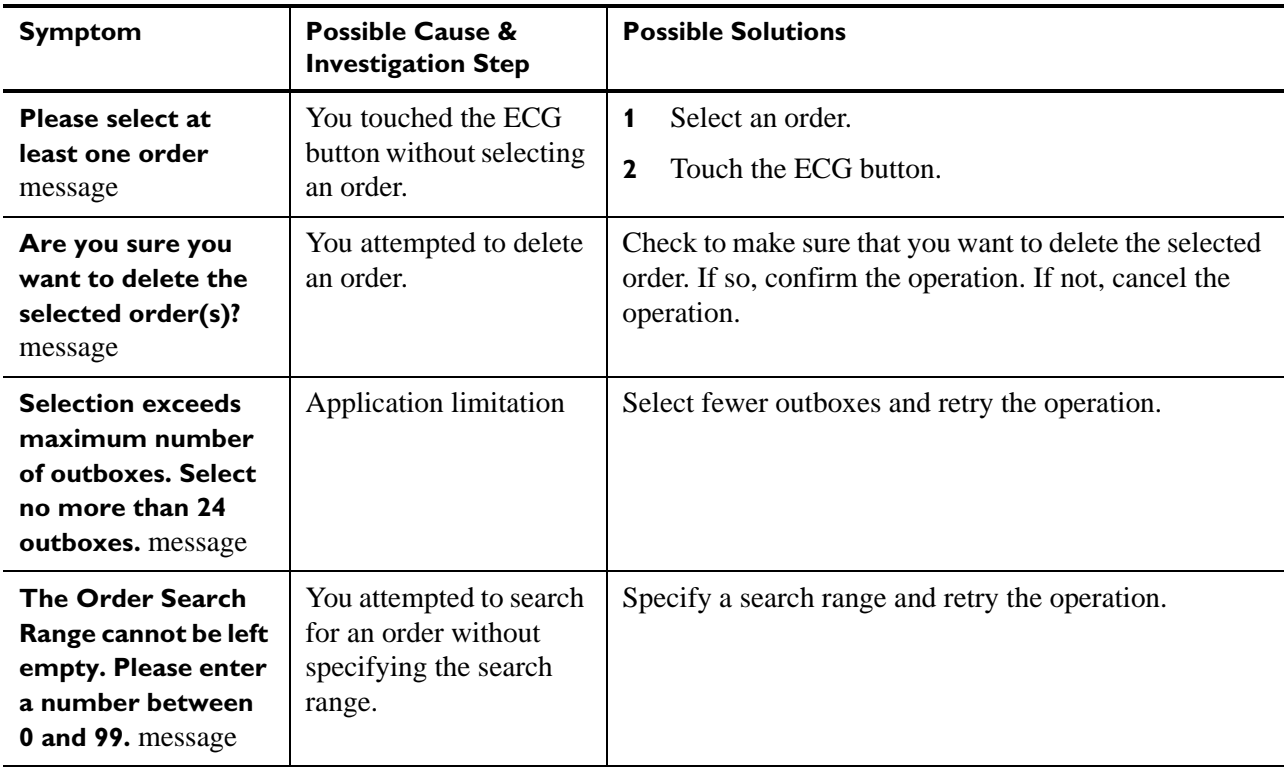

#### **Table 3-11 Orders Issues** *(continued)*

## **Remote Query Issues**

#### **Table 3-12 Remote Query Issues**

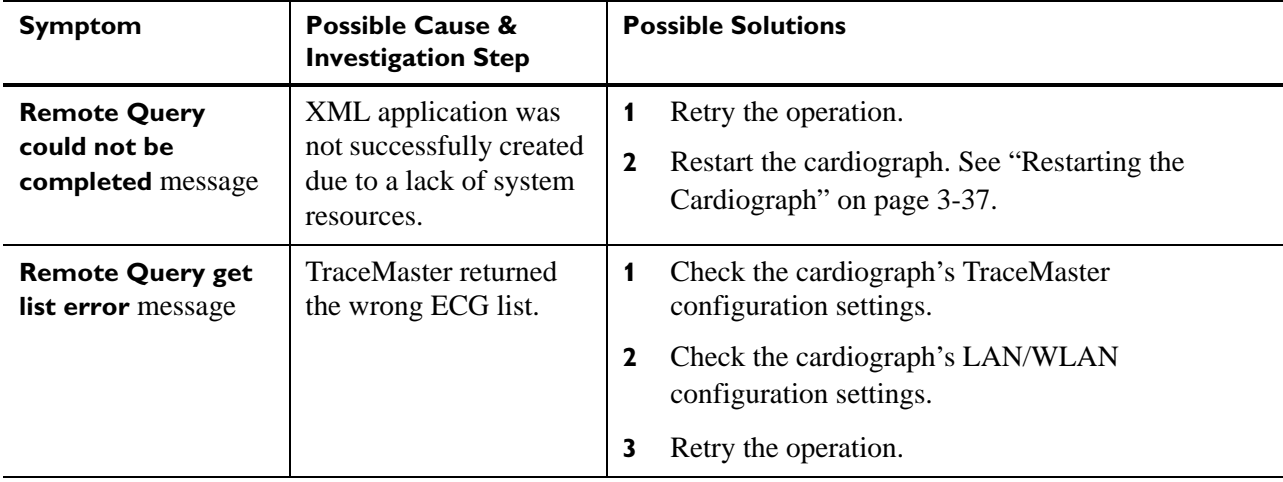

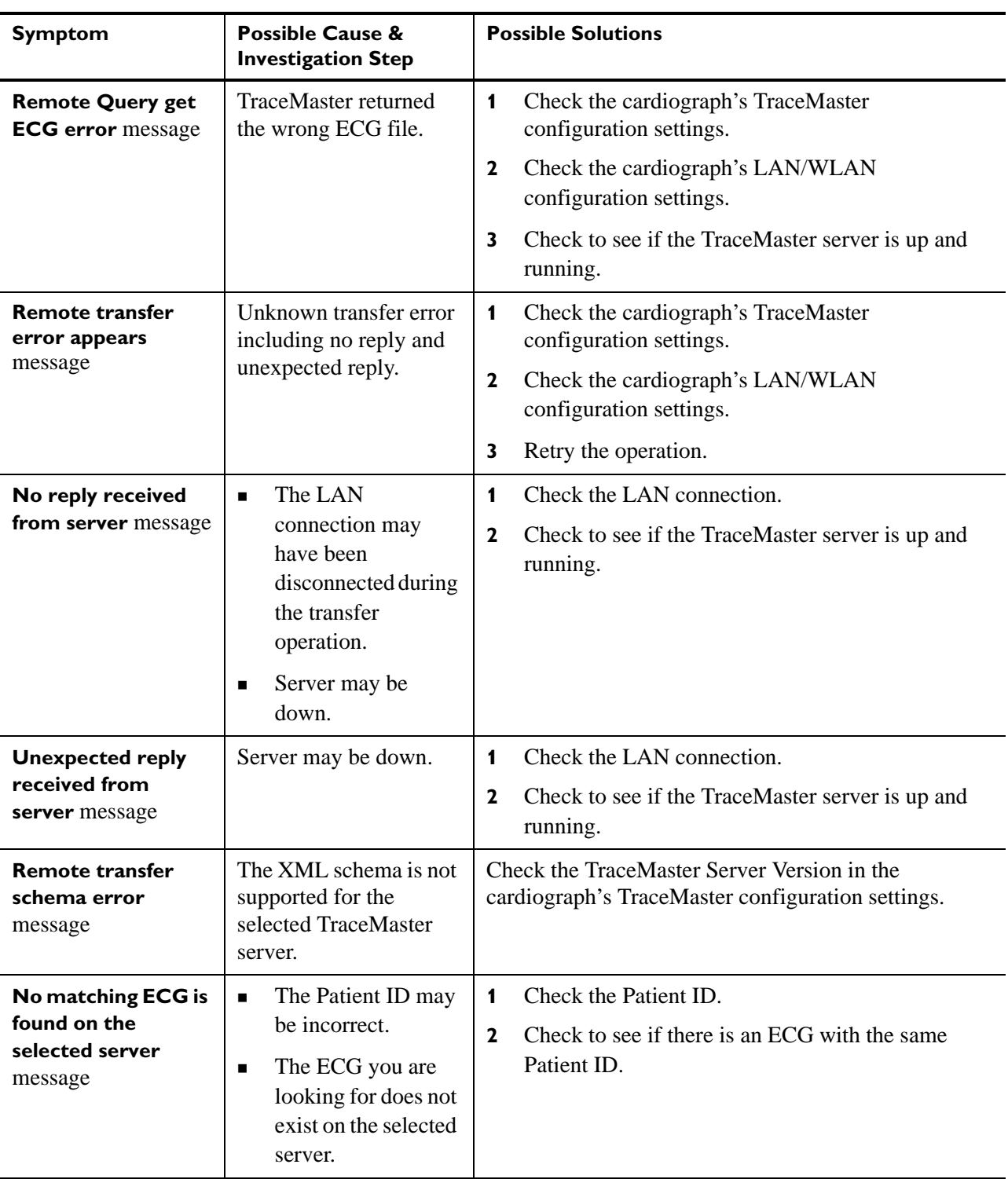

#### **Table 3-12 Remote Query Issues** *(continued)*

### **Fax Issues**

#### **Table 3-13 Fax Issues**

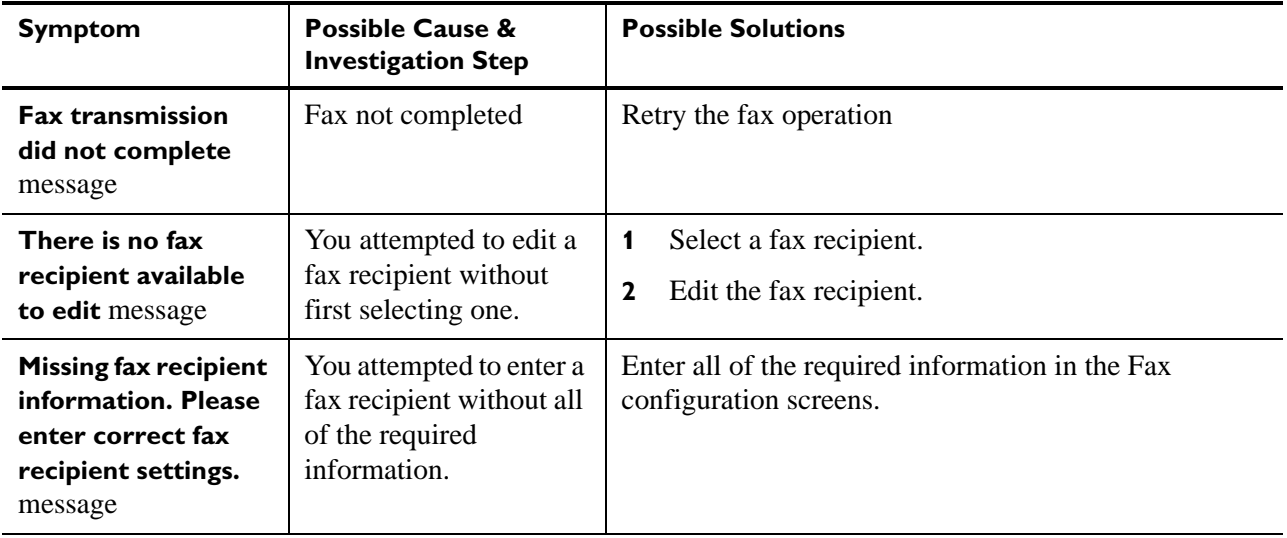

## **Log File and Custom Settings Issues**

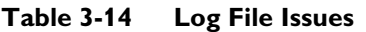

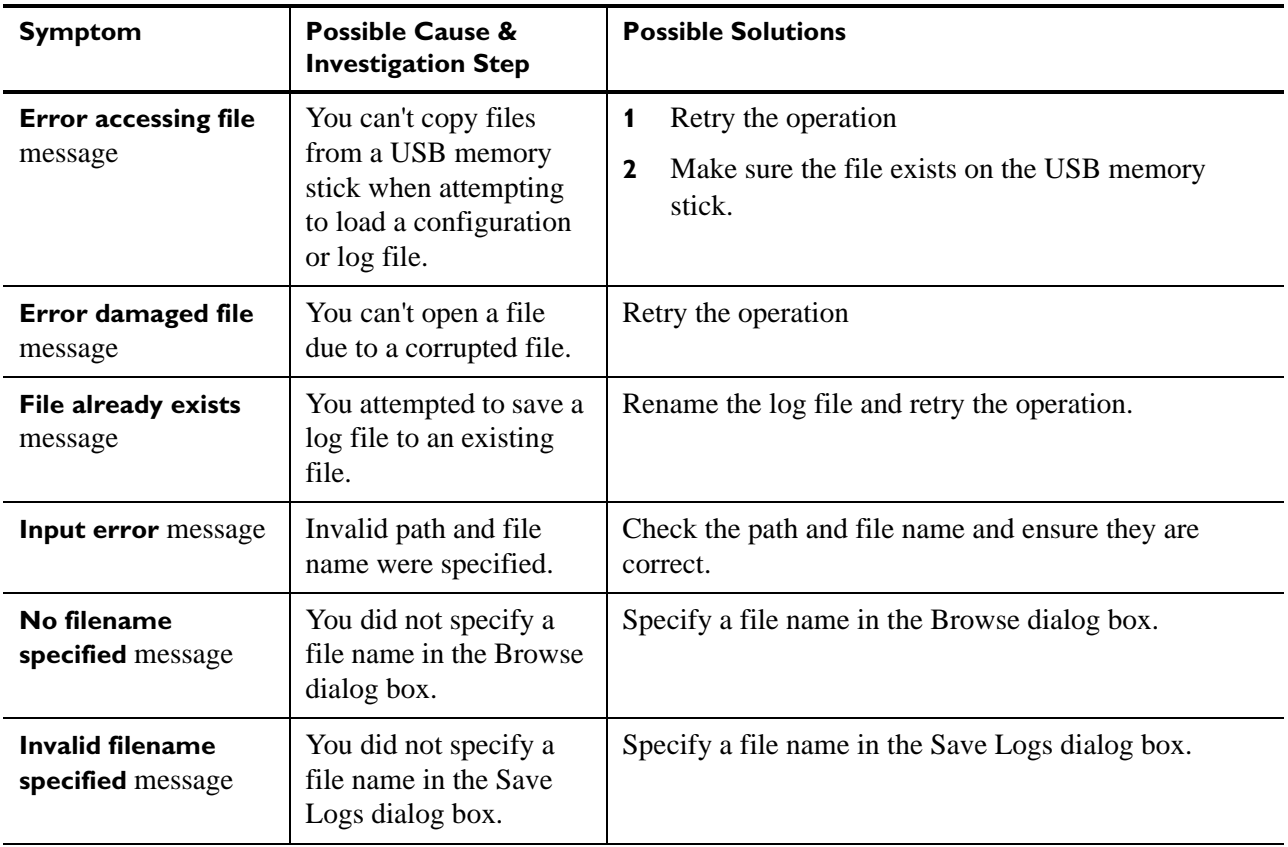

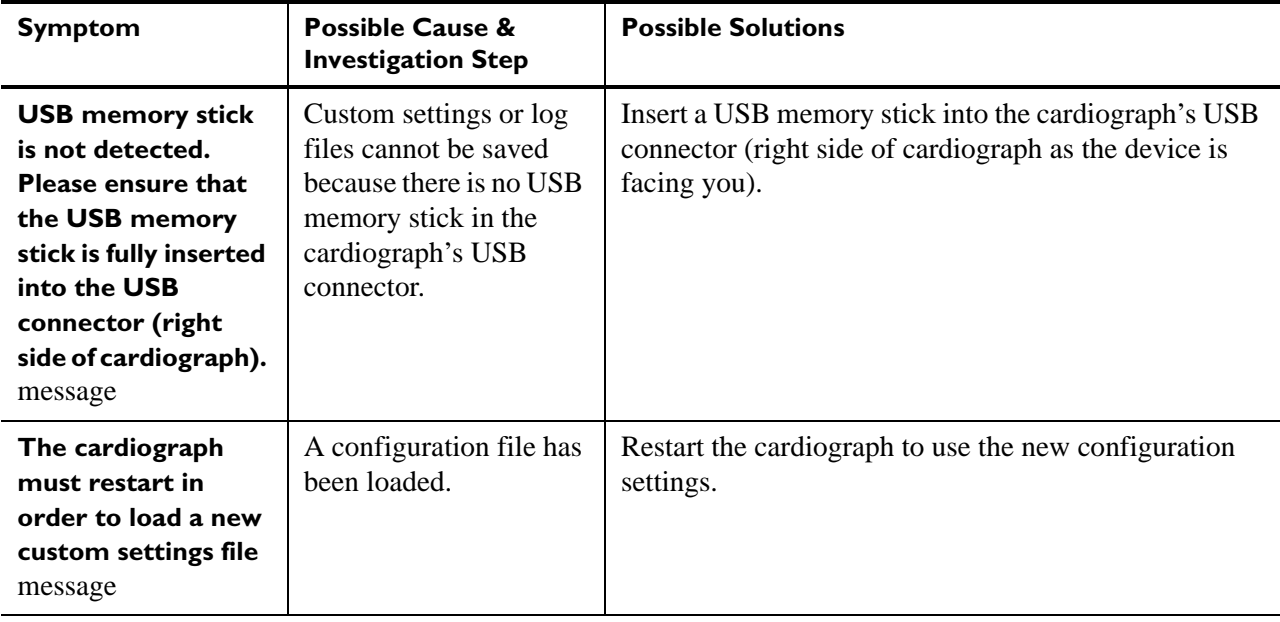

#### **Table 3-14 Log File Issues**

## **Lead Map Troubleshooting**

**Table 3-15 Lead Map Troubleshooting**

| <b>Symptom</b>                                                         | <b>Possible Cause &amp;</b><br><b>Investigation Step</b>                                                                                             | <b>Possible Solutions</b>                                                                                                    |
|------------------------------------------------------------------------|----------------------------------------------------------------------------------------------------|----------------------------------------------------------------------------------------------------|
| Incorrect lead<br>standard appears on<br>the Lead Map<br>(AAMI or IEC) | The main board was<br>recently replaced, and<br>the procedure reset the<br>cardiograph lead<br>standard (AAMI or<br>IEC) to an incorrect<br>setting. | If the main control board was recently replaced,<br>perform a full installation of the cardiograph<br>software using the Biomed Software Installation<br>option in the software installation wizard. See<br>"Installing the Software Upgrade" on page 6-3.<br>If the problem persists after a full software<br>$\mathbf{2}$<br>installation procedure, contact the Philips<br>Response Center for further assistance. See<br>"Contacting a Philips Response Center" on<br>page 5-13. |

### **Wireless Troubleshooting**

All wireless LAN troubleshooting topics are included in this section. For further assistance with configuring the cardiograph for wireless transmission to a TraceMaster ECG Management System, or other third party ECG management system, see the *PageWriter TC*  *Cardiograph Network Configuration Guide* available for download from the Philips InCenter web site (incenter.medical.philips.com).

| <b>Symptom</b>                                                            | <b>Possible Cause &amp;</b><br><b>Investigation Step</b>                                                                                                    | <b>Possible Solutions</b>                                                                                                    |  |
|---------------------------------------------------------------------------|----------------------------------------------------------------------------------------------------|----------------------------------------------------------------------------------------------------|--|
| <b>LAN/WLAN</b><br>connection is not<br>available message                 | The network connection<br>has been broken.                                                                                                    | Contact your IT department.                                                                                                    |  |
| <b>Invalid IP Address</b><br>message                                      | <b>Incorrect IP address</b><br>specified for the server<br>connection.                                                                                                 | Check the cardiograph's server configuration<br>1<br>settings. Touch the Setup button on the main<br>toolbar to access the server settings.<br>$\mathbf{2}$<br>Contact your server administrator for information.                            |  |
| <b>Invalid Subnet Mask</b><br>message                                     | Incorrect subnet mask<br>specified in the<br>cardiograph's server<br>configuration.                                                                                    | Check the cardiograph's server configuration<br>1<br>settings. Touch the Setup button on the main<br>toolbar to access the server settings.<br>Contact your server administrator for information.<br>$\mathbf 2$                             |  |
| <b>Invalid Default</b><br>Gateway message                                 | Incorrect default<br>gateway specified in the<br>cardiograph's server<br>configuration.                                                                                | Check the cardiograph's server configuration<br>1<br>settings. Touch the Setup button on the main<br>toolbar to access the server settings.<br>Contact your server administrator for information.<br>$\mathbf{2}$                            |  |
| <b>Invalid Primary</b><br><b>WINS</b> message                             | <b>Incorrect Primary</b><br>WINS specified in the<br>cardiograph's server<br>configuration.                                                                            | Check the cardiograph's server configuration<br>1<br>settings. Touch the Setup button on the main<br>toolbar to access the server settings.<br>Contact your server administrator for information.<br>$\mathbf 2$                             |  |
| <b>Invalid Primary</b><br><b>DNS</b> message                              | <b>Incorrect Primary DNS</b><br>specified in the<br>cardiograph's server<br>configuration.                                                                             | Check the cardiograph's server configuration<br>1<br>settings. Touch the Setup button on the main<br>toolbar to access the server settings.<br>Contact your server administrator for information.<br>$\mathbf{2}$                            |  |
| <b>Invalid directory</b><br>message                                       | Incorrect directory<br>specified in the<br>cardiograph's server<br>configuration.                                                                                      | Check the cardiograph's server configuration<br>1<br>settings. Touch the Setup button on the main<br>toolbar to access the server settings.<br>Contact your server administrator for information.<br>$\mathbf{2}$                            |  |
| General wireless<br>connectivity issues;<br>unpredictable<br>connectivity | The wireless<br>infrastructure is not a<br>Cisco system, and the<br><b>CCX Features setting</b><br>in the Summit Client<br>Utility (SCU) is set to<br><b>Optimized</b> | $\mathbf{1}$<br>Open the Summit Client Utility (SCU) and change<br>the CCX Features setting to OFF if the wireless<br>infrastructure is not a Cisco system. For<br>information, see "Configuring Wireless Adapter<br>Settings" on page 2-19. |  |
|                                                                           |                                                                                                    | $\mathbf{2}$<br>Contact your system administrator for more<br>information.                                                                                                    |  |

**Table 3-16 Wireless LAN Troubleshooting** 

## <span id="page-118-0"></span>**Restarting the Cardiograph**

#### **To restart the cardiograph:**

- **1** Press and hold the **On/Standby** button  $(\odot)$  for 2-3 seconds to shut down the cardiograph.
- **2** Press the **On/Standby** button again to power on the cardiograph.
- **3** If steps 1 and 2 do not work, press the restart button (rear of cardiograph), see [Figure 3-9](#page-118-1)  and [Figure 3-10](#page-119-0).

After approximately 20 seconds, the PageWriter TC cardiograph software identification screen appears, followed by an audible beep.

#### <span id="page-118-1"></span>**Figure 3-9 Pressing the Restart button on the PageWriter TC50 or PageWriter TC30 Cardiograph (apply gentle pressure only)**

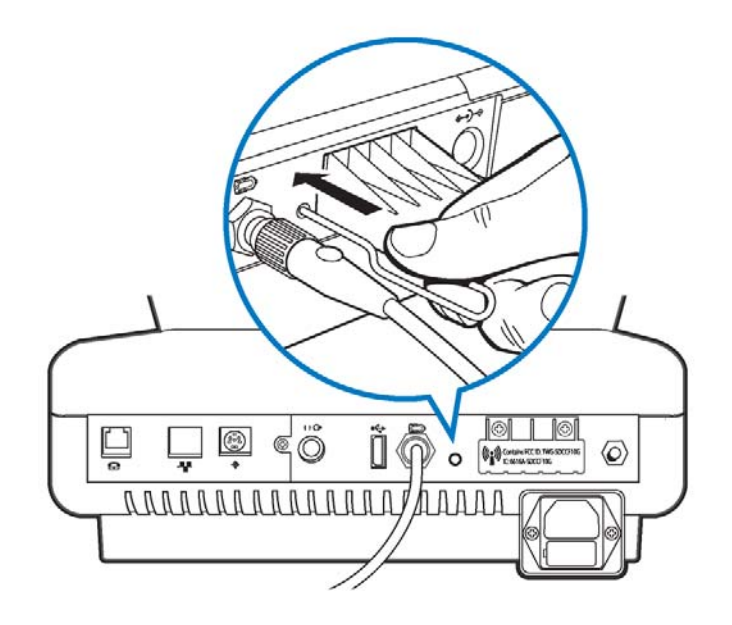

<span id="page-119-0"></span>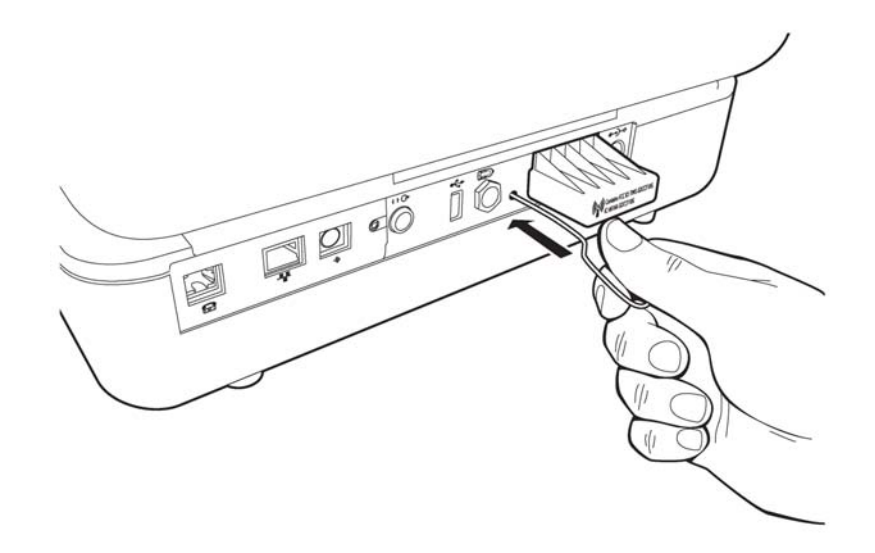

**Figure 3-10 Pressing the Restart button on the PageWriter TC70 Cardiograph (apply gentle pressure only)**

- **4** If steps 1,2, and 3 do not work, remove the batteries and the AC power from the cardiograph.
- **5** Reapply power and repeat steps 1 through 3.
- **6** If steps 1,2, and 3 do not work, remove the batteries and the AC power from the cardiograph.
- **7** Reapply power and repeat steps 1 through 3.

## **Using the Service Utilities**

The Service Utilities enable you to:

- Obtain information about the cardiograph, such as software versions, installed options, networking information, and battery status
- Verify and optimize cardiograph performance using the diagnostic tests and utilities

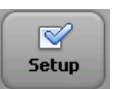

#### **To open the Service Utilities:**

**1** From the Main screen, touch the **Setup** button. The Setup and Services main screen appears.

**NOTE** Access to the Setup screens may require entering a password.

**B** all an

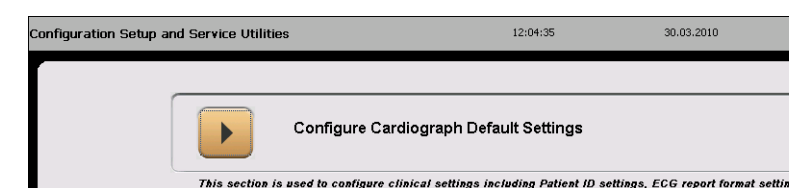

**Figure 3-11 Setup and Services Main screen** 

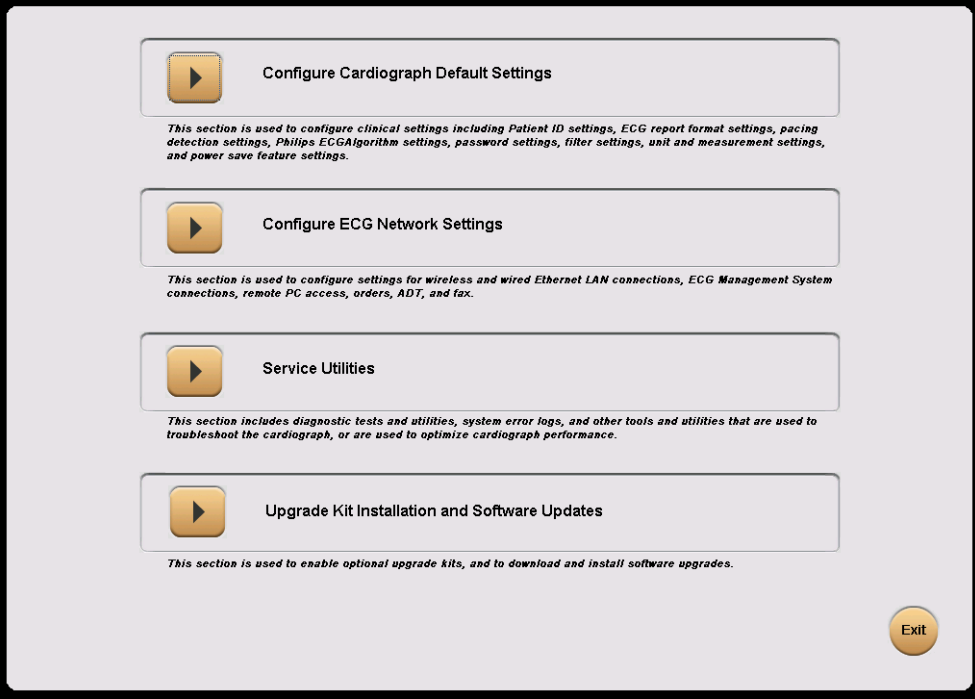

**2** Touch the button next to **Service Utilities**.

The Setup and Service Utilities screen appears.

### <span id="page-120-0"></span>**Using the About the Cardiograph Screen**

The **About the Cardiograph** screen in the Service Utility provides important information about the cardiograph that can help in the troubleshooting process. This screen provides information on:

- software revision levels: including application, kernel, and PIM software
- PIM option installed: 12-lead or 16-lead
- networking information such as MAC and IP address
- storage information, such as total RAM, percentage of RAM used, Compact Flash and USB memory stick usage
- battery status, such as capacity, voltage, temperature, percent charged, and cycle count
- voltage monitor information, such as AC/DC input, backlight, and PIM power
- **n** installed options
- **total pages printed**

#### **To access the About the Cardiograph screen:**

From the Setup and Service Utilities screen, touch the **About the Cardiograph** tab.

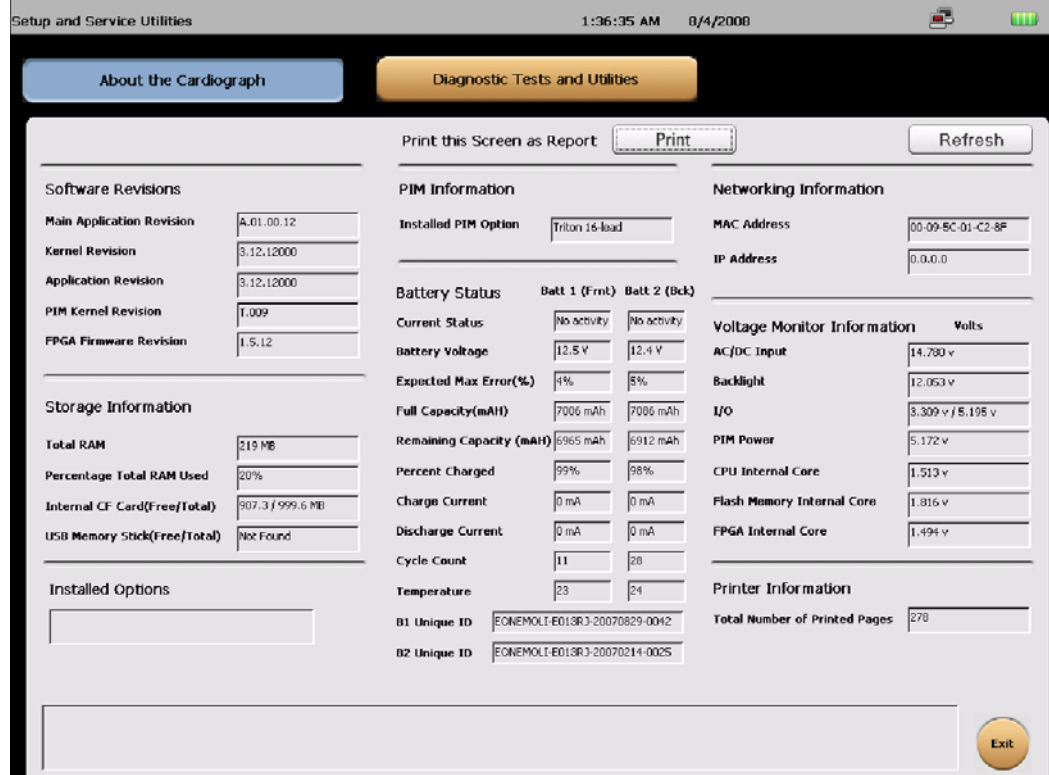

**Figure 3-12 About the Cardiograph screen**

#### **To refresh the screen:**

Touch the **Refresh** button to get the latest information.

#### **To print the screen:**

 Touch the **Print** button to obtain a printed report of the information that displays on the screen, see [Figure 3-13.](#page-122-0)

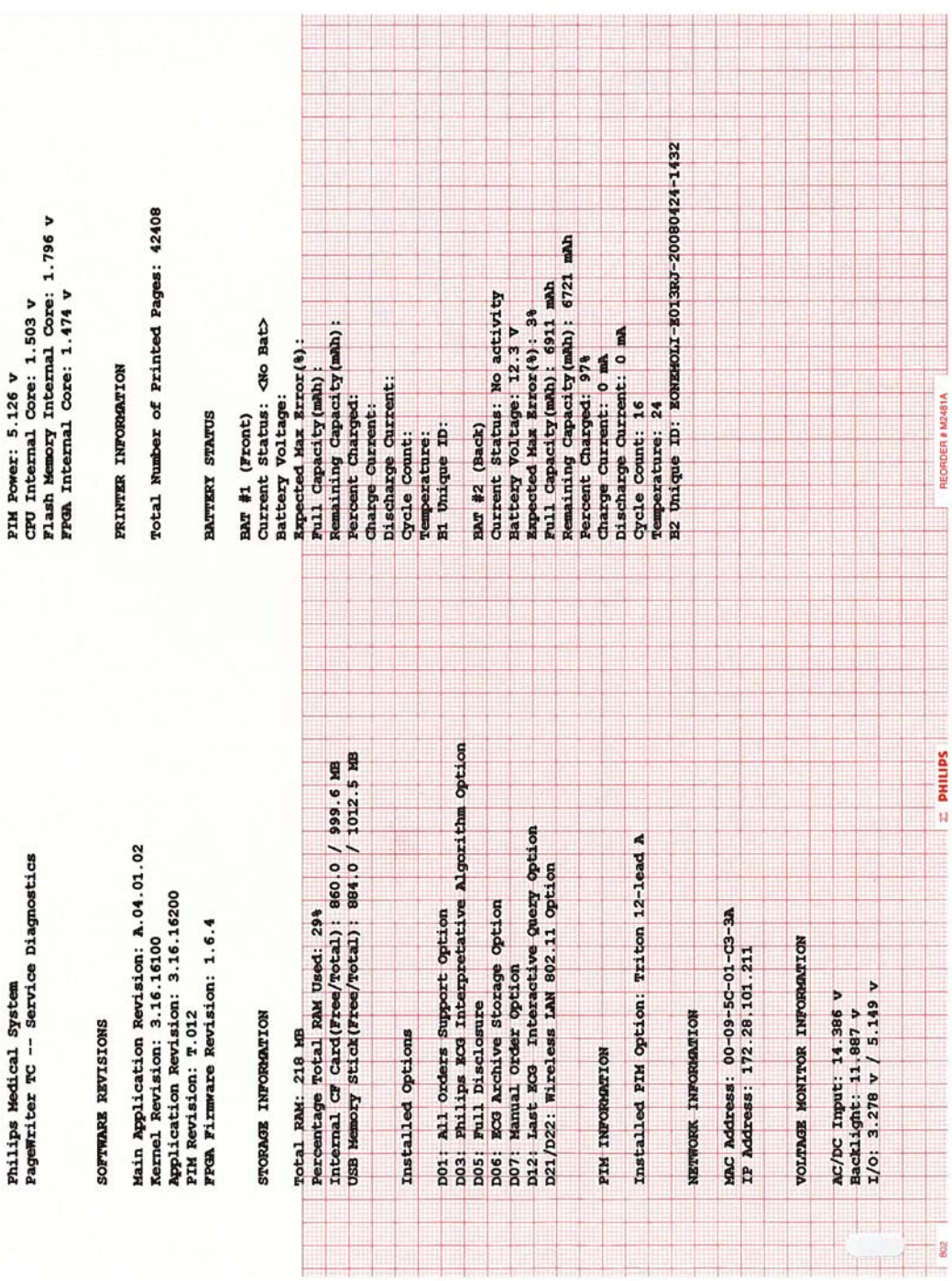

<span id="page-122-0"></span>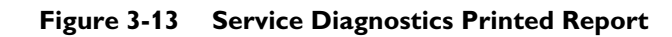

### **Using the Diagnostic Tests and Utilities**

The Diagnostic Tests and Utilities help you to troubleshoot issues with the cardiograph. There are two level of tests.

- **Maintenance Tests used to verify or to optimize cardiograph performance. These tests** can be used as the first step in identifying a technical problem with the cardiograph.
- Diagnostic Tests used to identify and to troubleshoot a technical problem with the cardiograph and require a password to access.

All test results are entered in the Event log that is displayed on the screen. Additionally, you can save all log files to a USB memory stick. (See ["Viewing and Saving Log Files" on](#page-131-0)  [page 3-50](#page-131-0) for information on log files.)

#### **To access the Diagnostic Tests and Utilities screen:**

From the Setup and Service Utilities screen, touch the **Diagnostic and Test Utilities** tab.

#### **Figure 3-14 Diagnostic and Tests Utilities screen**

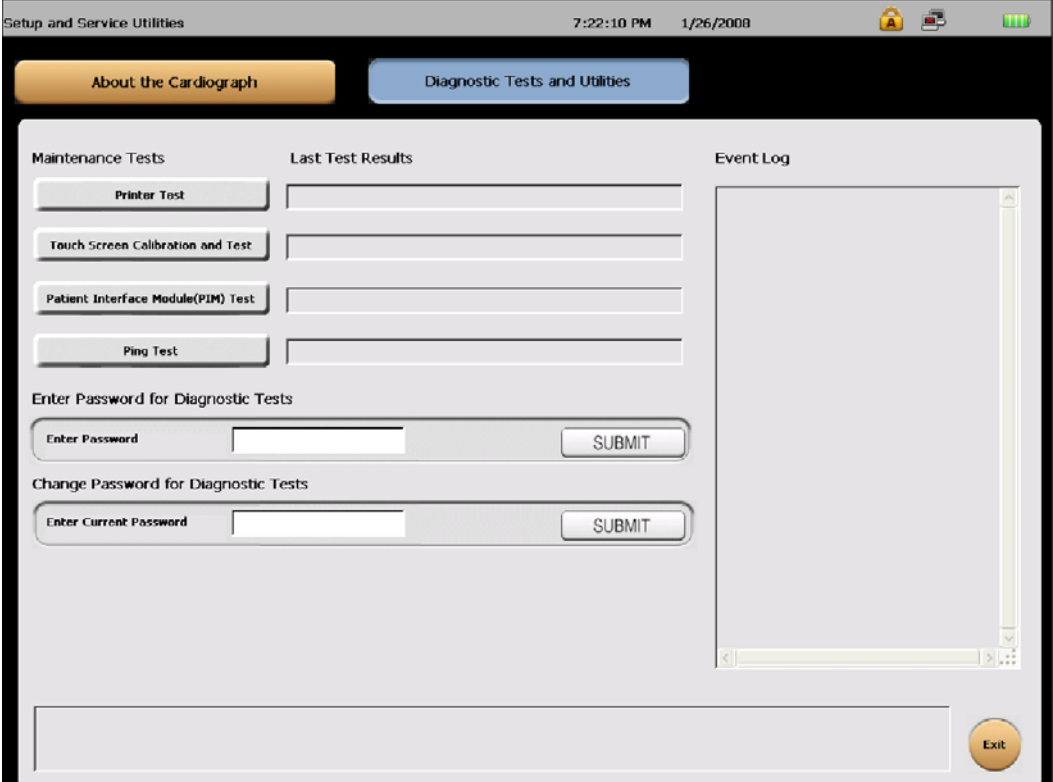

The **Maintenance** section of the screen lists the four maintenance tests.

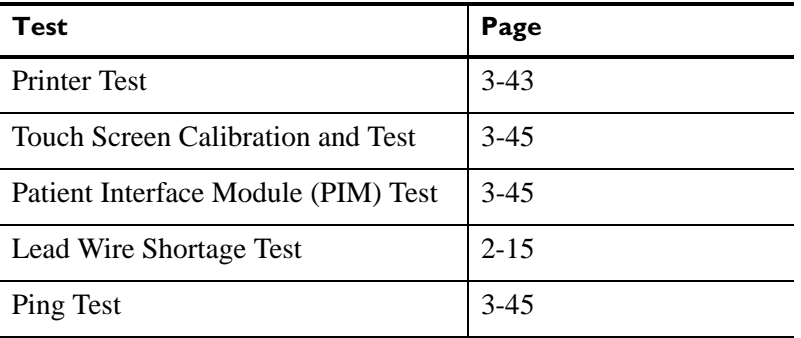

#### <span id="page-124-0"></span>**Printer Test**

The Printer Test is used to verify that the cardiograph printer is able to correctly print the test page. Use this test to verify proper printer performance or when reports appear to have print quality errors.

#### **To perform the Printer Test:**

- **1** Touch the **Printer Test** button. The message **Printing Test Page...** appears and the test page prints out.
- **2** Review the printer test page at points A, B, C, and D as shown on [Figure 3-15](#page-125-0).

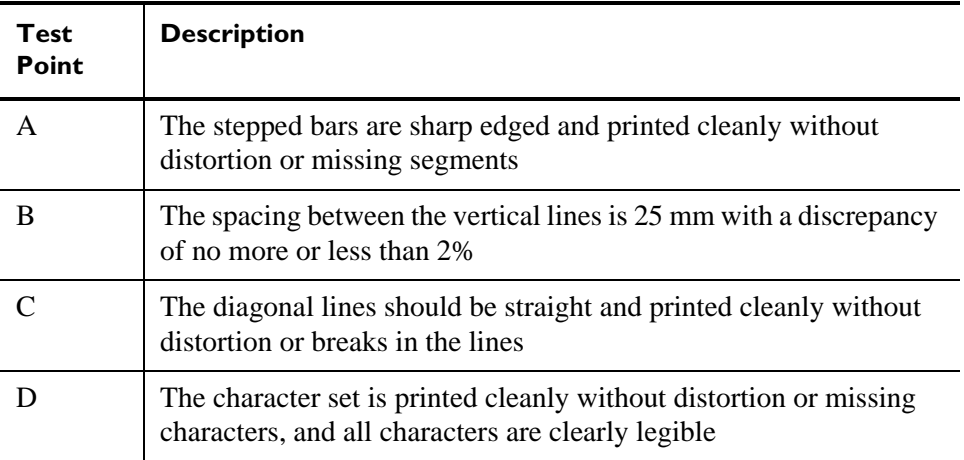

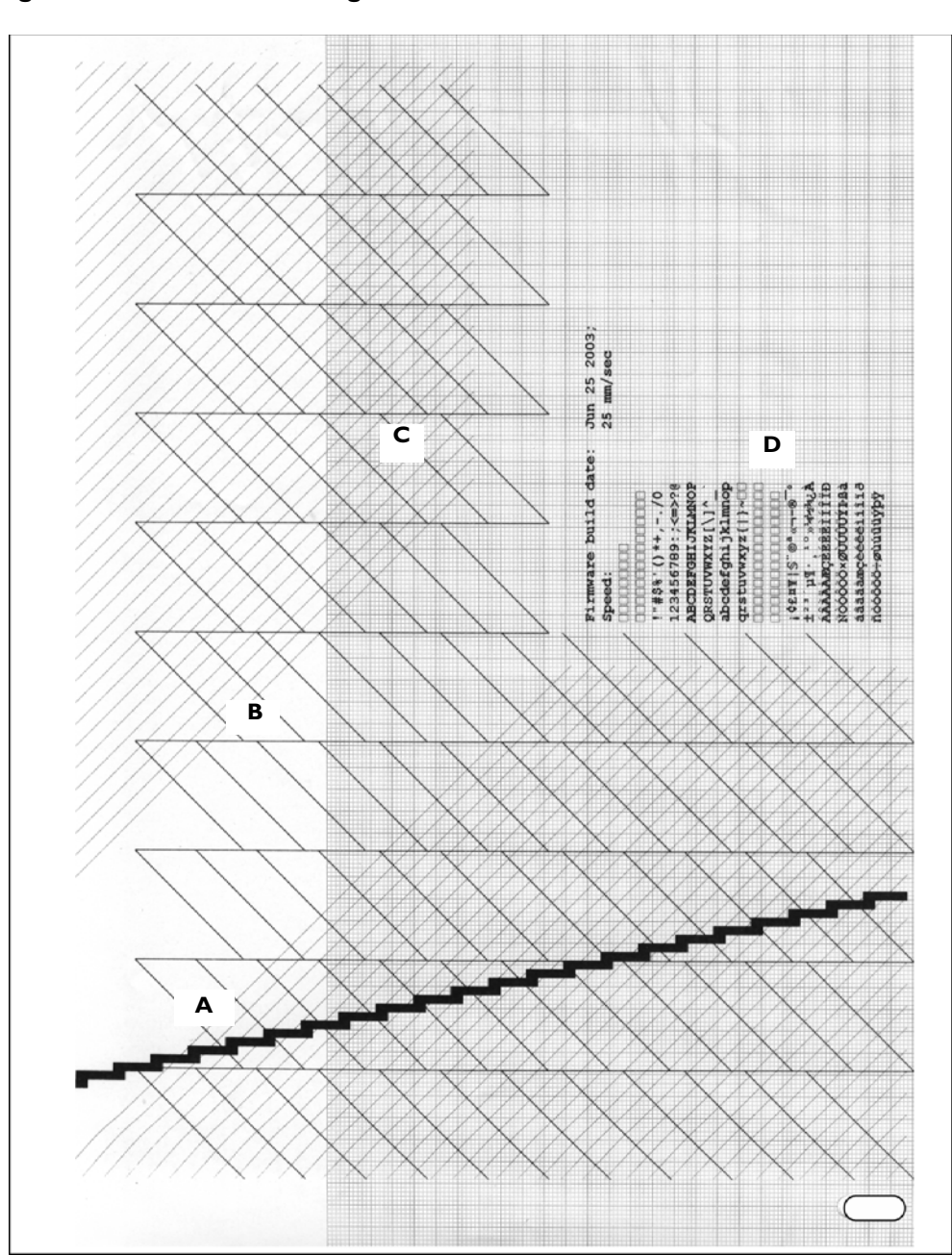

<span id="page-125-0"></span>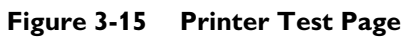

If the printer test page matches the printer test points as described in the previous table and the message **Printer Test Passed** appears, the cardiograph has passed the printer test.

If the printer test page does not match the printer test points as described in the previous table but the message **Printer Test Passed** appears, it is possible the print head is damaged. If the printer test page does not match the printer test points and the message **Printer Test Failed**  appears, the cardiograph has failed the print test. Proceed with troubleshooting and possibly replacing the print head assembly. Contact the Philips Response Center for further assistance, see ["Contacting a Philips Response Center" on page 5-13.](#page-162-0)

#### <span id="page-126-0"></span>**Touch Screen Calibration and Test**

For information on Touch Screen Calibration and Test, see ["Maintaining the Touch Screen"](#page-77-0)  [on page 2-16](#page-77-0).

#### <span id="page-126-1"></span>**Patient Interface Module (PIM) Test**

For information on the Patient Interface Module (PIM) Test, see ["Patient Interface Module](#page-75-0)  [\(PIM\) Test" on page 2-14](#page-75-0).

#### <span id="page-126-2"></span>**Lead Wire Shortage Test**

For information on the lead wire shortage test, see ["Lead Wire Performance Test" on](#page-76-0)  [page 2-15.](#page-76-0)

#### **Ping Test**

For information on the Ping Test, see ["Ping Test" on page 2-15](#page-76-1).

### **Using the Diagnostic Tests**

More comprehensive diagnostic tests and operating statistics are provided in the Diagnostic Tests section of the Service Utility. These tests are used to identify and to troubleshoot a technical problem with the cardiograph and require a password to access. All test results are entered in the Event log that is displayed on the screen. Additionally, you can save all log files to a USB memory stick. See ["Viewing and Saving Log Files" on page 3-50](#page-131-0) for information on log files.

The following tests are available on the Diagnostic Tests menu.

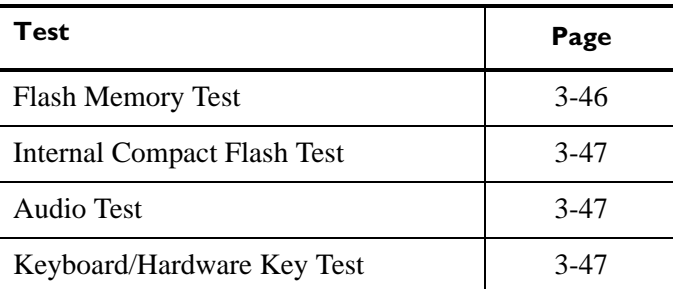

#### **Table 3-17 Diagnostic Tests**

#### **To access the Diagnostic Test screen:**

- **1** From the Main screen, touch the **Setup** button. The Setup and Services main menu appears.
- **2** Touch **Service Utilities**.The Service Utilities screen appears.
- **3** Touch the **Diagnostic and Test Utilities** button (top of screen).
- **4** Use the *Tab* key on the keyboard to move the cursor to the **Enter Password** field.
- **5** Use the keyboard to enter the password (**000000**) for Diagnostic Tests and touch the **Submit** button.
- **TIP** If entering the password using an AZERTY (French) keyboard, press and hold the *Enter* key (on keyboard) while entering the password code (**000000**).

The Diagnostic Test screen appears.

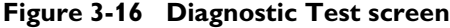

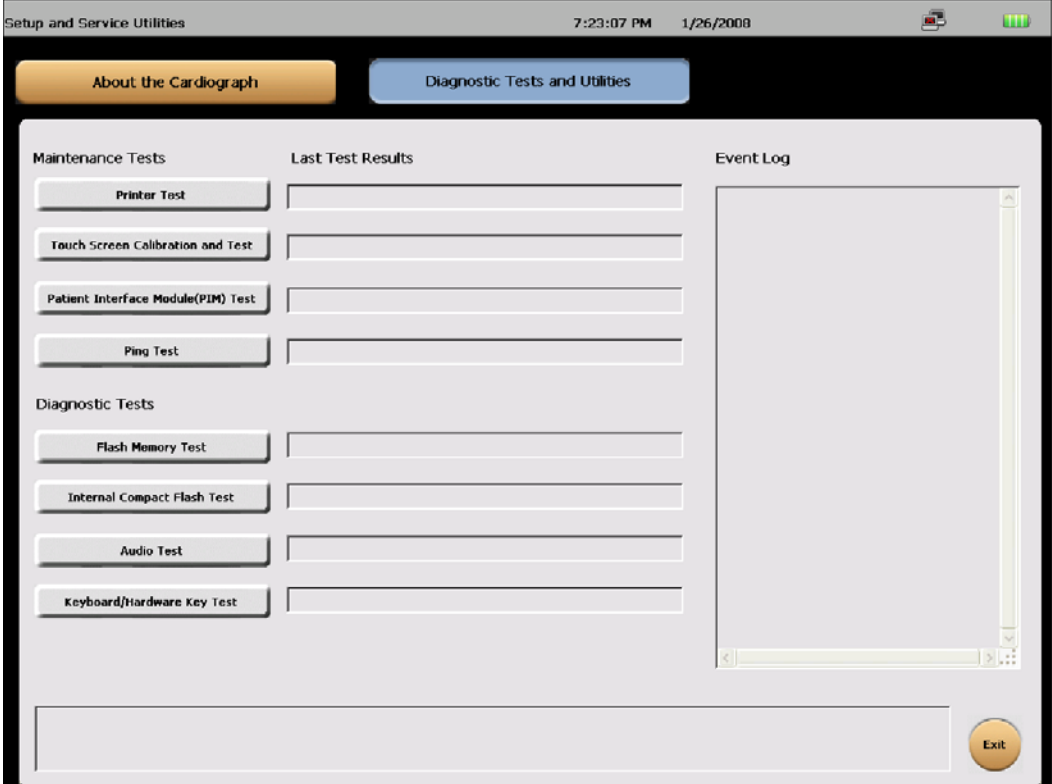

#### <span id="page-127-0"></span>**Flash Memory Test**

This test verifies that the onboard Flash memory is working properly.

#### **To test the onboard Flash memory:**

**1** Touch the **Flash Memory Test** button.

A message lets you know if the onboard Flash memory passed the test.

#### **2** Select **Close.**

If the onboard flash card fails the test, try the test again.

#### <span id="page-128-0"></span>**Internal Compact Flash Test**

This test verifies that the internal Compact Flash is working properly.

#### **To test the Internal Compact Flash:**

- **1** Touch the **Internal Compact Flash** button. A message lets you know if the Internal Compact Flash passed the test.
- **2** Touch the **Close** button**.**

If the compact flash card fails the test, try the test again.

#### <span id="page-128-1"></span>**Audio Test**

This test determines whether the cardiograph is emitting sounds.

#### **To test audio:**

- **1** Touch the **Audio** button from the list. The test emits audible chime tones.
- **2** Select **Yes** when the see the message **Did you hear the sound playing?**  A message lets you know that the audio test passed.
- **3** Select **No** if you did not hear the sound playing.

A message lets you know that the audio test fails.

**4** Touch the **Close** button**.** 

#### <span id="page-128-2"></span>**Keyboard/Hardware Key Test**

A successful Keyboard test is one in which each key is properly recognized when pressed.

#### **To test the keyboard:**

**1** Touch the **Keyboard**/**Hardware Key Test** button. The Keyboard Test window appears.

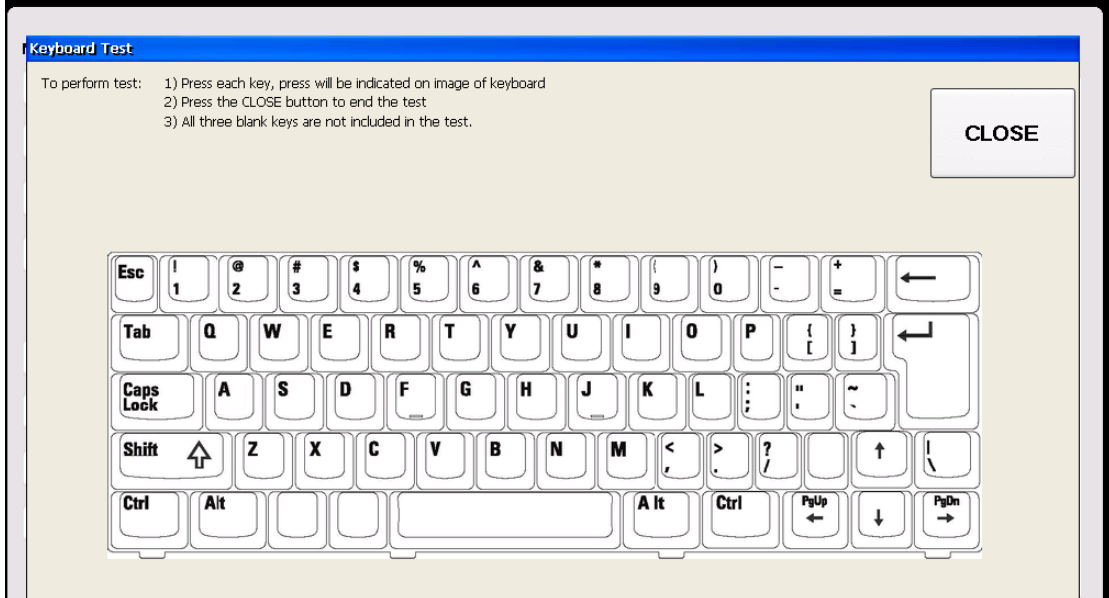

**Figure 3-17 Keyboard Test window (US Keyboard)**

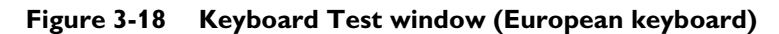

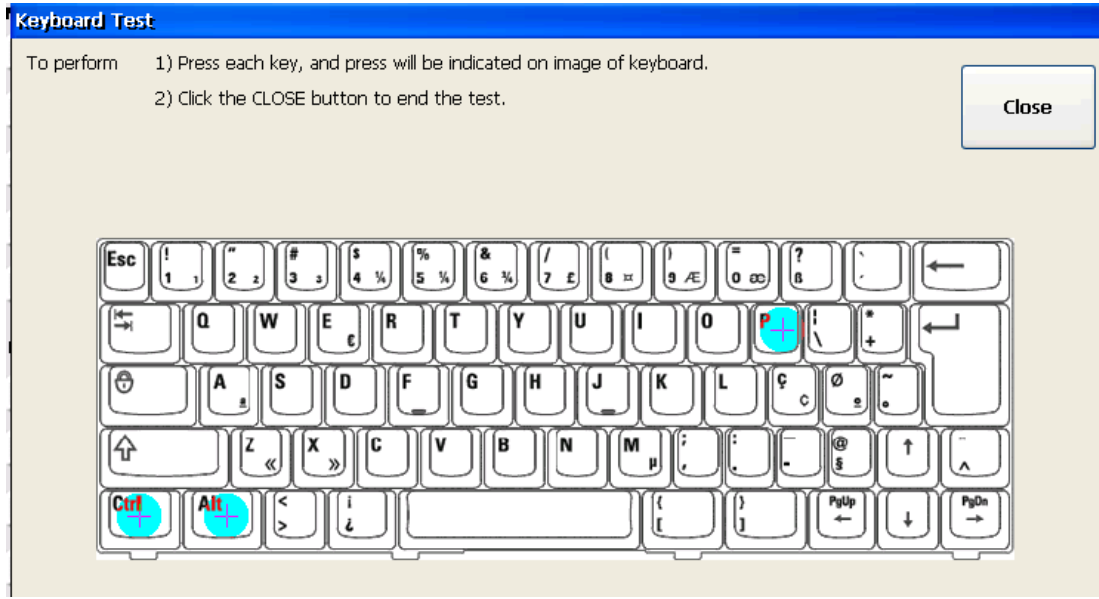

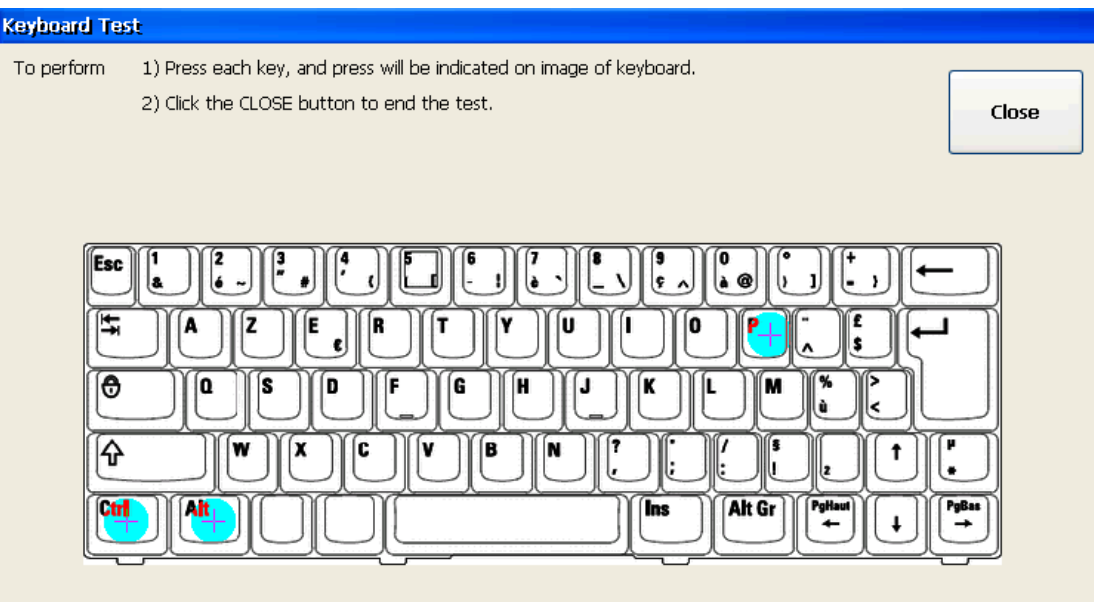

**Figure 3-19 Keyboard Test window (French AZERTY keyboard)**

**Figure 3-20 Keyboard Test window (Russian keyboard)**

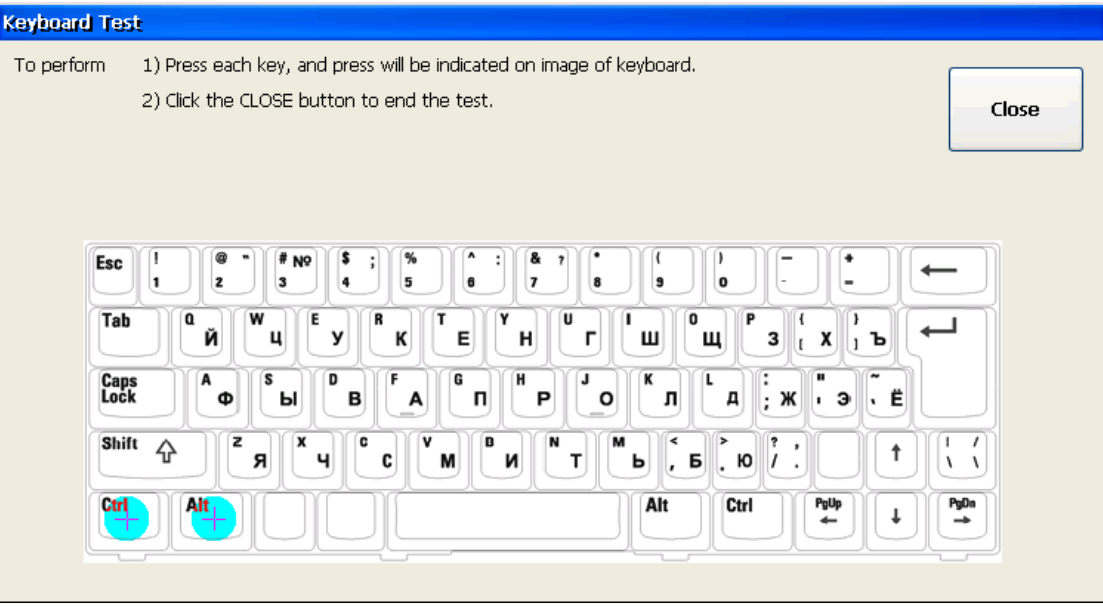

- **2** Press each key on the keyboard. If a key is highlighted, the key is registered.
- **3** After all the keys are highlighted, touch the **Close** button to finish the test.

A message lets you know if the test passed or failed. The test fails if any of the keys are not recognized when you press them or if you do not press all of the keys.

## <span id="page-131-0"></span>**Viewing and Saving Log Files**

All test results are entered in the Event Log that is displayed on the screen. Additionally, you can save all log files to a USB memory stick using the **Save Logs** feature in **Setup**, or use the key command **Ctrl + Alt + O** from any screen. Ensure that a USB memory stick is firmly connected to the cardiograph before saving log files. Also, the cardiograph can be configured to automatically or manually transmit log files directly to a specified TraceMaster ECG Management System server, or to any other networked computer or server that is accessible over a LAN or WLAN. For more information on configuring and using a remote server to receive log files, see the *PageWriter TC Cardiograph Network Configuration Guide*.

### **About Log Files**

Log files continuously record operating information about the cardiograph including events, errors, application integrity, battery power levels, memory use, test results, and user events related to ECG processing, along with the time and date of each event.

[Figure 3-21](#page-131-1) shows the Event Log as it appears on the Diagnostic Tests and Utilities screen.

#### <span id="page-131-1"></span>**Figure 3-21 Event Log Screen**

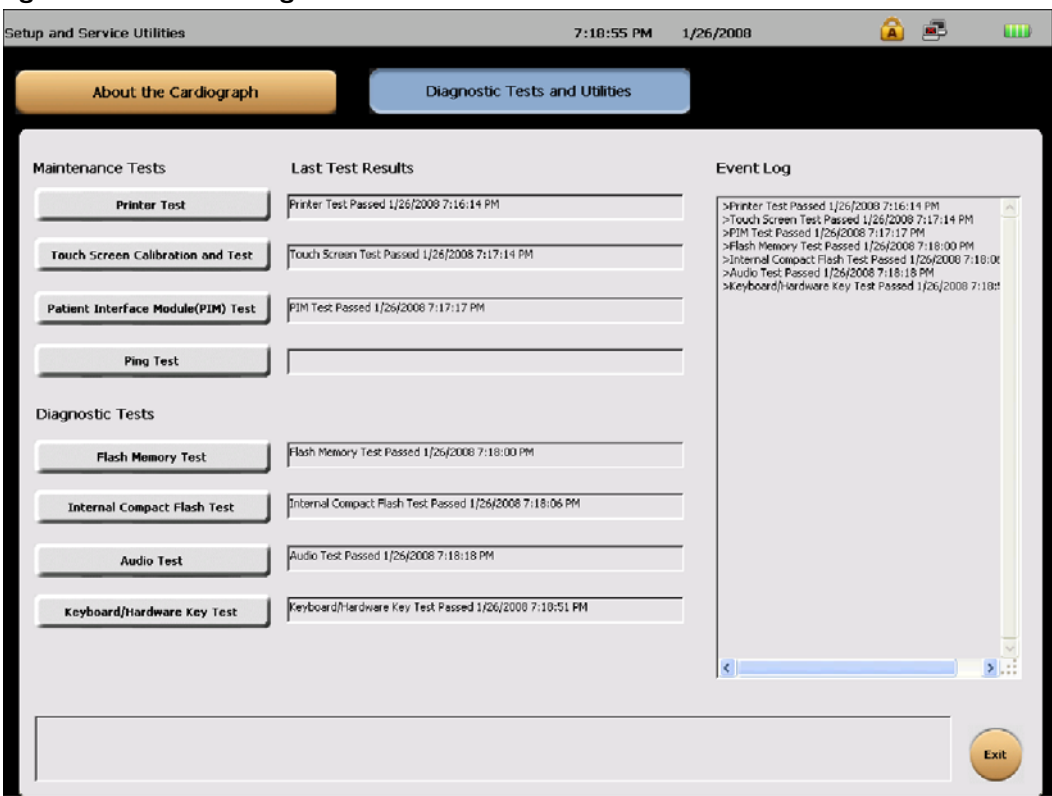

### **Saving Log Files**

The following log files can be saved to a USB memory stick, or can be transferred to a specified remote server:

- system1.log
- system2.log
- CFG.xml

These log files are useful in troubleshooting cardiograph issues.

When exported from the cardiograph, the log files are saved to a **syslog** directory. Within the **syslog** directory, the two system log files are found. The file **system1.log** contains the most recent event log information, and can reach a maximum size of 2 MB. Once the **system1.log**  file reaches 2 MB, the data in this file is moved to the **system2.log** file. The **system2.log** file retains this saved event log information until it is replaced again by more current information being moved from the **system1.log** file.

If the cardiograph is configured to automatically transfer log files and configuration files to a remote server, the **syslog** directory will also contain an **AutoSave** folder. This folder contains files that are scheduled for automatic transmission to a remote server. The files contained in this folder may or may not be as current as the files saved to the **syslog** directory; this is dependent upon on when the last automatic transmission to a remote server occurred.

#### **Figure 3-22 The Syslog directory**

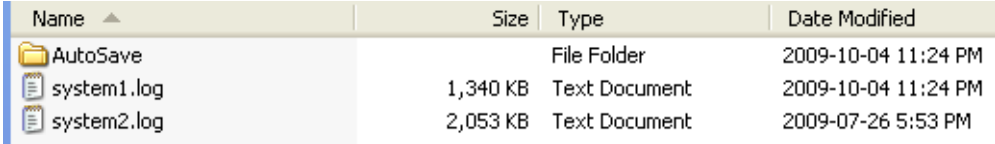

**NOTE** A **DumpFiles** directory may appear at the same level as the **syslog** directory. The **DumpFiles** directory contains error information that can be used by Philips personnel for troubleshooting purposes.

#### **To save log files:**

- **1** Insert the USB memory stick into the cardiograph.
- **2** Press **Ctrl + Alt + O** from any screen, or, from the Setup Main Menu, touch the button next to **Configure Cardiograph Default Settings**.
- **3** Touch the **Save/Load Settings** button on the Configuration Context Toolbar. The **Save/ Load Settings** screen appears.

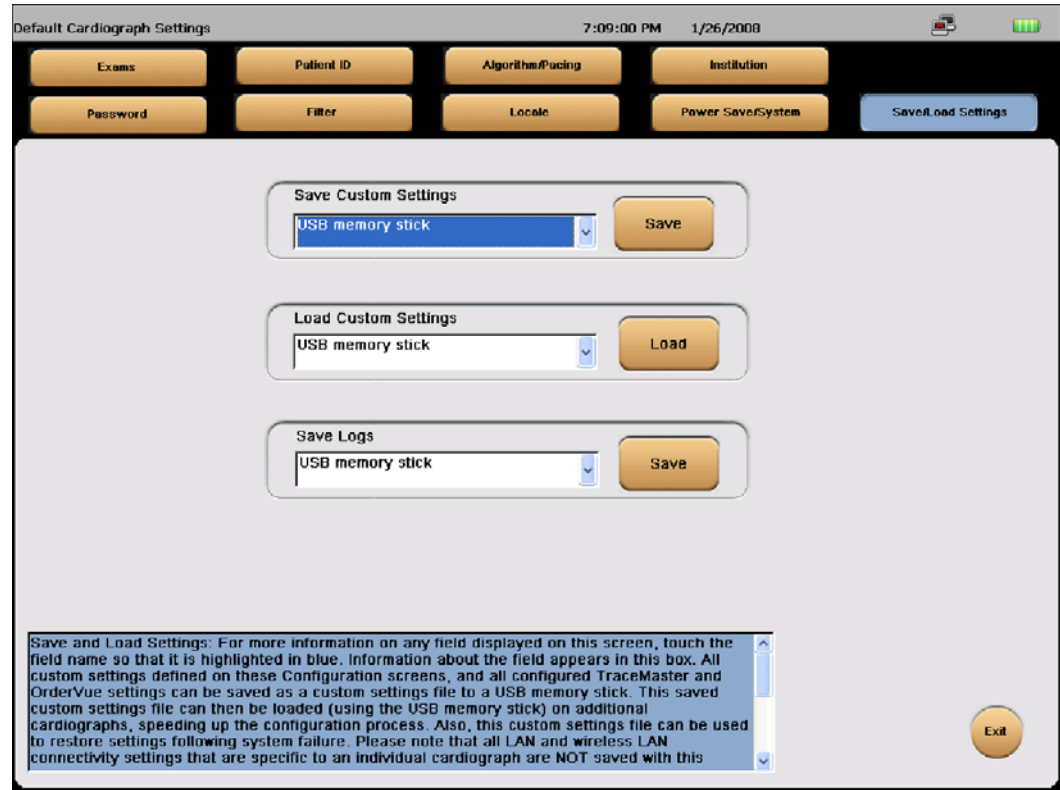

**Figure 3-23 Save/Load Settings screen**

- **4** Under **Save Logs,** make sure that **USB memory stick** is highlighted**.**
- **5** Touch the **Save** button. The Save Logs window appears.

**Figure 3-24 Save Logs screen**

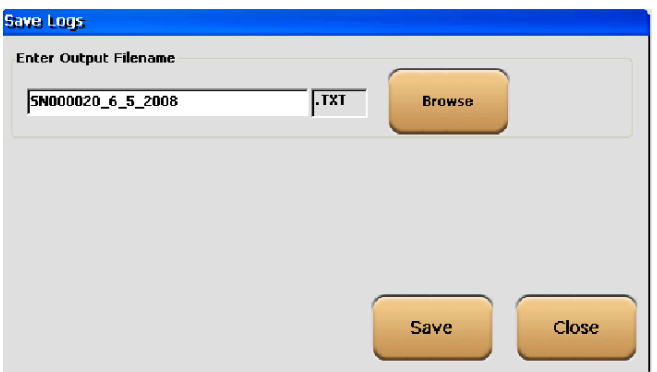

**6** To save the log files to the default file name and location, touch the **Save** button. Proceed to step 10.

The USB memory stick flashes while the log file is being saved. This can take up to 20 seconds.

**7** To change the file name or location, touch the **Browse** button. The Select file directory screen appears.

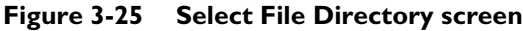

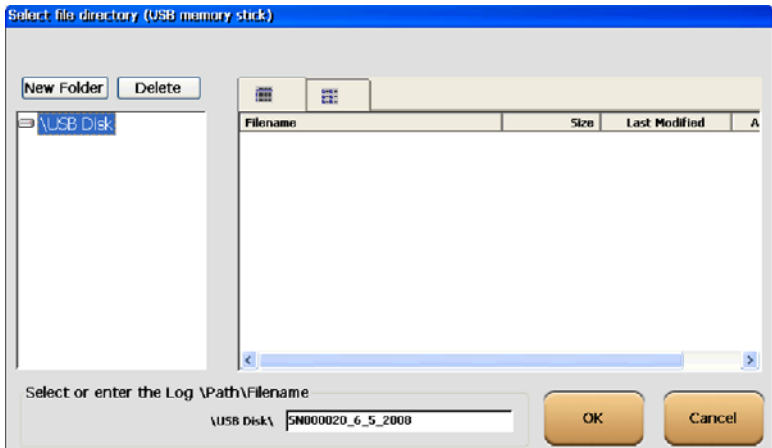

- **8** Touch the **New Folder** button to create a folder for the log files and to specify a different file name, if desired. Touch the **OK** button.
- **9** Touch the **Save** button to save the log files to the specified file name and location. The USB memory stick flashes while the log file is being saved. This can take up to 20 seconds.
- **10** Remove the USB memory stick when the file save is complete.

# **3Performance Verification and Safety Tests**

This chapter describes the tests and inspections required to verify performance of the PageWriter TC cardiograph following a service event.

This chapter provides the following information:

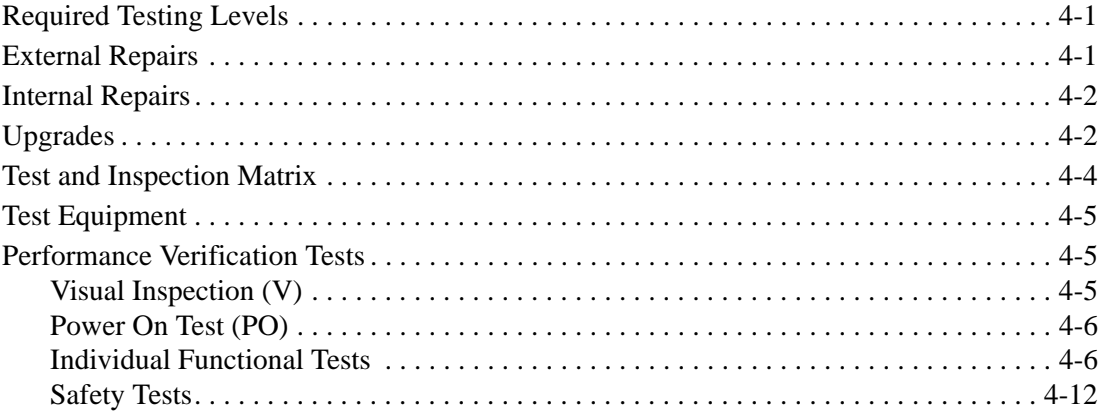

### <span id="page-136-0"></span>**Required Testing Levels**

The Performance Verification Tests verify proper operation of the PageWriter TC cardiograph following a service event. The level of testing required corresponds to the type of service performed.

**NOTE** Installation and Preventive Maintenance are not considered service events since the cardiograph is designed to be installed and maintained by the user. Service Events are divided into two categories: Repairs and Upgrades. Repairs are then further divided into External Repairs and Internal Repairs.

### <span id="page-136-1"></span>**External Repairs**

External Repairs consist of repairs or replacements of one or more items. Repair or replacement of these items does not require you to open the cardiograph case, therefore only a limited number of tests are necessary to verify performance post-repair. External repairs that involve the PIM, PIM data cable, and PIM lead set require an ECG simulation test to verify proper ECG signal path.

The typical external repairs include:

 $\blacksquare$  PIM

- Patient Leads
- PIM data cable
- Labels
- Batteries
- **Paper Tray**
- AC Power Cord
- AC Power Supply
- **Wireless LAN card**
- USB external devices
- Barcode reader
- Trolley
- External cables

Refer to [Table 4-18](#page-137-2) for the required test blocks that must be performed after any external repair occurs.

## <span id="page-137-0"></span>**Internal Repairs**

If the case was opened, regardless of the repair, you must perform additional Performance Verification Tests. Refer to [Table 4-18](#page-137-2) for the required test blocks that must be performed after any internal repair.

## <span id="page-137-1"></span>**Upgrades**

**NOTE** There are no upgrades available for the PageWriter TC70 cardiograph.

Most PageWriter TC50 cardiograph and PageWriter TC30 cardiograph upgrades are installed by the user, and are not considered service events. The only exceptions are upgrades for the software and the magnetic card reader. Refer to [Table 4-18](#page-137-2) for the required test blocks that must performed after these upgrades.

| <b>Service Event</b>                |                                    | <b>Test Blocks Required</b> |                                                     |
|-------------------------------------|------------------------------------|-----------------------------|-----------------------------------------------------|
| Repairs<br>supply, labels, or cart) | External Repairs not involving the |                             | Visual Inspection                                   |
|                                     | patient module (battery, AC power  |                             | Power On test                                       |
|                                     |                                    |                             | Functional tests specific to<br>components repaired |

<span id="page-137-2"></span>**Table 4-1 Tests Required** 

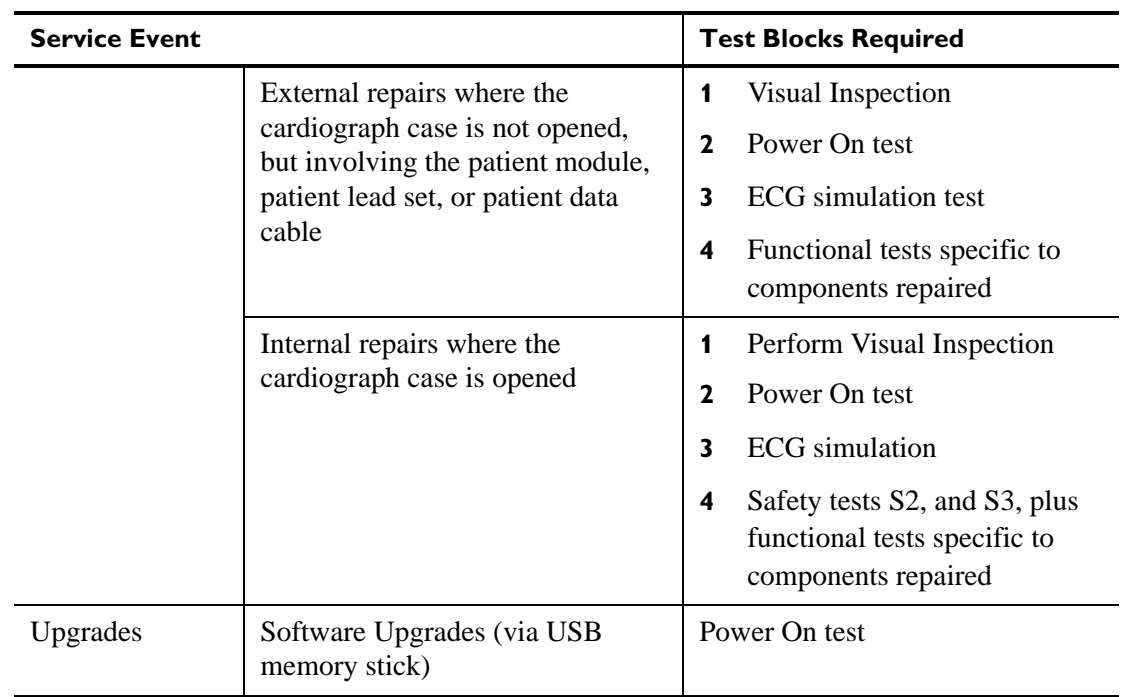

#### **Table 4-1 Tests Required** *(continued)*

# <span id="page-139-0"></span>**Test and Inspection Matrix**

The following Test and Inspection Matrix describes the various test blocks, expected test results, and what you need to document on the service record.

| <b>Test Block</b><br><b>Name</b> | <b>Test or Inspection to Perform</b>                                                                                        | <b>Expected (Passing)</b><br><b>Test Results</b>                                                                              | What to Record on a<br><b>Service Record</b> |
|----------------------------------|----------------------------------------------------------------------------------------------------|----------------------------------------------------------------------------------------------------|----------------------------------------------|
| Visual Inspection<br>(V)         | Perform visual inspection (page 4-5).                                                                                       | If there is no apparent<br>wear, damage, or<br>corrosion the visual<br>inspection passes.                                     | $V: P$ (pass)<br>$V: F$ (fail)               |
| Power On (PO)                    | Power on the unit (page 4-6).<br>Watch display for errors.<br>п<br>See the Troubleshooting chapter<br>for a list of errors. | If the display shows<br>the Software<br>Identification screen<br>followed by the Main<br>screen, the Power On<br>test passes. | $PO:P$ (pass)<br>$PO: F$ (fail)              |

**Table 4-2 Test and Inspection Matrix** 

Individual Functional Tests. The Printer, Touch Screen, PIM and Keyboard tests can be run from within the Service Utilities.

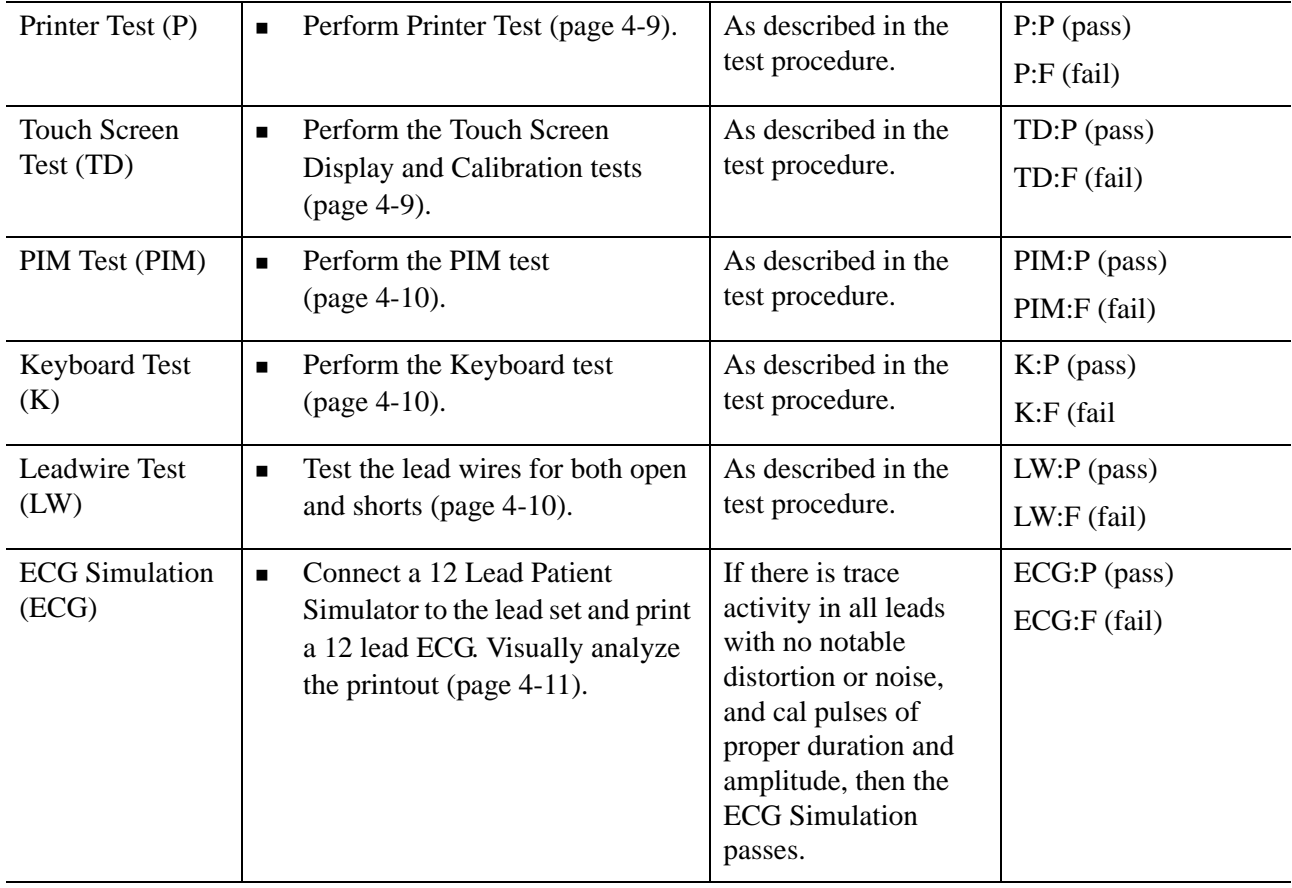

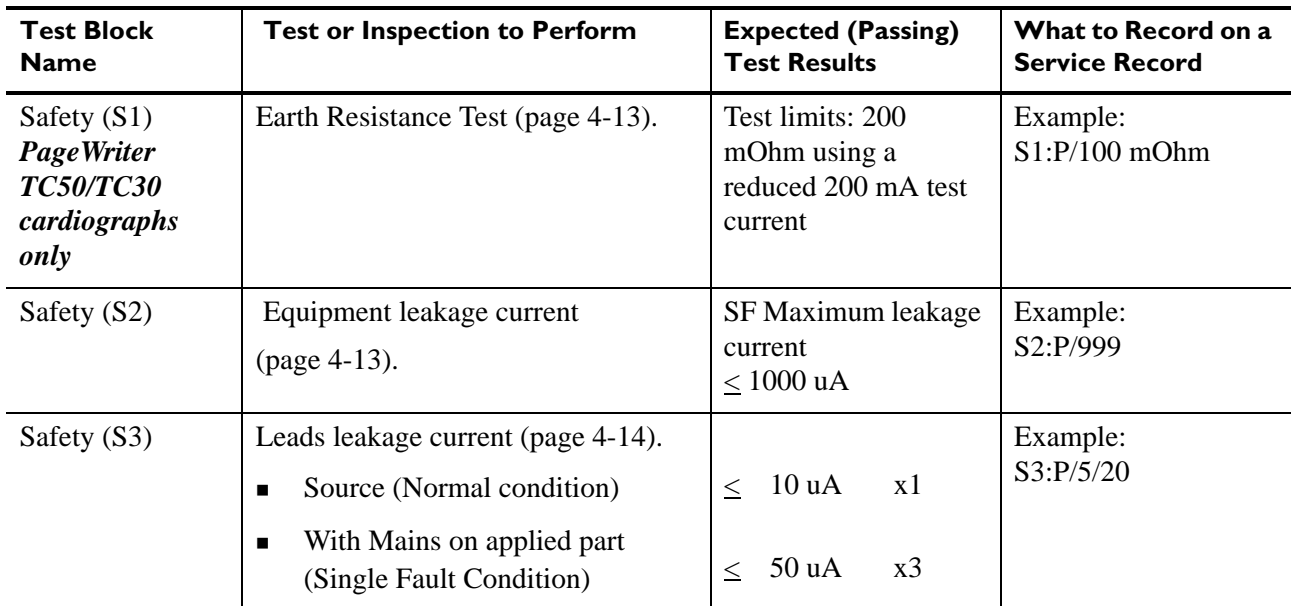

#### **Table 4-2 Test and Inspection Matrix** *(continued)*

## <span id="page-140-0"></span>**Test Equipment**

The following test equipment is required to perform the complete set of Performance Verification tests:

- ECG Simulator
- **Electrical Safety Tester**
- USB memory stick with the most recent PageWriter TC50 software

## <span id="page-140-1"></span>**Performance Verification Tests**

### <span id="page-140-2"></span>**Visual Inspection (V)**

Before beginning the inspection, press the On/Standby button  $(\bullet)$  for 2 to 3 seconds to put the cardiograph in Standby mode and unplug the power cord from the wall outlet. Inspect the cardiograph external surfaces for the following:

- Worn or damaged power cord
- **Loose or missing hardware**
- **Mechanical damage**
- Evidence of liquid spill
- **Worn printer drive gear**
- Worn printer roller
- **Corroded or damaged reusable electrodes, if present**
- Damaged patient leads
- Dirt/paper residue on the thermal print head
- Frayed or damaged wiring
- Visible touch screen damage
- Replace any damaged or missing items.
- Clean the patient data cable and patient leads as necessary. For more information, see ["Cardiograph and PIM Cleaning" on page 2-3,](#page-64-0) and see ["Patient Data Cable and Lead Wire](#page-65-0)  [Cleaning" on page 2-4](#page-65-0).

### <span id="page-141-0"></span>**Power On Test (PO)**

Restart the cardiograph to process a completed Power On test.

#### **To restart the cardiograph:**

- **1** Press the **On/Standby** button  $(\bullet)$  for 2-3 seconds to shut down the cardiograph.
- **2** Press the **On/Standby** button again to power on the cardiograph.

After approximately 20 seconds, the PageWriter TC cardiograph software identification screen appears, followed by an audible beep.

The following self-tests are automatically performed during reboot:

- Software CRC Test
- Flash Memory: onboard CompactFlash (CF) and internal CompactFlash (CF)
- PIM Status
- USB Detect

### <span id="page-141-1"></span>**Individual Functional Tests**

You perform the Printer, Touch Screen, PIM, and Keyboard tests using the Service Utilities.

#### **Accessing the Service Utilities**

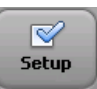

#### **To access the Service Utilities:**

**1** From the Main screen, touch the **Setup** button.

The Configuration Setup and Services Utilities main screen appears.

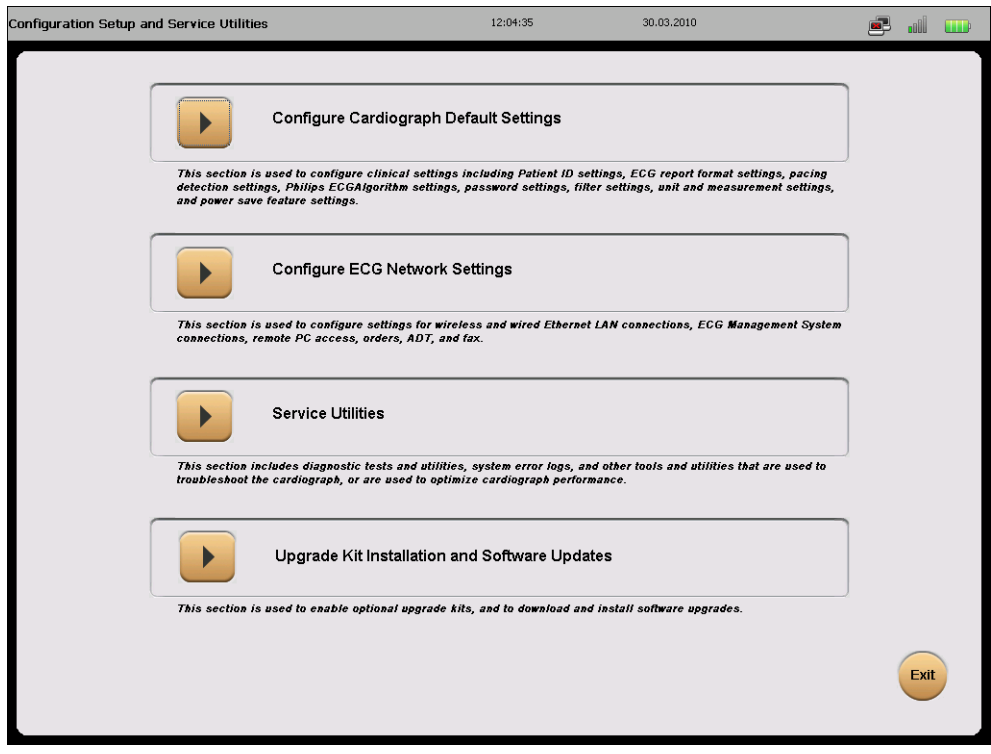

**Figure 4-26 Configuration Setup and Services Main screen**

**2** Touch **Service Utilities**.

The Setup and Service Utilities screen appears with the **About the Cardiograph** tab displayed.

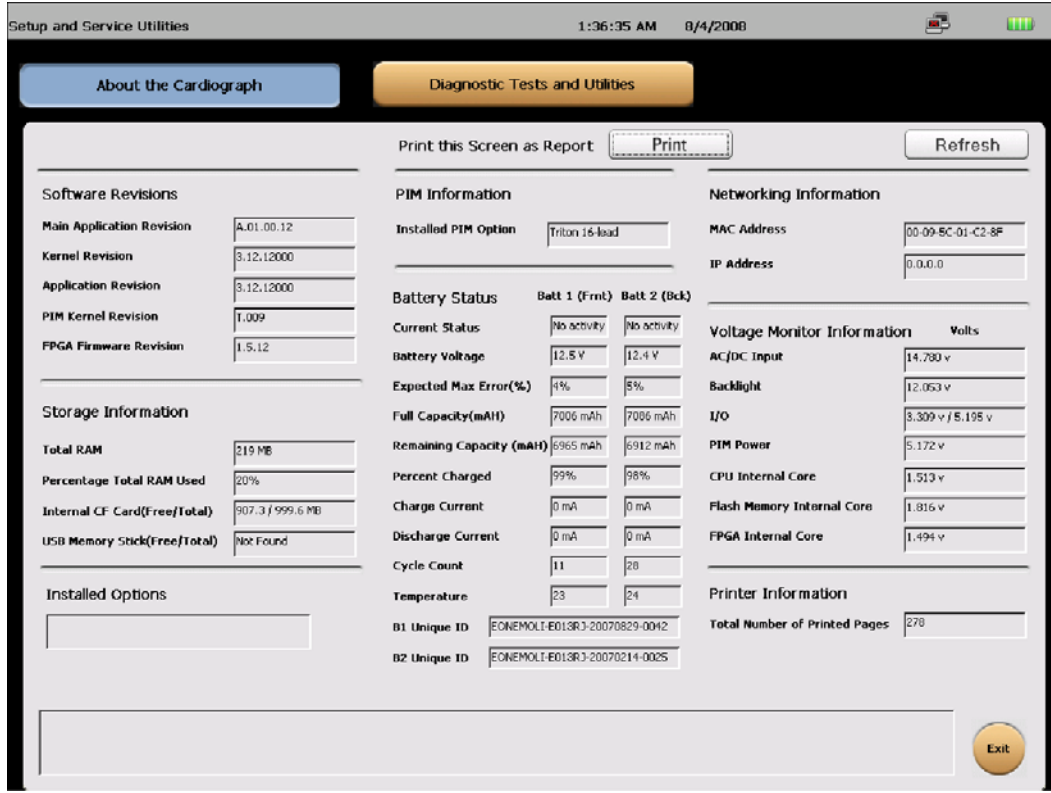

**Figure 4-27 Setup and Service Utilities About the Cardiograph screen**

For detailed information about the components of this screen, see ["Using the About the](#page-120-0)  [Cardiograph Screen" on page 3-39.](#page-120-0)

**3** Touch the **Diagnostic and Test Utilities** tab.
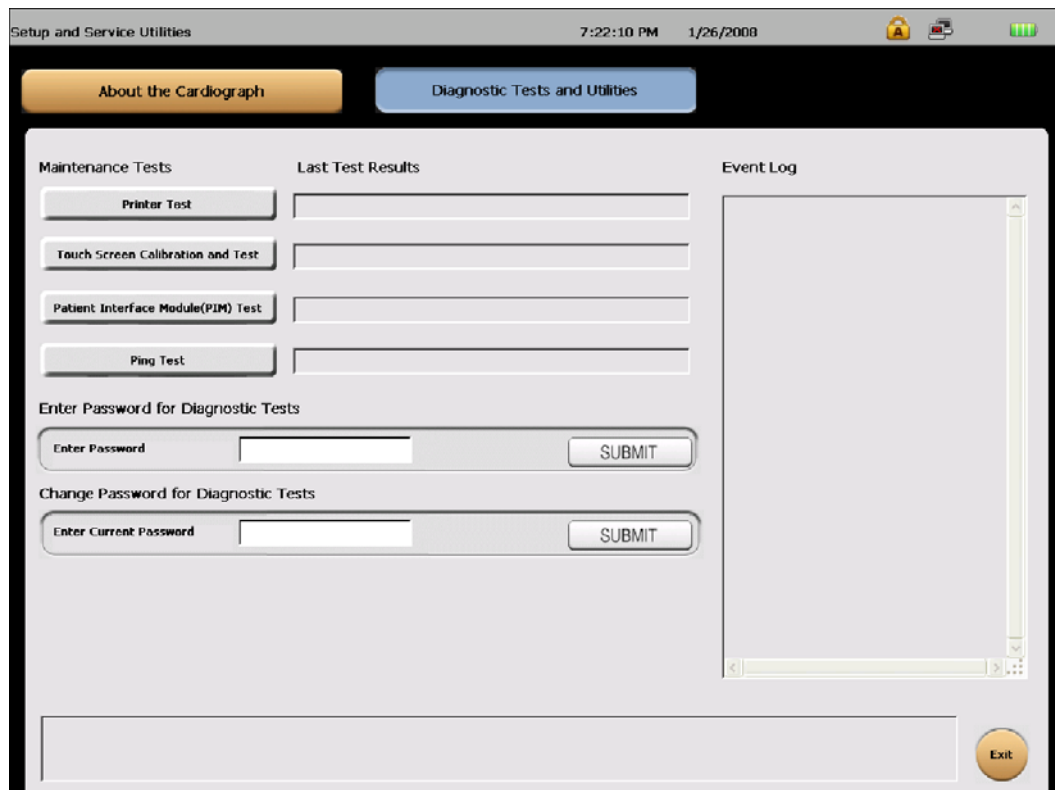

**Figure 4-28 Diagnostic and Tests Utilities screen**

#### **Printer Test (P)**

The Printer Test is used to verify that the cardiograph printer is able to correctly print the test page. Use this test to verify proper printer performance or when reports appear to have print quality errors.

#### **To perform the Printer test:**

- **1** Touch the **Printer Test** button.
- **2** See ["Printer Test" on page 3-43](#page-124-0) for instructions.

#### **Touch Screen Display and Calibration Test (TD)**

The touch screen can be calibrated at any time. Calibration is recommended if it requires many attempts to select an item on the screen, or if selecting items on a specific area of the screen is difficult.

The touch screen may also require calibration if the cardiograph is used in different settings (seated instead of standing) or by users of significantly different height. The touch screen may need to be recalibrated to work optimally in the new setting or with the new user. The Touch Screen Calibration procedures and tests include:

- **Force Calibration procedure**
- Touch Calibration test

#### **To calibrate the touch screen with the Force Calibration procedure:**

- **1** Touch **Force Calibration**.
- **2** See ["Touch Screen Calibration and Test" on page 3-45](#page-126-0) for instructions.

#### **To calibrate the touch screen with the Touch Calibration test:**

- **1** Touch **Start Test**.
- **2** See["Touch Screen Calibration and Test" on page 3-45](#page-126-0) for instructions.

#### **PIM Test (PIM)**

This test is used to confirm that the Patient Interface Module (PIM) is communicating with the cardiograph. This test can be performed when the cardiograph displays PIM error messages, or when the cardiograph is unable to acquire data from the PIM. Be sure that the PIM patient data cable is securely attached to the PIM connector on the rear of the cardiograph before performing the test.

If this test fails, it may indicate a problem with the PIM or with the PIM patient data cable.

#### **To perform the PIM Test:**

- **1** Touch the **Patient Interface Module (PIM) Test** button.
- **2** See ["Patient Interface Module \(PIM\) Test" on page 3-45](#page-126-1) for instructions.

#### **Keyboard Test (K)**

A successful Keyboard test is one in which each key is properly recognized when pressed.

#### **To perform the Keyboard Test:**

- **1** Touch the **Keyboard**/**Hardware Key Test** button.
- **2** See ["Keyboard/Hardware Key Test" on page 3-47](#page-128-0) for instructions.

#### **Leadwire Tests (LW)**

Run the lead wire open and short tests. See ["Using the Service Utilities" on page 3-38](#page-119-0) and ["Lead Wire Shortage Test" on page 3-45](#page-126-2) for instructions.

### **ECG Simulation (ECG)**

Taking an ECG using a 12-lead ECG simulator allows you to verify areas of operation that the extended self-test cannot check:

- Integrity of the patient leads
- Accuracy of the paper speed (not available on all simulators)
- Accuracy of the gain settings (not available on all simulators)

The recorded ECG trace should look similar to the one shown in the following figure. Trace differences may result from differences in simulators, simulators settings, and from differences in configuration and control settings on the cardiograph.

**Figure 4-29 Simulated 12-Lead ECG**

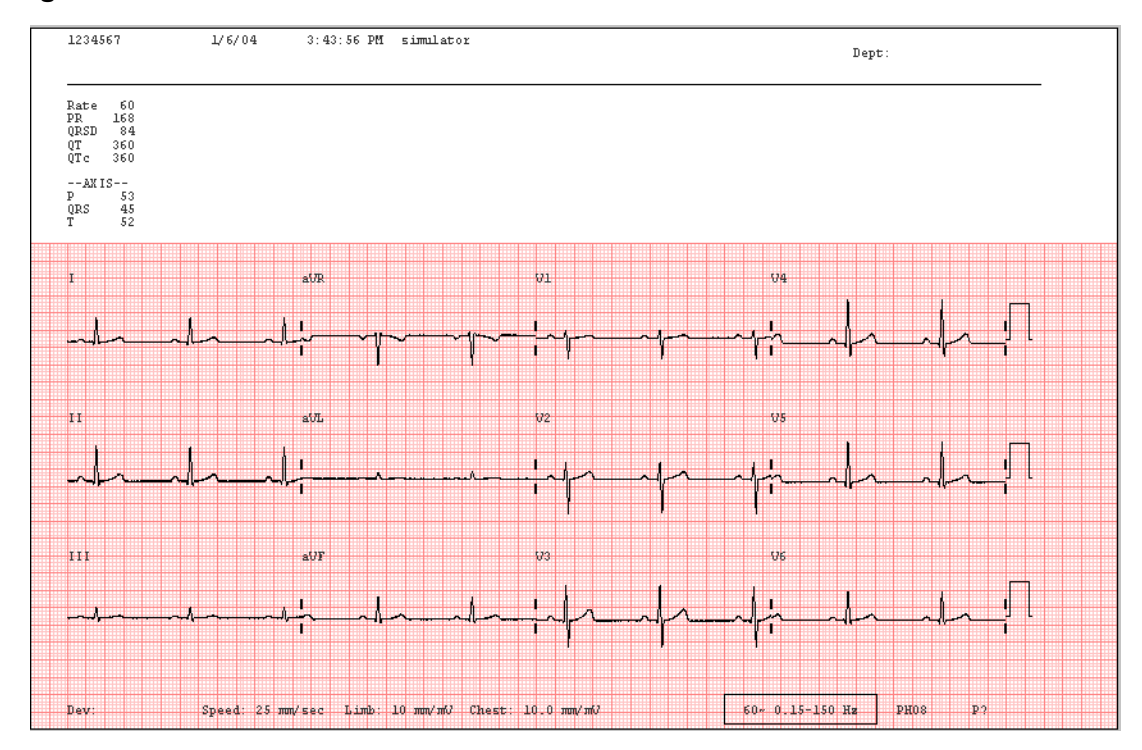

#### **To make a simulated ECG recording**

- **1** Connect the PIM lead wires to the simulator. Verify that all lead wires are connected by observing the display for flat lines.
- **2** Touch the **Map** button on the Toolbar. Check the leads map to be sure that a red  $x \ge 0$  does not appear next to any electrodes.
- **3** Firmly pull each lead wire tight, and then look for excessive noise on the display (may be indicated by yellow or orange waveforms).
- **4** Touch the **ECG** button on the toolbar. If a message appears that no patient information has been entered, touch the **Continue** button.

Depending on how the cardiograph is configured, the ECG may automatically print. If not, touch the **Print** button.

- **5** Verify the following items when printing is complete:
	- Trace activity for all leads. Confirms integrity for all patient electrodes and leadwires. Noise should measure less than one (1) mm, with no baseline wander.
	- No gross distortion of complexes or calibration pulses (no overshoot and so forth).
	- Duration for calibration pulses for correct paper speed. With cardiograph set to record at 25 mm/sec, the calibration pulse should measure 5mm (calibration pulse duration is 200 ms).
	- Calibration pulse amplitude is correct.
- NOTES **a** An arrhythmia simulator is not an acceptable tool for verifying computerized ECG analysis. The analysis software is biased to process human ECG data.
	- Noise may be an artifact of poor connections to the simulator or position of the cables. If noise appears, check the connectors or adjust the cable drape.

### **Safety Tests**

This section covers tests of the cardiograph's electrical safety.

**NOTE** The PageWriter TC70 cardiograph is an electrical Class II device in which the protection against electrical shock does not rely on basic insulation and a protective earth conductor, but on double and reinforced insulation.

#### **Test Notes**

- Use the procedures called out by the manufacturer of the safety analyzer in use.
- Test both Normal and Reverse polarity line connections for each test, and record the worst-case value.
- Use the barrel of the PIM connector to connect a test lead to chassis bare metal for the leakage tests.

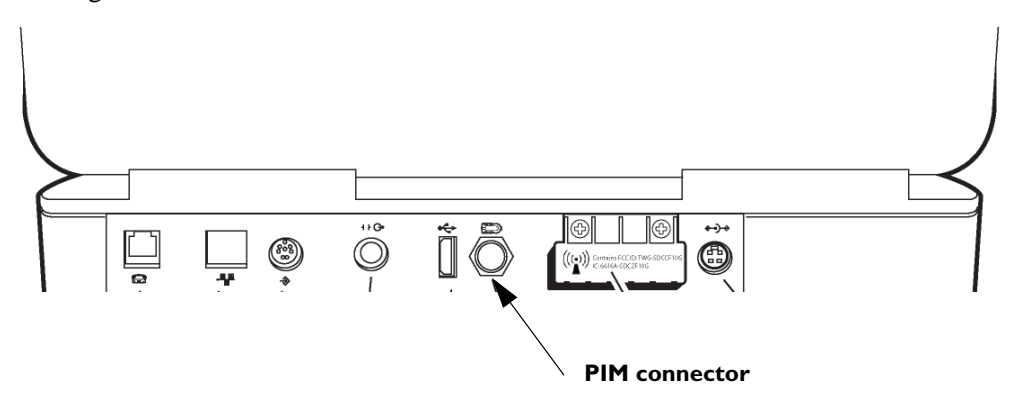

#### **Safety Test S1 - Earth Resistance Test**

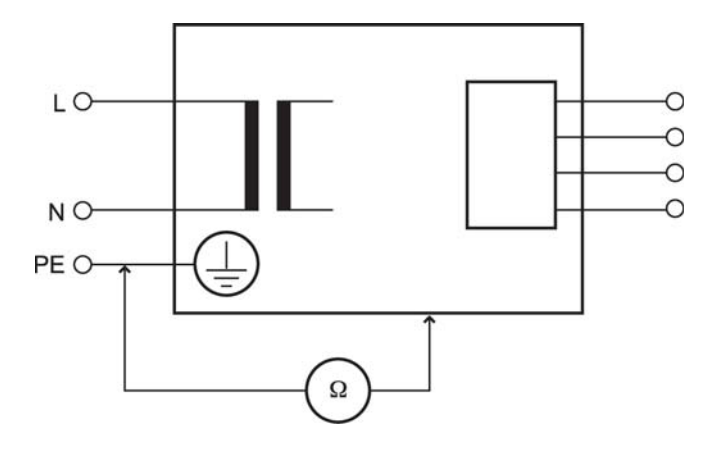

■ Limits: 200 mOhm using a reduced 200 mA test current

#### **Safety Test S2 - Equipment Leakage**

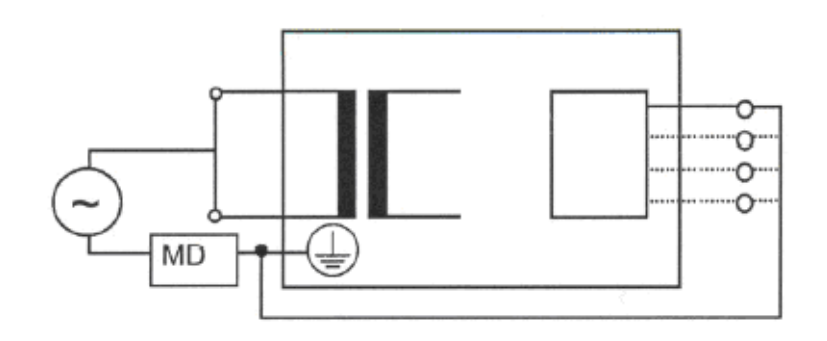

- Applicable to Class 1 and 2, type B, BF, CF. For Class 1: Protective Earth conductor is not connected.  $S =$  open. Measure equivalent leakage current to mains part from all Applied Parts and enclosure in parallel. Measures grounded and ungrounded metal parts.
- **Maximum leakage current**  $\leq 1000$  **uA.**
- Reference: VDE 0751.

#### **Safety Test S3 - Leads Leakage Current**

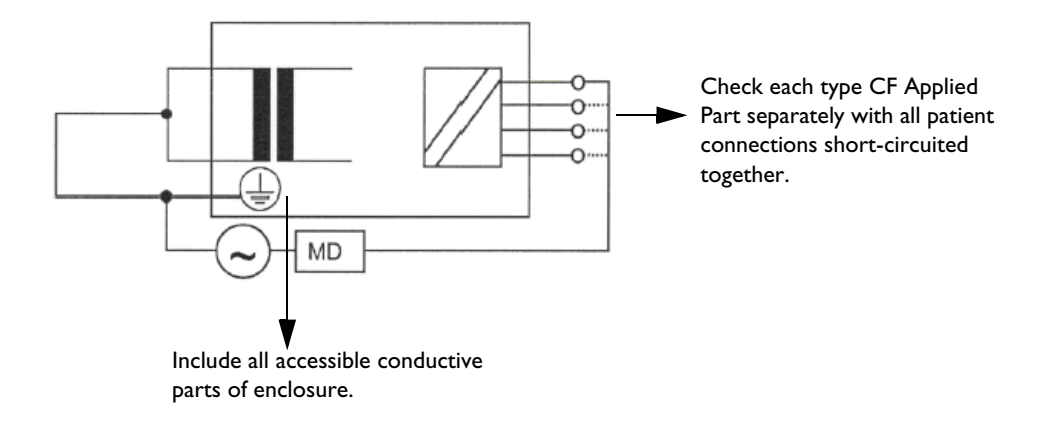

#### **CF**

- Applicable to Class 1 and 2, type CF.
- Measures equivalent leakage current to mains part and enclosure from all Applied Parts in parallel.
- Maximum leakage current CF  $\leq$  50/100 uA. Tested separately (50 uA) or together (100 uA).

# **1Parts and Supplies**

The part numbers for all available replacement parts for the PageWriter TC cardiographs are listed in this section. If the replacement part that you need is not listed in this section, please contact the nearest Philips Response Center for further assistance. See ["Contacting a Philips](#page-162-0)  [Response Center" on page 5-13](#page-162-0).

This chapter provides the following information:

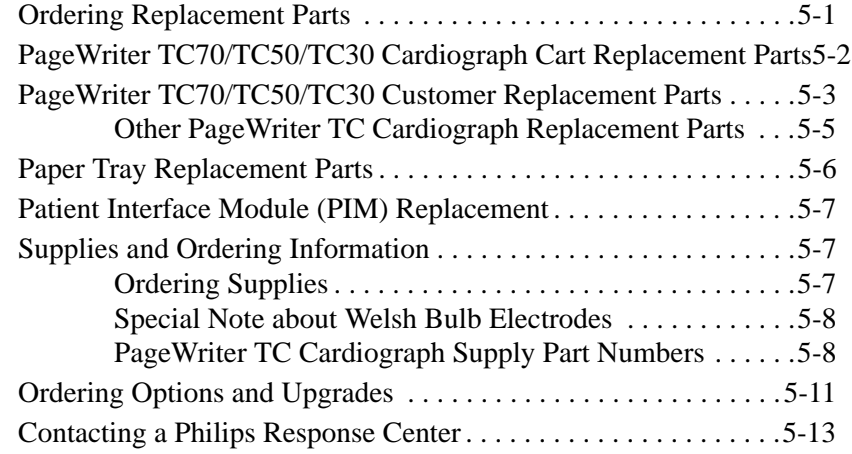

## <span id="page-150-0"></span>**Ordering Replacement Parts**

For further assistance, contact your local Philips Medical Systems Response Center. See ["Contacting a Philips Response Center" on page 5-13.](#page-162-0)

## <span id="page-151-1"></span><span id="page-151-0"></span>**PageWriter TC70/TC50/TC30 Cardiograph Cart Replacement Parts**

**Figure 5-1 PageWriter TC70/TC50/TC30 Cardiograph Cart Replacement Parts**

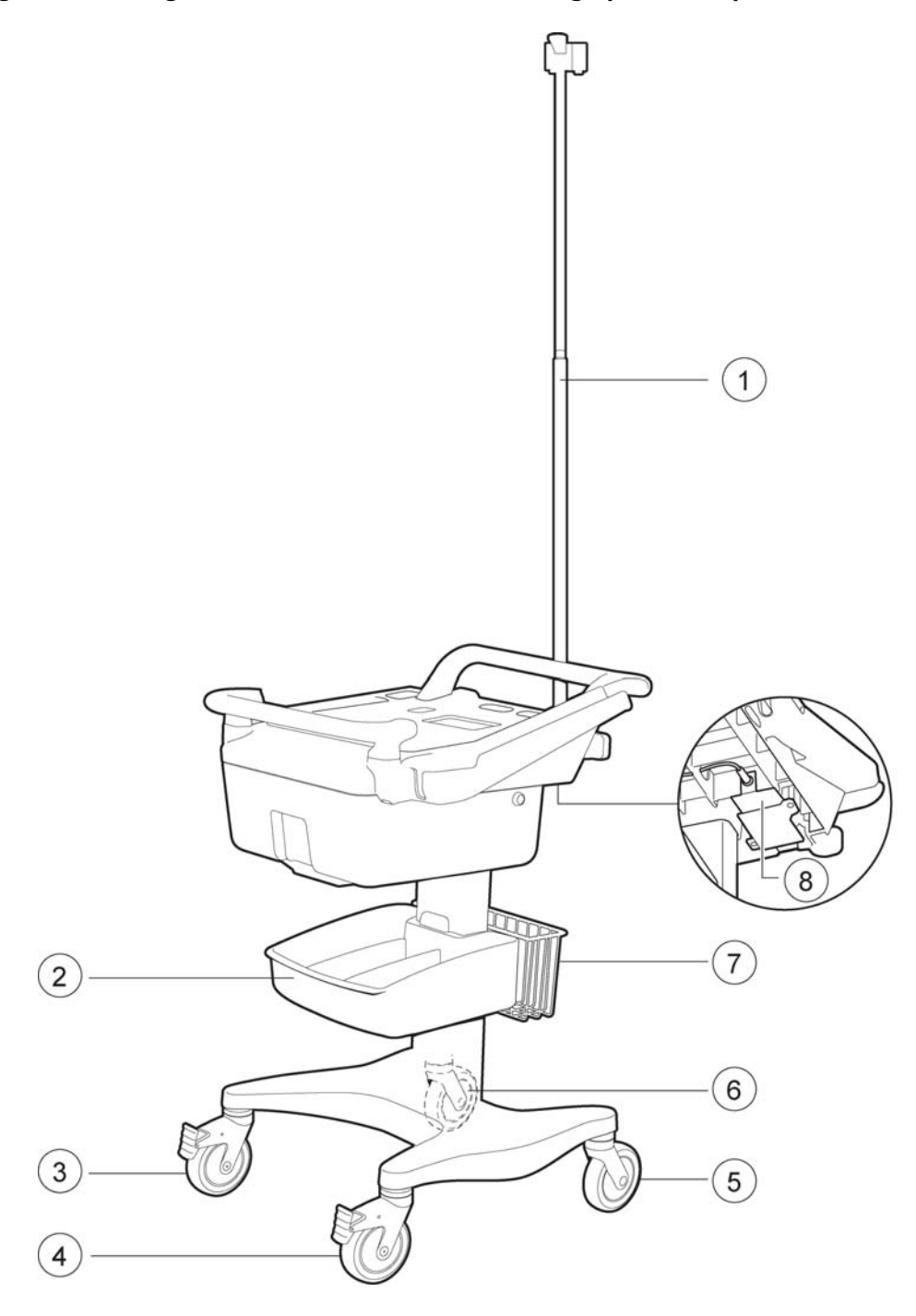

| <b>Reference Number</b>     | <b>Part Number</b> | <b>Description</b>                                                |
|-----------------------------|--------------------|-------------------------------------------------------------------|
|                             | 989803159011*      | Cart Patient Cable Arm                                            |
| $\mathcal{D}_{\mathcal{L}}$ | 989803149561*      | <b>Additional Cart Storage Bin</b>                                |
| 3 and 4                     | 453564054291       | Directional locking caster                                        |
| 5                           | 453564050721       | <b>Swivel Caster</b>                                              |
| 6                           | 453564054301       | <b>Full Locking Caster</b>                                        |
| 7                           | 989803159001*      | <b>Additional Wire Basket</b><br>PageWriter TC70 Cardiograph only |
| 8                           | 453564094411       | Cart Power Supply 15V, 80W<br>PageWriter TC70 Cardiograph only    |

**Table 5-1 PageWriter TC70 Cardiograph Cart Replacement Parts List**

**NOTE** The parts listed in Table 5-2 that contain an asterisk (**\***) after the part number are only available through your sales representative or distributor.

## <span id="page-152-0"></span>**PageWriter TC70/TC50/TC30 Customer Replacement Parts**

The following section lists all of the customer replacement parts for all models of the PageWriter TC cardiograph. If the replacement part that you need is not listed in this section, please contact the nearest Philips Response Center for further assistance. See ["Contacting a](#page-162-0)  [Philips Response Center" on page 5-13](#page-162-0).

**NOTE** The parts listed in this section are applicable to *all* models of the PageWriter TC cardiograph.

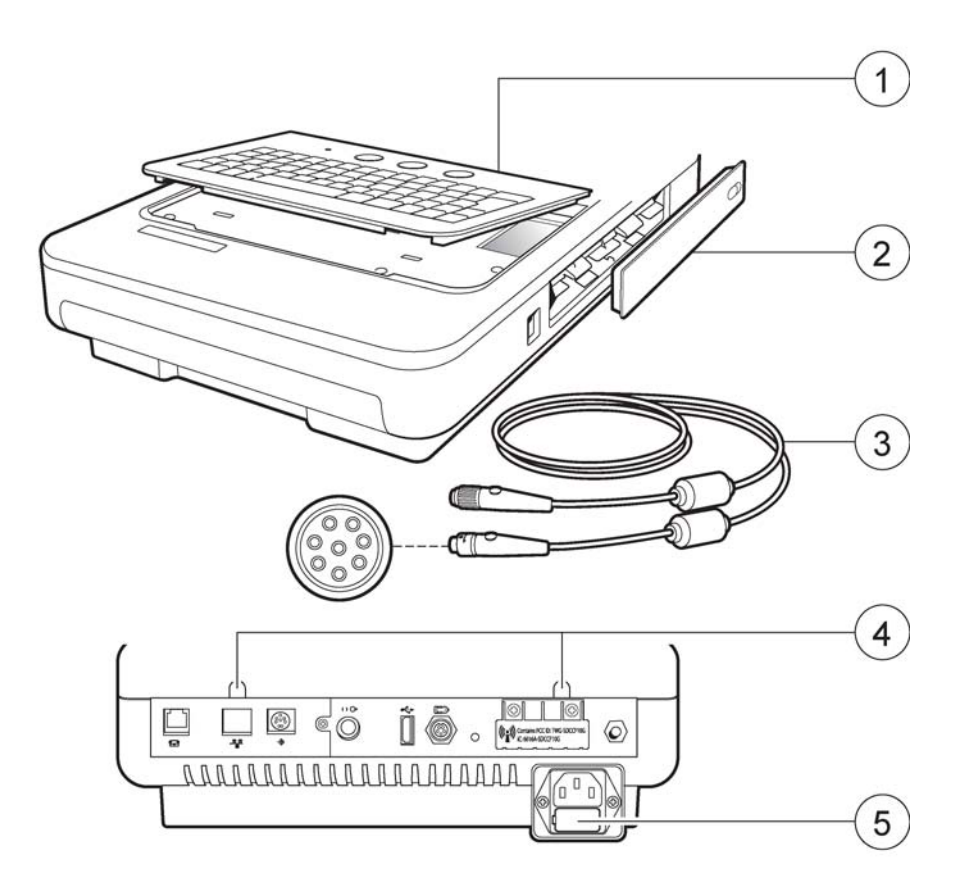

**Figure 5-2 PageWriter TC70/TC50/TC30 Cardiograph Replacement Parts**

**Table 5-2 PageWriter TC70/TC50/TC30 Replacement Parts** 

| <b>Reference Number</b> | <b>Part Number</b> | <b>Description</b>                                 |
|-------------------------|--------------------|----------------------------------------------------|
|                         | 453564094281       | PageWriter TC70 Keyboard Assembly<br>(USA English) |
|                         | 453564094291       | PageWriter TC70 Keyboard Assembly<br>(European)    |
|                         | 453564094301       | PageWriter TC70 Keyboard Assembly<br>(French)      |
| 1                       | 453564215081       | PageWriter TC70 Keyboard Assembly<br>(Russian)     |
|                         | 453564171161       | PageWriter TC50 Keyboard Assembly<br>(USA English) |
|                         | 453564171171       | PageWriter TC50 Keyboard Assembly<br>(European)    |
|                         | 453564171181       | PageWriter TC50 Keyboard Assembly<br>(French)      |

| <b>Reference Number</b> | <b>Part Number</b> | <b>Description</b>                                                                                                    |  |
|-------------------------|--------------------|----------------------------------------------------------------------------------------------------|--|
| $\mathbf{1}$            | 453564203431       | PageWriter TC50 Cardiograph Keyboard<br>Assembly (Russian)                                                                                                    |  |
| $\mathbf{1}$            | 453564201791       | PageWriter TC30 Cardiograph Keyboard<br>Assembly (USA English)                                                                                                    |  |
| $\mathbf{1}$            | 453564201811       | PageWriter TC30 Cardiograph Keyboard<br>Assembly (European)                                                                                                    |  |
| $\mathbf{1}$            | 453564203421       | PageWriter TC30 Cardiograph Keyboard<br>Assembly (French)                                                                                                    |  |
| $\overline{1}$          | 453564203431       | PageWriter TC30 Cardiograph Keyboard<br>Assembly (Russian)                                                                                                    |  |
| $\overline{2}$          | 453564171271       | <b>Battery Door</b>                                                                                                    |  |
| 3                       | 989803164281*      | Class B Patient Data Cable<br>Notes: For more information about Class B<br>Patient Data Cables, see "About Class A and<br>Class B Patient Data Cables and PIMs" on page 1-<br>27. This part is only available through your sales<br>representative or distributor. |  |
| $\overline{4}$          | 453564171441       | <b>Rubber Rear Screw Cover</b>                                                                                                    |  |
| 5                       | 453564171881       | PageWriter TC50/TC30 only:<br>1.6 amp (250 V) Replacement Fuse                                                                                                    |  |

**Table 5-2 PageWriter TC70/TC50/TC30 Replacement Parts** *(continued)*

## <span id="page-154-0"></span>**Other PageWriter TC Cardiograph Replacement Parts**

**Table 5-3 Other PageWriter TC Cardiograph Replacement Parts** 

| <b>Part Number</b> | <b>Description</b>                                     |
|--------------------|--------------------------------------------------------|
| 453564119001       | Cardiograph to trolley mounting screws and washers (2) |
| 453564096331       | Assorted screws consisting of:                         |
|                    | M3 x 8mm T10 (20)                                      |
|                    | M3 x 6mm T10 (2, for I/O board assembly)               |
|                    | M4 x 8mm T 20(6)                                       |
|                    | Display rubber plugs (4)                               |

## <span id="page-155-0"></span>**Paper Tray Replacement Parts**

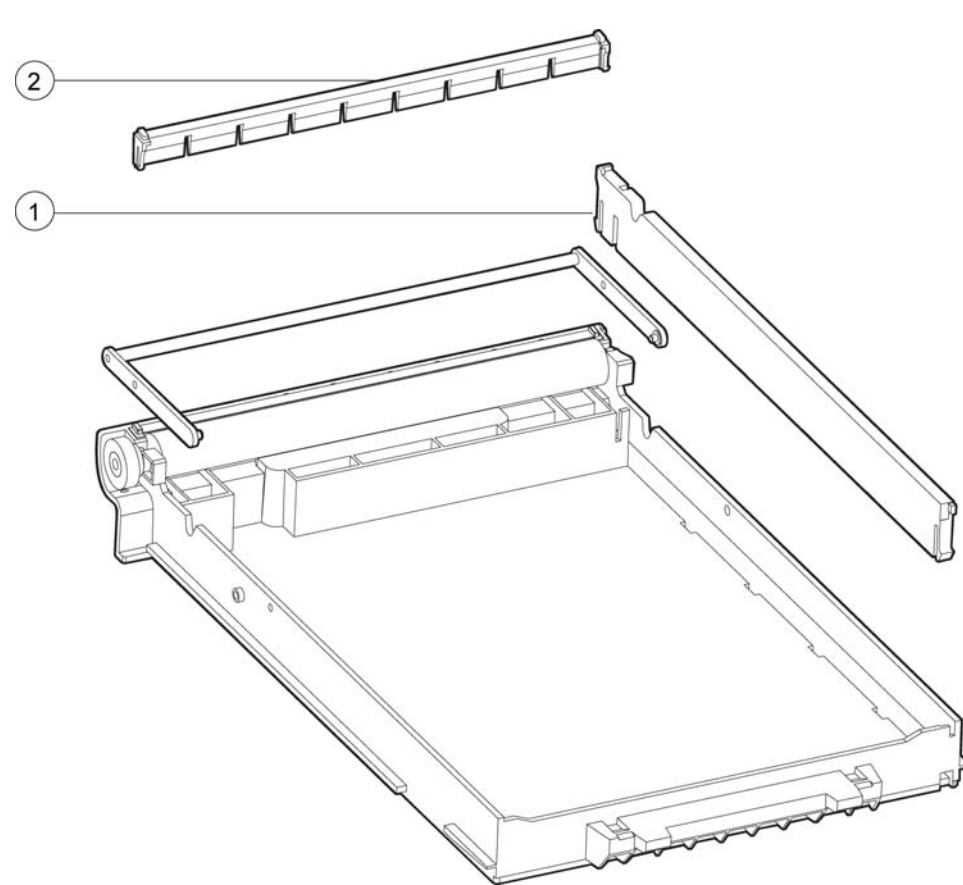

**Table 5-4 Paper Tray Replacement Parts List** 

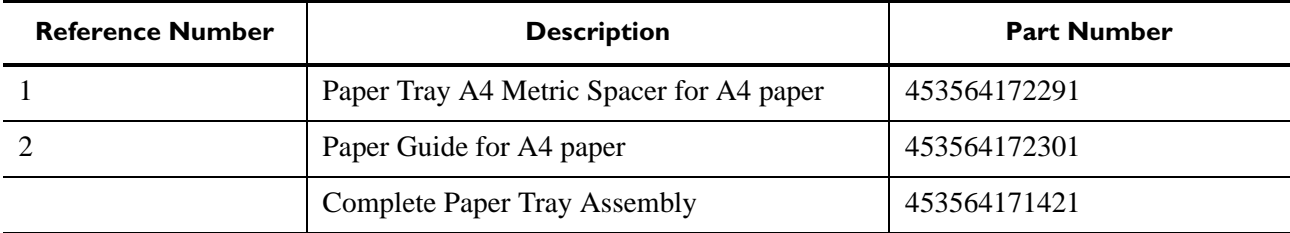

## <span id="page-156-0"></span>**Patient Interface Module (PIM) Replacement**

The same Patient Interface Module (PIM) is used on all models of the PageWriter TC cardiograph. Before ordering a replacement PIM, check the **Service Number** on the bottom PIM label. Record this Service Number and keep this information with you when ordering replacement PIM parts, as this number determines which replacement part is ordered. For further assistance, contact the nearest Philips Response Center. See ["Contacting a Philips](#page-162-0)  [Response Center" on page 5-13](#page-162-0).

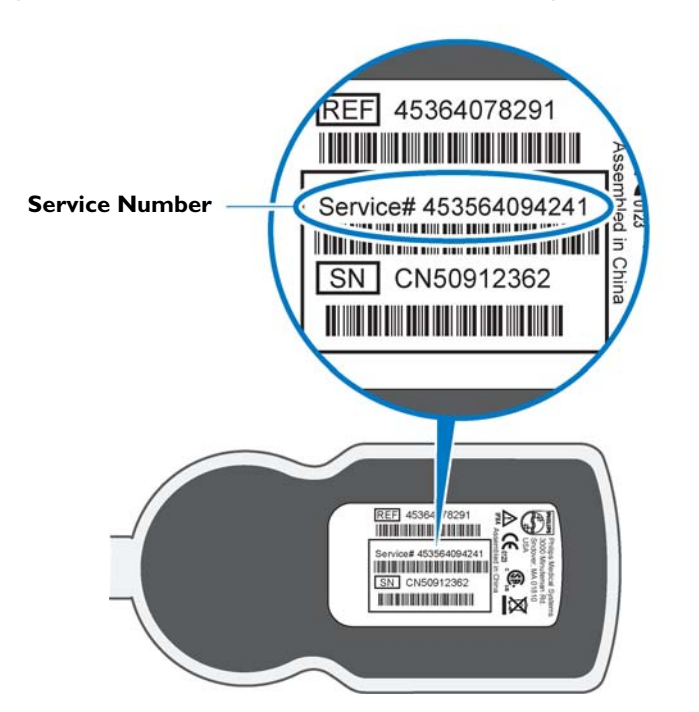

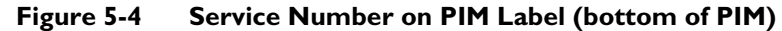

## <span id="page-156-3"></span><span id="page-156-1"></span>**Supplies and Ordering Information**

The part numbers for all supplies for the PageWriter TC cardiograph are listed in this section.

### <span id="page-156-2"></span>**Ordering Supplies**

All supplies may be ordered on the web at:

http://shop.medical.philips.com

Use the part numbers listed in this section to ensure that the correct supplies are ordered.

## <span id="page-157-0"></span>**Special Note about Welsh Bulb Electrodes**

**Figure 5-5 Welsh Bulb Electrode**

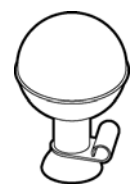

Welsh Bulb electrodes are offered as an optional supply part with the PageWriter TC cardiograph. Special care is necessary when using these electrodes. Pay special attention to all warnings associated with these electrodes. For information on cleaning the reusable Welsh Bulb electrodes, see "Reusable Electrode Cleaning" on page 3-4. Philips Medical Systems recommends the use of disposable electrodes with the PageWriter TC cardiograph.

**WARNING Always clean and disinfect reusable electrodes before patient use. See "Reusable Electrode Cleaning" on page 3-4 for information on cleaning and disinfecting reusable electrodes. Failure to properly clean and disinfect reusable electrodes before patient use may cause infectious materials to be transferred between patients.** 

 **CAUTION** The Welsh bulb electrodes contain natural rubber latex which may cause allergic reactions.

## <span id="page-157-1"></span>**PageWriter TC Cardiograph Supply Part Numbers**

#### **PIM Patient Data Cable**

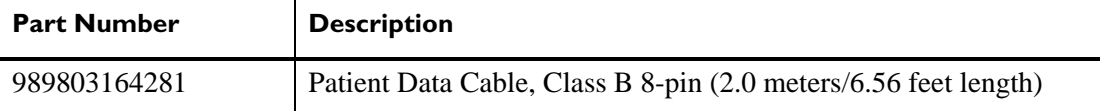

#### **Complete Lead Sets**

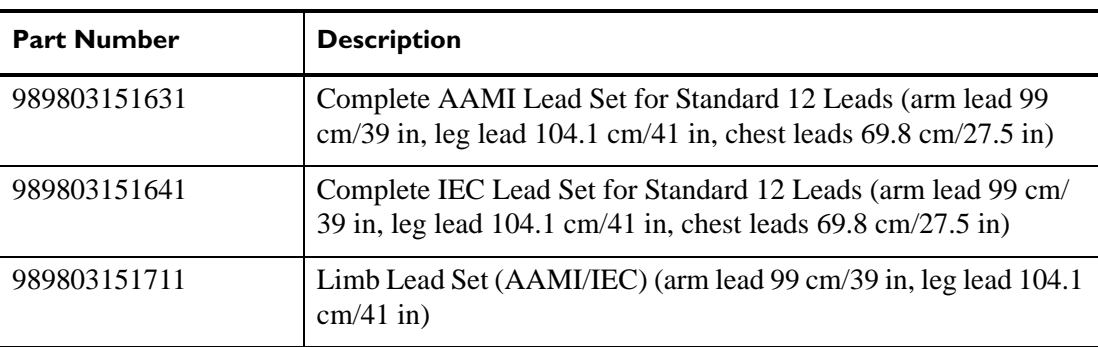

**WARNING The Welsh bulb electrodes (available as an accessory for the cardiograph) do not meet the requirements of IEC 60601-2-25 for defibrillation recovery time, and cannot be reliably used for patient diagnosis immediately following defibrillation.** 

### **Complete Lead Sets**

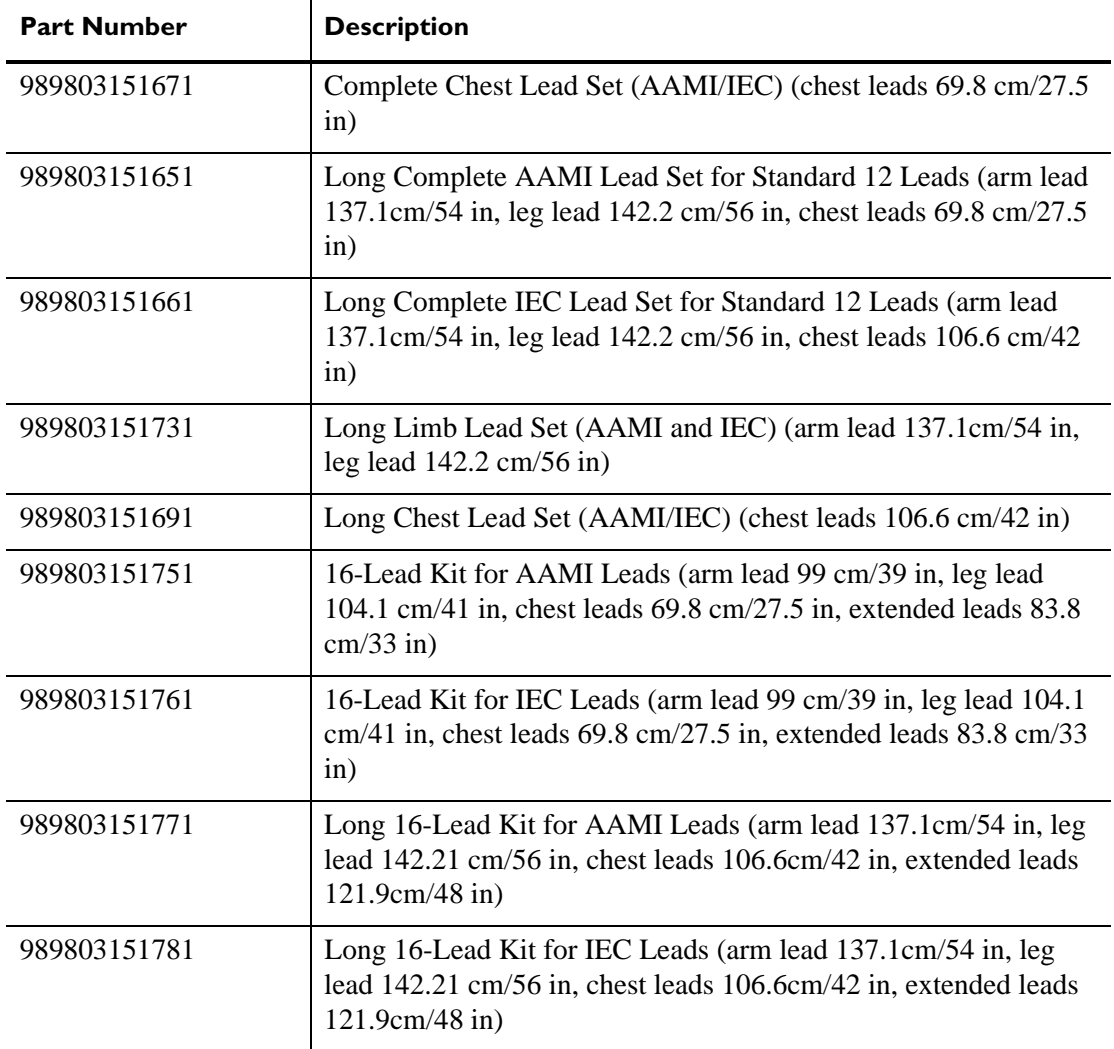

### **Lead Accessories**

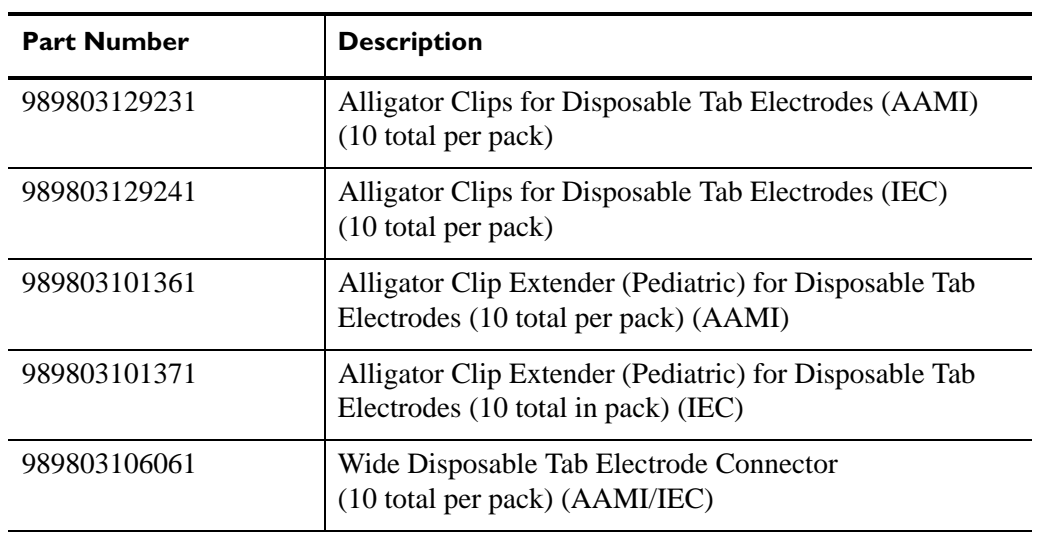

### **Lead Accessories**

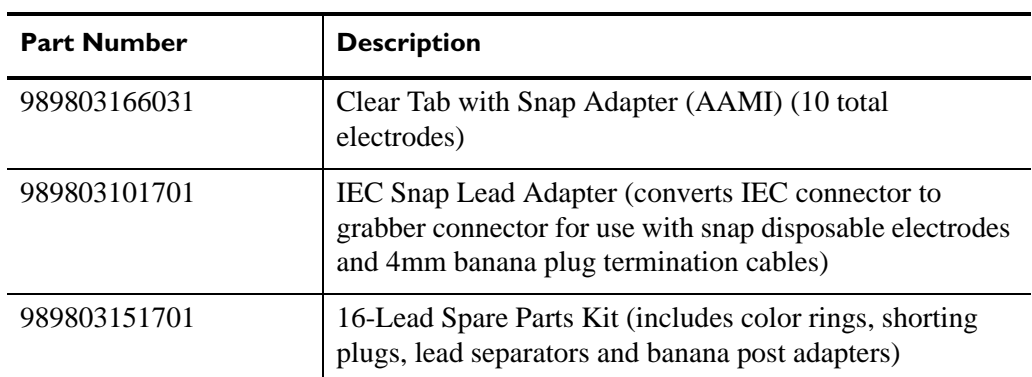

### **Disposable and Reusable Electrodes**

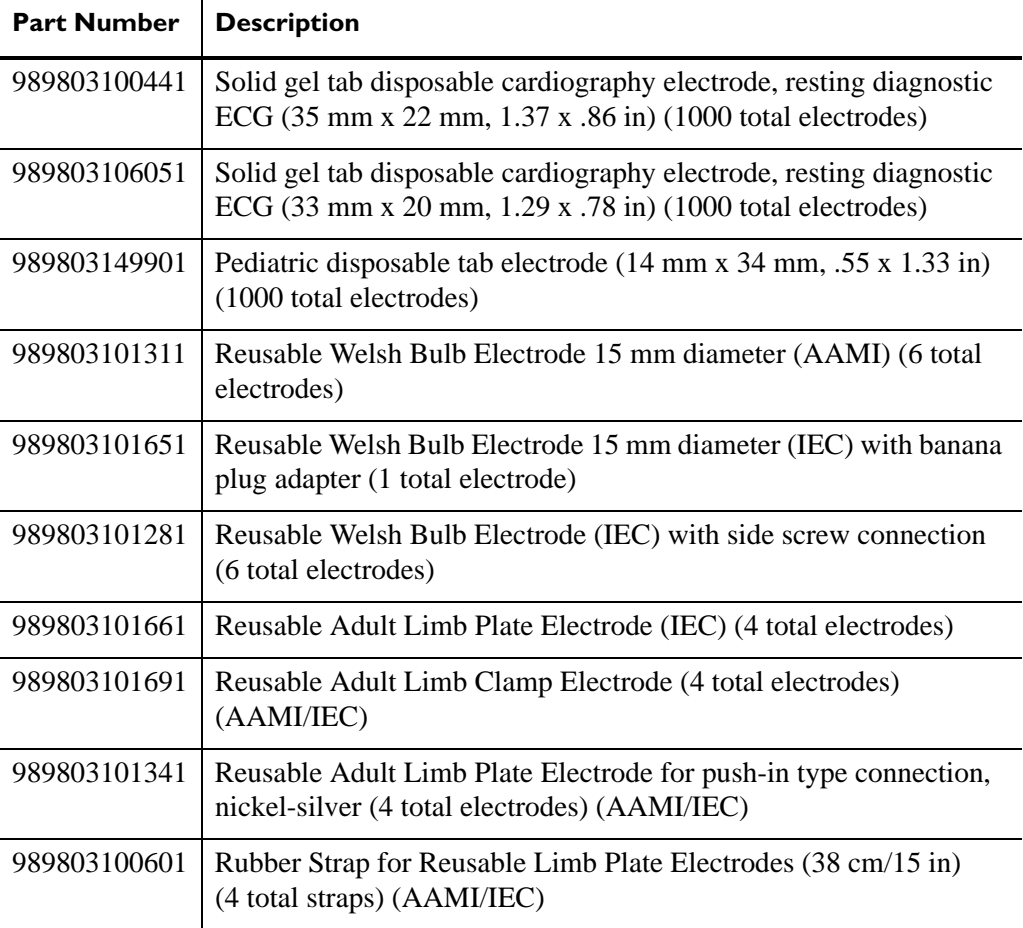

### **Printer Paper**

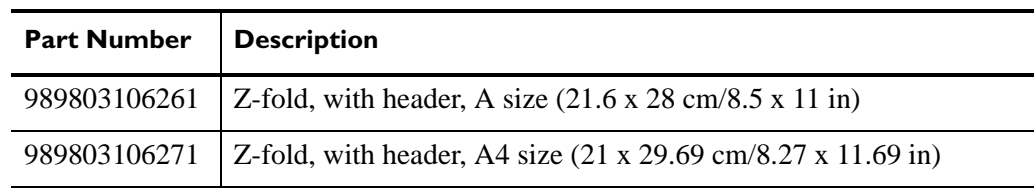

#### **Printer Paper**

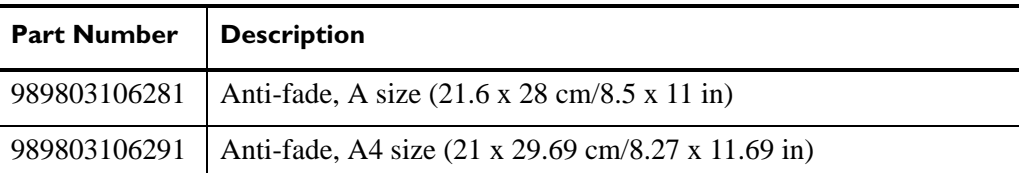

#### **Batteries**

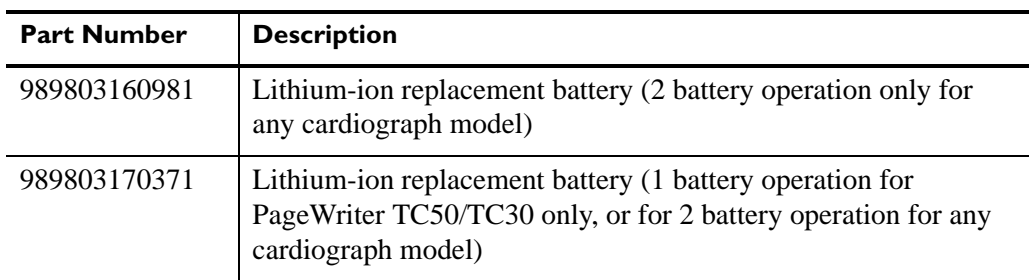

#### **Keyboard Covers**

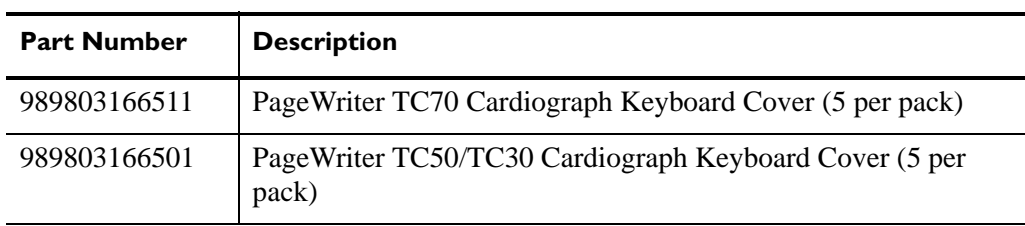

#### **Replacement Fuse**

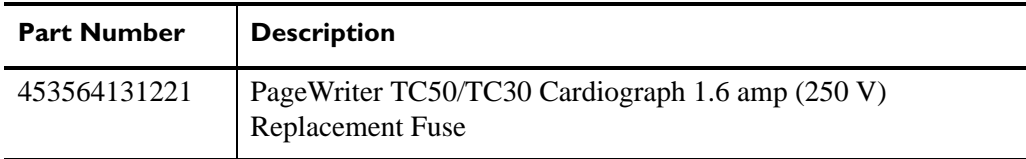

#### **USB Memory Stick**

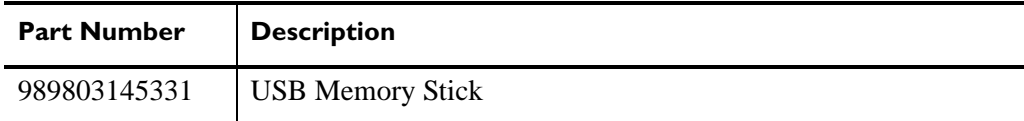

## <span id="page-160-1"></span><span id="page-160-0"></span>**Ordering Options and Upgrades**

For more information on ordering any of the following cardiograph upgrades or options, please contact your Philips Sales Representative or your local distributor.

**Table 5-5 Data Input Options** 

| <b>Option Number</b> | <b>Description</b>    |
|----------------------|-----------------------|
|                      | <b>Barcode Reader</b> |

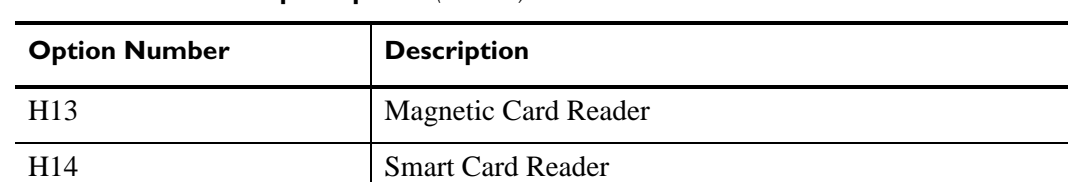

#### **Table 5-5 Data Input Options** *(continued)*

#### **Table 5-6 Patient Interface Module (PIM) Options**

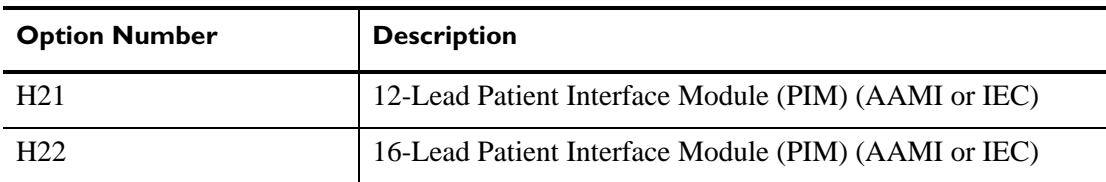

#### **Table 5-7 Product Upgrades**

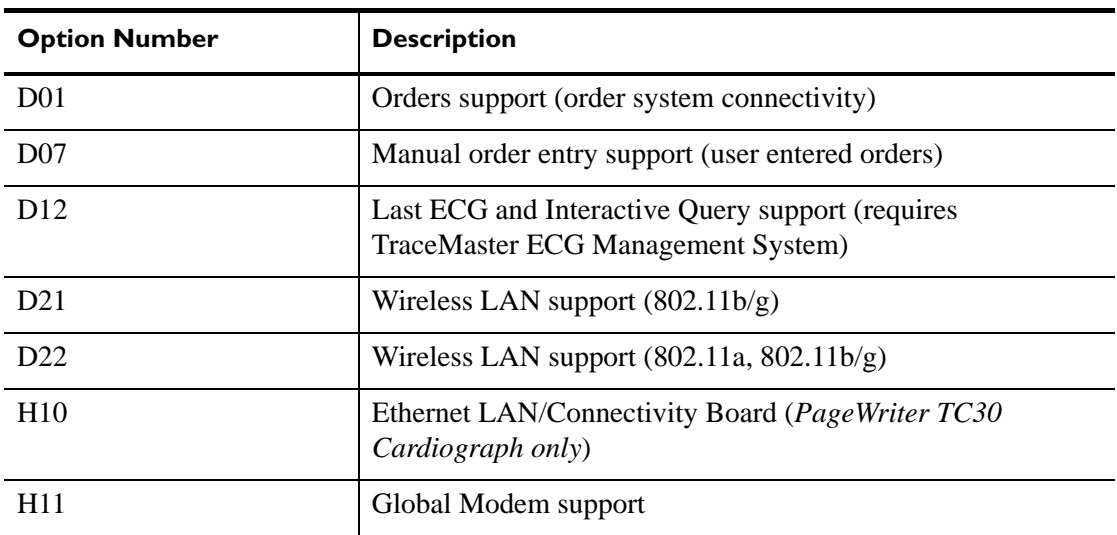

#### **Table 5-8 Cardiograph Cart and Accessories**

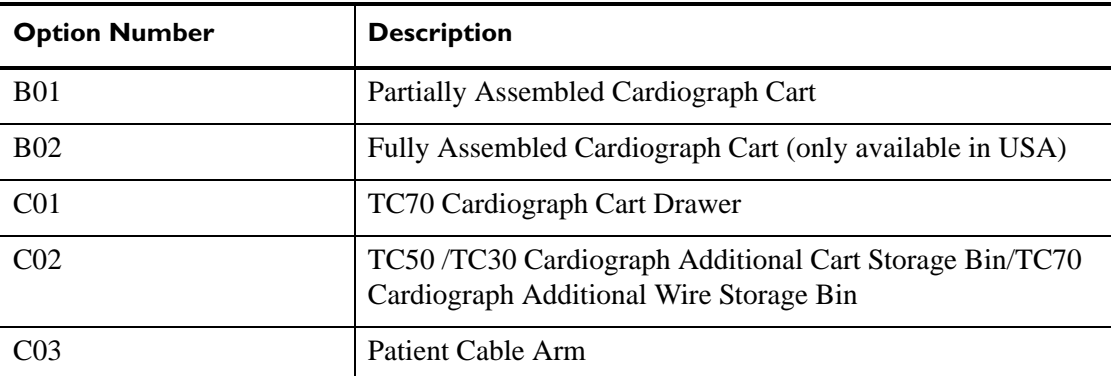

#### **Table 5-9 Keyboard Cover**

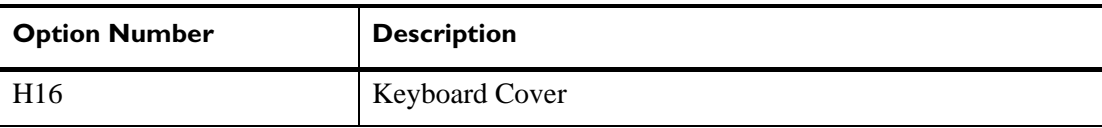

## <span id="page-162-0"></span>**Contacting a Philips Response Center**

The Philips Response Center can assist with product troubleshooting and provide technical expertise to help with any issue with the PageWriter TC cardiographs or any of its accessories.

For more information on the Philips Response Center go to:

www.medical.philips.com/main/services/response\_center

#### **North America Response Centers**

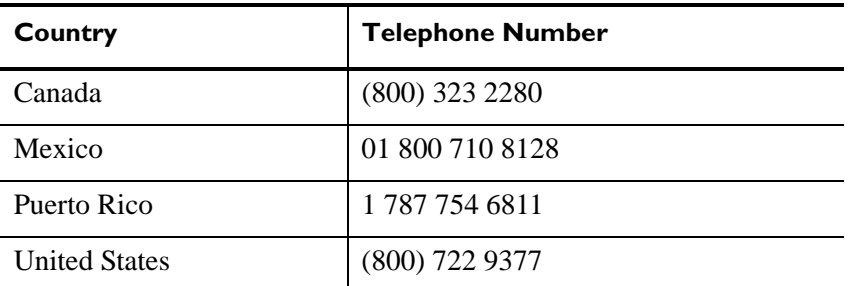

#### **South America Response Centers**

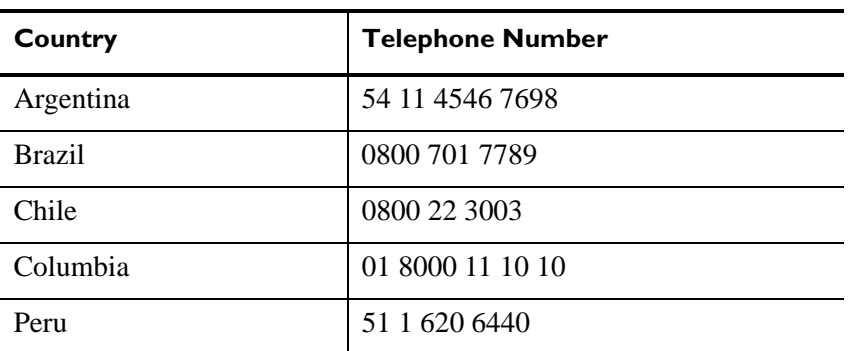

#### **Europe Response Centers**

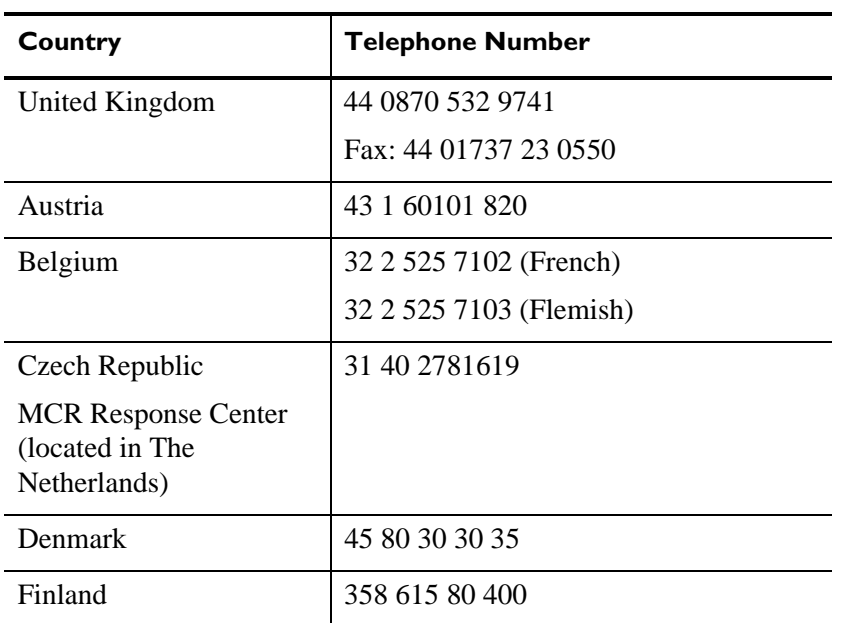

### **Europe Response Centers**

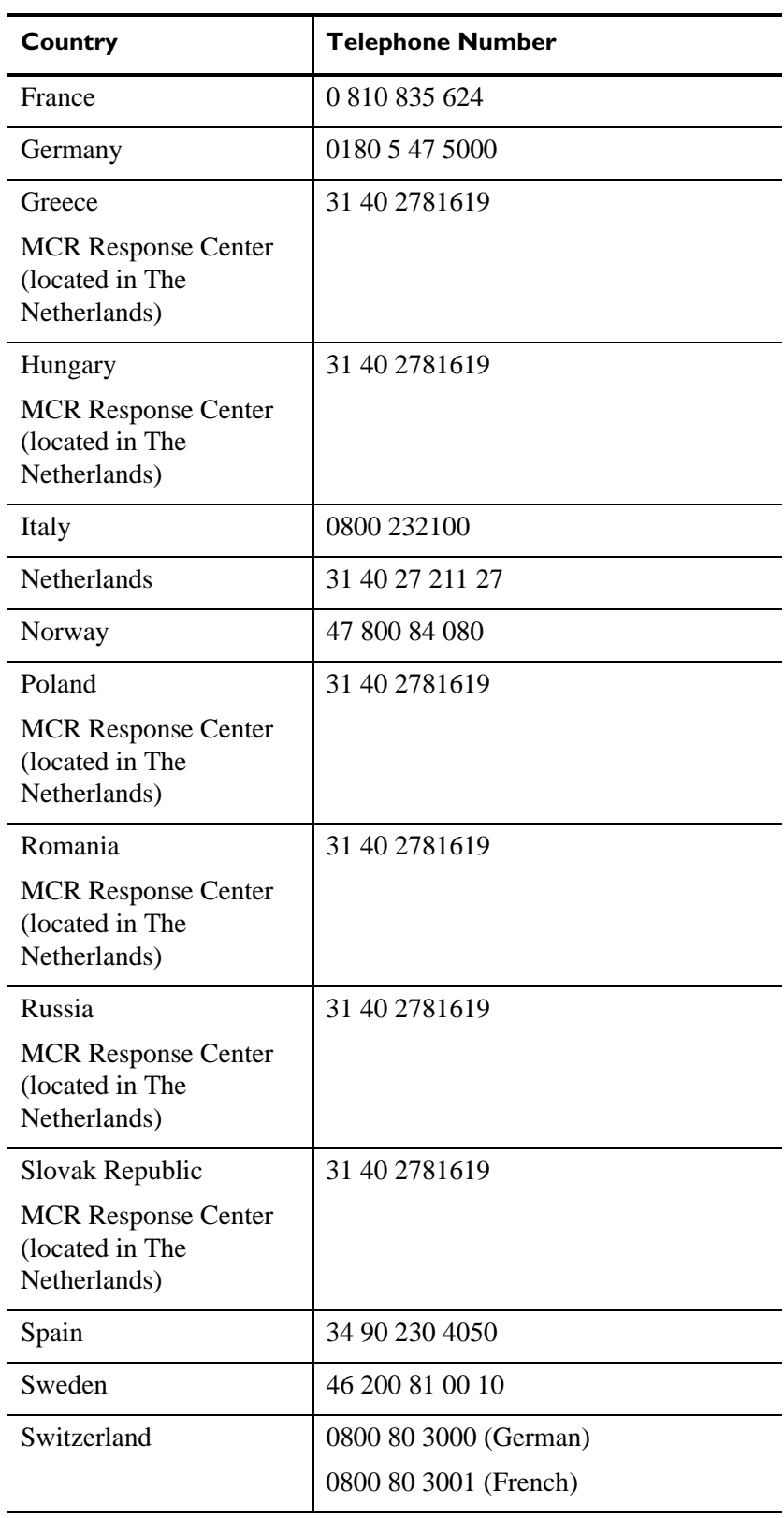

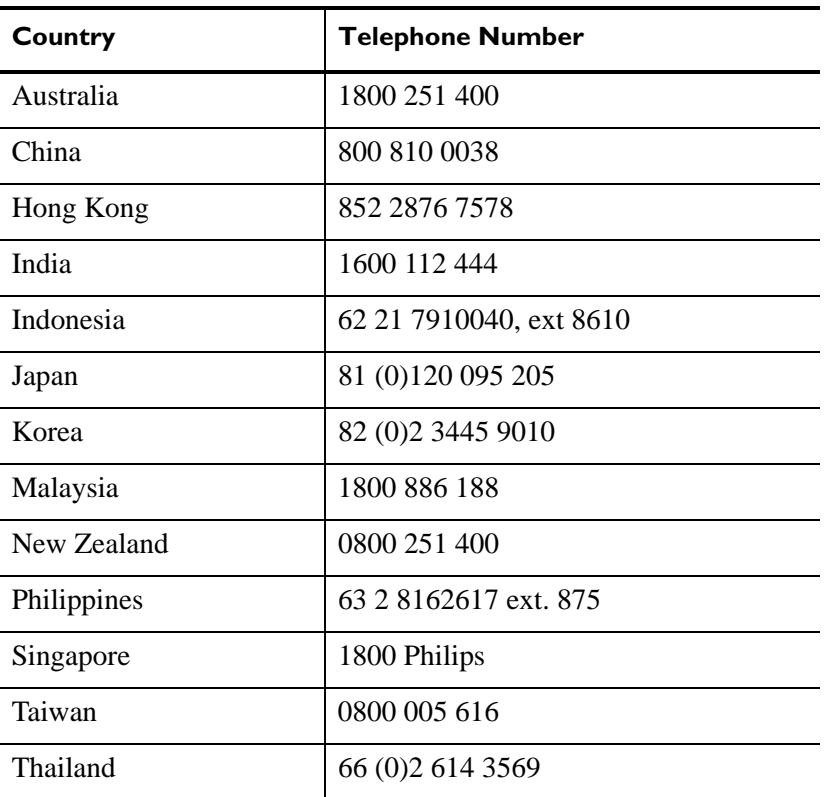

### **Asia Response Centers**

### **Africa and Middle East**

l,

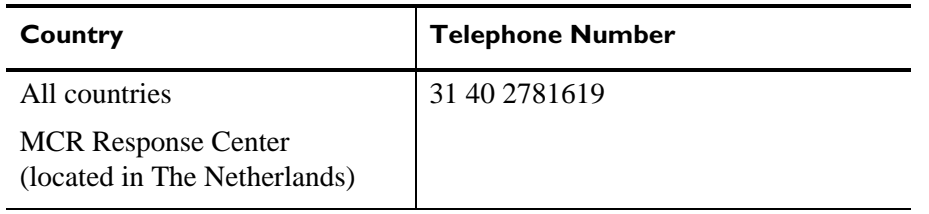

# **2Installing PageWriter TC Cardiograph Software and Enabling Tokens**

A software installation procedure takes approximately fifteen minutes to complete.

This chapter provides the following information:

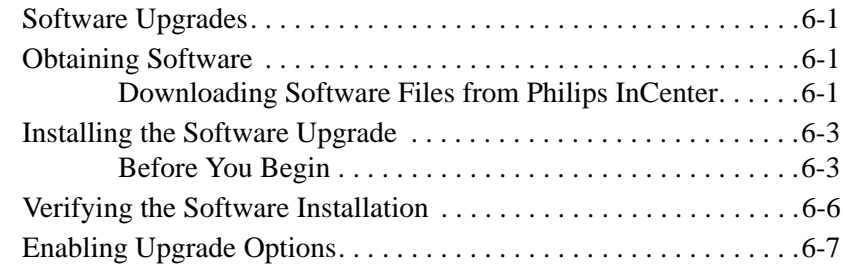

## <span id="page-166-0"></span>**Software Upgrades**

The upgrade path for a specific cardiograph is dependent upon the software version that is currently installed on the unit. Follow the same procedure to upgrade the software in an existing working unit or to install software on a new system.

## <span id="page-166-1"></span>**Obtaining Software**

The software installation procedure requires the use of

- **a** computer with a USB slot
- internet access
- **blank USB memory stick**

The following procedure describes how to download the cardiograph software files to the USB memory stick. If the USB memory stick with the applicable software is available, proceed to [page 6-3.](#page-168-0)

### <span id="page-166-2"></span>**Downloading Software Files from Philips InCenter**

All software upgrade files may be downloaded from the Philips InCenter web site found at: www.incenter.medical.philips.com. The InCenter site requires an active login and password. Instructions for obtaining a login and password are located on the right side of the main InCenter home page.

#### **To load the software upgrade files to the USB memory stick:**

- **1** Insert the USB memory stick into a compatible slot on a computer or other device.
- **2** Go to the InCenter site (**incenter.medical.philips.com**) and enter your login information.
- 
- **NOTE** For information on registering for the InCenter site, see ["Using the Philips InCenter Site" on](#page-10-0)  [page 1-3](#page-10-0).
	- **3** On the top menu bar (top of screen), click on **Service**. From the drop-down menu, select **Software**, **Software Downloads**, and then **Diagnostic ECG**. The Diagnostic ECG Software Downloads screen appears.

**Figure 6-6 InCenter Service Menu**

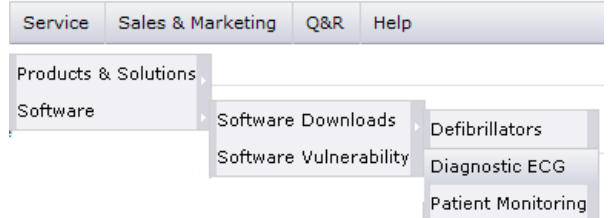

- **4** Select **PageWriter** from the side menu (left side of screen). Then select **PageWriter TC70**, **PageWriter TC50**, or **PageWriter TC30**. The applicable PageWriter TC cardiograph software download screen appears.
- **5** Click the applicable **PageWriter TC** cardiograph link.
- **6** On the following software download screen, click the applicable **PageWriter TC**  cardiograph link.
- **NOTE** The **Documentation** link contains all user documentation (instructions for use, quick reference cards) for the selected software version.
	- **7** The InCenter software download license agreement appears. If you agree to the terms of the agreement, click **I agree**.
- **NOTE** A message may appear that the **Download Manager** application needs to be installed. Click as indicated to install the ActiveX control in order to continue with the software download. See the InCenter main page for more information on installing and using ActiveX controls with the InCenter site.
	- **8** Select a file destination and then click **Save**. The Philips Download Manager dialog appears. The software files are saved to the specified destination. After the files are saved, click **Launch**. The WinZip Self Extractor dialog appears.
	- **9** Select a destination for the files and then click **Unzip**. The files are saved to the specified destination.
	- **10** Remove the USB memory stick from the computer or other device and proceed to the next section.
- **NOTE** Once you download software to a USB memory stick, the software installation program will run whenever you insert this USB memory stick into a cardiograph. If you want to use this USB memory stick for copying configuration files or saving log files, delete the SYSINT folder after you have installed the software.

## <span id="page-168-0"></span>**Installing the Software Upgrade**

## <span id="page-168-1"></span>**Before You Begin**

- Save configuration data to a USB memory stick. Although data such as custom configurations, archived ECGs, and orders are preserved during the software upgrade, it is recommended that you back up this data to a USB memory stick before upgrading the software.
- Transmit archived ECGs to an ECG management system or USB memory stick before upgrading the software.

#### **To install the software upgrade:**

**1** Ensure that the Patient Interface Module (PIM) is securely attached to the connector on the rear of the cardiograph.

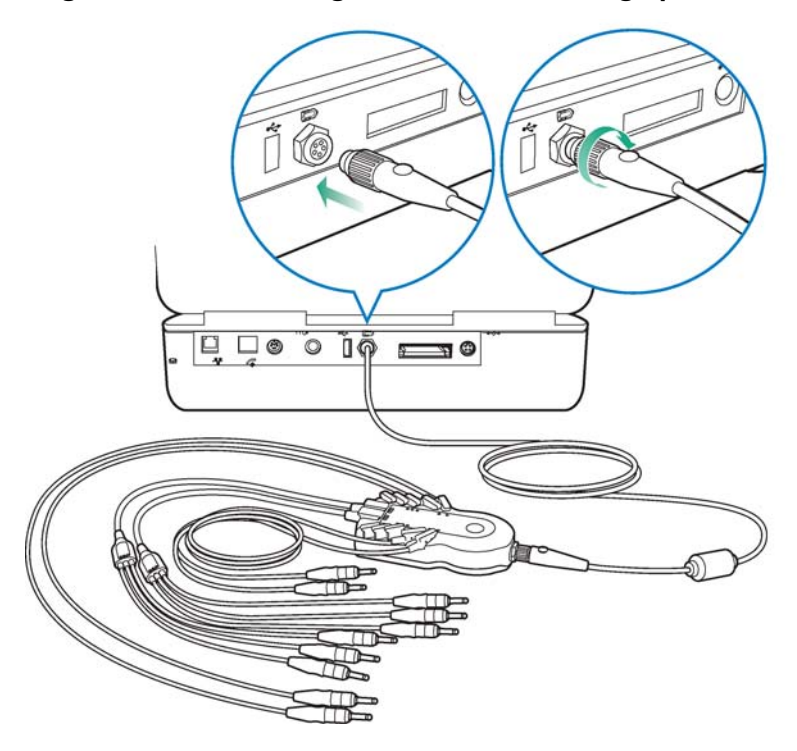

#### **Figure 6-7 Connecting the PIM to the cardiograph**

- **2** Insert the USB memory stick into the USB slot.
- **3** Connect the cardiograph to AC power. Verify that the green LED on the front of the cardiograph is lit.

**WARNING Always connect the cardiograph to AC power when performing the software upgrade. If the cardiograph is not connected to AC power when performing the software upgrade it may be damaged.**

**4** Press the On/Off button to turn on the cardiograph. The software installation wizard automatically starts, and the Welcome screen appears.

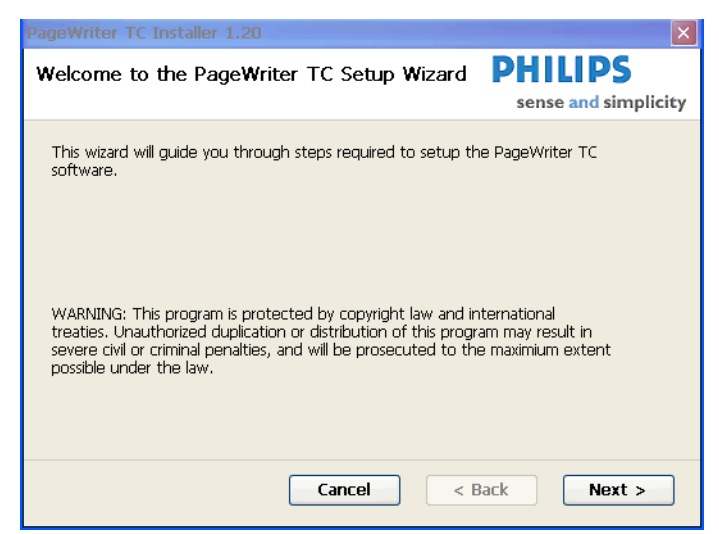

**Figure 6-8 Software Installation Wizard Welcome Screen**

**5** Touch **Next**.

A message appears notifying you that the cardiograph application must be exited, and that any unsaved ECG data will be lost. If there is any unsaved patient data, touch **No** to exit the installation wizard and to return to the cardiograph application. Save the patient data, and then restart the installation procedure. If there is no unsaved patient data, touch **Yes** to continue the installation.

**6** A screen appears informing you that the system is collecting information. Once that process is complete, the Select Installation Option screen appears. See [Table 6-1 on](#page-170-0)  [page 5-5](#page-170-0) for a description of each software installation option.

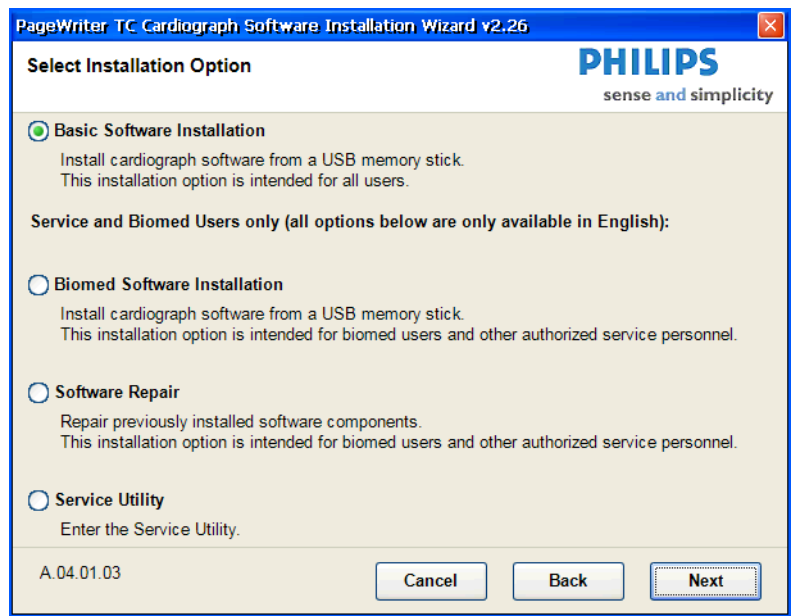

**Figure 6-9 Select Installation Option Screen**

**NOTE** The software application version (**A.04.03**) appears in the lower left corner of the screen.

| <b>Installation Option</b>          | <b>Description</b>                                                                                                    | <b>Notes</b>                                              |
|-------------------------------------|----------------------------------------------------------------------------------------------------|-----------------------------------------------------------|
| <b>Basic Software Installation</b>  | This installation option is intended<br>$\blacksquare$<br>for general users.                                                                    | This installation option is<br>fully localized.           |
|                                     | Only recommended software<br>п<br>components are installed; the user<br>cannot select specific software<br>components for installation.         |                                                           |
|                                     | The user cannot change the language,<br>■<br>lead standard, or keyboard<br>configuration of the cardiograph.                                    |                                                           |
| <b>Biomed Software Installation</b> | This installation option is <i>only</i><br>$\blacksquare$<br>intended for use by internal Philips<br>personnel.                                 |                                                           |
| Software Repair                     | This installation option is used to<br>■<br>reinstall specific software<br>components and is intended for use<br>by internal Philips personnel. | This installation option is<br>only available in English. |
|                                     | The user cannot change the language,<br>п<br>lead standard, or keyboard<br>configuration of the cardiograph.                                    |                                                           |

<span id="page-170-0"></span>**Table 6-1 PageWriter TC Cardiograph Software Installation Options** 

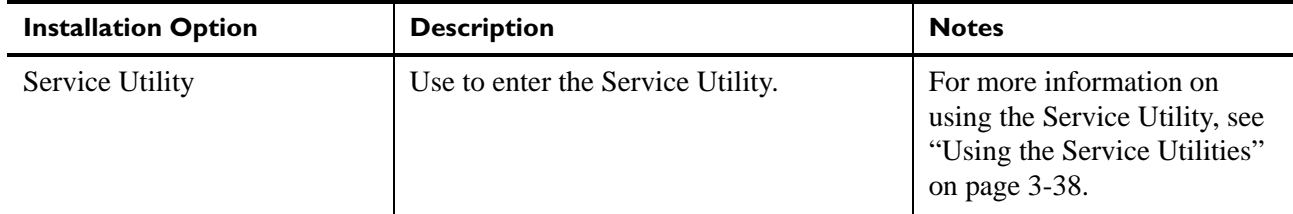

**Table 6-1 PageWriter TC Cardiograph Software Installation Options** *(continued)*

- **7** Select an installation option and then touch **Next.**
- **8** The Select software components to install screen appears. The install program compares the information on your cardiograph to the information on the USB memory stick and only checks the components that need to be installed. In most cases, there will be components that are not checked.

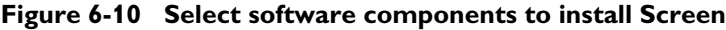

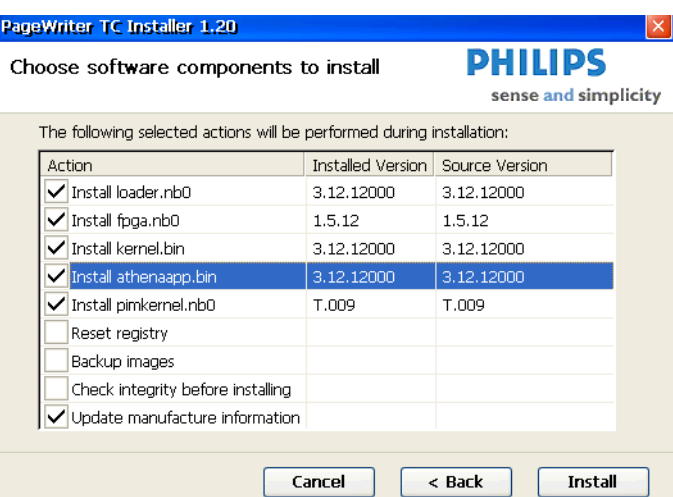

- **9** The software installation progress screen appears. When installation is complete, the Installation Complete screen appears prompting you to remove the USB memory stick and restart the cardiograph. Remove the USB memory stick and touch **Restart**.
- **NOTE** If the cardiograph's registry was updated, you may see a message asking if you want to keep your current default settings, or reset all settings to factory defaults. Select **Yes** or **No**.

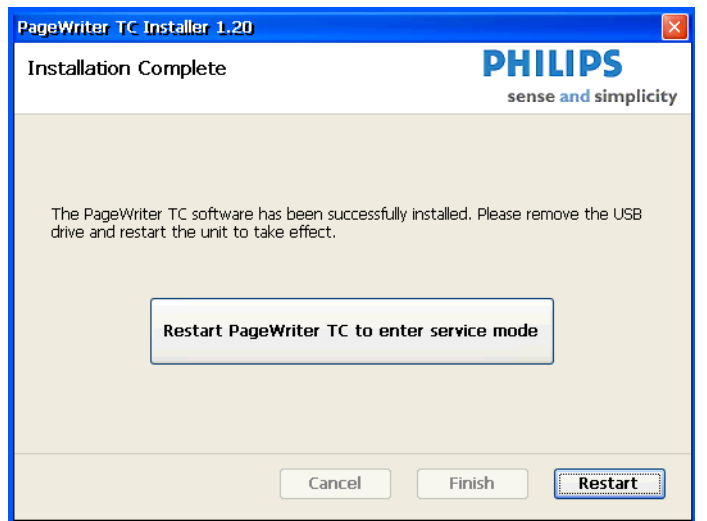

#### **Figure 6-11 Installation Complete Screen**

## <span id="page-172-0"></span>**Verifying the Software Installation**

Complete the following procedure to verify that the software application has been successfully installed.

#### **To verify the software installation is complete:**

- **1** From the cardiograph main screen, touch the **Setup** button.
- **2** Touch the button next to **Service Utilities**. The Setup and Service Utilities screen appears.
- **3** Check the following information under **Software Revisions** (upper left corner) on the **About the Cardiograph** screen to ensure they are at the correct revisions:
	- Main Application Revision
	- Kernel Revision
	- Application Revision
	- PIM Kernel Revision

**Figure 6-12 Software Revisions** 

| About the Cardiograph                                 |                          |  |
|-------------------------------------------------------|--------------------------|--|
| Software Revisions                                    |                          |  |
| <b>Main Application Revision</b>                      | A.01.00.12               |  |
| <b>Kernel Revision</b><br><b>Application Revision</b> | 3.12.12000<br>3.12.12000 |  |
| <b>PIM Kernel Revision</b>                            | T.009                    |  |

## <span id="page-173-0"></span>**Enabling Upgrade Options**

The PageWriter TC50 and PageWriter TC30 cardiographs have optional upgrades available, and these upgrade options can be selected either prior to or after initial cardiograph purchase. If an optional upgrade is purchased after the cardiograph is in active use at your facility, the optional upgrade will need to be enabled directly on the cardiograph from the **Upgrade Option** screen in Setup. For information on purchasing optional upgrades, see "Ordering [Options and Upgrades" on page 5-11](#page-160-1).

**NOTE** There are no upgrades available for the PageWriter TC70 cardiograph.

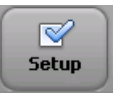

#### **To enable a token/upgrade option:**

- **1** Touch the **Setup** button on the main toolbar.
- **2** On the Cardiograph Setup and Service Utilities main menu, touch **Upgrade Kit Installation and Software Updates**.
- **3** Touch the **Upgrade Option** button (top of screen). The Upgrade Option screen appears.
- **4** The cardiograph serial number appears at the top of the screen. Confirm that the serial number displayed on the screen is the correct serial number of the cardiograph.
- **5** Enter the Enable Upgrade Option code number (provided with the upgrade kit) into the **Enable Upgrade Code** field. Touch the **Enable Upgrade Option** button. The cardiograph automatically restarts and the new upgrade option is enabled.

# **1Cart Assembly**

Follow the instructions in this chapter to assemble the cart, attach the bin to the cart, and attach the cardiograph to the cart. For information on replacing the rear casters, see the instruction sheet that comes with the replacement kit.

For part ordering information for the replacement kit, see ["PageWriter TC70/TC50/TC30](#page-151-1)  [Cardiograph Cart Replacement Parts" on page 5-2.](#page-151-1)

This chapter provides the following information:

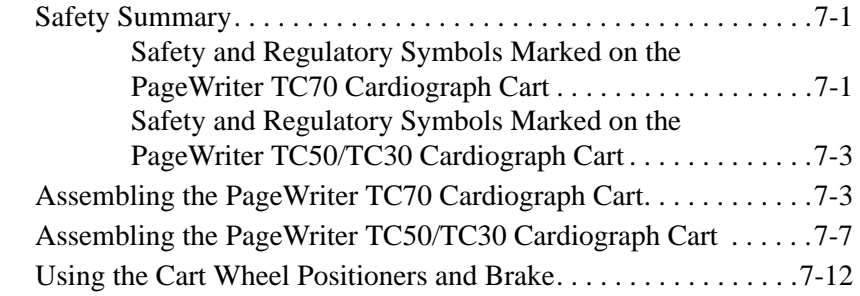

## <span id="page-174-0"></span>**Safety Summary**

### <span id="page-174-1"></span>**Safety and Regulatory Symbols Marked on the PageWriter TC70 Cardiograph Cart**

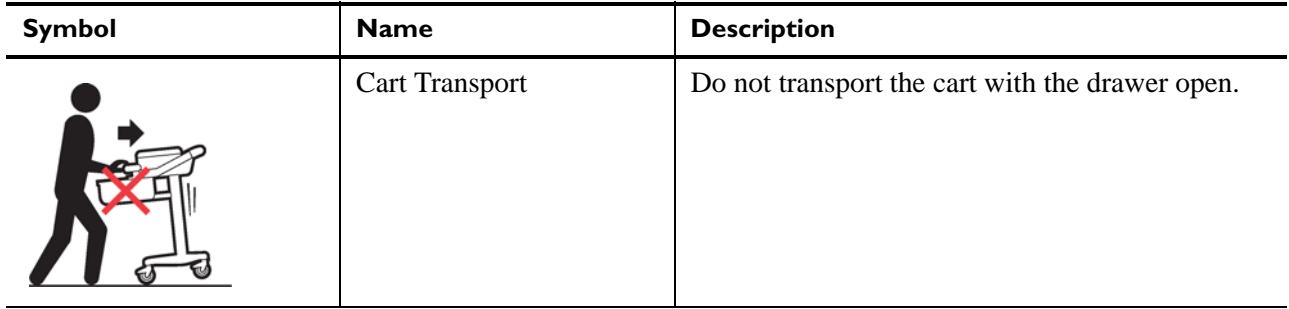

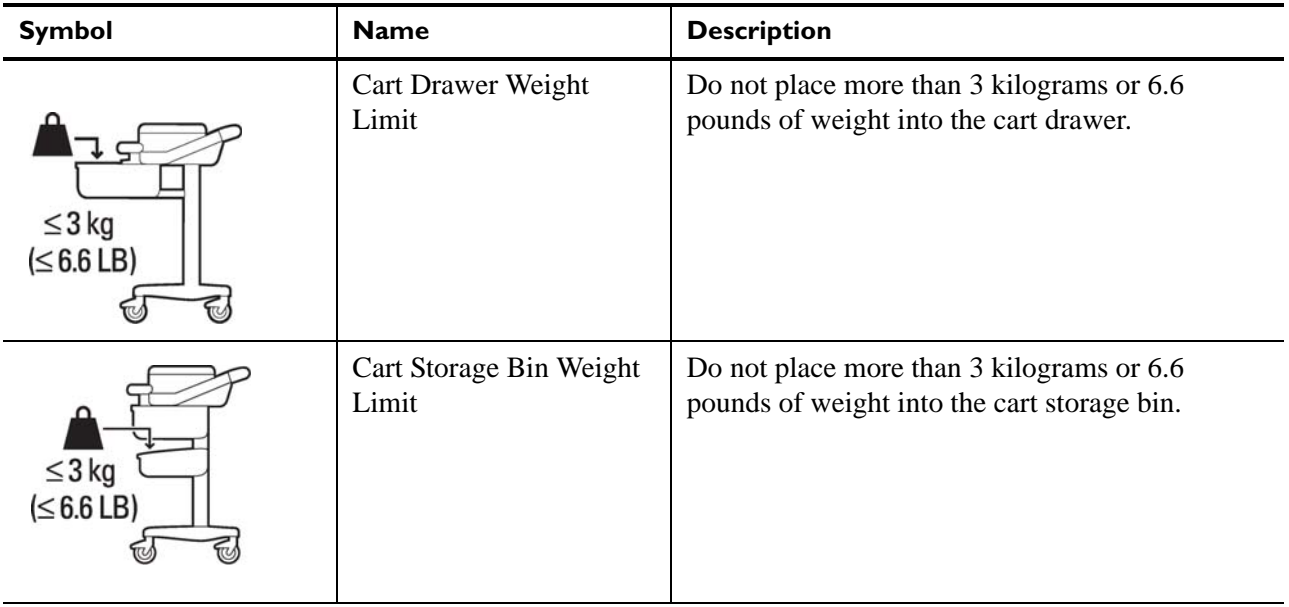

### <span id="page-176-0"></span>**Safety and Regulatory Symbols Marked on the PageWriter TC50/TC30 Cardiograph Cart**

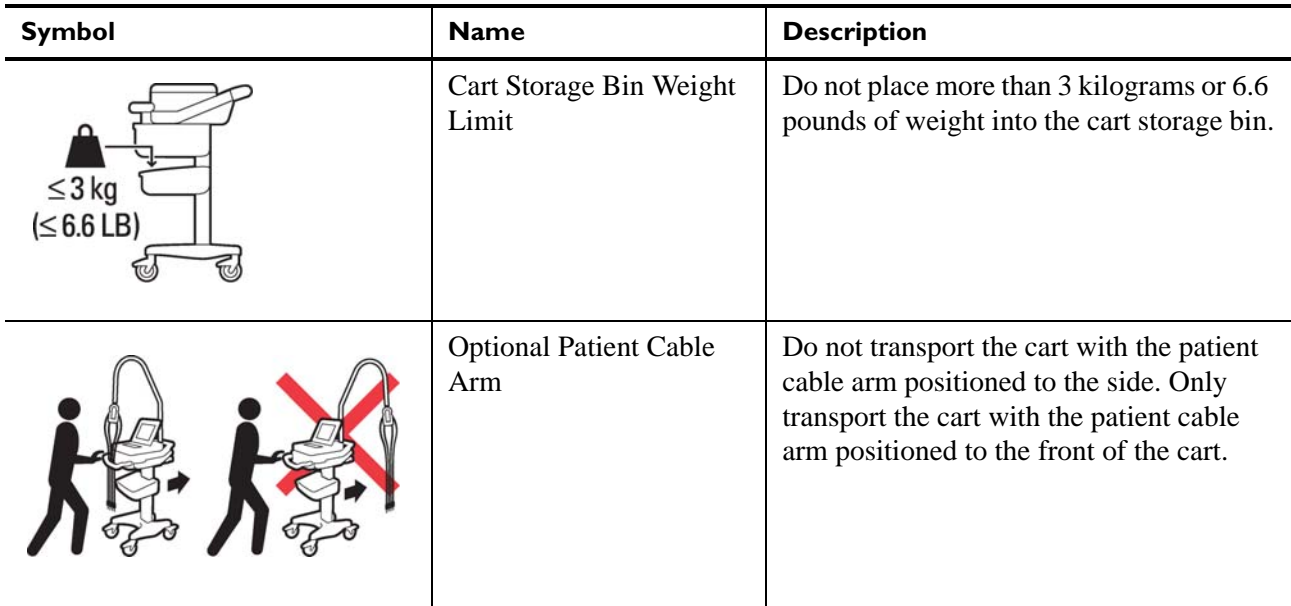

## <span id="page-176-1"></span>**Assembling the PageWriter TC70 Cardiograph Cart**

The PageWriter TC70 cardiograph is available with an optional cart that includes a locking storage drawer, storage bin, and a built-in holder for the PIM (patient interface module). The instructions in this section describe the unassembled cart option. For information on ordering the cart, [see "Supplies and Ordering Information" on page 5-7.](#page-156-3)

To attach the cardiograph to a fully assembled cart, see Step 7 [on page 7-6](#page-179-0) .

 **CAUTION** Follow the procedure below to ensure that the cardiograph is securely fastened to the cart before use.

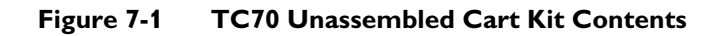

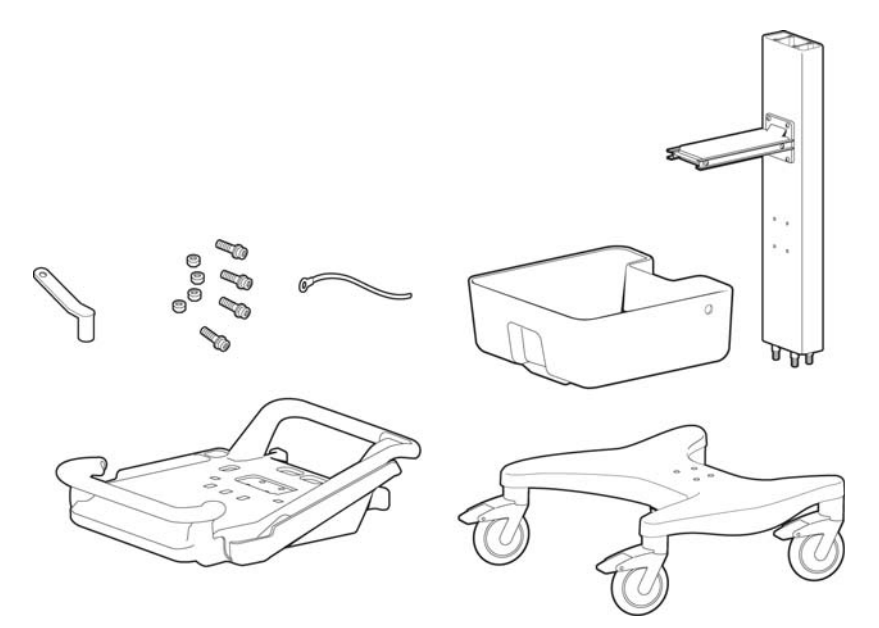

#### **To attach the cardiograph to the cart:**

**1** Insert the beam into the cart base.

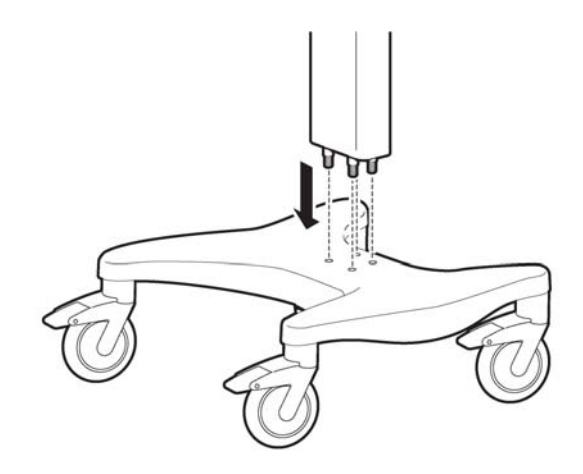

**2** Hold the beam steadily. Turn the cart onto the side to expose the bottom of the cart.

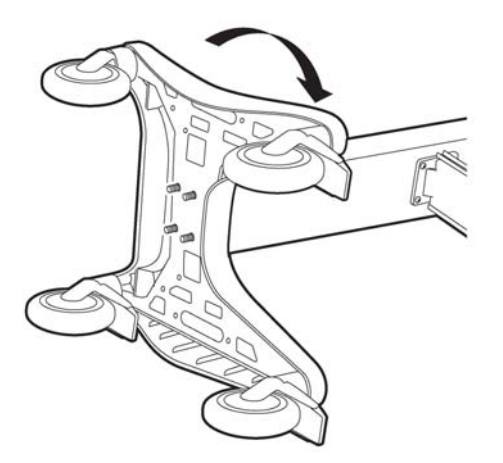

**3** Place the ground strap onto the screw end.

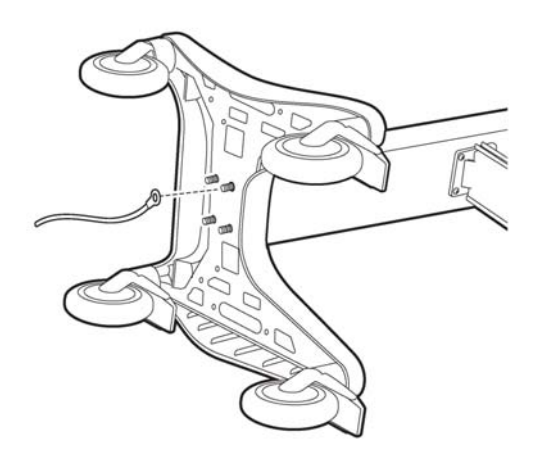

**4** Attach the bolt screws and tighten using the provided wrench. Ensure that the bolt screws are tightened to 80-100 in lbs.

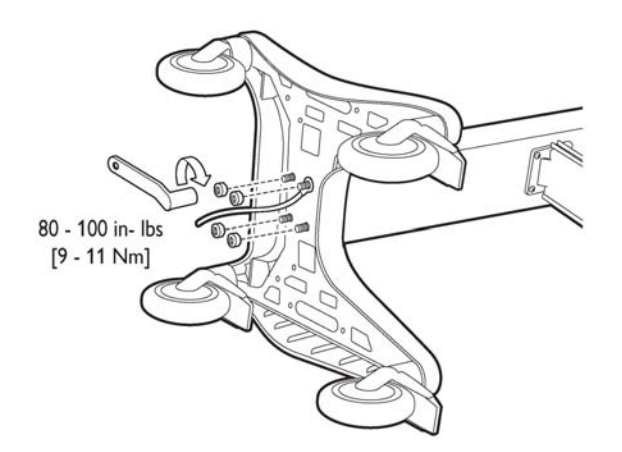

- **5** Turn the cart upright.
- **6** Attach the top shelf to the beam using the provided bolts and wrench. Tighten the bolts to 80-100 in lbs.

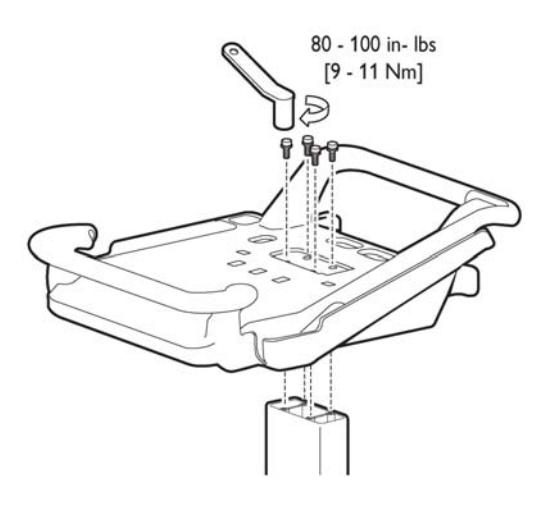

<span id="page-179-0"></span>**7** Align the rear feet of the cardiograph with the rear locking holes on the cart. Align the front feet of the cardiograph with the front screw holes on the cart. Lower the cardiograph onto the cart and snap into place.

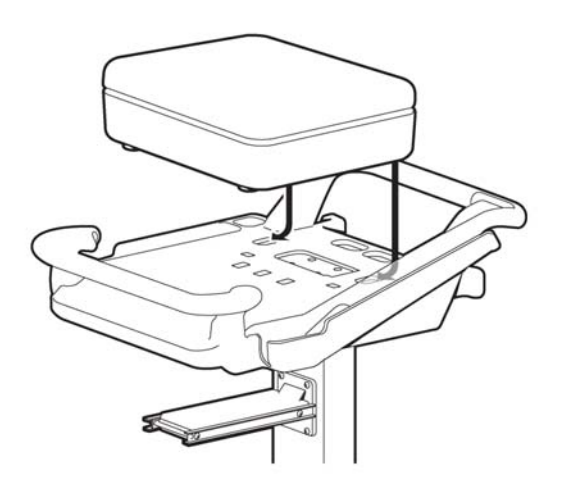
**8** Insert the front screws through the bottom of the base, and tighten.

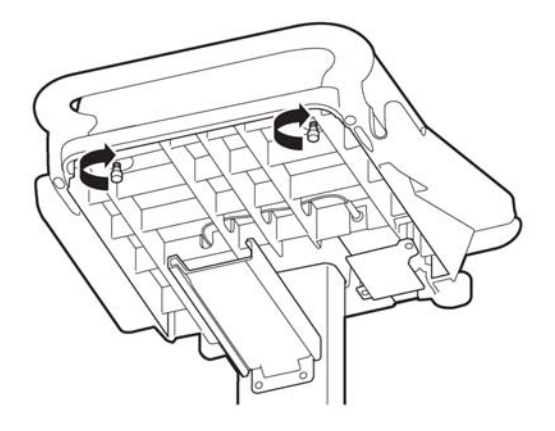

**9** Slide the drawer onto the cart as shown.

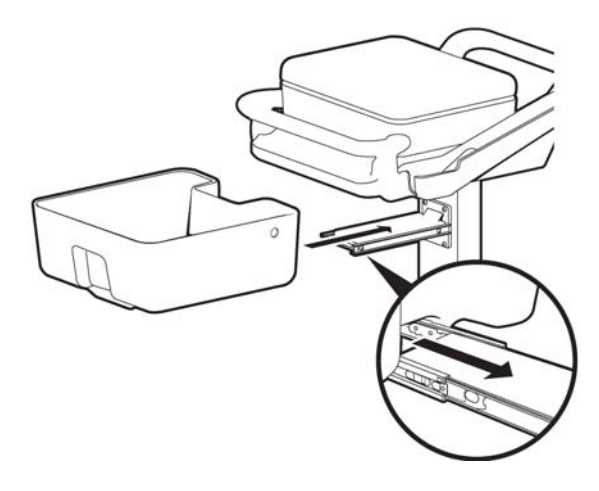

# **Assembling the PageWriter TC50/TC30 Cardiograph Cart**

The PageWriter TC50 cardiograph and the PageWriter TC30 cardiograph are available with an optional cart that includes a storage bin and a built-in holder for the PIM (patient interface module). A second storage bin is available as an optional accessory. The instructions in this section describe the unassembled cart option. For information on ordering the cart, [see](#page-156-0)  ["Supplies and Ordering Information" on page 5-7.](#page-156-0)

To attach the cardiograph to a fully assembled cart, see Step 10 [on page 7-11](#page-184-0).

 **CAUTION** Follow the procedure below to ensure that the cardiograph is securely fastened to the cart before use.

#### **Figure 7-2 Unassembled Cart Kit Contents**

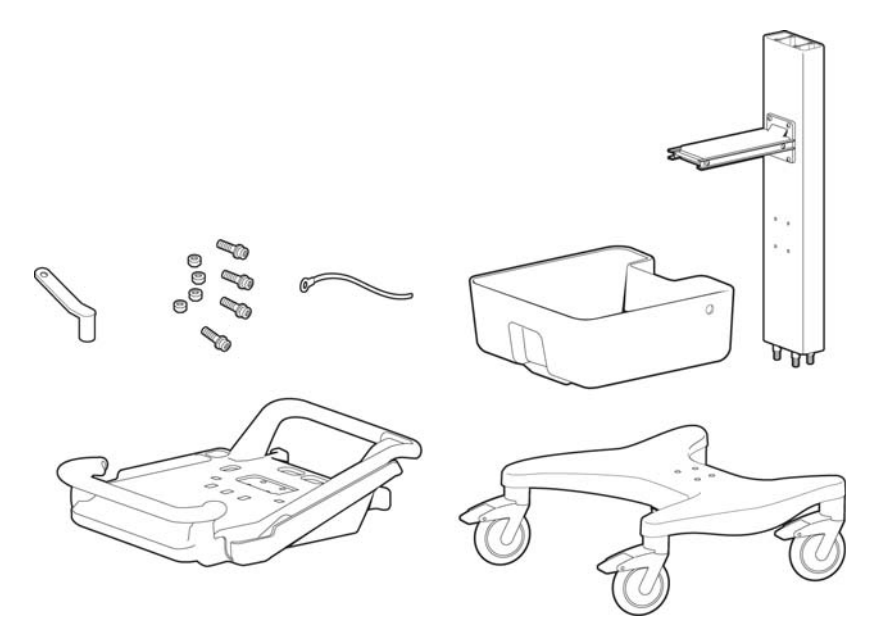

#### **To attach the cardiograph to the cart:**

**1** Insert the beam into the cart base.

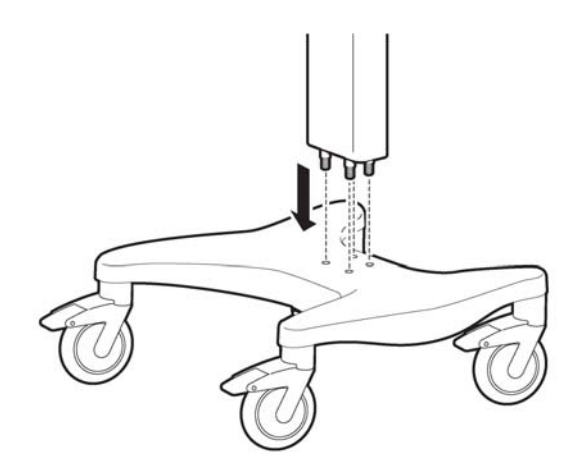

**2** Hold the beam steadily. Turn the cart onto the side to expose the bottom of the cart.

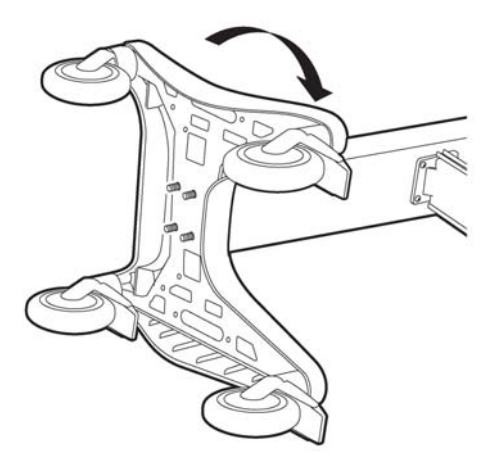

**3** Place the ground strap onto the screw end.

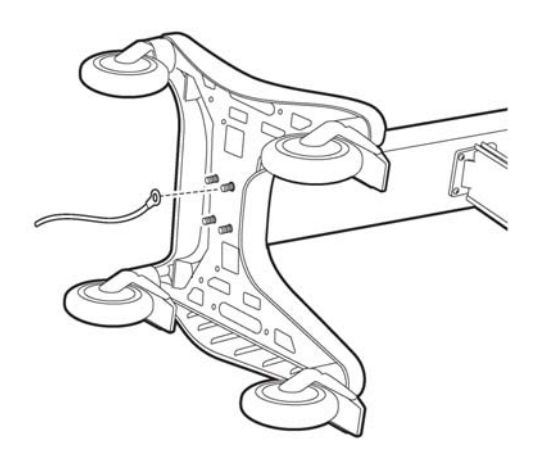

**4** Attach the bolt screws and tighten using the provided wrench. Ensure that the bolt screws are tightened to 80-100 in lbs.

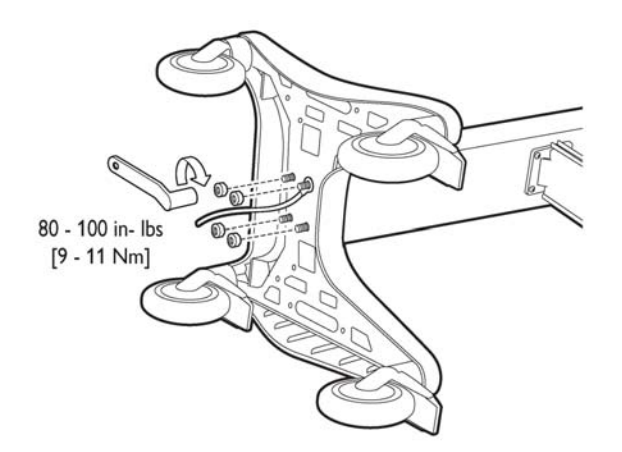

- Turn the cart upright.
- Attach the bin to the beam.

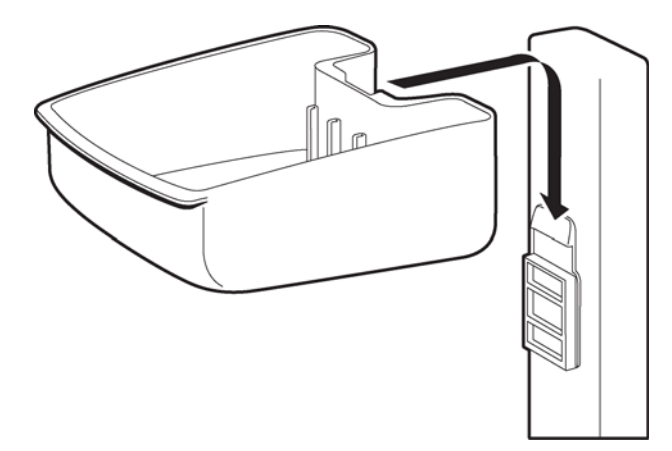

Insert the bin dividers as shown.

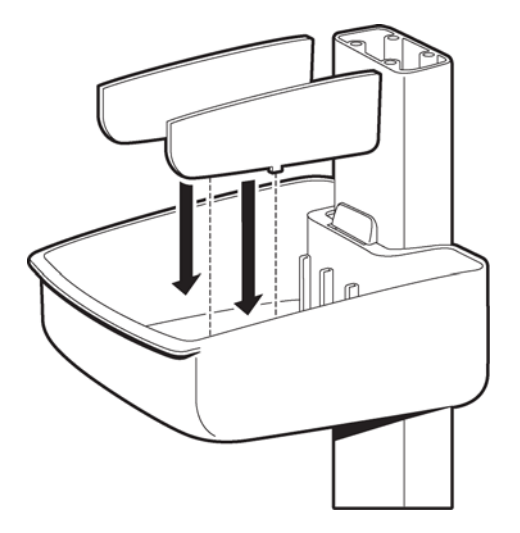

Slide out the tray on the top shelf.

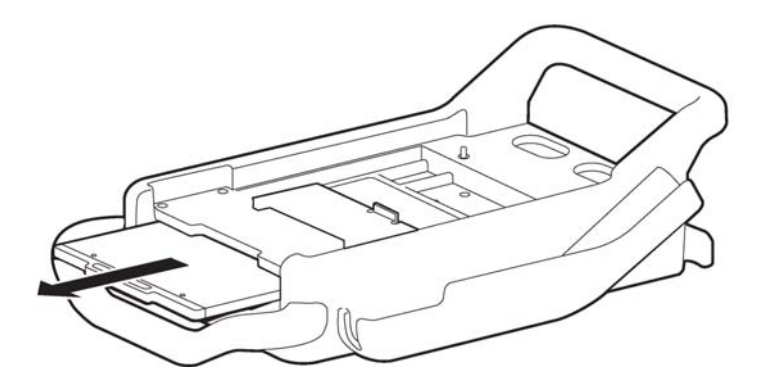

**9** Attach the top shelf to the beam using the bolt screws. Tighten the bolts using the provided wrench. Ensure that the bolt screws are tightened to 80-100 in lbs.

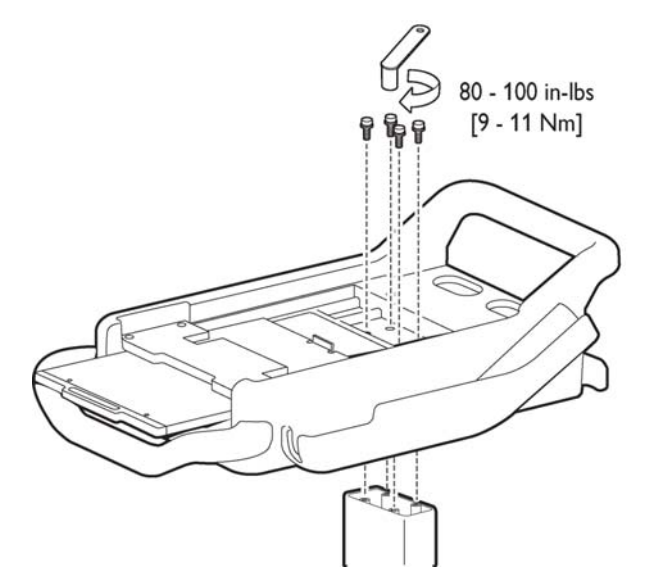

<span id="page-184-0"></span>**10** Align the rear feet of the cardiograph with the rear holes on the cart. Lower the front feet of the cardiograph into the front holes on the cart and push the cardiograph into place. Ensure that the cardiograph is locked into the slot on the front right of the cart.

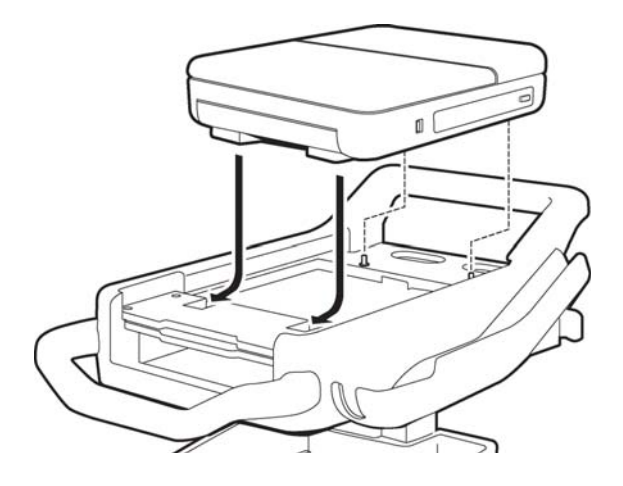

**11** Insert the screws through the bottom of the base, and tighten.

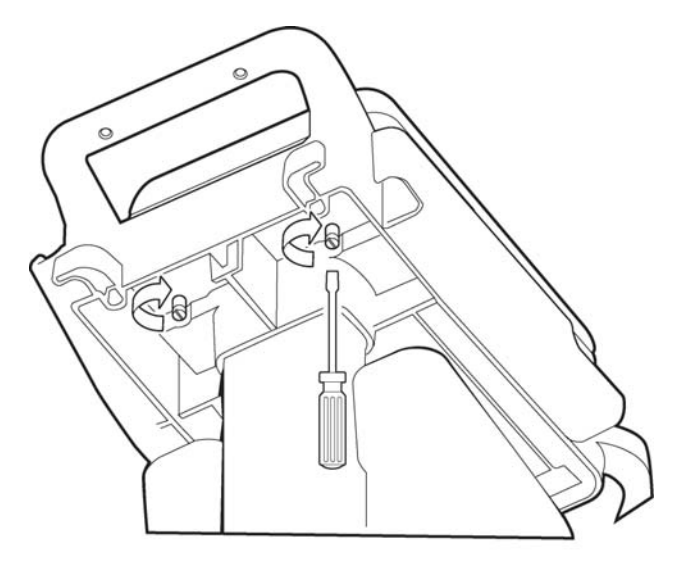

# **Using the Cart Wheel Positioners and Brake**

Both cart models include one wheel brake and two wheel positioners. Lock the wheel positioners at all times when using the cart. The wheel positioners keep the cart straight when moving forward or backward, or when turning corners. The wheel positioners also help the cart to maneuver in tight spaces.

#### **To use the cart wheel positioners and brake:**

**1** Align the front wheels so that they are straight. Step on both wheel positioners. Move the cart forward until the wheels lock into position. The cart will move forward or backward in a straight line.

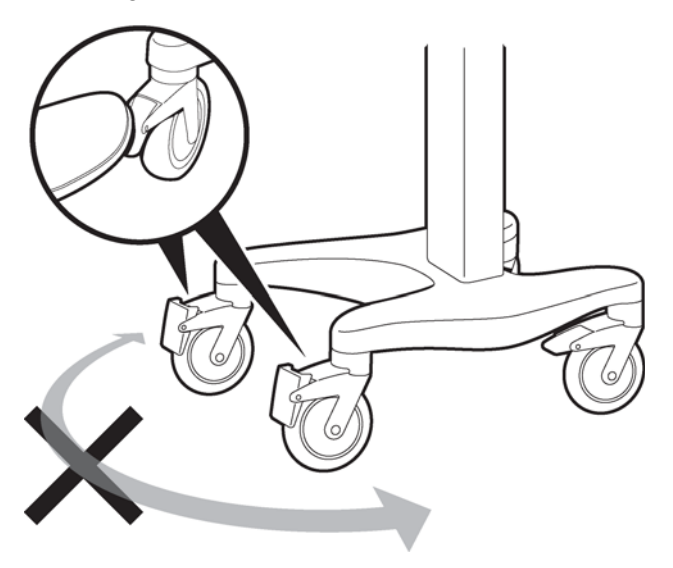

**2** Step on the gray rear wheel brake to lock the cart wheels. The cart will not move. Step on the wheel brake again to unlock the wheels.

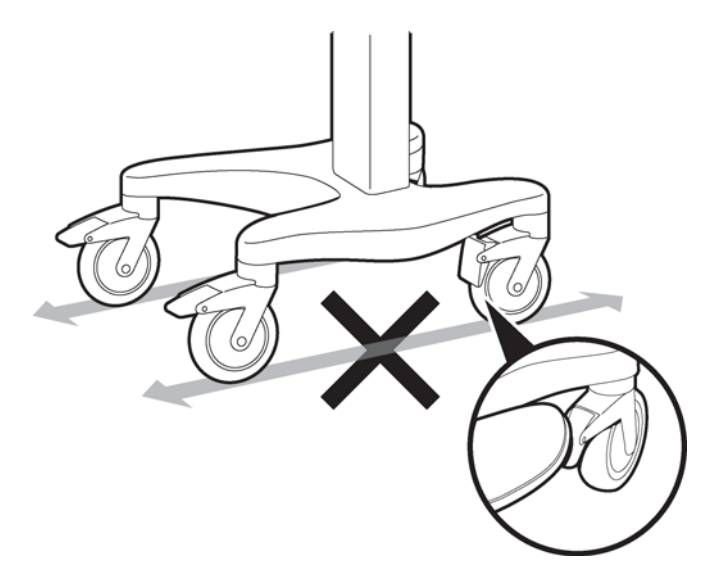

# **2Theory of Operation**

**8**

This chapter provides the following information:

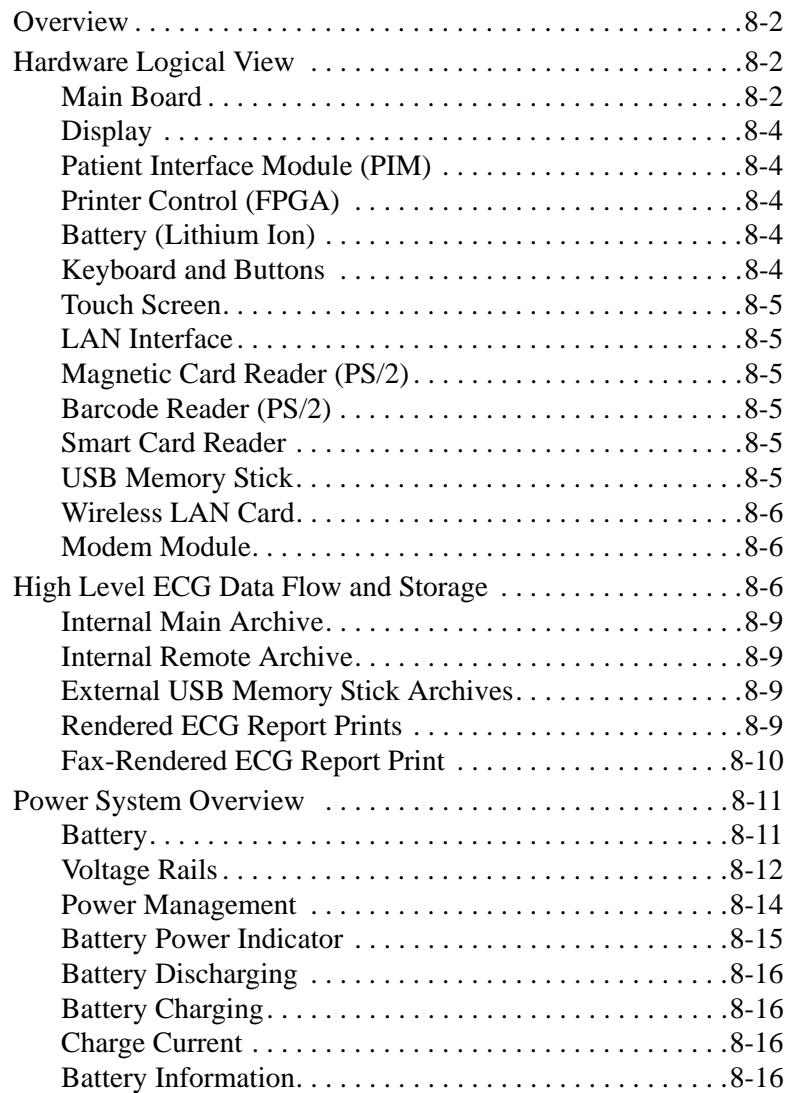

### **Overview**

At a system level, the PageWriter TC cardiograph performs acquisition, analysis, printing, storage, and transfer of ECG waveforms and other patient clinical data.

The PageWriter TC cardiograph consists of three major subsystems:

*Main board*

A main control board built around a powerful embedded processor (Marvell PXA270) with extensive I/O facilities, running Windows CE 5.0. The PageWriter TC cardiograph software application runs on the main board, which supports the display and user-input subsystems.

*Print controller*

A FPGA-based (Altera Cyclone-I) control circuit, embedded in the main board that provides all the real-time management of the printer.

*Patient Interface Module (PIM)*

An embedded processor (Marvell PXA270) running Windows CE 5.0, coupled with a signal acquisition board employing Philips proprietary mixed-signal ASIC technology for ECG acquisition. The PIM communicates with the main board through USB.

# <span id="page-189-0"></span>**Hardware Logical View**

Control of the PageWriter TC cardiograph is provided by application software running on the main board, interacting with numerous hardware and software subsystems. The following are high-level descriptions of these various subsystems.

#### <span id="page-189-1"></span>**Main Board**

The main board contains loader software and the Windows CE kernel image in its internal flash memory (64 MB).

At system boot, a basic interface configuration is performed by the loader and then the Windows CE kernel loads. When Windows CE loads, the application launcher runs, verifying system and executable images before loading the main application. All interaction with the user is through the **Athena\_APP** application. This application software is stored in internal Flash memory.

[Figure 8-1](#page-190-0) illustrates the devices and interfaces provided by the main control board.

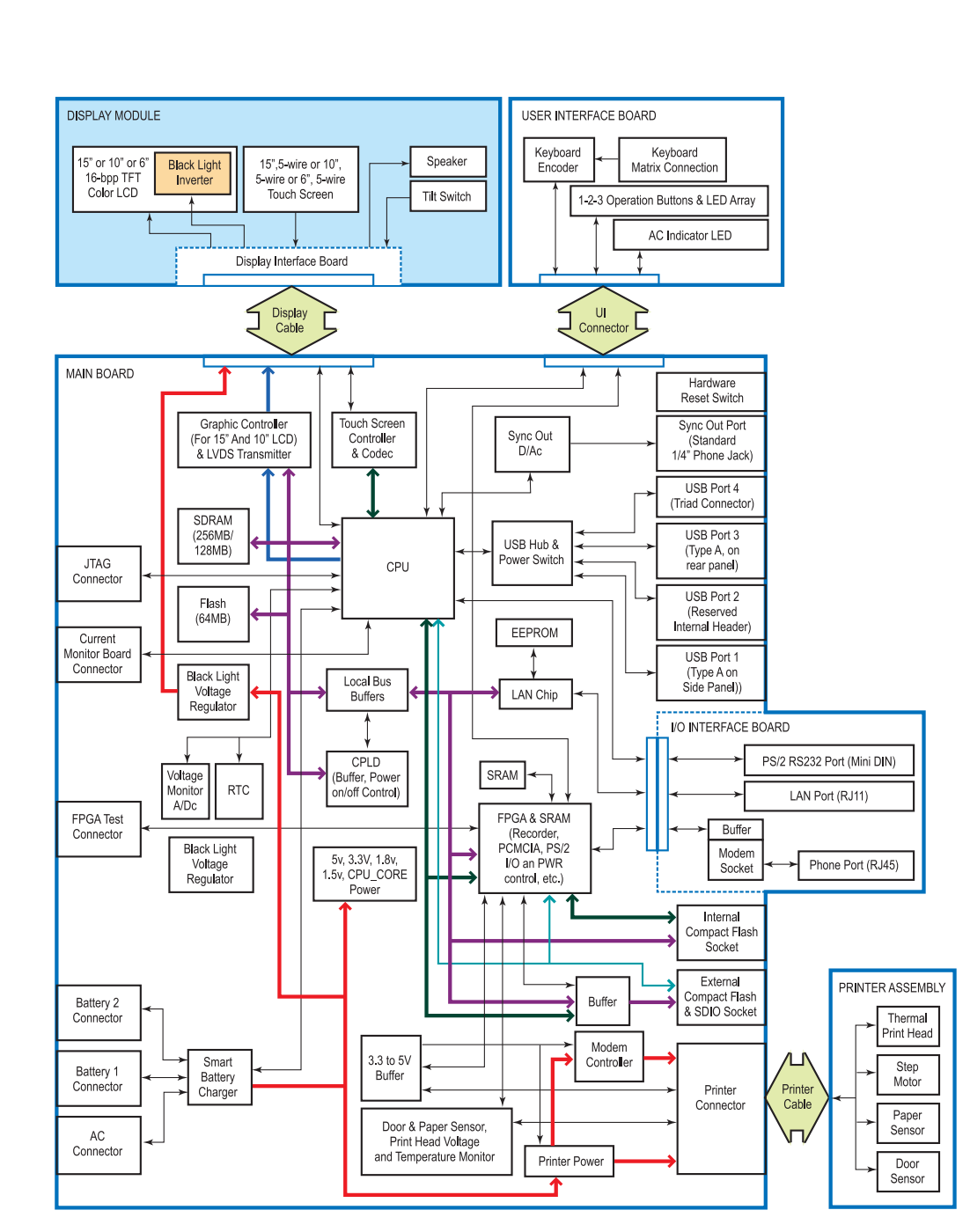

#### <span id="page-190-0"></span>**Figure 8-1 Devices and Interfaces for the Main Control Board**

The main control board (together with interface boards and cables) allows the user to access interfaces including Compact Flash wireless LAN, USB connector, the PS/2 connection for a barcode reader device, the phone connector for a modem, and an RJ45 connector for LAN.

### <span id="page-191-0"></span>**Display**

The PageWriter TC70 cardiograph display is 1024 x 768 pixels, up to 65536-color TFT LCD with backlight. All display functions are handled by the main control board using the CPU LCD port.

The PageWriter TC50 cardiograph display is 800 x 600 pixels, up to 65536-color TFT LCD with backlight. All display functions are handled by the main control board using the CPU LCD port.

The PageWriter TC30 cardiograph display is 640 x 480 pixels, up to 65536-color TFT LCD with backlight. All display functions are handled by the main control board using the CPU LCD port.

# <span id="page-191-1"></span>**Patient Interface Module (PIM)**

The PIM is a PXA270-based WinCE subsystem that is connected by the USB to the main control board. It provides real-time data acquisition of ECG signals from electrodes connected to the patient.

# <span id="page-191-2"></span>**Printer Control (FPGA)**

All data printing is handled by the main control board. The printer control is an Altera FPGA-based control circuit. It accepts printable data, provides basic bitmap imaging operations, and controls the printer head and motor.

# <span id="page-191-3"></span>**Battery (Lithium Ion)**

The PageWriter TC70 cardiograph only operates with two batteries installed. The PageWriter TC50 and TC30 cardiographs can operate with either one or two batteries installed with software version A.04.00 and higher. Each battery is a lithium ion, 11.1-volt, providing 7.2 amp-hours of current when fully charged.

- **NOTES** When operating the PageWriter TC50/TC30 cardiograph with one battery installed, only use the Philips battery with part number 989803170371. Do not use the battery with Philips part number 989803160981 for one battery operation.
	- When operating the PageWriter TC50/TC30 cardiograph with two batteries installed, ensure that both batteries contain the same Philips part number. The battery part number identification label is found on the bottom of the battery. The cardiograph cannot operate with two batteries that contain different part numbers. If the cardiograph is operated with two batteries with different part numbers, the cardiograph will display an error message and will not operate.

# <span id="page-191-4"></span>**Keyboard and Buttons**

The PageWriter TC cardiograph includes a laptop-format, PS/2, sealed, full-key action keyboard. Also included are three function buttons, used to turn the cardiograph on and off, for patient ID input, and ECG capture. These three function buttons are designed to support the 1- 2-3 ECG capture operation, and also have LED backlights to illustrate their current status.

The keyboard function includes a keyboard matrix, a PS/2 encoding chip on an interface board, and is managed through standard Win CE device drivers.

### <span id="page-192-0"></span>**Touch Screen**

The PageWriter TC cardiograph includes a 5-wire resistive touch screen in front of the LCD panel. The touch screen provides access to all of the cardiograph features. Users simply touch the buttons on the screen to open the different screens and to perform different functions. The touchscreen is controlled by WM9712 (Wolfson) on the main board to sense the touched position, while application software responds accordingly in different screens.

# <span id="page-192-1"></span>**LAN Interface**

The PageWriter TC cardiograph provides standard LAN capability through a LAN91C111 (SMSC) 10/100M LAN controller. The PageWriter TC cardiograph communicates with the TraceMaster ECG Management System, networked PC or server, or other third party ECG management system through a LAN interface.

# <span id="page-192-2"></span>**Magnetic Card Reader (PS/2)**

A magnetic card reader is available as an option for the PageWriter TC cardiograph. The reader connects to the cardiograph through an external PS/2 connector and provides ISO and standard encoded magnetic strip support. Manual removal and insertion is required.

**NOTE** The PS/2 port is not a plug-and-play port. You must attach the magnetic card reader to the port before powering on the cardiograph.

# <span id="page-192-3"></span>**Barcode Reader (PS/2)**

A barcode reader is available as an option for the PageWriter TC cardiograph. The reader connects to the cardiograph through an external PS/2 connector and provides standard barcode scanning capability. It emulates a keyboard, allowing scanned codes to be presented to the PageWriter TC cardiograph as if they had been typed on the standard keyboard, powered by a PS/2 connection. The barcode reader can be configured using special barcodes. For more information see the *Metrologic Barcode Scanner Instructions for Use*, available on the User Documentation DVD or can be downloaded from the Philips InCenter site.

**NOTE** The PS/2 port is not a plug-and-play port. You must attach the barcode reader to the port before powering on the cardiograph.

## <span id="page-192-4"></span>**Smart Card Reader**

A Smart Card Reader is available as an option for the PageWriter TC cardiograph. The reader connects to the cardiograph through an external USB connector and provides standard Smart Card reading capability. The PageWriter TC cardiograph can use the Smart Card Reader to obtain patient information.

# <span id="page-192-5"></span>**USB Memory Stick**

A USB memory stick is available as an option for the PageWriter TC cardiograph. The memory stick connects to the cardiograph through the USB connector located on the right side of the cardiograph (with the front of the cardiograph facing you). The USB memory stick can be used to store and transfer ECGs (as XML or PDF) and orders between the cardiograph and a TraceMaster ECG Management System, networked PC or server, or other third party ECG management system.

 **CAUTION** Do not insert a USB memory stick into the cardiograph, or remove a USB memory stick from the cardiograph when the cardiograph is acquiring ECG data from a patient.

 **CAUTION** Only use the USB memory stick to transfer data between the cardiograph and a computer. Do not use the USB memory stick with other devices.

#### <span id="page-193-0"></span>**Wireless LAN Card**

A wireless LAN Card is available as an option for the PageWriter TC cardiograph. The LAN card connects to the cardiograph through the Wireless LAN card slot and provides standard WLAN capability. The PageWriter TC cardiograph communicates with the TraceMaster ECG Management System, networked PC or server, or other third party ECG management system.

#### <span id="page-193-1"></span>**Modem Module**

A modem module is available as an option for the PageWriter TC cardiograph. The modem is installed on the I/O module and interfaces to the main board through an RS232 connection, providing standard modem capability. The PageWriter TC cardiograph faxes ECG data to remote receivers or communicates with a TraceMaster ECG Management System, or other third party ECG management system through the modem module.

**WARNING Do not connect the modem card to a phone line when the cardiograph is connected to a patient.**

## <span id="page-193-2"></span>**High Level ECG Data Flow and Storage**

General ECG data flow begins with acquisition by the Patient Interface Module (PIM) from electrodes placed on a patient. Data is streamed real-time to the main control board, where it is received into the application buffers in RAM. These buffers are used to present the signal data on the real-time screen. When the user initiates an Auto ECG print, the corresponding 10-second segments of the signal data are then copied to the temporary ECG storage memory in RAM.

These 10-second segments are named ECG reports that can be previewed and printed. In the case of Auto mode, the ECG report may be configured to automatically print. An ECG report contains signal data, analysis information, patient demographics, and acquisition information, along with operator and device information. For information on the Philips ECG XML schema, see ["Philips ECG XML Information" on page 1-3](#page-10-0).

If the **Save** button on the cardiograph is set to **Auto**, the ECG report is saved in XML format to the internal main archive. This archive is non-volatile and resides on the internal

CompactFlash (CF) card. An index file with a CDB extension is also maintained in this archive.

From the internal main archive, the ECG XML data format files can be copied, deleted, previewed, printed, and transferred to other devices. The internal main archive cannot receive ECG XML files from external devices. Retrieved ECG file storage is limited to the internal remote archive.

**NOTE** PageWriter TC cardiograph-generated ECG XML files comply with the Philips Medical Systems ECG XML Schema version. They incorporate an embedded CRC32 value, which is used to ensure the data integrity of the file.

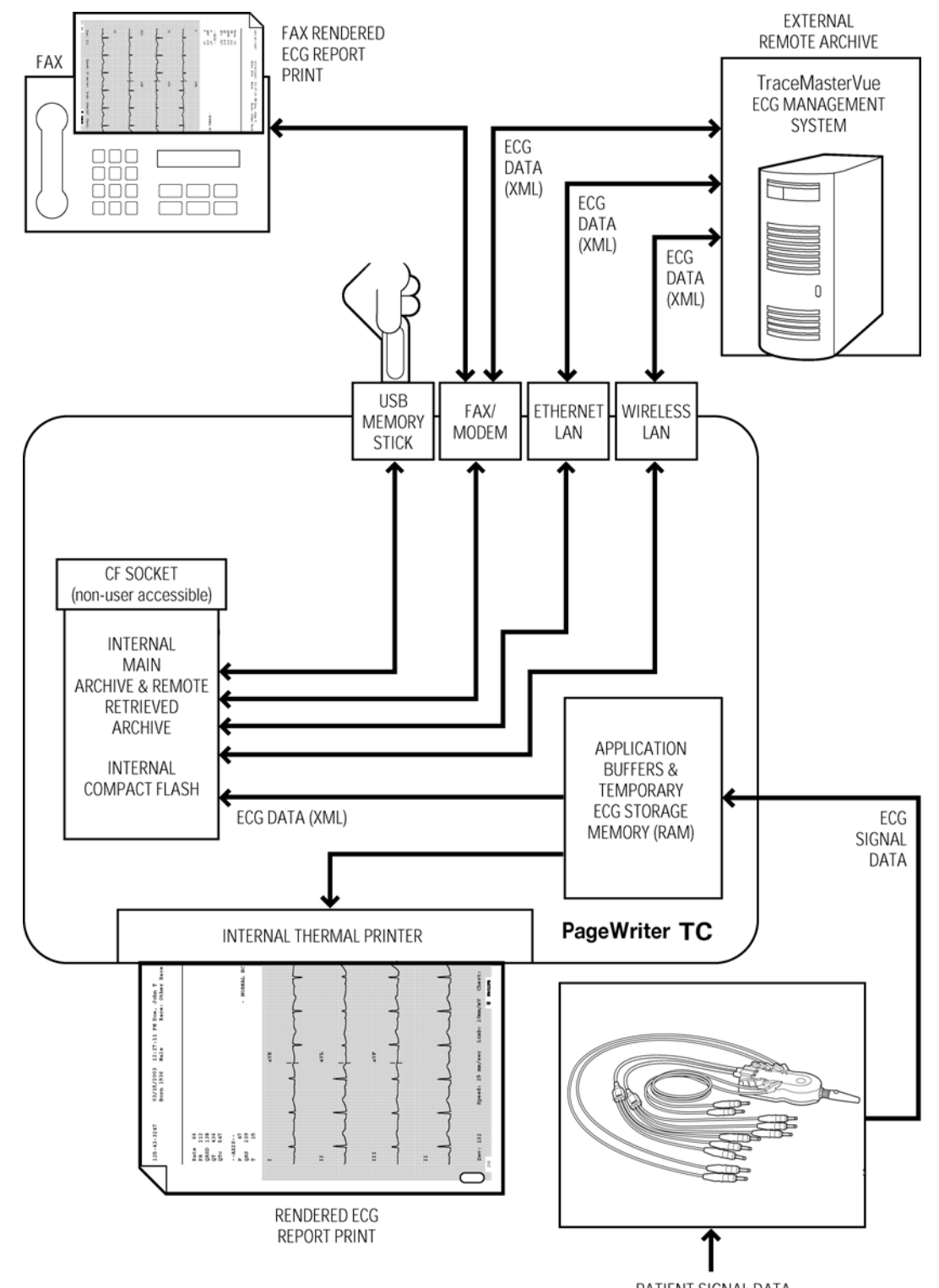

#### **Figure 8-2 ECG Flow and Storage**

PATIENT SIGNAL DATA

#### <span id="page-196-0"></span>**Internal Main Archive**

The internal main archive resides on the internal CompactFlash (CF) card, and is used as the primary ECG data repository. This archive is referred to as the **Main Archive** in the software application. ECG XML files, and a related index file are stored here in the

**PhilipsArchiveInternal** directory. All stored ECG files transition through this archive prior to transfer or copying to other devices, such as the USB memory stick.

Currently, the internal main archive is limited to storing 200 ECGs.

#### <span id="page-196-1"></span>**Internal Remote Archive**

The internal remote archive resides on the internal CompactFlash (CF) card much like the internal main archive. All XML files retrieved from remote sites, such as the TraceMasterVue ECG Management System, reside in this archive until deleted. ECG XML files and related index files are stored in the PhilipsArchiveRemote directory.

Currently, the internal remote archive is limited to a maximum of 100 ECGs.

#### <span id="page-196-2"></span>**External USB Memory Stick Archives**

The external USB memory stick archives reside on a compatible memory stick connected to the USB port. Files can then be transferred to a connected memory stick using the **Archive**  feature of the application software, and are stored in XML format. A CDB file is created and maintained on each compatible USB memory stick when ECG files are transferred to the USB memory stick. Currently, a USB memory stick archive is limited to storing 200 ECGs.

**NOTES** The PageWriter TC cardiograph only supports the USB memory stick that is shipped with the cardiograph, or that is available for purchase as an optional accessory from Philips Medical Systems. Philips does not guarantee that other USB memory sticks are compatible with the PageWriter TC cardiograph.

> When you add or delete compatible ECG XML files from a memory stick (not using the cardiograph), it is recommended that you delete all CDB files prior to reconnecting the memory stick to the cardiograph. In the absence of a CDB file, the cardiograph automatically regenerates the index based on the XML files on the memory stick.

#### <span id="page-196-3"></span>**Rendered ECG Report Prints**

A rendered ECG report print is a hard copy representation of the ECG data. This includes a high-resolution print of the signal data, and may include configured patient demographics, acquisition information, and other non-signal data elements.

The PageWriter TC cardiograph allows the user to customize the fields on an ECG report print. The report print may consist of one or more continuous pages on perforated thermal media from the printer.

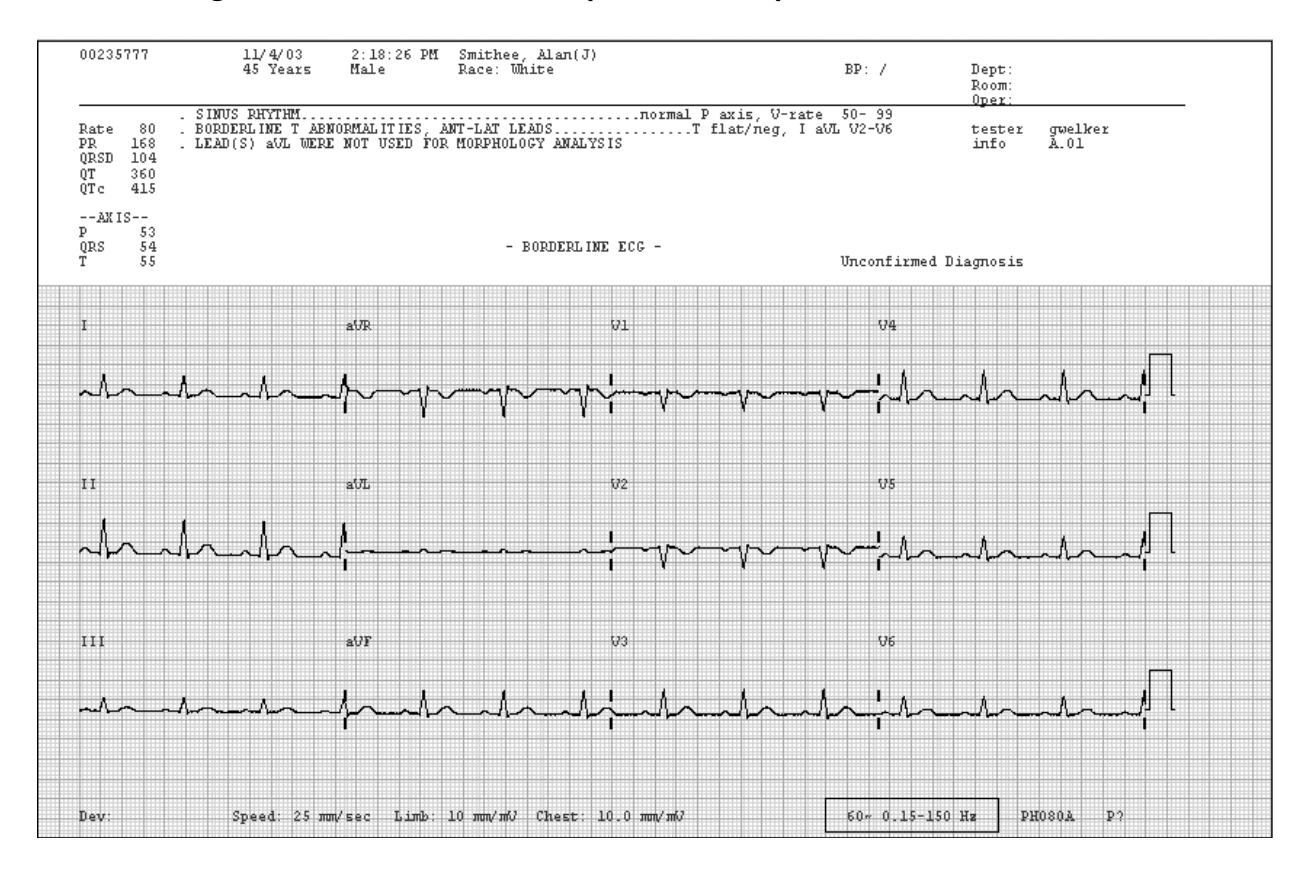

#### **Figure 8-3 Rendered ECG Report Print Sample**

### <span id="page-197-0"></span>**Fax-Rendered ECG Report Print**

A fax-rendered ECG report print is equivalent to the rendered ECG report print, as described in the previous section*,* except it has been adjusted to comply with fax transmission and resolution device requirements. When the user starts a fax transfer, the ECG report is rendered and transmitted to a remote receiving fax machine that has been pre-configured on the cardiograph, using the optional fax and modem. The fax-rendered ECG report print may be stored on the received system end as an electronic file, and not actually used to produce a printed copy.

**NOTE** No guarantee is made as to the suitability of the faxed ECG for any particular purpose, due to the variability inherent in fax technology.

WARNING Do not connect the modem card to a phone line when the cardiograph is connected to a **patient.**

# <span id="page-198-0"></span>**Power System Overview**

The PageWriter TC cardiograph power system consists of:

- One 60-watt AC/DC medical grade power module
- One or two 11.1 volt, 7.2amp-hour lithium ion rechargeable batteries
- Battery charging circuitry, various voltage regulators, and logic circuitry on the main board

The PageWriter TC cardiograph is designed to run on AC power or battery power. The main board contains a battery charging chip that controls battery charging. The main board has an A/D converter that monitors the voltage of the power supply, and a smart battery controller (part of the charging chip) that monitors the battery charging status.

The major power draws within the PageWriter TC cardiograph is the LCD display backlights, which can draw up to 19 watts, and the thermal printer, which can draw approximately 35 watts. Provisions have been incorporated into the PageWriter TC cardiograph that allows the user to adjust the display brightness. To extend battery life, set the display brightness to the low or medium setting. Also, activate the power save mode (entering standby) to further extend battery life. The printer control circuitry is current-limited for normal printing. However, if print demand is too high, the current limiter will not print the output, resulting in a faded page.

### <span id="page-198-1"></span>**Battery**

The one or two 11.1V rechargable lithium ion batteries provide power to the PageWriter TC cardiograph, and can support full cardiograph functionality without AC when properly charged. Built-in protection circuitry in each pack prevents damage to the battery by overcharging, over discharging, over current, and over temperature.

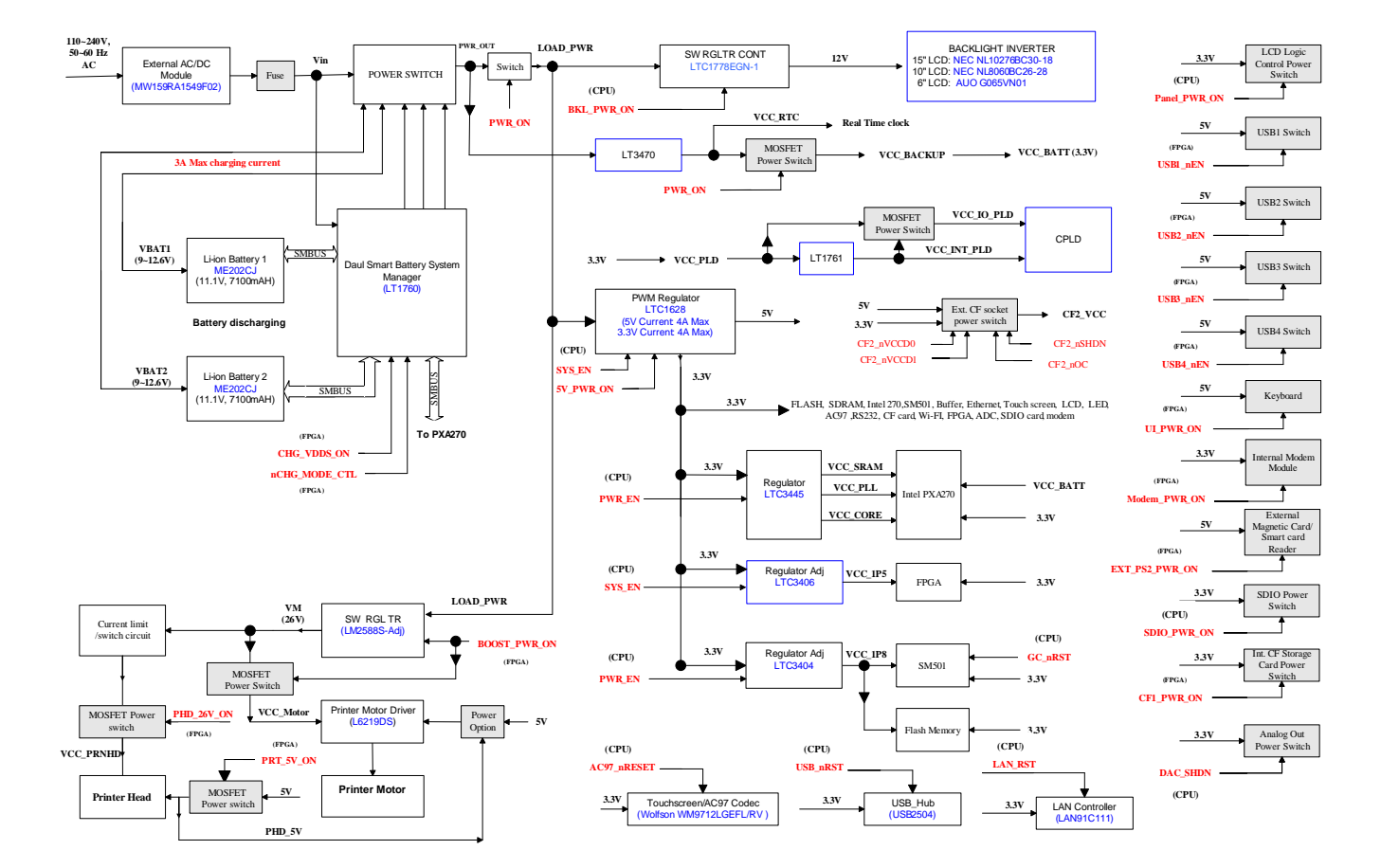

#### **Figure 8-4 Power System Block Diagram**

## <span id="page-199-0"></span>**Voltage Rails**

The following section describes the various voltage rails used on the PageWriter TC cardiograph.

#### **Vin**

The DC voltage is supplied from the AC/DC adapter through fuses and diodes. The voltage level is between 13.95 to 14.43 VDC, with a maximum power output of 80 watts. This voltage is not monitored.

#### **VCC\_Battery 1/2**

The battery voltages range between 9.0V to 12.6V. Discharge current (on each battery) is limited to a continuous 6.0 amps, with a 6.3 to 8.7 amp limit for short periods. These two voltages are monitored through the battery charger.

#### **Load\_PWR**

The voltage is supplied by Vin and the battery. Its range is between 9.0V to 14.43V. This voltage is monitored.

#### **+3.3V**

Output from regulator U1401 (LTC1628). The input to this regulator is from Loads\_PWR and can supply 3.3V at up to 4.0A of current. This voltage is monitored.

#### **VCC\_RTC**

Output from regulator U1403 (LT3470) for the real timer and power sequence circuit. The voltage level is 3.3V, and can provide up to 200mA of current. This voltage is not monitored.

#### **VCC\_Core (+1.5V)**

Output from regulator U1202 (LTC3445) which is 1.5V core power for the embedded processor. The input to this regulator is from the 3.3V supply and can supply up to 600mA of current. This voltage is monitored.

#### **VCC\_SRAM (+1.1V)**

Output from regulator U1202 (LTC3445), which is 1.1V SRAM power for the embedded processor. The input to this regulator is from the +3.3V supply, and can supply up to 50mA of current. This voltage is not monitored.

#### **VCC\_PLL (+1.3V)**

Output from regulator U1202 (LTC3445), which is 1.3V PLL power for the embedded processor. The input to this regulator is from the +3.3V supply, and can supply up to 50mA of current. This voltage is not monitored.

#### **VCC\_1P8 (+1.8V)**

Output from regulator U1201 (LTC3404), which is 1.8V power for the flash memory core. The input to this regulator is from the +3.3V supply, and can supply up to 600mA of current. This voltage is monitored.

#### **VCC\_1P5 (+1.5V)**

Output from regulator U1203 (LTC3406), which is 1.5V core power for the FPGA. The input to this regulator is from the  $+3.3V$  supply, and can supply up to 600mA of current. This voltage is monitored.

#### **VCC\_INT\_PLD (+1.8V)**

Output from regulator U1402 (LT1761), which is 1.8V power for the CPLD core. The input to this regulator is from the +3.3V supply, and can supply up to 100mA of current. This voltage is not monitored.

#### **+5V**

Output from regulator U1401 (LTC1628) which supplies all the 5.V power to the system. Input is from Load\_PWR, and output is 4.87 to 5.24 VDC with a maximum current of 3A. This voltage is monitored.

#### **USB4\_VCC**

Output from switch U702 (LM3525) which supplies the PIM power. Input is from +5V, and output is 5V with maximum current of 1.0A. This voltage is monitored.

#### **VM**

Output from regulator U1501 (LM2588), which supplies +26V power to the print head and motor. This voltage is not monitored.

#### **VCC\_PRNHD**

Output from switch Q1503, which supplies +26V power to the print head. It is controlled by FPGA on the main board. VCC\_PRNHD provides power only when a print session starts. Otherwise, VCC\_PRNHD does not provide power. This voltage is monitored by FPGA.

#### **VCC\_MOTOR**

Output from switch Q1501, which supplies +26V power to the print motor. It is controlled by FPGA on the main board. VCC\_MOTOR provides power only when a print session starts. Otherwise, VCC\_MOTOR does not provide power. This voltage is not monitored.

#### **VCC\_BKLGT**

Output from regulator U1504 (LTC3780), which supplies display backlight. Input is from Load PWR and output is 12V with a maxim current of 3.5A.

## <span id="page-201-0"></span>**Power Management**

#### **Power Modes Control**

The system host processor controls transition between power modes, including:

- Entering Standby if no activity is detected for a preset period of time (upon configuration).
- Powering off the unit if no activity is detected for a preset period of time (upon configuration)
- **Entering Standby or shut down, when battery remaining capacity is below preset level and** no AC power is applied

#### **Battery Charging Logic**

Battery charging is controlled by the charger chip. The charger chip can:

- Charge the battery when the system is in off mode, Standby, and run mode.
- Alert the user when charging is recommended for the battery, when the system is powered by battery only.

### <span id="page-202-0"></span>**Battery Power Indicator**

The battery power indicator appears on the Status Bar and is always visible. The indicator displays the current battery power level. The cardiograph can operate on AC power while the batteries are charging.

**Figure 8-5 Battery Power Indicator on the Status Bar**

| Standard 12 Lead<br>سر | Layout          | <b>Settings</b> |                 |                         | 犀<br>$\overline{\mathbf{A}}$ | ullo       |
|------------------------|-----------------|-----------------|-----------------|-------------------------|------------------------------|------------|
| ID: 12345              | Name: Doe, Jane |                 | DOB: 12/21/1968 | $\mathbf{\Omega}$<br>79 | 2:43:40 PM                   | 12/21/2008 |
|                        |                 |                 |                 |                         |                              |            |

#### **A** Battery level indicator

You can touch the Battery Power Indicator on the Status Bar to ensure that the batteries are fully charged. The Battery Status Information window appears. This window provides detailed information on the status of the cardiograph batteries.

**NOTE** The battery indicator may not always accurately reflect the true charge state of the battery due to the age of the battery, or due to failure to perform specified battery maintenance.

[Table 8-1](#page-202-1) describes the battery level indicator.

| <b>Icon on Status Bar</b> | <b>Battery Level</b>         |
|---------------------------|------------------------------|
|                           | <b>Fully Charged Battery</b> |
|                           | 75% power capacity           |
|                           | 50% power capacity           |

<span id="page-202-1"></span>**Table 8-1 Battery Level Indicator Information (icon on Status Bar)**

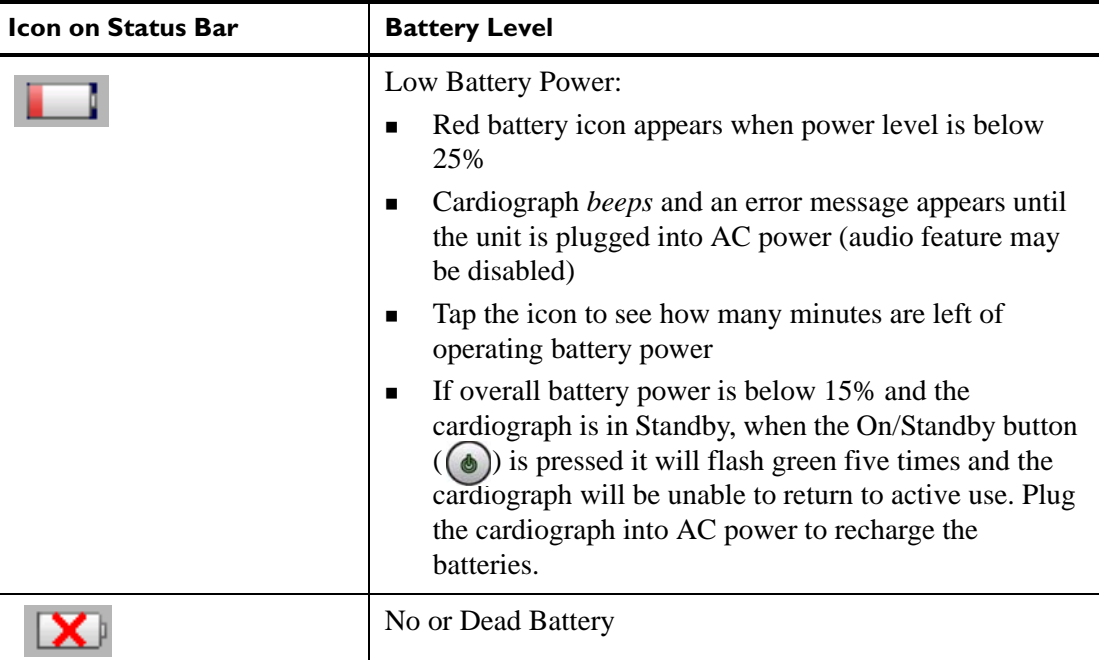

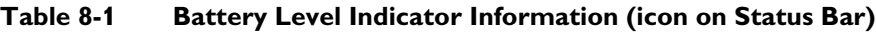

### <span id="page-203-0"></span>**Battery Discharging**

If no AC power is applied to the system, when the batteries are discharged to the 15% level, the PageWriter TC cardiograph automatically enters Standby and alerts the user to apply AC power. When the batteries are discharged to a 12% level, the PageWriter TC cardiograph automatically shuts down.

**NOTE** The battery will continue to discharge when the cardiograph is not in use, or if the battery is stored outside of the cardiograph.

## <span id="page-203-1"></span>**Battery Charging**

When the AC power cord is plugged in, the battery begins to charge. Check the charging status through the Service Utilities. See ["Using the Service Utilities" on page 3-38](#page-119-0) for more information.

## <span id="page-203-2"></span>**Charge Current**

When AC power is applied to the cardiograph, the batteries are charged at maximum 3A total current. Check the charging current through the Service Utilities. See ["Using the Service](#page-119-0)  [Utilities" on page 3-38](#page-119-0) for more information.

## <span id="page-203-3"></span>**Battery Information**

Battery information is sent from the battery charger, U1301. This information is then sent to the host processor via SMBUS, and can be viewed from the Service Utilities screen. See ["Using the Service Utilities" on page 3-38](#page-119-0) for more information.

# **1Specifications**

# **Technical Specifications**

### **PageWriter TC70 Cardiograph ECG Acquisition**

- Simultaneous Lead Acquisition (12 leads standard; up to 16 leads *optional*)
- Rhythm Strips (12 leads standard; up to 16 leads *optional*)
- Event Marking (15 independent events can be marked for later review and analysis)
- Full Disclosure (12 leads standard; 16 leads *optional*)
- Timed ECG

#### **PageWriter TC50 Cardiograph ECG Acquisition**

- Simultaneous Lead Acquisition (12 leads standard; up to 16 leads *optional*)
- Rhythm Strips (12 leads standard; up to 16 leads *optional*)
- Event Marking (10 independent events can be marked for later review and analysis)
- Full Disclosure (12 leads standard; 16 leads *optional*)
- Timed ECG

### **PageWriter TC30 Cardiograph ECG Acquisition**

- Simultaneous Lead Acquisition (12 leads standard; up to 16 leads *optional*)
- Rhythm Strips (12 leads standard; up to 16 leads *optional*)
- Event Marking (6 independent events can be marked for later review and analysis)
- Full Disclosure (12 leads standard; 16 leads *optional*)
- Timed ECG

### **PageWriter TC70 Keyboard**

Full alphanumeric capability QWERTY keyboard

### **PageWriter TC50/TC30 Keyboard**

- 65 button, standard full alphanumeric capability keyboard
- Support for special characters
- Optional, silicon-based flexible membrane keyboard cover that protects keyboard from particulate and liquid ingress

### **PageWriter TC70 Touch screen Display**

- $1024 \times 768$  pixel resolution
- 30.4 cm x 22.8 cm (11.96 x 6.22 in) color liquid crystal touch screen display with backlight

### **PageWriter TC50 Touch screen Display**

- $\approx 800 \times 600$  pixel resolution
- $\approx$  21.1 cm x 15.8 cm (8.30 x 8.97 in) color liquid crystal touch screen display with backlight

## **PageWriter TC30 Touch screen Display**

- 640 x 480 pixel resolution VGA with 18-bit/pixel color depth
- 5-wire, resistive touch screen
- 13.33 cm wide x 9.9 cm high (5.25 inches wide x 3.9 inches high) color liquid crystal touch screen display with backlight

### **Patient Interface Module**

- Remote, microprocessor-controlled module
- **ECG** button with signal quality indicator allows user to take ECGs from the bedside

### **Patient Interface Module Signal Acquisition**

8,000 samples per second per electrode/lead for standard 12 or up to 16 leads

### **Signal Processing/Acquisition**

#### **Sampling Rate**

- 500 samples per second per electrode/lead
- $\blacksquare$  12 bit A/D conversion provides down sampled 5µV resolution, 500 samples per second measurement with no channel to channel skew

#### **Auto Frequency Response**

0.05-150 Hz, 0.15-150 Hz, 0.5-150 Hz 0.05-100 Hz, 0.15-100 Hz, 0.5-100 Hz 0.05-40 Hz, 0.15-40 Hz, 0.5-40 Hz

### **Rhythm Frequency Response**

0.05-40 Hz, 0.05-100 Hz, 0.05-150 Hz 0.15-40 Hz, 0.15-100 Hz, 0.15-150 Hz

#### **Minimum Amplitude or Value of Patient Physiological Signal**

**CAUTION** The QRS wave must be a minimum of 100µV peak to peak or greater for the lead's complex to be measured. The operation of the cardiograph below this value may cause incorrect ECG analysis.

#### **Filters**

- $\blacksquare$  AC noise (50 or 60 Hz)
- Baseline Wander
- Artifact

### **Printer**

#### **Printer Resolution**

- High-resolution, digital-array printer using thermal-sensitive paper
- 200 dpi (voltage axis) by 500 dpi (time axis) at 25 mm/sec

#### **Report Formats**

#### **Exam Profiles**

Up to 12 configured Exam Profiles can be specified

#### **12 Lead Report Formats**

- $\blacksquare$  3x4 (1R, 3R)
- $\blacksquare$  3x4, 1R 8ST
- 3x4, 1R 10ST
- $-6x2$
- Panoramic 12 (Cabrera sequence only)
- $12x1$
- **Extended Measurements**

#### **PageWriter TC70/TC50 16 Lead Report Formats**

- $\blacksquare$  3x5 (1R, 3R)
- $\blacksquare$  3x5, 1R ST
- $4x4 (1R)$
- $4x4$  1R, ST
- Extended Measurements

#### **STEMI Diagnostic Aids**

- Graphical ST Vector
- Polar ST Maps with frontal and transverse planes available on two ECG report formats
- STEMI-CA criteria
- Critical Values

#### **Rhythm Report Formats**

Rhythm (up to 12, or up to optional 16 selected leads)

#### **Battery Operation**

**SMBus** compliant batteries

#### **Voltage**

■ 11.1 VDC (nominal), 7100 mAH (per battery)

#### **Current**

 $\bullet$  6.0 A max per battery (continuous)

#### **Power**

■ 54 W max per battery (continuous)

#### **PageWriter TC70/TC50/TC30 Two Battery Operating Capacity**

■ 45 minutes of continuous Rhythm printing, or a maximum of 237 individual sheets of ECG recording paper

#### **PageWriter TC50/TC30 One Battery Operating Capacity**

 The battery capacity for the PageWriter TC50 or PageWriter TC30 cardiograph with a single battery installed using the battery with Philips part number 989803170371, is 30 minutes of continuous Rhythm printing, or 30 total ECG reports

#### **Status Display**

- Full Charge Capacity (mAHR)
- Remaining Capacity  $(\%)$
- **Temperature (deg C)**
- Discharge Current (mA)
- Charge Current (mA)
- **Low battery audio and visual alerts**

#### **Recharge**

- **Less than 4 hours if cardiograph is in Standby (not in active use) to at least 95% capacity**
- **Example 1** Less than 8 hours if the cardiograph is in active use to at least 95% capacity

### **Ethernet LAN Network Connection**

10/100 Base-T IEEE 802.3 Ethernet via RJ45 connector (standard)

### **Wireless LAN Network Connection**

 Optional software required for wireless LAN connection. Wireless LAN connection is 802.11a/g/i, WPA, WPA2, and CCX compatible.

## **FAX Capability (optional)**

Group 3, Class 1 or 2 fax

### **Modem**

V.90, K56flex, enhanced V.34, V.32bis, V.32, V.22bis and below

## **Barcode Reader (optional)**

- Reads Code 39 (standard and full ASCII)
- **Flexible field data entry**

### **Magnetic Card Reader (optional)**

Reads cards adhering to ISO 7810, 7811-1, -2, -3, -4, -5

### **Smart Card Reader (optional)**

Reads cards adhering to ISO/IEC 7816

### **Smart Card Reader (optional)**

- Reads cards adhering to ISO/IEC 7816, and EMV 3.1.1
- Supports SLE  $4418/28$  and SLE  $4443/42$

### **ECG Storage**

- XML File Format in version 1.03, 1.04, 1.04.01, and 1.04.02
- Up to 200 ECGs to internal flash memory
- Up to 200 ECGs per USB Memory Stick (optional)
- Full fidelity at 500 Hz of all 10 seconds of all 12 leads

### **Orders**

Up to 200 pending orders can be stored on the cardiograph

#### **ECG File Formats**

- **XML** and XML SVG
- PDF

#### **Power and Environment**

#### **PageWriter TC70 Cardiograph AC Adapter**

- Input voltage: 100 to 240 VAC
- Input voltage frequency:  $50$  to  $60$  Hz
- **Input current: 1.4A 0.7A**
- Output: 15 Volts DC, 5.33A, 80W

#### **PageWriter TC50/TC30 Cardiograph AC Input Voltage**

- Input voltage:  $100$  to  $240$  VAC
- Input voltage frequency:  $50$  to  $60$  Hz

Input current: 1.2A

#### **PageWriter TC50/TC30 Cardiograph AC Output Voltage**

 $\blacksquare$  Output: 15 Volts DC, 4.0A, 60W

### **PageWriter TC70/TC50/TC30 Cardiograph Environmental Operating Conditions**

- $10^{\circ}$  to 40 °C (50° to 104°F)
- 10% to 90% relative humidity (non-condensing)
- $\blacksquare$  Up to 4,247m (14,000 ft.) altitude, 597 hPA

#### **PageWriter TC70/TC50/TC30 Cardiograph Environmental Storage Conditions**

- $\blacksquare$  -20° to 50 °C (-4° to 122°F)
- 10% to 90% relative humidity (non-condensing)
- $\blacksquare$  Up to 4,572 m (15,000 ft.) altitude, 572 hPA

#### **TC30 Cardiograph Dimensions**

 $\approx$  310 mm wide x 405 mm deep x 205 mm height (12.20 inches wide x 15.94 inches deep x 8.07 inches height)

### **TC30 Cardiograph Weight**

8.6 kg (19 lb) including accessories (2 batteries installed, 200 sheets of ECG recording paper, Patient Interface Module, patient data cable, AC power cord)

#### **PageWriter TC50 Cardiograph Dimensions**

 $\approx$  405 mm wide x 310 mm deep x 130 mm height (15.94 inches wide x 12.2 inches deep x 5.11 inches height) with top cover in down position

### **PageWriter TC50 Cardiograph Weight**

 $\blacksquare$  13 kg (28 lb) including accessories

### **PageWriter TC70 Cardiograph Dimensions**

 $\approx$  330 mm length x 405 mm width x 135 mm height (12.99 inches wide x 15.94 inches deep x 5.31 inches height) with top cover in down position

# **PageWriter TC70 Cardiograph Weight**

 $\blacksquare$  9 kg (19.84 lb) including accessories

### **PageWriter TC70/TC50/TC30 Cardiograph Shipping Container Weight**

 Maximum shipping weight of packaged PageWriter TC cardiograph (including all accessories) is 17.1 kg (37.69 lb)

# **Safety and Performance**

Meets the following requirements for safety and performance:

- **IEC** 60601-1: 1988 +A1:1991 +A2:1995 Medical electrical equipment Part 1: General requirements for Safety (Includes national differences for standards AS/NZS 3200.1.0: 1998, CAN/CSA-C22.2 No. 60601-1-M90 +B: 90 +S1: 94, EN 60601-1: 1990 +A1: 1993 +A11: 1993 +A12: 1993 +A13: 1996, JIS T 0601-1: 1999, UL 60601-1: 2003)
- IEC 60601-2-25: 1993 +A1:1999 Particular requirements for the safety of electrocardiographs (Includes national differences for standards AS/NZS 3200.2.25: 1993, CAN/CSA-C22.2 No. 60601-2-25: 1994 +A1: 2002, EN 60601-2-25: 1995 + A1: 1999)
- IEC 60601-2-51: 2003 Particular requirements for safety, including essential performance, of recording and analyzing single channel and multi-channel electrocardiographs (Includes national differences for standards CAN/CSA-C22.2 No. 60601-2-51: 2004, EN 60601-2-51: 2003)
- $\blacksquare$  IEC/EN 60601-1-2 2001: 2nd ed Electromagnetic compatibility- Requirements and tests
- AAMI EC11: 1991 (R: 2001) Diagnostic Electrocardiographic Devices

## **Classification (IEC 60601-1)**

#### **PageWriter TC50/TC30 Cardiograph Class I (Internally Powered)**

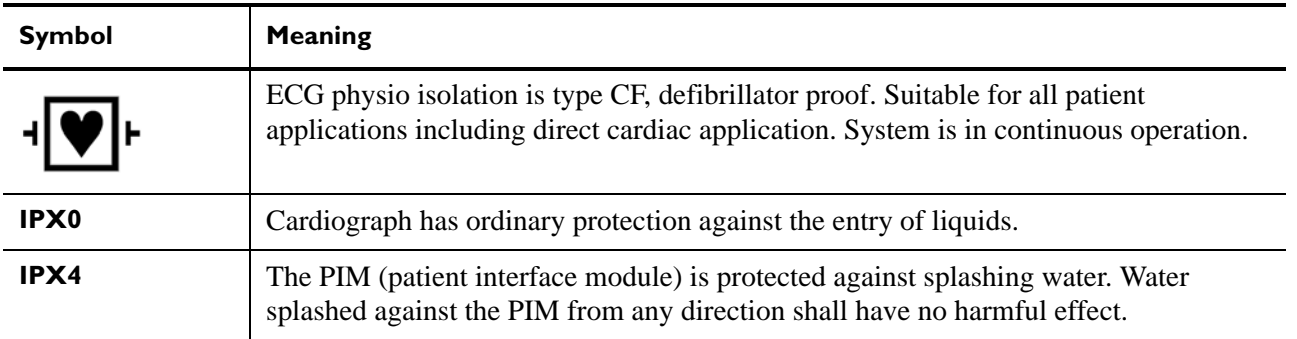

#### **PageWriter TC70 Cardiograph Class II (Internally Powered)**

- Cardiograph is not suitable for use in the presence of flammable anesthetic mixture with air, oxygen, or nitrous oxide.
- System is continuous operation.
- **WARNING When using additional peripheral equipment powered from an electrical source other than the cardiograph, the combination is considered to be a medical system. It is the responsibility of the operator to comply with IEC 60601-1-1 and test the medical system according to the requirements. For additional information contact Philips Medical Systems.**

# **Electromagnetic Compatibility (EMC)**

Electronic devices can either generate or receive electromagnetic interference. The PageWriter TC70/TC50/TC30 cardiograph have been evaluated for electromagnetic compatibility (EMC) with the appropriate accessories according to Medical Collateral standard IEC 60601-1-2, Edition 2 (with exceptions noted in proceeding tables). This IEC standard has been adopted in the European Union as the European Norm, EN 60601-1-2, Edition 2.

#### **WARNING Radio frequency (RF) interference from nearby transmitting devices may degrade performance of the electronic equipment. Electromagnetic compatibility with surrounding devices should be assessed prior to using the equipment.**

**WARNING Fixed, portable, and mobile radio frequency communications equipment can also affect the performance of electrical equipment. See your Service Provider for assistance with the minimum recommended separation distance between RF communications equipment and the PageWriter TC cardiograph.**

**WARNING The use of accessories and cables other than those specified in the Philips PageWriter TC cardiograph service and user documentation can result in increased emissions or decreased immunity of the system.**

**WARNING The PageWriter TC cardiograph should not be used next to or stacked on top of other equipment. If you must stack the product, you must check that normal operation is possible in the necessary configuration before the product is used.**

#### **Reducing Electromagnetic Interference**

The PageWriter TC70/TC50/TC30 cardiograph and accessories may become sensitive to interference from other RF energy sources including power lines. RF energy sources include other medical devices, wireless devices, information technology equipment, and radio/ television transmission. Should interference be encountered, as demonstrated by artifact on the ECG trace, unintended change on operating state, or unit lockup, attempt to locate the source by assessing:

- $\blacksquare$  if the interference is intermittent or constant?
- does the interference occur only in certain locations?
- does the interference occur only when in close proximity to certain medical devices?
- does the ECG signal quality change dramatically when the AC power cord is unplugged?

Once the source of the interference is located, attempt to attenuate the EMC coupling path by distancing the cardiograph from the source of the interference as much as possible. If further assistance is needed, contact the Philips Response Center nearest you.

#### **Table A-1 PageWriter TC50/TC30 Cardiograph Guidance and Manufacturer's Declaration: Electromagnetic Emissions**

The PageWriter TC50/TC30 cardiograph is intended for use in the electromagnetic environment specified in the table below. The customer or the user of the PageWriter TC50/ TC30 cardiograph should assure that it is used in such an environment.

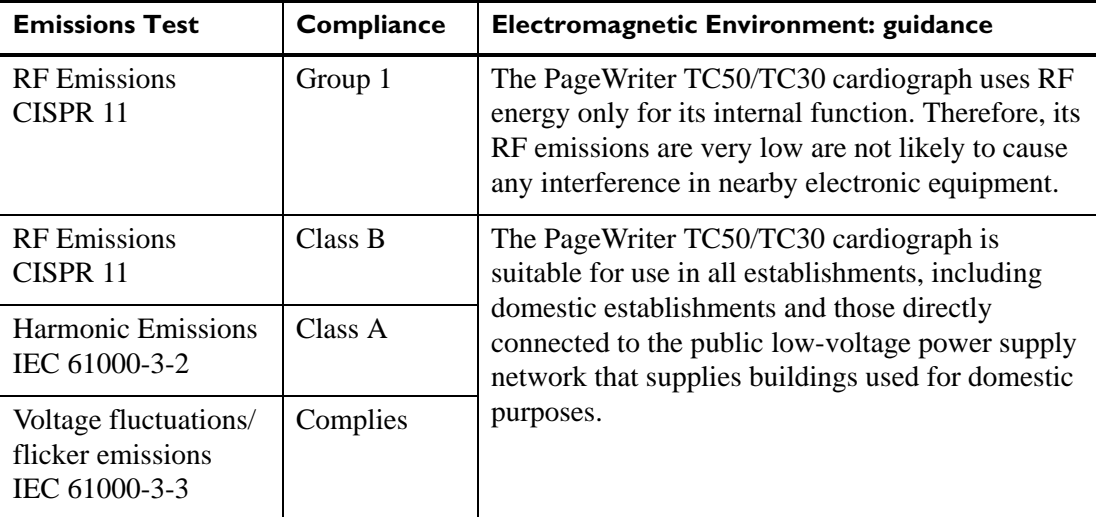

#### **Table A-2 PageWriter TC70 Cardiograph Guidance and Manufacturer's Declaration: Electromagnetic Emissions**

The PageWriter TC70 cardiograph is intended for use in the electromagnetic environment specified in the table below. The customer or the user of the PageWriter TC70 cardiograph should assure that it is used in such an environment.

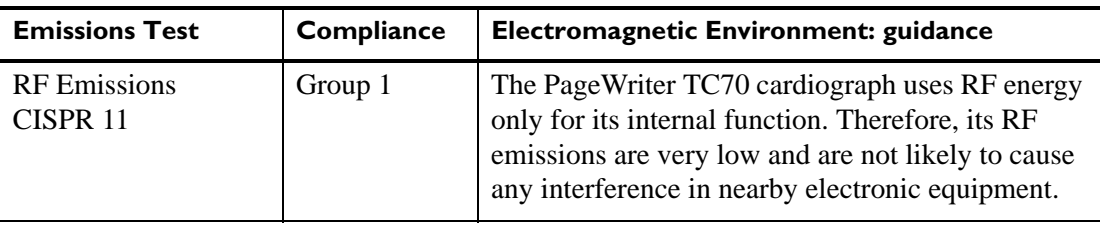

#### **Table A-2 PageWriter TC70 Cardiograph Guidance and Manufacturer's Declaration: Electromagnetic Emissions** *(continued)*

The PageWriter TC70 cardiograph is intended for use in the electromagnetic environment specified in the table below. The customer or the user of the PageWriter TC70 cardiograph should assure that it is used in such an environment.

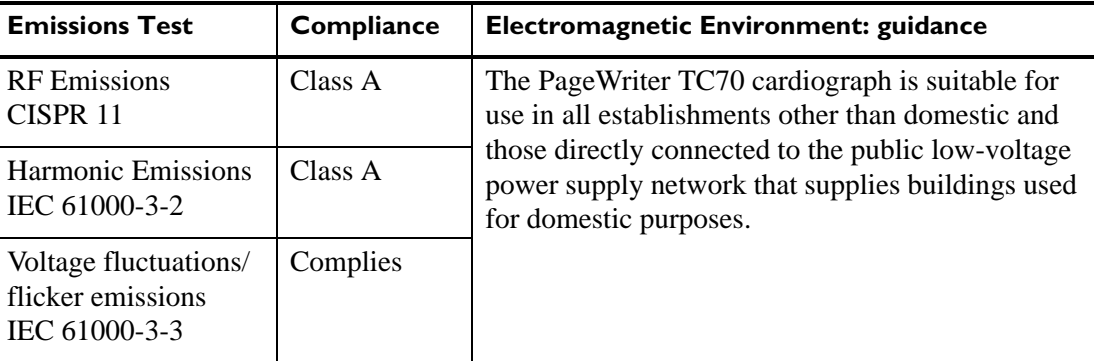

#### **Table A-3 Guidance and Manufacturer's Declaration: Electromagnetic Immunity**

The PageWriter TC70/TC50/TC30 cardiographs are intended for use in the electromagnetic environment specified below. The customer or the user of the PageWriter TC cardiograph should assure that it is used in such an environment.

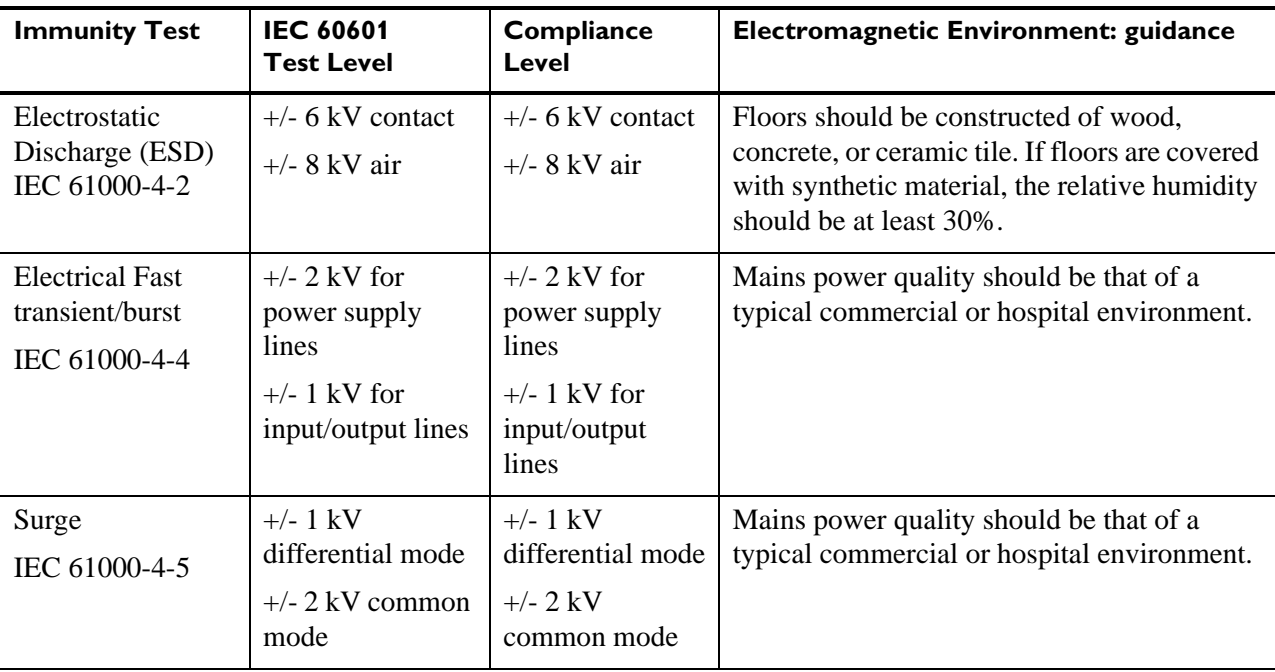

#### **Table A-3 Guidance and Manufacturer's Declaration: Electromagnetic Immunity** *(continued)*

The PageWriter TC70/TC50/TC30 cardiographs are intended for use in the electromagnetic environment specified below. The customer or the user of the PageWriter TC cardiograph should assure that it is used in such an environment.

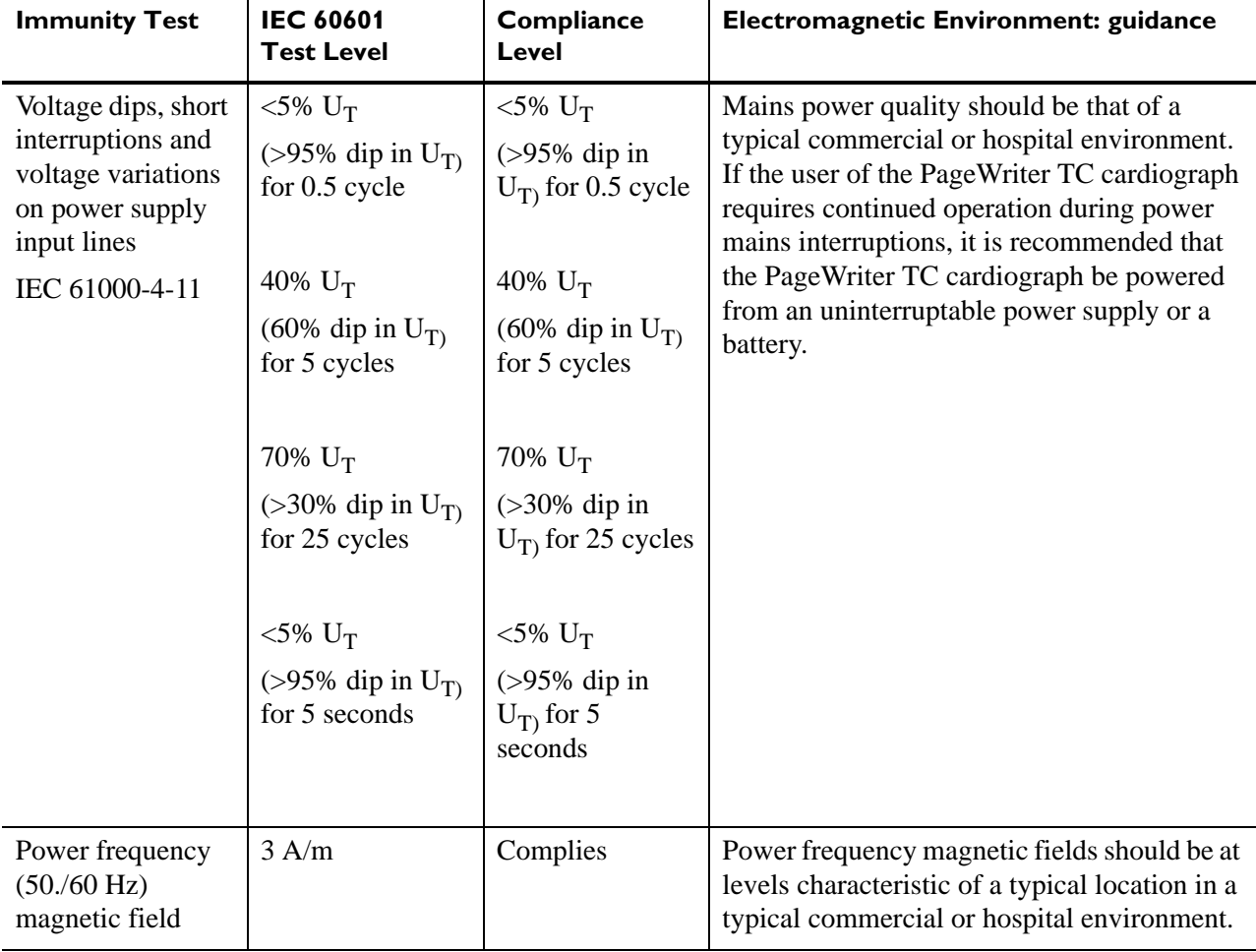

Note:  $U_T$  is the a.c. mains voltage prior to application of the test level.
#### **Table A-4 Guidance and Manufacturer's Declaration: Electromagentic Immunity** *(continued)*

The PageWriter TC70/TC50/TC30 cardiograph are intended for use in the electromagnetic environment specified below. The customer or the user of the PageWriter TC cardiograph should assure that it is used in such an environment.

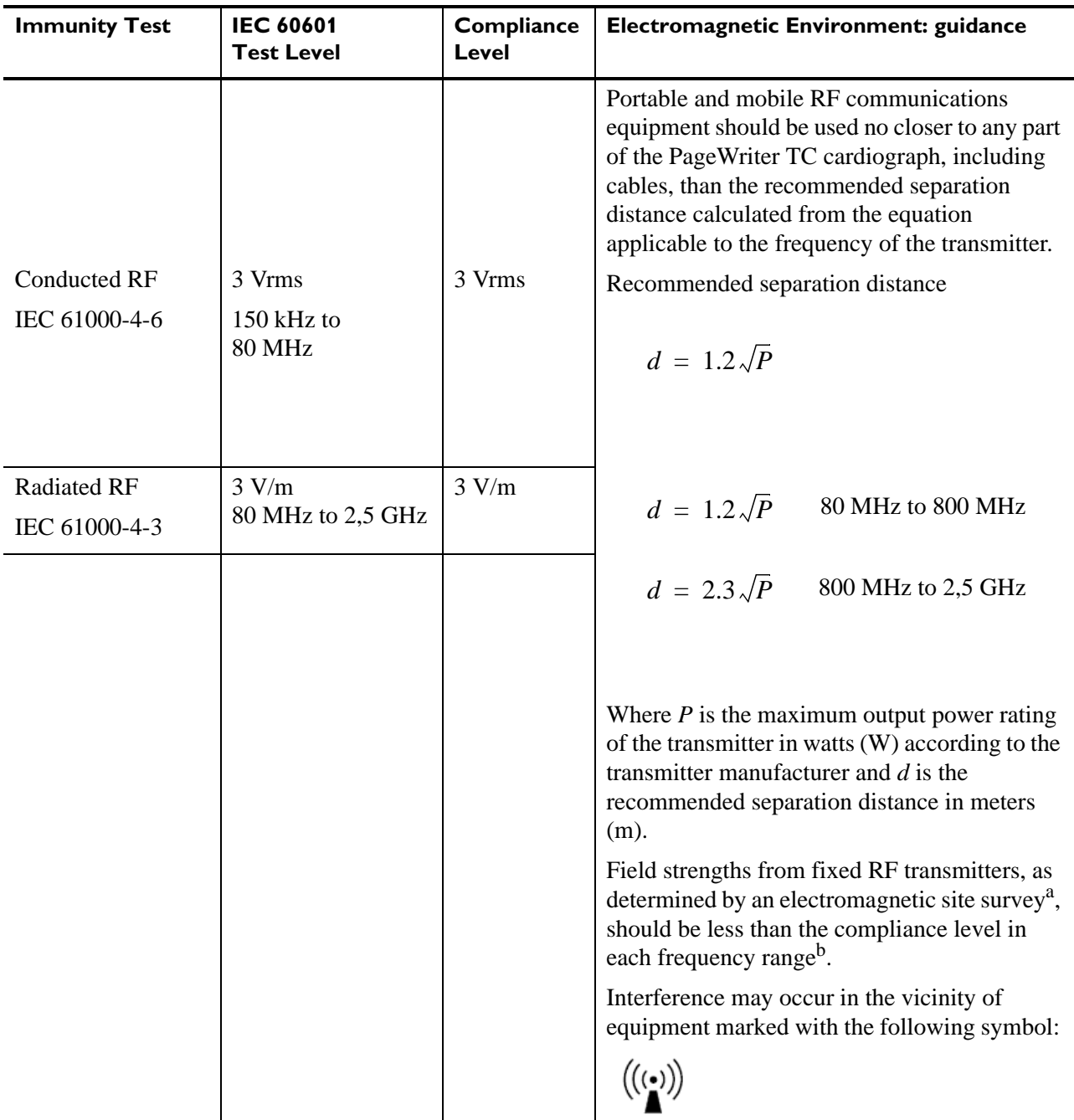

Note 1: At 80 MHz and 800 MHz, the higher frequency range applies.

Note 2: These guidelines may not apply in all situations. Electromagnetic propagation is affected by absorption and reflection from surfaces, objects, and people.

- a. Field strengths from fixed transmitters, such as base stations for radio (cellular/cordless) telephones and land mobile radios, amateur radio, AM and FM radio broadcast and TV broadcast cannot be predicted theoretically with accuracy. To assess the electromagnetic environment due to fixed RF transmitters, an electromagnetic site survey should be considered. If the measured field strength in the location in which the PageWriter TC cardiograph are used exceeds the applicable RF compliance level above, the PageWriter TC cardiograph should be observed to verify normal operation. If abnormal performance is observed, additional measures may be necessary, such as re-orienting or relocating the PageWriter TC cardiograph.
- b. Over the frequency range 150 kHz to 80 MHz, field strengths should be less than 3 V/m.

#### **Table A-5 Recommended Separation Distances Between Portable and Mobile RF Communications Equipment and the PageWriter TC Cardiograph: for equipment and systems that are not life-supporting**

The PageWriter TC70/TC50/TC30 cardiographs are intended for use in the electromagnetic environment in which radiated RF disturbances are controlled. The customer or the user of the PageWriter TC cardiograph can help to prevent electromagnetic interference by maintaining a minimum distance between portable and mobile RF communications equipment (transmitters) and the PageWriter TC cardiograph as recommended below, according to the maximum output power of the communications equipment.

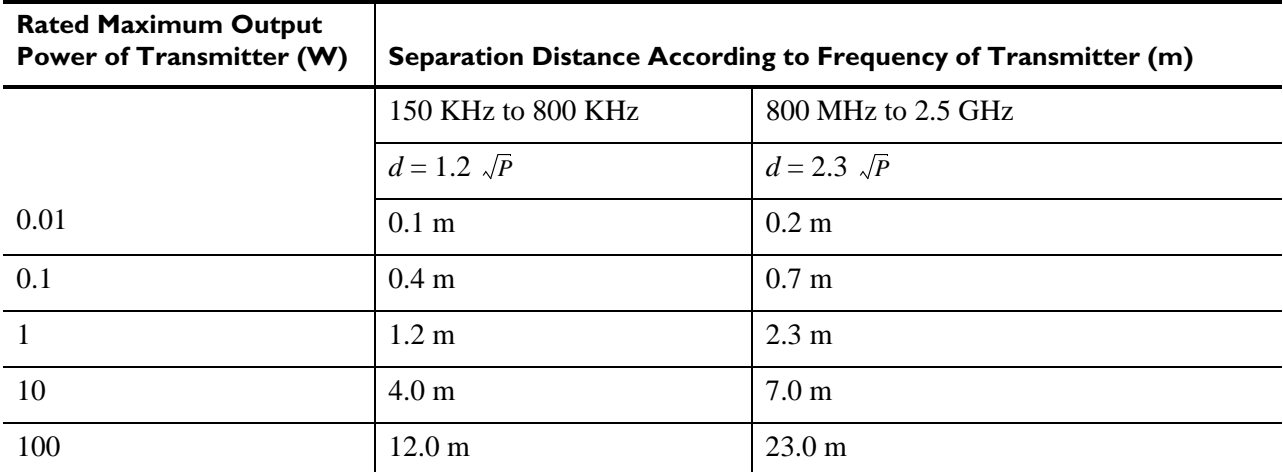

For transmitters rated at a maximum output power not listed above, the recommended separation distance *d*  in meters (m) can be estimated using the equation applicable to the frequency of the transmitter, where *P* is the maximum output power rating of the transmitter in watts (W) according to the transmitter manufacturer.

Note 1: At 80 MHz and 800 MHz, the separation distance for the higher frequency range applies.

Note 2: These guidelines may not apply in all situations. Electromagnetic propagation is affected by the absorption and reflection from structures, objects, and people.

# **Wireless LAN Card Specifications**

The specifications in the following sections are applicable to the Summit wireless adapters that are offered as options for the PageWriter TC cardiographs. Two options are available:

- Option D21, Summit SDC-CF20G wireless adapter
- Option D22, Summit SDC-CF22AG wireless adapter (see [page A-19\)](#page-222-0)

# **Summit SDC-CF20G Wireless Adapter (Option D21)**

#### **Length**

72.8 mm (2.87 inches)

## **Width**

43 mm (1.69 inches)

## **Thickness**

- Card body:  $3.3 \text{ mm}$  (0.13 inches)
- Antenna:  $7.3 \text{ mm}$  (0.29 inches)

#### **Weight**

21 grams (0.7 ounces)

## **System Interface**

16-bit Compact Flash Type I with 50-pin connector

#### **Antenna**

0 dBi gain omnidirectional with diversity

#### **Chipset**

Broadcom BCM4318E

#### **Input Power Requirements**

3.3 VDC +/- 5%

## **Typical Power Consumption (at maximum transmit power setting)**

- **Transmit:** 400 mA  $(1320mW)$
- Receive:  $180 \text{ mA}$  (594mW)
- Standby:  $10 \text{ mA} (33 \text{ mW})$

#### **Operating Temperature**

-30 °C to 75 °C (-22°F to 167°F)

#### **Operating Humidity**

10 to 90% (non-condensing)

#### **Mounting**

50-pin connector

#### **Network Standards**

IEEE 802.11b, 802.11g, 802.11i

#### **Frequency Band**

2.4 to 2.4897 GHz

#### **Wireless Media**

- Direct Sequence-Spread Spectrum (DSSS)
- Orthogonal Frequency Divisional Multiplexing (OFDM)

#### **Media Access Protocol**

Carrier sense multiple access with collision avoidance (CSMA/CA)

#### **Data Rates Supported**

- $\blacksquare$  802.11b (DSSS): 1, 2, 5.5, 11 Mbps
- $\bullet$  802.11g (OFDM): 6, 9, 12, 18, 24, 36, 48, 54 Mbps

#### **Modulation**

- 1, 6, 9 Mbps: BPSK
- 2, 12, 18 Mbps: QPSK
	- 5.5, 11 Mbps: CCK
	- 24, 36 Mbps: 16-QAM
	- 48, 54 Mbps: 64-QAM

#### **Regulatory Domain Support**

- FCC (Americas, parts of Asia, and Middle East)
- ETSI (Europe, Middle East, Africa, and parts of Asia)
- TELEC (Japan)

#### **Operating Channels**

- **FCC:** 11 (3 non-overlapping)
- **ETSI:** 13 (3 non-overlapping)
- **TELEC:** 14 (3 non-overlapping)

#### **Transmit Power Settings**

**NOTE** Maximum transmit power will vary according to individual country regulations. All values nominal, +/-1.5dBm.

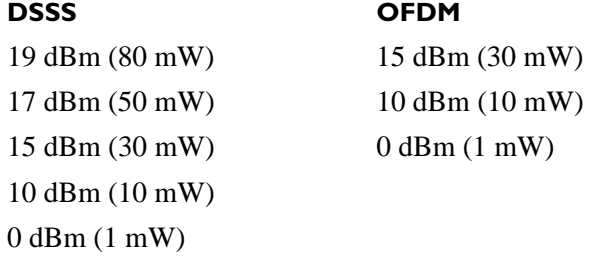

## **Typical Receiver Sensitivity**

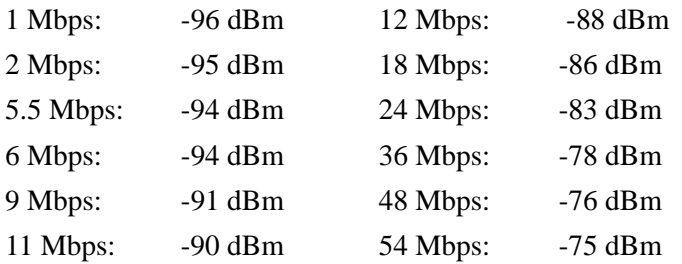

## **Delay Spread**

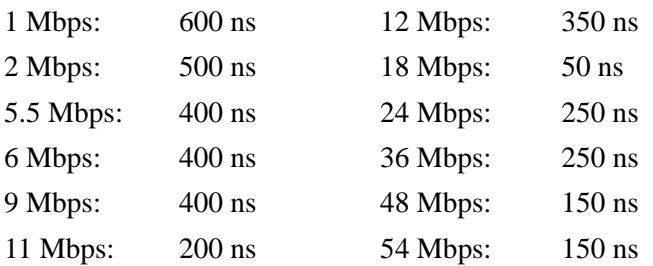

#### **Security**

#### **Standards**

- Wireless Equivalent Privacy (WEP)
- Wi-Fi Protected Access (WPA)
- $\blacksquare$  IEEE 802.11i (WPA2)

#### **Encryption**

- Wireless Equivalent Privacy (WEP, RC4 Algorithm)
- Temporal Key Integrity Protocol (TKIP, RC4 Algorithm)
- Advanced Encryption Standard (AES, Rijndael Algorithm)

#### **Encryption Key Provisioning**

- Static (40-bit and 128-bit lengths)
- Pre-Shared (PSK)
- Dynamic

#### **802.1X Extensible Authentication Protocol Types**

- LEAP
- EAP-FAST
- EAP-TLS
- **PEAP-GTC**
- **PEAP-MSCHAPv2**

#### **Compliance**

#### **ETSI Regulatory Domain**

- **EN 300 328**
- **EN 301 489**
- **EN 60590**
- **EN 50371**
- **EU 2002/95/EC (RoHS)**

#### **FCC Regulatory Domain**

- FCC Subpart B, Class B
- FCC Subpart C Part 15.247, 15.207
- ANSI C63.4-2003

#### **Industry Canada**

 $\blacksquare$  RSS-210

#### **TELEC Regulatory Domain**

- $\blacksquare$  RCR STD 33
- ARIB STD T66
- ARIB STD T71

#### **Certifications**

#### **Wi-Fi Alliance**

- $802.11b, 802.11g$
- **WPA** Enterprise
- WPA2 Enterprise

#### **Cisco Compatible Extensions (CCX)**

Version 4

# <span id="page-222-0"></span>**Summit SDC-CF22AG Wireless Adapter (Option D22)**

**Length**

67 mm (2.64 inches)

## **Width**

43 mm (1.69 inches)

#### **Thickness**

5 mm (0.2 inches)

#### **Weight**

28 grams (1 ounce)

#### **System Interface**

16-bit Compact Flash Type II with 50-pin connector

#### **Antenna**

0 dBi gain dual-band omnidirectional with diversity

#### **Chipset**

Broadcom BCM4318E

#### **Input Power Requirements**

3.3 VDC +/- 10%

#### **Typical Power Consumption (at maximum transmit power setting)**

- $\blacksquare$  Transmit: 400 mA (1320mW)
- Receive:  $180 \text{ mA}$  (594mW)
- Standby:  $10 \text{ mA} (33 \text{ mW})$

#### **Operating Temperature**

-30 °C to 85 °C (-22°F to 185°F)

#### **Operating Humidity**

10 to 90% (non-condensing)

#### **Mounting**

50-pin connector and standard compact flash rails

#### **Network Standards**

IEEE 802.11a, 802.11b, 802.11d, 802.11e, 802.11g, 802.11h, 802.11i

#### **Frequency Band**

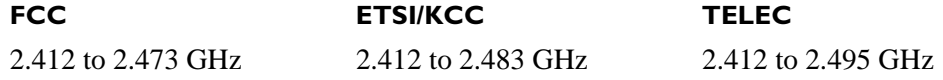

#### **Wireless Media**

- Direct Sequence-Spread Spectrum (DSSS)
- Orthogonal Frequency Divisional Multiplexing (OFDM)

## **Media Access Protocol**

Carrier sense multiple access with collision avoidance (CSMA/CA)

#### **Data Rates Supported**

- 802.11a and 802.11g (OFDM): 6, 9, 12, 18, 24, 36, 48, 54 Mbps
- 802.11b (DSSS): 1, 2, 5.5, 11 Mbps

#### **Modulation**

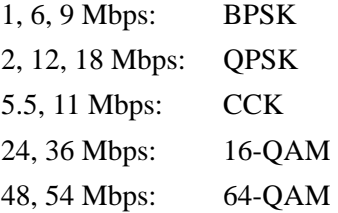

#### **Regulatory Domain Support**

- FCC (Americas, parts of Asia, and Middle East)
- ETSI (Europe, Middle East, Africa, and parts of Asia)
- **TELEC** (Japan)
- $\blacksquare$  KCC (Korea)

#### **Operating Channels**

- $\blacksquare$  FCC: 11 (3 non-overlapping)
- **ETSI** and KCC: 13 (3 non-overlapping)
- TELEC: 14 (4 non-overlapping)

## **Transmit Power Settings**

**NOTE** Maximum transmit power will vary according to individual country regulations. All values nominal, +/-2dBm

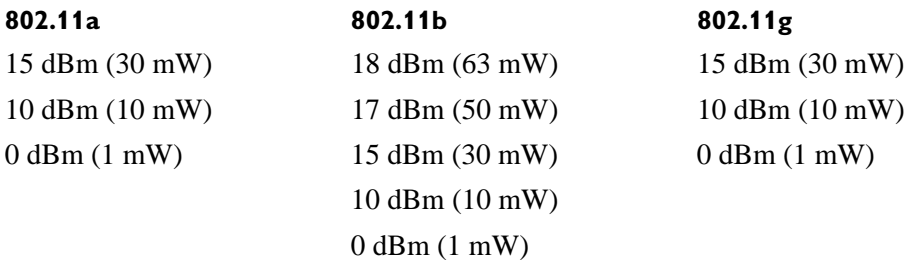

# **Typical Receiver Sensitivity**

**NOTE** Per <=10%

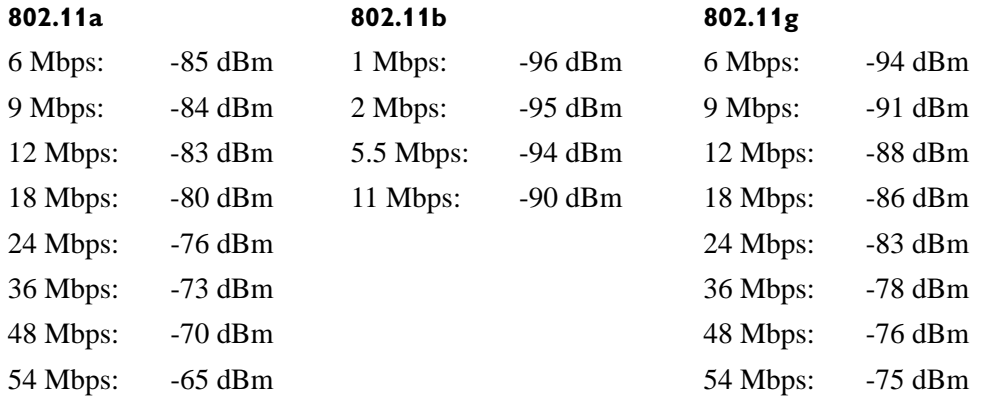

## **Delay Spread**

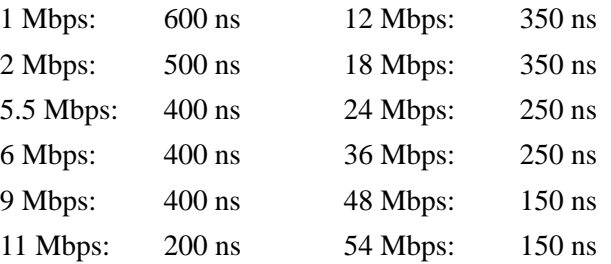

#### **Security**

#### **Standards**

- Wireless Equivalent Privacy (WEP)
- Wi-Fi Protected Access (WPA), Personal and Enterprise
- IEEE 802.11i, or WPA2, Personal and Enterprise

#### **Encryption Protocols**

- Wireless Equivalent Privacy (WEP, RC4 Algorithm)
- Temporal Key Integrity Protocol (TKIP, RC4 Algorithm)
- Advanced Encryption Standard (AES, Rijndael Algorithm)

#### **Encryption Key Provisioning (40-bit and 128-bit key lengths)**

- **Static**
- Pre-shared via WPA-PSK or WPA2-PSK
- Dynamic via EAP authentication

#### **802.1X Extensible Authentication Protocol Types**

- **LEAP**
- EAP-FAST
- EAP-TLS
- **PEAP-GTC**
- **PEAP-MSCHAPv2**

#### **Compliance**

#### **ETSI Regulatory Domain**

- $\blacksquare$  EN 300 328
- EN 301 489-1, EN 301 489-17
- **EN 301 893**
- **EN 60950-1**
- **EN 50371**
- **EU 2002/95/EC (RoHS)**

#### **FCC Regulatory Domain**

- FCC Part 15.247 Subpart C
- FCC Part 15.407 Subpart E

#### **Industry Canada**

- **RSS-210**
- RSS-Gen Issue 2

#### **TELEC Regulatory Domain**

- $\blacksquare$  RCR STD 33
- ARIB STD T66
- ARIB STD T71

## **Certifications**

#### **Wi-Fi Alliance**

- 802.11a, 802.11b, 802.11g
- WPA: Personal and Enterprise
- WPA2: Personal and Enterprise

#### **Cisco Compatible Extensions (CCX)**

Version 4

# **Index**

## **Numeric**

16-leads attaching color clips to leads [1-33](#page-40-0), [1-34](#page-41-0) configuring PIM [1-31](#page-38-0) options [1-34](#page-41-1)

# **A**

A4 paper tray guide [5-6](#page-155-0) A4 paper tray spacer [5-6](#page-155-0) AAMI leads part number [5-8](#page-157-0) About the Cardiograph screen [3-39](#page-120-0) accessories disposal [2-16](#page-77-0), [2-20](#page-81-0) ordering information [5-7](#page-156-0) alligator clips part number [5-9](#page-158-0) archive troubleshooting [3-12](#page-93-0)

# **B**

barcode reader using with the cardiograph [1-44](#page-51-0) batteries about one or two battery operation [1-35](#page-42-0) battery gauge [1-52](#page-59-0) battery status information window [1-39](#page-46-0) calibration [2-12](#page-73-0) charging [1-38](#page-45-0), [1-39](#page-46-1) charging indicator [1-39](#page-46-0) inaccurate battery power display [2-12](#page-73-0) installing [1-35](#page-42-1) maintenance and care [2-9](#page-70-0) part numbers [5-11](#page-160-0) power indicator [8-15](#page-202-0) replacement [2-10](#page-71-0) battery door replacement part [5-5](#page-154-0)

## **C**

cables cleaning [2-4](#page-65-0), [2-5](#page-66-0) calibration touch screen [2-16](#page-77-1), [3-45](#page-126-0) caps lock feature indicator on Status Bar [1-52](#page-59-1) cardiograph disposal [2-16](#page-77-0), [2-20](#page-81-0) external PC card archive [8-9](#page-196-0) external remote archive [8-9](#page-196-1) internal main archive [8-9](#page-196-2) main board [8-2](#page-189-0) power indicator [8-15](#page-202-0) power management [8-14](#page-201-0) power system overview [8-9](#page-196-0), [8-11](#page-198-0) print controller [8-2](#page-189-1) replacement parts [5-3](#page-152-0) troubleshooting [3-2](#page-83-0) cart brake [7-12](#page-185-0) replacement parts [5-8](#page-157-1) replacement screws [5-5](#page-154-1) wheel positioners  $7-12$ Class A PIM [1-27](#page-34-0) Class B PIM [1-27](#page-34-0) cleaning approved cardiograph cleaning solutions [2-3](#page-64-0), [2-4](#page-65-1) cables [2-4](#page-65-0), [2-5](#page-66-0) cardiograph [2-3](#page-64-1) electrodes [2-4](#page-65-0), [2-5](#page-66-0) lead wires [2-4](#page-65-2) patient data cable [2-4](#page-65-2) Patient Interface Module (PIM) [2-3](#page-64-1) touch screen [2-16](#page-77-2) Compact Flash diagnostic test [3-47](#page-128-0) troubleshooting [3-25](#page-106-0) configuration screen troubleshooting [3-18](#page-99-0) custom settings issues troubleshooting [3-34](#page-115-0) customer service telephone numbers [5-13](#page-162-0)

# **D**

date and time changing [2-17](#page-78-0) diagnostic test audio [3-47](#page-128-1) Compact Flash [3-47](#page-128-0)

keyboard [3-47](#page-128-2), [4-10](#page-145-0) lead wire shortage [2-15](#page-76-0) onboard flash [3-46](#page-127-0) PIM [2-14](#page-75-0) ping [2-15](#page-76-1) sensitivity [2-19](#page-80-0) touch screen [2-16](#page-77-3) disinfectants [2-4](#page-65-0) display troubleshooting [3-3](#page-84-0) document downloads [1-3](#page-10-0) DumpFiles directory [3-51](#page-132-0)

# **E**

ECG data flow and storage [8-6](#page-193-0) ECG simulation test [4-11](#page-146-0) electrodes cleaning [2-5](#page-66-0) cleaning reusable [2-5](#page-66-1) disposable part number [5-9](#page-158-0), [5-10](#page-159-0) enabling tokens [6-8](#page-173-0)

# **F**

fax issues troubleshooting [3-34](#page-115-1) fuse replacement part [5-5](#page-154-2) replacing on TC30 and TC50 [2-18](#page-79-0)

# **H**

hardware logical view [8-2](#page-189-2)

# **I**

IEC leads part number [5-8](#page-157-0) InCenter web site [1-3](#page-10-0) document errors [1-4](#page-11-0) downloading software [6-1](#page-166-0) errors opening PDF documents [1-4](#page-11-0) using Adobe Acrobat [1-4](#page-11-0)

## **K**

keyboard diagnostic test [3-47](#page-128-2), [4-10](#page-145-0) European [3-48](#page-129-0) French AZERTY [3-49](#page-130-0)

replacement parts [5-4](#page-153-0) Russian [3-49](#page-130-1) shortcuts [1-53](#page-60-0) troubleshooting [3-5](#page-86-0)

#### **L**

LAN network connection status indicator [1-52](#page-59-2) Lead Map troubleshooting [3-35](#page-116-0) lead wires chest leads part number [5-9](#page-158-1) cleaning [2-4](#page-65-2) limb leads part number [5-9](#page-158-1) shortage test [2-15](#page-76-0) leads off troubleshooting [2-15](#page-76-0), [3-7](#page-88-0) log file troubleshooting [3-34](#page-115-0) viewing and saving [3-50](#page-131-0)

#### **M**

main board [8-2](#page-189-0) main screen display changing displayed leads [1-49](#page-56-0) troubleshooting [3-10](#page-91-0) maintenance batteries [2-9](#page-70-0) battery replacement [2-10](#page-71-0) cleaning [2-3](#page-64-1) touch screen [2-16](#page-77-4) touch screen calibration [2-16](#page-77-1) [3-45](#page-126-0) touch screen cleaning [2-16](#page-77-5) modem card using with cardiograph [1-43](#page-50-0)

#### **N**

network settings connection status indicator [1-52](#page-59-2)

## **O**

onboard flash diagnostic test [3-46](#page-127-0) ordering replacement parts [5-1](#page-150-0) supplies [5-7](#page-156-0) orders troubleshooting [3-30](#page-111-0)

## **P**

paper part number [5-10](#page-159-1) paper tray replacement parts [5-6](#page-155-1) part numbers replacement parts [5-1](#page-150-0) supplies [5-8](#page-157-2) patient data cable Class A (5-pin) and Class B (8 pin) [1-27](#page-34-0) cleaning [2-4](#page-65-2) part number [5-8](#page-157-3) replacement part [5-5](#page-154-3) PC card troubleshooting [3-25](#page-106-1) pediatric tab electrodes [5-10](#page-159-2) performance verification tests [4-5](#page-140-0) Philips InCenter web site [1-3](#page-10-0) document errors [1-4](#page-11-0) errors opening PDF documents [1-4](#page-11-0) PIM [1-27](#page-34-1), [1-31](#page-38-0) 12-Lead [1-27](#page-34-1) 16-Lead [1-31](#page-38-0) Class A (5-pin) and Class B (8-pin) [1-27](#page-34-0) components [1-27](#page-34-1) configuring the 16-lead [1-31](#page-38-0) diagnostic test [2-14](#page-75-1), [3-45](#page-126-1) replacement part [5-7](#page-156-1) ping test [2-15](#page-76-1) power indicator [8-15](#page-202-0)

power management [8-14](#page-201-0) Power On test [4-6](#page-141-0) power system overview [8-9](#page-196-0), [8-11](#page-198-0) print controller [8-2](#page-189-1) print head cleaning [2-6](#page-67-0) printed report red stripe appears [2-7](#page-68-0) Printer Control (FPGA) [8-4](#page-191-0) printer issues troubleshooting [3-21](#page-102-0) printer paper part number [5-10](#page-159-1) replacing [2-7](#page-68-0)

## **R**

remote query issues troubleshooting [3-32](#page-113-0) replacement parts battery door [5-5](#page-154-0) cardiograph [5-3](#page-152-0) cart [5-8](#page-157-1) ordering [5-1](#page-150-0) paper tray [5-6](#page-155-1) patient data cable [5-5](#page-154-3) PIM [5-7](#page-156-1) replacing batteries [2-10](#page-71-0) fuse [2-18](#page-79-0) printer paper [2-7](#page-68-0) Response Center telephone numbers [5-13](#page-162-0) restarting the cardiograph [3-37](#page-118-0) reusable [2-5](#page-66-1)

# **S**

Safety [4-12](#page-147-0) Safety Test S1 [4-13](#page-148-0) Safety Test S2 [4-13](#page-148-1) Safety Test S3 - Leads Leakage Current [4-14](#page-149-0) screen capture [1-53](#page-60-0) sensitivity test [2-19](#page-80-0) Service Diagnostics Printed Report [3-41](#page-122-0) Service Utility accessing and using [3-38](#page-119-0) keyboard test [3-47](#page-128-3) printed status report [3-41](#page-122-0) using diagnostic tests [3-42](#page-123-0) signal acquisition issues troubleshooting [3-7](#page-88-0) simulation test [4-11](#page-146-0) software downloads [1-3](#page-10-0) installation [6-1](#page-166-1) overview [1-45](#page-52-0) split-screen display [1-49](#page-56-0) Standby cardiograph not exiting [8-16](#page-203-0) start up issues troubleshooting [3-2](#page-83-1)

Status Bar icon description [1-51](#page-58-0) LAN network connection status indicator [1-52](#page-59-2) supplies ordering information [5-7](#page-156-0) part numbers [5-8](#page-157-2) Syslog directory [3-51](#page-132-0)

## **T**

technical assistance phone numbers [5-13](#page-162-1) technical specifications [A-1](#page-204-0) test and inspection matrix [4-4](#page-139-0) time changing [2-17](#page-78-0) Time Synchronization feature [2-17](#page-78-0) tokens enabling [6-8](#page-173-0) touch screen calibration [2-16](#page-77-1), [3-45](#page-126-0) calibration, keyboard shortcut [1-53](#page-60-0) cleaning [2-16](#page-77-5) maintenance [2-16](#page-77-4) overview [1-45](#page-52-0) TraceMaster issues troubleshooting [3-28](#page-109-0) troubleshooting archive [3-12](#page-93-0) Compact Flash issues [3-25](#page-106-0) configuration screen [3-18](#page-99-0) custom settings issues [3-34](#page-115-0) display [3-3](#page-84-0) fax issues [3-34](#page-115-1) inaccurate battery power display [2-12](#page-73-0) keyboard [3-5](#page-86-0) leads off [2-15](#page-76-0), [3-7](#page-88-0) log file issues [3-34](#page-115-0) main screen display [3-10](#page-91-0) orders issues [3-30](#page-111-0) Philips Response Center phone numbers [5-13](#page-162-0) printer issues [3-21](#page-102-0) red stripe on printed report [2-7](#page-68-0) remote query issues [3-32](#page-113-0) restarting the cardiograph [3-37](#page-118-0) signal acquisition issues [3-7](#page-88-0) start up issues [3-2](#page-83-1)

TraceMaster issues [3-28](#page-109-0) USB memory stick [3-25](#page-106-1) wireless LAN [3-35](#page-116-1)

## **U**

upgrade option enabling [6-8](#page-173-0) ordering [5-11](#page-160-1) post upgrade tests [4-2](#page-137-0) USB memory stick cautions [1-43](#page-50-1) storage capacity [1-44](#page-51-1) using with cardiograph [1-43](#page-50-1) **Utilities** accessing and using [3-38](#page-119-0)

## **V**

verification software installation [6-7](#page-172-0) visual inspection test [4-5](#page-140-0)

## **W**

welsh bulb electrodes [5-8](#page-157-4) cleaning [2-5](#page-66-1) wireless LAN troubleshooting [3-35](#page-116-1) using with cardiograph [1-42](#page-49-0)

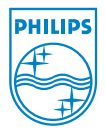

Philips Medical Systems 3000 Minuteman Road Andover, MA 01810 USA

PageWriter TC Cardiograph Service Manual 453564106431 Edition 3

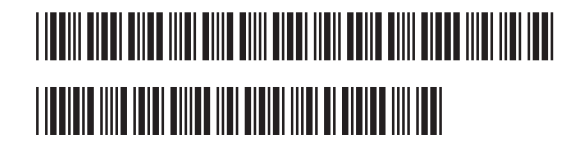